53-1002145-01 5 août 2011

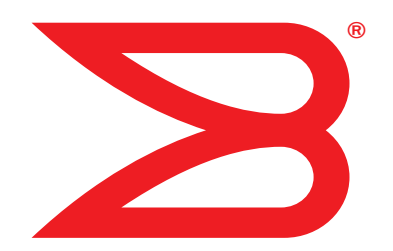

# Adaptateurs Brocade

# Guide de dépannage

Prise en charge des modèles de CNA 1741, 1020, 1010, 1007 Prise en charge des modèles de HBA 825, 815, 804, 425, 415 Prise en charge du modèle Fabric Adapter model 1860

# **BROCADE**

Copyright © 2011Brocade Communications Systems, Inc. Tous droits réservés.

Brocade, le symbole B-wing, BigIron, DCFM, DCX, Fabric OS, FastIron, IronView, NetIron, SAN Health, ServerIron, TurboIron et Wingspan sont des marques déposées et Brocade Assurance, Brocade NET Health, Brocade One, Extraordinary Networks, MyBrocade et VCS et VDX sont des marques de Brocade Communications Systems, Inc., aux États-Unis et/ou dans d'autres pays. Les autres noms de marques, de produits ou de services mentionnés sont ou peuvent être des marques ou des marques de service de leurs détenteurs respectifs.

Brocade, le symbole B-wing, BigIron, DCFM, DCX, Fabric OS, FastIron, IronView, NetIron, SAN Health, ServerIron, TurboIron et Wingspan sont des marques déposées et Brocade Assurance, Brocade NET Health, Brocade One, Extraordinary Networks, MyBrocade et VCS et VDX sont des marques de Brocade Communications Systems, Inc., aux États-Unis et/ou dans d'autres pays. Les autres noms de marques, de produits ou de services mentionnés sont ou peuvent être des marques ou des marques de service de leurs détenteurs respectifs.

Le produit décrit par ce document peut contenir des logiciels « source libre » couverts par la licence General Public License GNU ou d'autres contrats de licence source libre. Pour savoir quels logiciels source libre sont inclus dans les produits Brocade, consultez les termes de la licence applicable aux logiciels source libre et obtenez une copie du code source de programmation. Veuillez vous rendre sur http://.brocade.com/support/oscd.

#### Brocade Communications Systems, Incorporated

Siège social et d'Amérique latine Brocade Communications Systems, Inc. 130 Holger Way San Jose, CA 95134-1706 Tél : 1-408-333-8000 Fax : 1-408-333-8101 E-mail : info@brocade.com

Siège européen Brocade Communications Switzerland Sàrl Centre Swissair Tour B - 4ème étage 29, Route de l'Aéroport Case Postale 105 CH-1215 Genève 15 Suisse Tél : +41 22 799 5640 Fax : +41 22 799 5641 E-mail : emea-info@brocade.com

Siège Asie - Pacifique Brocade Communications Systems China HK, Ltd. Non 1 Guanghua Road Chao Yang District Units 2718 and 2818 Beijing 100020, Chine Tél : +8610 6588 8888 Fax : +8610 6588 9999 E-mail : china-info@brocade.com

Siège Asie - Pacifique Brocade Communications Systems Co., Ltd. (Shenzhen WFOE) Citic Plaza No. 233 Tian He Road North Unit 1308 – 13th Floor Guangzhou, Chine Tél : +8620 3891 2000 Fax : +8620 3891 2111 E-mail : china-info@brocade.com

#### Historique du document

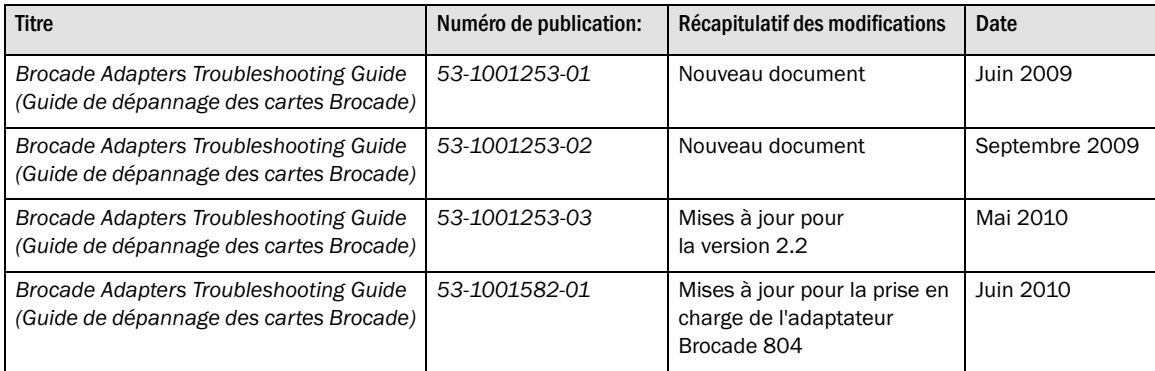

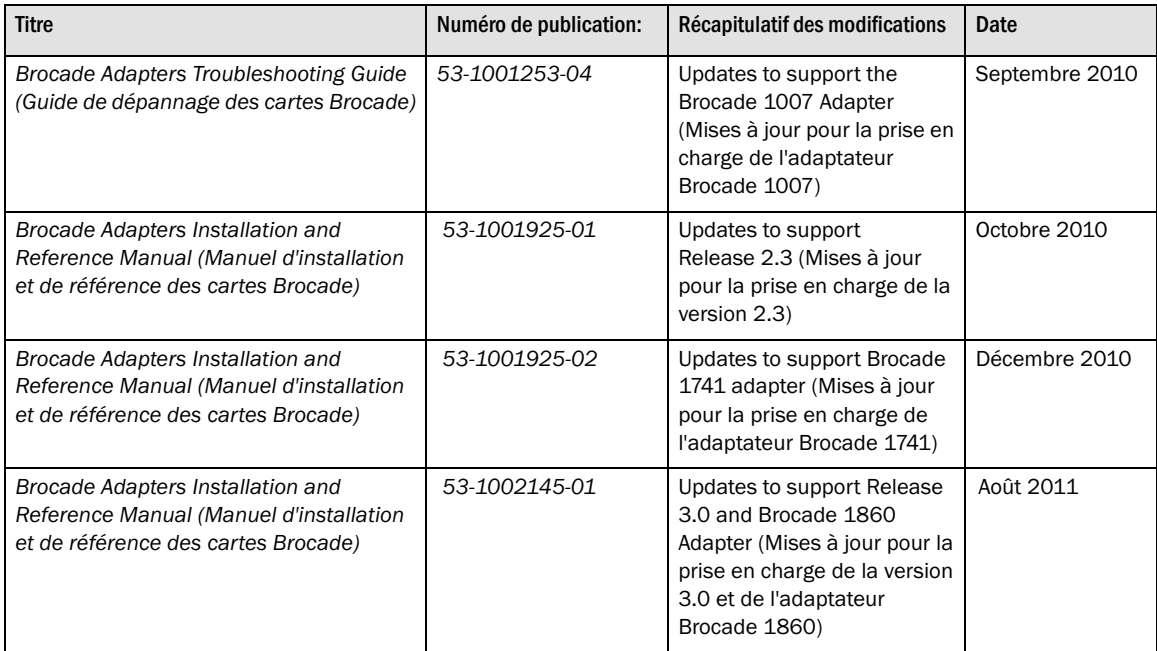

### [À propos du présent document](#page-12-0)

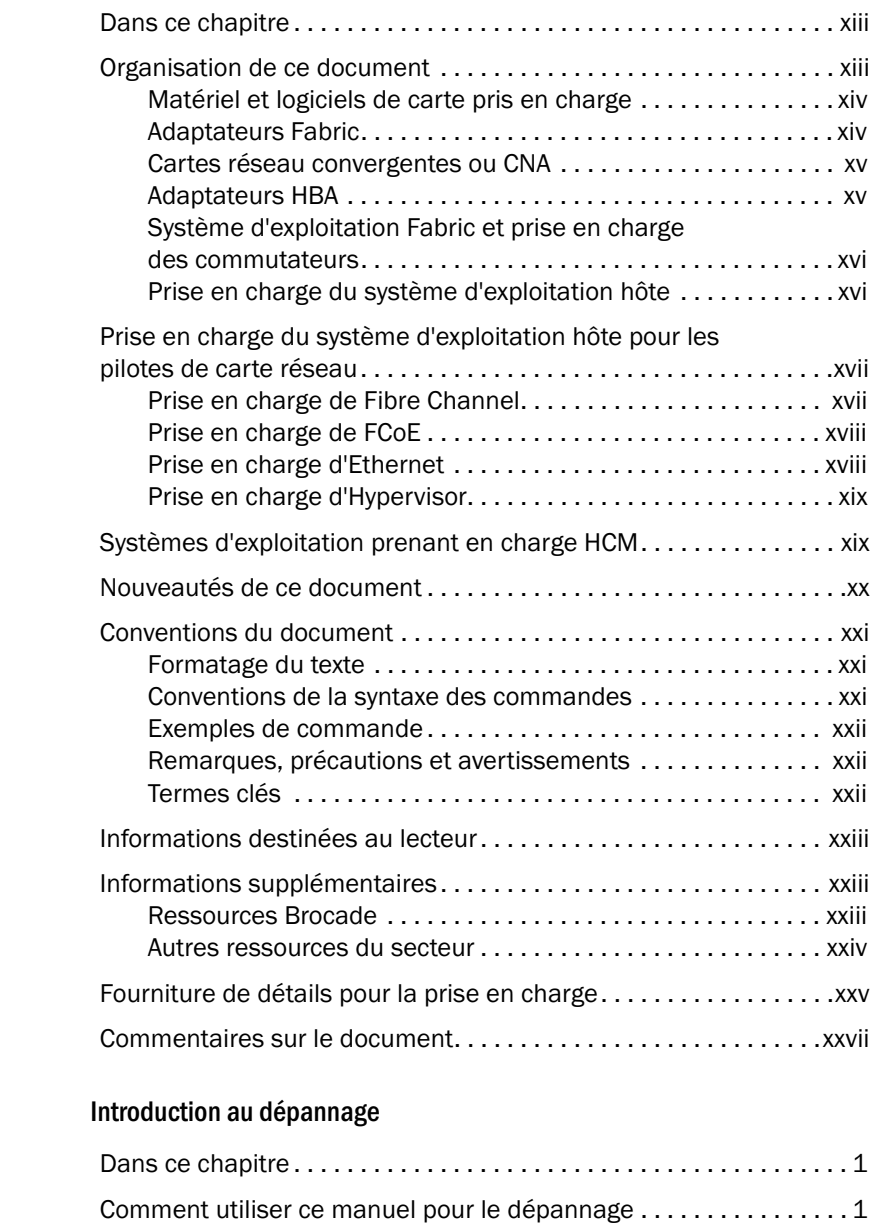

Recueil d'informations concernant le problème . . . . . . . . . . . . . . . 3

Chapter 1

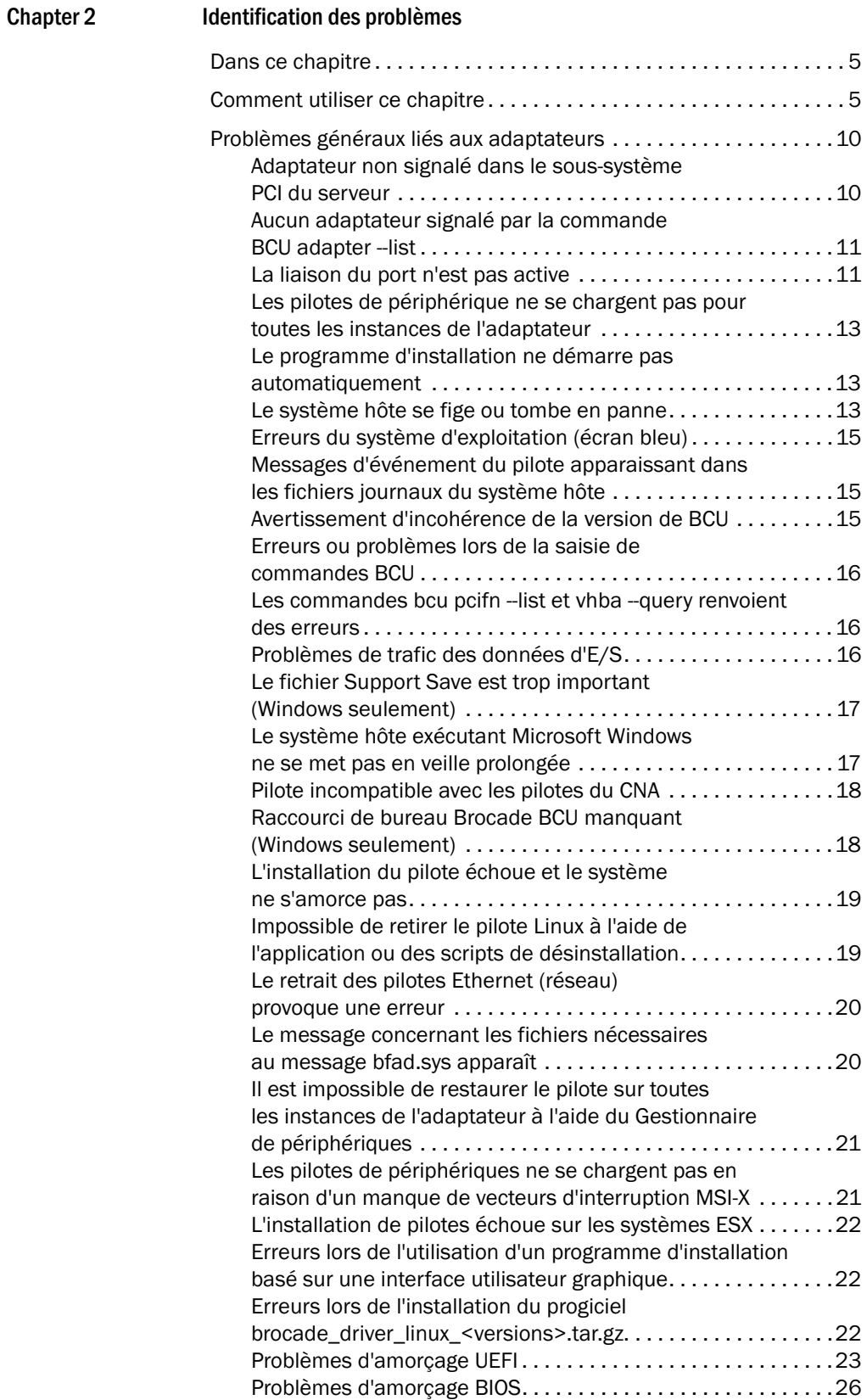

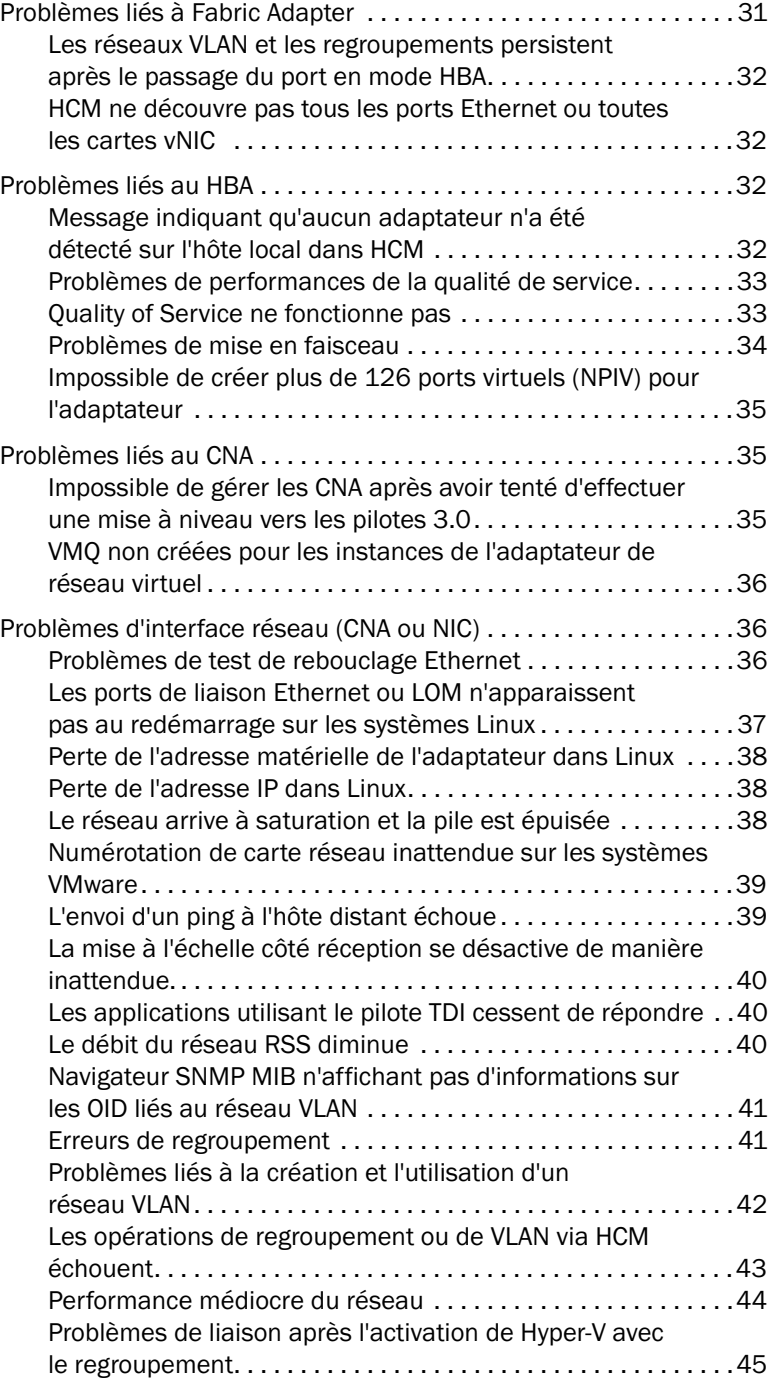

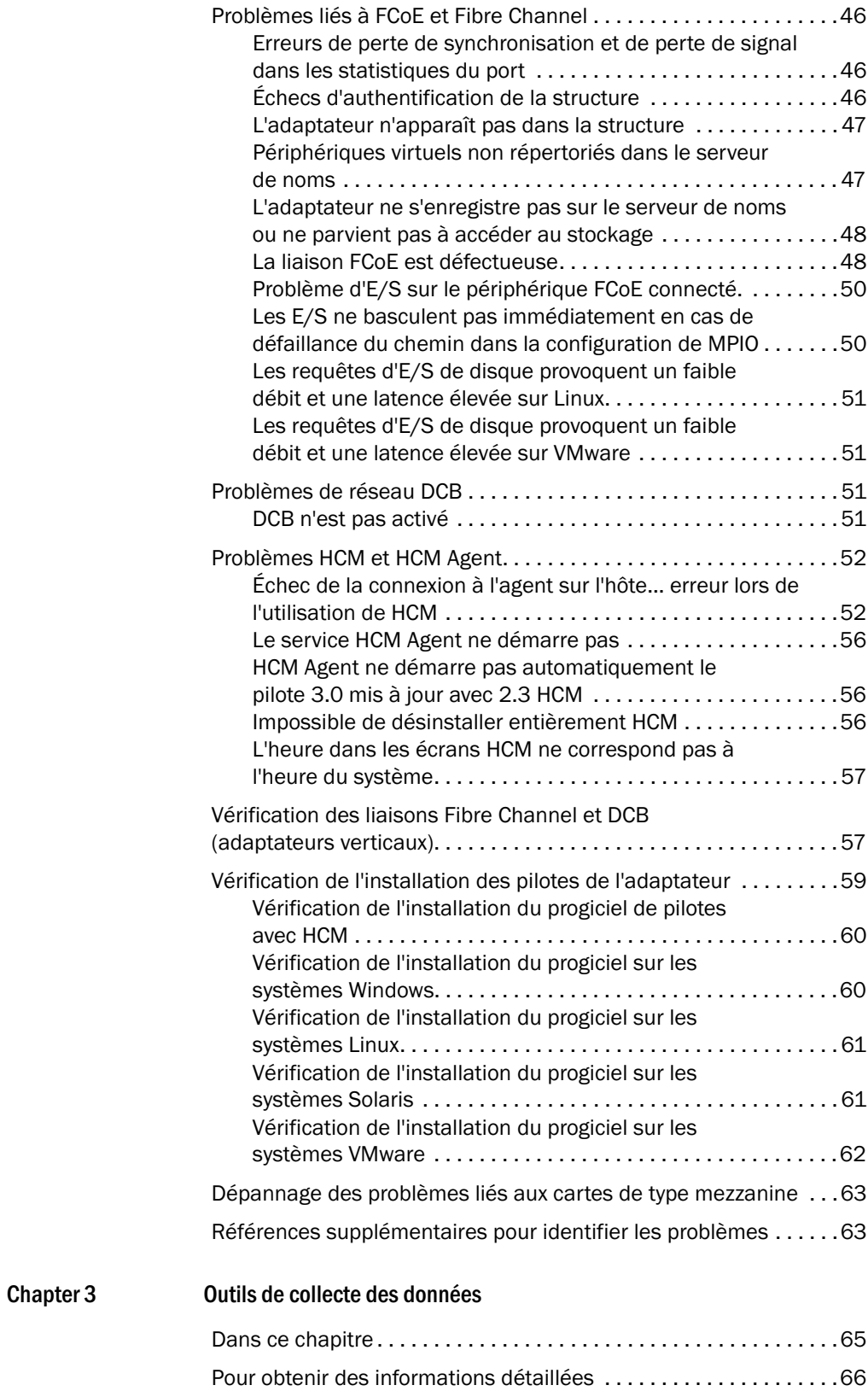

[Données relatives à la fourniture d'une assistance technique . . . .](#page-93-1)66

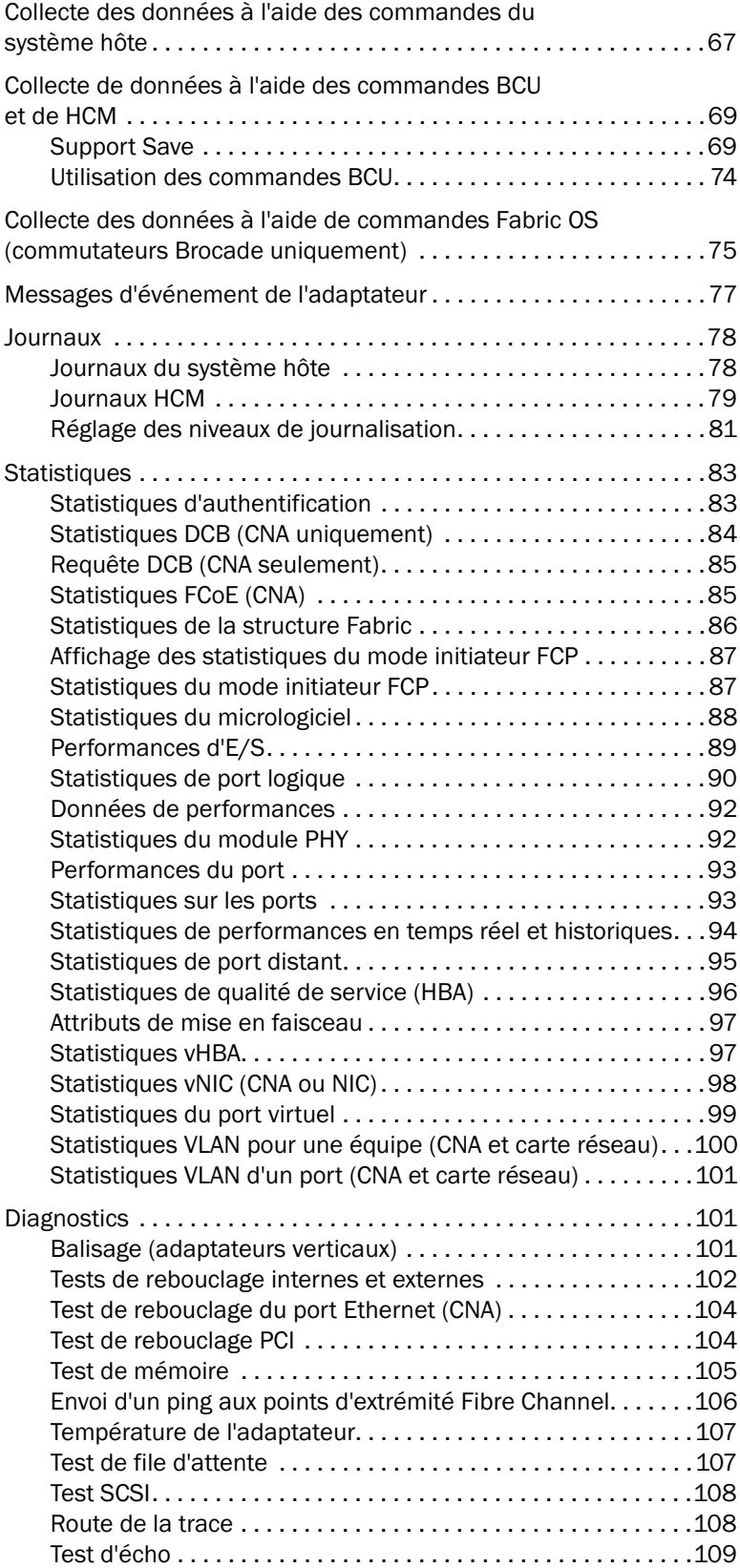

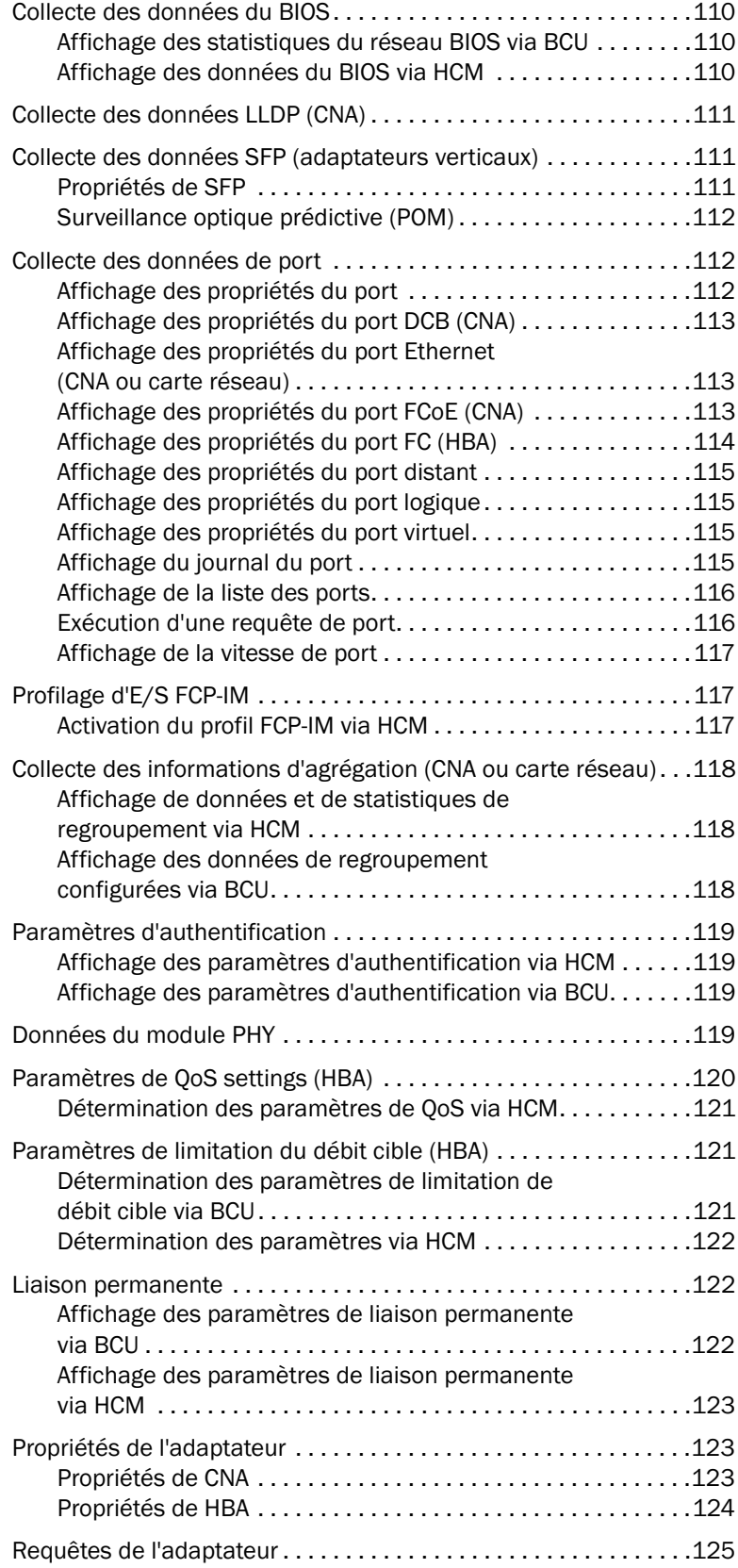

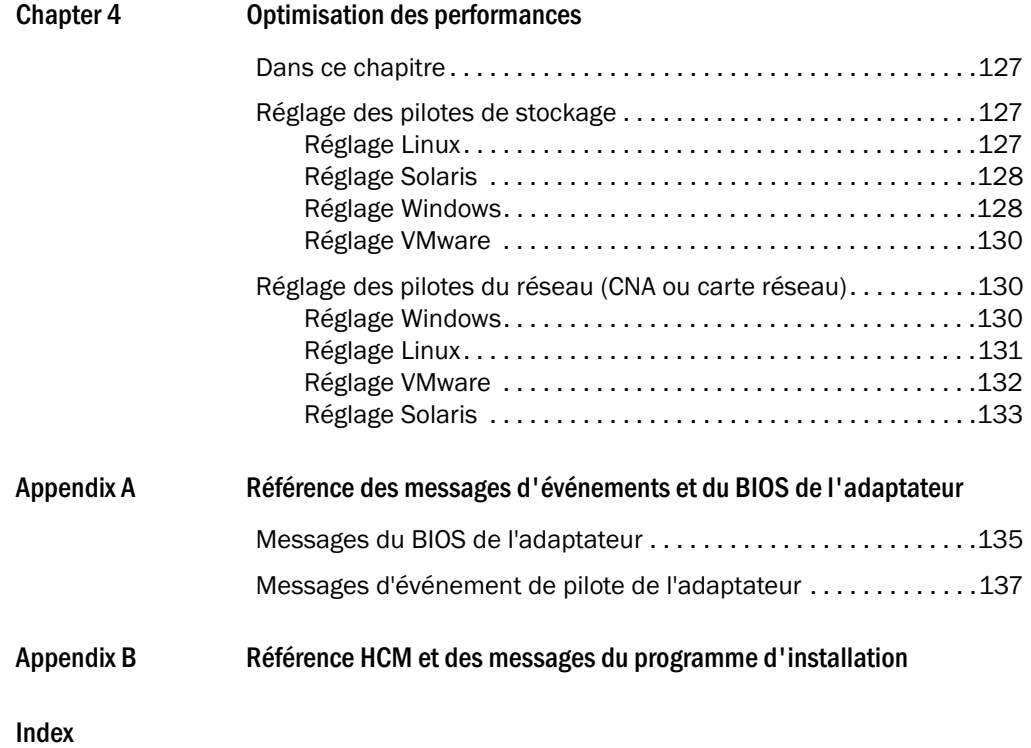

# <span id="page-12-1"></span><span id="page-12-0"></span>Dans ce chapitre

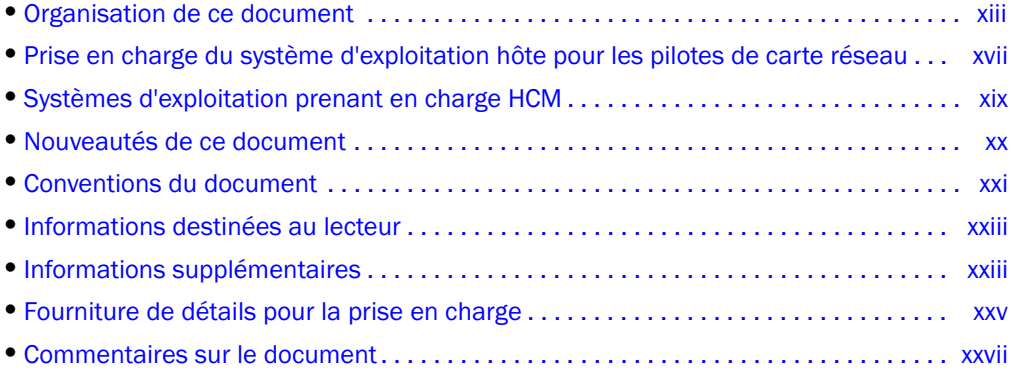

# <span id="page-12-2"></span>Organisation de ce document

Ce manuel fournit des informations de dépannage relatives aux adaptateurs de bus hôte (HBA) Brocade, aux cartes réseau convergentes (CNA) et aux adaptateurs Fabric. Il est organisé pour vous aider à trouver les informations que vous cherchez aussi facilement et aussi rapidement que possible.

Ce document contient les composants suivants : •

- Le [Chapitre 1, « Introduction au dépannage »](#page-28-3) fournit une introduction et une approche du dépannage des problèmes liés aux adaptateurs, ainsi que des conseils permettant de recueillir des informations concernant les problèmes. Une liste de vérification est également fournie pour vérifier que les procédures requises ont été suivies au cours de l'installation.
- Le [Chapitre 2, « Identification des problèmes »](#page-32-3) fournit des informations sur les problèmes courants liés aux adaptateurs et des procédures permettant de diagnostiquer et de résoudre ces problèmes.
- Le [Chapitre 3, « Outils de collecte des données »](#page-92-2) fournit un résumé des outils de diagnostic et de surveillance disponibles via le gestionnaire de connectivité de l'hôte (HCM), l'utilitaire de ligne de commande Brocade (BCU), les commandes du système d'exploitation Fabric et le système hôte afin de vous aider à identifier et à résoudre les problèmes liés aux adaptateurs.
- Le [Chapitre 4, « Optimisation des performances »](#page-154-4) contient des directives permettant d'optimiser la performance de l'adaptateur sur votre système hôte.
- L['Annexe A, « Référence des messages d'événements et du BIOS de l'adaptateur »](#page-162-2) contient des détails concernant tous les messages d'événement générés par les pilotes de carte réseau.

 L['Annexe B, « Référence HCM et des messages du programme d'installation »](#page-170-1) répertorie tous les messages d'erreur qui peuvent apparaître au cours de l'utilisation du HCM et de l'application du Adapter Software Installer (Programme d'installation de logiciel de carte réseau) Brocade. Les causes de chaque message et les mesures à prendre pour résoudre les problèmes sont également indiquées.

#### REMARQUE

Cette publication est un guide d'accompagnement à utiliser en conjonction avec le Brocade Adapters Administrator's Guide (Guide de l'administrateur des cartes Brocade). Cette publication contient des informations détaillées sur les outils de surveillance et de diagnostic des adaptateurs sur le HCM et le BCU.

# <span id="page-13-0"></span>Matériel et logiciels de carte pris en charge

Cette section contient un aperçu du matériel et des logiciels pris en charge par l'adaptateur Brocade.

### <span id="page-13-1"></span>Adaptateurs Fabric

Les ports d'adaptateur Brocade 1860 Fabric peuvent être configurés pour l'utilisation de la carte réseau convergente (CNA), de la carte réseau (NIC) ou du HBA à l'aide des commandes de l'utilitaire de commande Brocade (BCU). Les ports configurés en mode CNA ou NIC requièrent des modules SFP 10 GbE appropriés ou des câbles à liaison cuivre directe et fonctionnent à la vitesse maximale de 10 Gbit/s. Ceux qui sont configurés en mode HBA requièrent des modules SFP Fibre Channel 8 ou 16 Gbit/s appropriés et fonctionnent à la vitesse maximale de 8 ou 16 Gbit/s selon l'émetteur-récepteur enfichable à faible encombrement (SFP+) installé.

Les modèles d'adaptateurs à simple ou double port Brocade 1860 peuvent être livrés dans les configurations suivantes : •

- Modèle à port unique : SFP Fibre Channel 16 Gbit/s, module SFP 10 GbE ou aucun périphérique optique.
- Modèle à double port : deux modules Fibre Channel 16 Gbit/s, deux modules 10 GbE ou aucun périphérique optique.

Notez que même si les adaptateurs peuvent être livrés avec des périphériques optiques spécifiques installés, vous pouvez installer tout composant compatible, comme des modules SFP FC 8 Gbit/s, des modules SFP à grandes ondes et des modules SFP+ avec câbles à liaison cuivre directe. Pour en savoir plus, reportez-vous à la section Compatibilité matérielle appropriée à l'adaptateur dans le Brocade Adapters Installation and Reference Manual (Manuel d'installation et de référence des cartes Brocade).

### REMARQUE

Installez uniquement des modules enfichables à faible encombrement (SFP) de marque Brocade dans les adaptateurs Fabric verticaux.

## <span id="page-14-0"></span>Cartes réseau convergentes ou CNA

Les CNA FCoE (Fibre Channel over Ethernet) suivantes sont prises en charge : •

- Brocade 1007. CNA de type mezzanine à deux ports fonctionnant à la vitesse maximale de 10 Gbit/s par port. Il s'agit d'une carte de type mezzanine IBM compacte et horizontale à faible encombrement (CFFh) qui s'installe sur les serveurs lames pris en charge.
- Brocade 1010. CNA verticale à un seul port avec vitesse maximale par port de 10 Gbit/s. •
- Brocade 1020. CNA verticale à deux ports avec vitesse maximale par port de 10 Gbit/s. •
- Brocade 1741. CNA de type mezzanine à deux ports fonctionnant à la vitesse maximale de 10 Gbit/s par port. Il s'agit d'une carte de type mezzanine à faible encombrement (SFF) qui se monte dans un serveur lame Dell.

### REMARQUE

Installez uniquement des modules enfichables à faible encombrement (SFP) de marque Brocade dans les CNA verticales. Les CNA de type mezzanine n'ont pas de module SFP ni de connecteur de port externe, mais utilisent des ports et des connexions internes pour les commutateurs et les modules d'E/S installés dans l'enceinte du système à lames.

# <span id="page-14-1"></span>Adaptateurs HBA

Les adaptateurs de bus hôte (HBA) Fibre Channel suivants sont pris en charge : •

- Brocade 415. Adaptateur HBA vertical à un seul port avec vitesse maximale de 4 Gbit/s par port utilisant un module SFP 4 Gbit/s.
- Brocade 425. Adaptateur HBA vertical à deux ports avec vitesse maximale de 4 Gbit/s par port utilisant un module SFP 4 Gbit/s.
- Brocade 804. Adaptateur HBA de type mezzanine à deux ports fonctionnant à la vitesse maximale de 8 Gbit/s par port. Cet adaptateur HBA s'installe sur les serveurs lames Hewlett Packard.
- Brocade 815. Adaptateur HBA vertical à un seul port avec vitesse maximale de 8 Gbit/s par port utilisant un module SFP+ 8 Gbit/s.
- Brocade 825. Adaptateur HBA vertical à deux ports avec vitesse maximale de 8 Gbit/s par port utilisant un module SFP+ 8 Gbit/s.

### REMARQUE

Installez uniquement des modules enfichables à faible encombrement (SFP) de marque Brocade dans les adaptateurs HBA verticaux. Les adaptateurs HBA de type mezzanine ne possèdent aucun module SFP ou connecteur de port externe, mais utilisent des ports et des connexions internes pour les commutateurs et les modules d'E/S installés dans l'enceinte du système à lames.

### Notez les éléments suivants à propos de la prise en charge des adaptateurs HBA.

- Cette publication ne prend en charge que les modèles de HBA répertoriés sous [« Adaptateurs HBA »](#page-15-2) et ne fournit pas d'informations à propos des HBA Fibre Channel Brocade 410 et 420, également appelés HBA Fibre Channel Brocade 400.
- Même si vous pouvez installer un module SFP+ 8 Gbit/s dans un HBA Brocade 415 ou 425, seule une vitesse de port maximale de 4 Gbit/s est possible.

# <span id="page-15-0"></span>Système d'exploitation Fabric et prise en charge des commutateurs

Les adaptateurs Brocade prennent en charge le système d'exploitation et les commutateurs Brocade Fabric.

### Adaptateurs Fabric

- Les ports des adaptateurs Fabric configurés en mode CNA peuvent se connecter à des réseaux SAN Fibre Channel et à des réseaux de données Ethernet via un commutateur FCoE compatible. Ces ports peuvent également se connecter à un réseau de données Ethernet en tant que cartes réseau. Pour obtenir une liste à jour des commutateurs compatibles, reportez-vous aux dernières matrices d'interopérabilité sur le site Web des adaptateurs à l'adresse <www.brocade.com/adapters>.
- Les ports configurés en mode HBA prennent en charge le système d'exploitation Fabric et se connectent à des réseaux SAN via des commutateurs réseau ou se connectent directement aux réseaux de stockage. Pour obtenir une liste à jour des commutateurs compatibles, reportez-vous aux dernières matrices d'interopérabilité sur le site Web des adaptateurs à l'adresse [www.brocade.com/adapters.](www.brocade.com/adapters)
- Les ports configurés en mode carte réseau prennent totalement en charge le protocole Ethernet et se connectent directement au réseau local Ethernet.

### Cartes réseau convergentes ou CNA

Les adaptateurs CNA Brocade peuvent se connecter aux réseaux SAN Fibre Channel et aux réseaux de données Ethernet via un commutateur FCoE compatible. Ces ports peuvent aussi se connecter à un commutateur LAN Ethernet standard. Pour obtenir une liste à jour des commutateurs compatibles, reportez-vous aux dernières matrices d'interopérabilité sur le site Web des adaptateurs à l'adresse [www.brocade.com/adapters](www.brocade.com/cna).

### <span id="page-15-2"></span>Adaptateurs HBA

Les adaptateurs HBA Brocade se connectent à des réseaux SAN Fibre Channel via des commutateurs Fabric compatibles ou se connectent directement au réseau de stockage. Pour obtenir une liste à jour des commutateurs compatibles, reportez-vous aux dernières matrices d'interopérabilité sur le site Web des adaptateurs à l'adresse [www.brocade.com/adapters](www.brocade.com/hba).

# <span id="page-15-1"></span>Prise en charge du système d'exploitation hôte

Voir [« Prise en charge du système d'exploitation hôte pour les pilotes de](#page-16-0) carte réseau » pour plus d'informations sur les systèmes d'exploitation qui prennent en charge le gestionnaire de connectivité de l'hôte (HCM) Brocade, l'utilitaire de ligne de commande Brocade (BCU) et les pilotes de carte réseau.

# <span id="page-16-0"></span>Prise en charge du système d'exploitation hôte pour les pilotes de carte réseau

Cette section répertorie la prise en charge des systèmes d'exploitation pour tous les modèles des types suivants d'adaptateurs Brocade : •

- Adaptateurs Fabric ; reportez-vous aux sous-sections suivantes en fonction de la configuration de vos ports : -
	- [« Prise en charge de FCoE » à la page](#page-17-0) xviii et [« Prise en charge d'Ethernet » à la page](#page-17-1) xviii pour les ports configurés en mode CNA.
	- [« Prise en charge de Fibre Channel » à la page](#page-16-1) xvii, pour les ports configurés en mode HBA. -
	- [« Prise en charge d'Ethernet »](#page-17-1) à la page xviii pour les ports configurés en mode carte réseau.
- Adaptateurs CNA ; reportez-vous aux sous-sections suivantes : -
	- [« Prise en charge de FCoE » à la page](#page-17-0) xviii -
	- [« Prise en charge d'Ethernet » à la page](#page-17-1) xviii.
- Adaptateurs HBA ; voir [« Prise en charge de Fibre Channel » à la page](#page-16-1) xvii.

#### REMARQUE

Les niveaux spécifiques des versions des systèmes d'exploitation, les niveaux de service pack et les autres exigences en termes de correctifs sont détaillés dans les notes de mise à jour sur l'adaptateur.

### REMARQUE

Reportez-vous également aux dernières matrices d'interopérabilité Brocade sur le site Web de Brocade à l'adresse<www.brocade.com/adapters> pour obtenir la liste des systèmes hôtes et des systèmes d'exploitation pris en charge.

## <span id="page-16-1"></span>Prise en charge de Fibre Channel

La liste suivante répertorie les systèmes d'exploitation qui prennent en charge les opérations Fibre Channel pour les adaptateurs HBA et pour les ports d'adaptateurs Fabric configurés en mode HBA : •

- Windows 2003 R2/SP2 (x86 et x64) •
- Windows Server 2008 (Longhorn) (x86 et x64) •
- Windows Server 2008 R2/SP1 (x64)  $\bullet$
- Microsoft Hyper V pour Windows 2008 x86, x64 •
- Windows 7 (x86 et x64) •
- Windows Server Core pour Windows 2008 (x86 et x64) •
- Microsoft WinPE 3.0 pour Windows 2008 (x86 et x64) •
- Linux RHEL 4.9, 5.5, 5.6, 6.0, 6.1 •
- SLES 10 et 11 (x86 et x64) •
- Solaris 10 (x86, x64 et SPARC)

### REMARQUE

Solaris n'est pas pris en charge sur les adaptateurs Brocade 804 ou 1007.

VMware ESX Server 4.0, 4.1, 5.0 (x64)

#### REMARQUE

Les pilotes et les BCU sont pris en charge sur les plateformes VMware ESX. HCM n'est pris en charge que sur le système invité sur VMware.

Oracle Enterprise Linux (OEL) 5.6, 6.0 (x86 et x64), Oracle VM 3.0

### <span id="page-17-0"></span>Prise en charge de FCoE

La liste suivante répertorie les systèmes d'exploitation qui prennent en charge les opérations FCoE pour les CNA Brocade et les ports d'adaptateur Fabric configurés en mode CNA : •

- Windows Server 2008 (x86 et x64) •
- Windows Server 2008 R2/SP1 (x64) •
- Microsoft Hyper V pour Windows 2008 x86, x64 •
- Windows 7 (x86 et x64) •
- Windows Server Core pour Windows 2008 (x86 et x64) •
- Microsoft WinPE 3.0 pour Windows 2008 (x86 et x64) •
- Linux RHEL4.9, 5,5, 5,6, 6,0, 6,1 (x86 et x64) •
- Linux SLES 10 et 11 (x86 et x64) •
- Solaris 10 (x86, x64 et SPARC)

### REMARQUE

Solaris n'est pas pris en charge sur les adaptateurs Brocade 804 ou 1007.

VMware ESX Server 4.0, 4.1, 5.0 (x64)

#### REMARQUE

Les pilotes et les BCU sont pris en charge sur les plateformes VMware ESX. HCM n'est pris en charge que sur le système invité sur VMware.

Oracle Enterprise Linux (OEL) 5.6, 6.0 (x86 et x64)

### <span id="page-17-1"></span>Prise en charge d'Ethernet

La liste suivante répertorie les systèmes d'exploitation qui prennent en charge les opérations Ethernet pour les CNA Brocade et les ports d'adaptateur Fabric configurés en mode CNA ou NIC : •

- Windows Server 2008 (x86 et x64) •
- Windows 2008 R2/SP1 (x64) •
- Windows Server Core pour Windows 2008 (x86 et x64) •
- Windows 7 (x86 et x64) •
- Microsoft WinPE 3.0 pour Windows 2008 (x86 et x64) •
- Linux RHEL 4,9, 5,5, 5,6, 6,0, 6,1 (x86 et x64) •
- Linux SLES 10 et 11 (x86 et x64)

Solaris 10 (x86, x64 et SPARC)

### REMARQUE

Solaris n'est pas pris en charge sur les adaptateurs Brocade 804 ou 1007.

Xen Hypervisor (x86 et x64)

Voir [« Prise en charge d'Hypervisor » à la page xix.](#page-18-0)

VMware ESX Server 4,0, 4,1 et 5,0 (x64)

#### **REMARQUE**

Les pilotes et les BCU sont pris en charge sur les plateformes VMware ESX. HCM n'est pris en charge que sur le système invité sur VMware. Les pilotes réseau ne sont pas pris en charge sur les systèmes IA-64.

Oracle Enterprise Linux (OEL) 5.6, 6.0 (x86 et x64)

### <span id="page-18-0"></span>Prise en charge d'Hypervisor

La liste suivante répertorie les systèmes d'exploitation qui prennent en charge les opérations Hypervisor pour les adaptateurs Brocade : •

- Windows Server 2008 Hyper-V (x64) •
- Linux RHEVH 6.x (x64) •
- Linux XEN (x86 et x64)
- Linux KVM (x64)  $\bullet$
- VMware ESX 4,0, 4,1 et 5,0 (x64) •
- Oracle VM 3.0 (x64)  $\bullet$
- Citrix XenServer 6.0 (x64)

# <span id="page-18-1"></span>Systèmes d'exploitation prenant en charge HCM

Les systèmes d'exploitation suivants prennent en charge la gestion HCM des adaptateurs. •

- Windows Server 2008 (x86 et x64) •
- Windows Server 2008 R2/SP1 (x86 et x64) •
- Windows SBS 2011 (x64) •
- Windows XP •
- Windows Vista •
- Windows 7 SP1 (x86 et x64) •
- Linux 5,5, 5,6, 6,0, 6,1 (x86 et x64)

#### REMARQUE

HCM est une application 32 bits. Pour utiliser HCM sur les systèmes Linux RHEL 6.0 x64, vous devez installer les bibliothèques compatibles x32 car elles ne sont pas installées par défaut.

- Linux SLES 10 et 11 (x86 et x64)
- Solaris 11, excepté Open Solaris (x86, x64 et SPARC)  $\bullet$
- VMware ESX Server 4.0, 4.1, 5.0 (x64)

### REMARQUE

HCM n'est pas pris en charge par les systèmes ESXi.

#### REMARQUE

HCM n'est pris en charge que sur le système d'exploitation invité pour VMware.

Oracle Enterprise Linux (OEL) 5.6, 6.0 (x86 et x64)

### REMARQUE

Le niveau des correctifs correspondant aux différents systèmes d'exploitation et les autres correctifs requis sont détaillées dans les notes de mise à jour pour la version du logiciel de votre adaptateur.

# <span id="page-19-0"></span>Nouveautés de ce document

Ce document ajoute des détails relatifs à l'édition 3.0 de l'adaptateur et à l'adaptateur Fabric Brocade 1860. Pour en savoir plus sur les nouvelles fonctionnalités non évoquées dans le présent document et des mises à jour de la documentation, reportez-vous aux notes de mise à jour de la version du logiciel de votre adaptateur.

# <span id="page-20-0"></span>Conventions du document

Cette section décrit les conventions de formatage de texte et les formats de notification importants utilisés dans ce document.

# <span id="page-20-1"></span>Formatage du texte

Les conventions de formatage du texte narratif utilisées sont les suivantes :

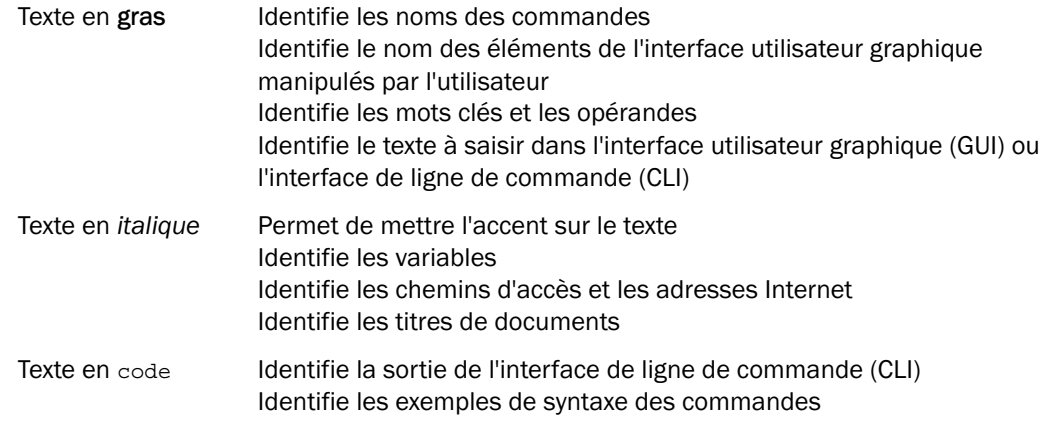

Dans un but de lisibilité, les noms des commandes dans les parties narratives de ce guide sont présentées en lettres minuscules et majuscules mélangées : par exemple : switchShow. Dans les exemples réels, les commandes sont souvent indiquées en minuscules.

## <span id="page-20-2"></span>Conventions de la syntaxe des commandes

La syntaxe des commandes dans ce manuel suit les conventions suivantes :

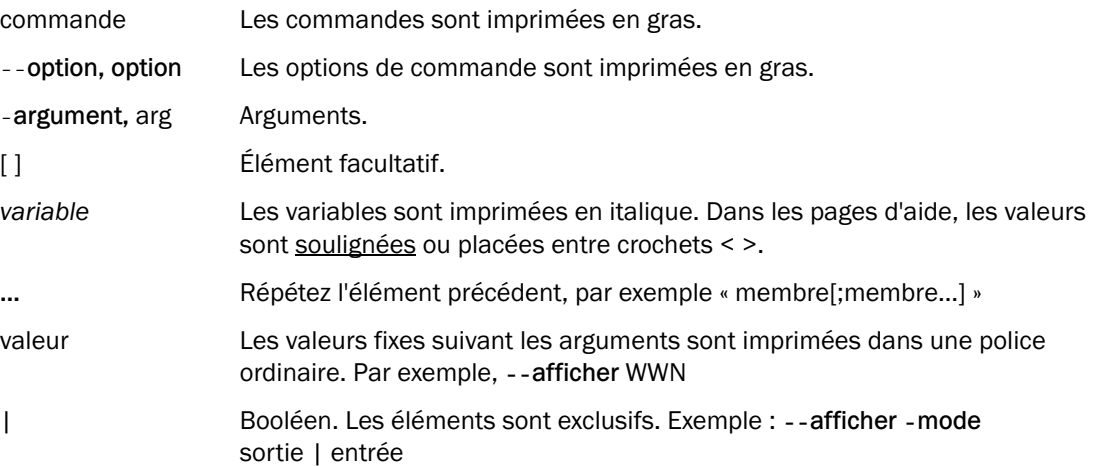

# <span id="page-21-0"></span>Exemples de commande

Ce manuel décrit la procédure à suivre pour exécuter les tâches de configuration à l'aide de l'interface de ligne de commande du système d'exploitation Fabric et de l'interface BCU, mais n'offre pas une description détaillée des commandes. Pour obtenir des descriptions complètes de toutes les commandes, y compris la syntaxe, la description des opérandes et les exemples de sortie, reportez-vous au document Référence des commandes du système d'exploitation Fabric et au Brocade Adapters Administrator's Guide (Guide de l'administrateur des cartes Brocade).

### <span id="page-21-1"></span>Remarques, précautions et avertissements

Les déclarations et avis suivants sont utilisés dans ce manuel. Ils sont répertoriés ci-dessous par ordre croissant de gravité des risques potentiels.

### REMARQUE

Une remarque fournit un conseil, une indication ou une astuce, souligne les informations importantes ou fournit une référence à des informations connexes.

### **ATTENTION**

Une déclaration Attention indique un risque d'endommagement potentiel du matériel ou des données.

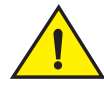

### PRÉCAUTION

Une déclaration de Précaution indique des situations pouvant présenter un danger pour vous ou entraîner l'endommagement du matériel, des logiciels ou des données.

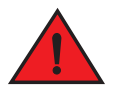

### DANGER

Une déclaration de Danger indique des conditions ou des situations pouvant être mortelles ou extrêmement dangereuses pour vous. Des étiquettes de sécurité sont également attachées directement aux produits afin de vous avertir de ces conditions ou situations.

## <span id="page-21-2"></span>Termes clés

Pour accéder aux définitions s'appliquant spécifiquement à Brocade et à Fibre Channel, reportez-vous aux glossaires techniques sur MyBrocade. Voir [« Ressources Brocade » à la page](#page-22-2) xxiii pour obtenir des instructions sur l'accès à MyBrocade.

Pour obtenir la définition des termes spécifiques au SAN, consultez le dictionnaire en ligne de la SNIA (Storage Networking Industry Association - Association de l'industrie de la réseautique de stockage) à l'adresse :

<http://www.snia.org/education/dictionary>

# <span id="page-22-0"></span>Informations destinées au lecteur

Ce document peut contenir des références à des marques appartenant aux entreprises suivantes. Ces marques sont la propriété des entreprises et corporations qui les détiennent.

Ces références sont fournies à titre informatif uniquement.

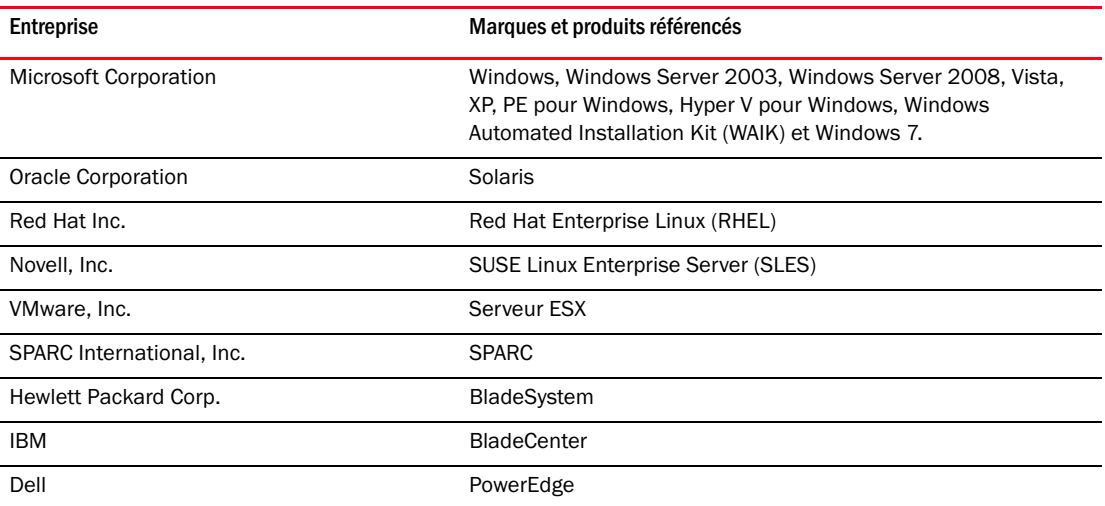

# <span id="page-22-1"></span>Informations supplémentaires

Cette section répertorie les documentations Brocade et spécifiques au secteur qui pourraient vous être utile.

- 1. Rendez-vous sur le site Web des adaptateurs à l'adresse [www.brocade.com/adapters.](www.brocade.com/adapters)
- 2. Naviguez jusqu'à la page Downloads (Téléchargements) des adaptateurs.
- 3. Sélectionnez votre système d'exploitation dans la liste Downloads (Téléchargements) pour afficher les téléchargements appropriés ou télécharger l'image ISO.

### <span id="page-22-2"></span>Ressources Brocade

Pour obtenir les toutes dernières informations, accédez au site <http://my.brocade.com> pour vous inscrire gratuitement afin de recevoir un ID d'utilisateur et un mot de passe. Un certain nombre de ressources sont disponibles pour les produits Brocade.

### Adaptateurs

Pour les ressources concernant les adaptateurs, telles que des informations sur les produits, les logiciels, le micrologiciel et la documentation, consultez le site Web des adaptateurs à l'adresse [www.brocade.com/adapters.](www.brocade.com/adapters)

Pour en savoir plus sur les adaptateurs Brocade, reportez-vous aux publications suivantes •

 Le Brocade Quick Installation Guide (Guide d'installation rapide de Brocade) (fourni avec votre modèle d'adaptateur)

- Brocade Adapters Troubleshooting Guide (Guide de dépannage des cartes Brocade) •
- Brocade Adapters Administrator's Guide (Guide de l'administrateur des cartes Brocade) •
- CIM Provider for Brocade Adapters Installation Guide (Guide d'installation du fournisseur CIM pour les adaptateurs Brocade)

### Commutateur FCoE

Pour en savoir plus sur le commutateur Brocade FCoE pour connecter des CNA verticaux, reportez-vous aux publications suivantes : •

- Brocade 8000 Hardware Reference Manual (Manuel de référence du matériel Brocade 8000) •
- WebTools Administrator's Guide (Guide de l'administrateur WebTools) •
- EZSwitchSetup Administrator's Guide (Guide de l'administrateur EZSwitchSetup) •
- Fabric OS Command Reference Manual (Manuel de référence des commandes Fabric OS)

### Serveurs lame et composants du boîtier du système lame

Les adaptateurs Brocade de type mezzanine et pour cartes d'extension sont compatibles avec les serveurs lames, les modules de commutateurs, les modules d'interconnexion, les modules d'E/S et d'autres composants qui s'intègrent aux boîtiers des systèmes lames pris en charge. Pour en savoir plus sur la compatibilité, consultez le site Web du fabricant du serveur lame et du boîtier du système lame compatible. Reportez-vous également à la section Compatibilité matérielle du Chapitre 1 du Brocade Adapters Installation and Reference Manual (Manuel d'installation et de référence des cartes Brocade).

### Informations sur le SAN

Des livres blancs, démonstrations en ligne et fiches techniques sont disponibles sur le site Web de Brocade à l'adresse :

<http://www.brocade.com/products-solutions/products/index.page>

Pour en savoir plus sur Brocade, consultez le site Web de Brocade :

<http://www.brocade.com>

### <span id="page-23-0"></span>Autres ressources du secteur

Pour obtenir des informations sur les ressources supplémentaires, consultez le site Web de Technical Committee T11. Ce site Web fournit les normes d'interface pour les applications haute performance et de stockage en masse pour Fibre Channel, la gestion du stockage et d'autres applications.

#### <http://www.t11.org>

Pour en savoir plus sur l'industrie Fibre Channel, consultez le site Web Fibre Channel Industry Association :

<http://www.fibrechannel.org>

# <span id="page-24-0"></span>Fourniture de détails pour la prise en charge

Contactez votre fournisseur de prise en charge de CNA Brocade FCoE pour obtenir une assistance concernant le matériel, les micrologiciels et les logiciels et pour faire réparer les produits et commander des pièces. Fournissez les informations suivantes :

- 1. Informations générales. •
	- Numéro de modèle de l'adaptateur Brocade. •
	- Version du système d'exploitation hôte. •
	- Nom et version du logiciel, le cas échéant. •
	- journaux des messages syslog. •
	- sortie bfa\_supportsave.

Pour accélérer la communication téléphonique, utilisez la fonction bfa\_supportsave pour recueillir les informations de débogage auprès du pilote, des bibliothèques internes et du micrologiciel. Vous pouvez enregistrer des informations utiles sur votre système de fichiers local et les envoyer au personnel de l'assistance pour un examen plus approfondi. Pour en savoir plus sur l'utilisation de cette fonction, reportez-vous à [« Support Save » à la page 69.](#page-96-2)

- Une description détaillée du problème, y compris le comportement du commutateur ou du système immédiatement après sa survenue, ainsi que des questions précises.
- La description des éventuelles mesures de dépannage déjà appliquées et leur résultat.
- 2. Le numéro de série de l'adaptateur :

Le numéro de série de l'adaptateur et le code barres correspondant figurent sur l'étiquette du numéro de série illustrée ci-dessous. Cette étiquette est apposée sur la carte de l'adaptateur.

### \*FORD TO THE THEFT OF THE THEFT OF THE THEFT OF THE THEFT OF THE THEFT.

### FT00X0054E9

Vous pouvez aussi indiquer le numéro de série dans les boîtes de dialogue HCM et les commandes BCU suivantes : •

Onglet Properties (Propriétés) de l'adaptateur dans HCM.

Sélectionnez un adaptateur dans l'arborescence des périphériques, puis cliquez sur l'onglet Properties (Propriétés) dans le volet droit.

• Commande BCU adapter -- list.

Cette commande répertorie tous les adaptateurs présents dans le système et des informations telles que les numéros de modèle et de série.

3. Port World-Wide Name (Nom de port universel).

Ces informations sont disponibles auprès des ressources suivantes : •

- L'étiquette apposée sur la carte de l'adaptateur indique le nom de port universel de chaque port.
- Utilitaire de configuration du BIOS Brocade.

Sélectionnez le port d'adaptateur approprié dans l'écran de l'utilitaire de configuration initial, puis sélectionnez Adapter Settings (Paramètres de l'adaptateur) pour afficher le nom de port universel et le nom WWNN du port. Pour plus de détails, reportez-vous au chapitre Code de démarrage dans le Brocade Adapters Installation and Reference Manual (Manuel d'installation et de référence des cartes Brocade).

Onglet Properties (Propriétés) du port dans HCM.

Sélectionnez un port pour un adaptateur spécifique dans l'arborescence des périphériques, puis cliquez sur l'onglet Properties (Propriétés) dans le volet droit.

Les commandes BCU suivantes :

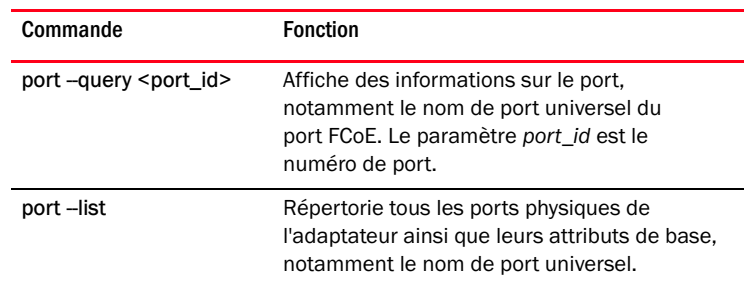

4. Adresses de contrôle de l'accès aux médias (MAC) Ces adresses s'appliquent aux CNA et aux ports de l'adaptateur Fabric configurés en mode CNA uniquement.

L'adresse MAC de l'adaptateur est accessible dans HCM en sélectionnant l'adaptateur dans l'arborescence des périphériques, puis en cliquant sur l'onglet Properties (Propriétés) du volet droit pour afficher l'écran Properties de l'adaptateur. Recherchez le champ MAC Address (Adresse MAC).

Chaque port dispose d'une adresse MAC de port local « gravée ». Il s'agit de l'adresse MAC source pour les communications LLDP entre l'adaptateur et le commutateur FCoE. Pour trouver cette adresse MAC, sélectionnez un port CEE dans l'arborescence des périphériques HCM, puis cliquez sur l'onglet Properties (Propriétés) du volet droit pour afficher le volet Properties du port. Recherchez le champ Local port MAC (Adresse MAC du port local).

L'adresse MAC Ethernet est utilisée pour les opérations Ethernet normales. Pour trouver cette adresse MAC à l'aide de HCM, sélectionnez un port Ethernet dans l'arborescence des périphériques HCM, puis cliquez sur l'onglet Properties (Propriétés) du volet droit pour afficher le volet Properties du port. Recherchez les champs Current MAC address (Adresse MAC actuelle) et Factory MAC address (Adresse MAC d'usine).

Chaque connexion d'un nœud au réseau via un port d'adaptateur local reçoit une adresse MAC au cours des opérations de protocole d'initialisation FCoE (FIP). Cette adresse MAC est attribuée uniquement à la communication FCoE en cours. Pour trouver cette adresse MAC, effectuez l'une des tâches suivantes : •

- Sélectionnez un port FCoE dans l'arborescence des périphériques HCM, puis cliquez sur l'onglet Properties (Propriétés) pour afficher l'écran Properties du port. Recherchez le champ FCoE MAC (Adresse MAC FCoE).
- Saisissez la commande BCU port -query port\_id. Recherchez le champ FCoE MAC (Adresse MAC FCoE).

#### REMARQUE

Les adresses MAC attribuées au cours des opérations d'initialisation de FCoE ne peuvent pas être modifiées à l'aide des applications de gestion des périphériques.

L'adresse MAC FCoE Forwarder (FCF) est l'adresse du commutateur FCoE connecté. Sélectionnez un port FCoE dans l'arborescence des périphériques HCM, puis cliquez sur l'onglet Properties (Propriétés) dans le volet droit pour afficher le volet Properties du port. Recherchez le champ FCF MAC (Adresse MAC FCF).

Vous pouvez aussi trouver les adresses MAC des ports à l'aide des commandes BCU suivantes :

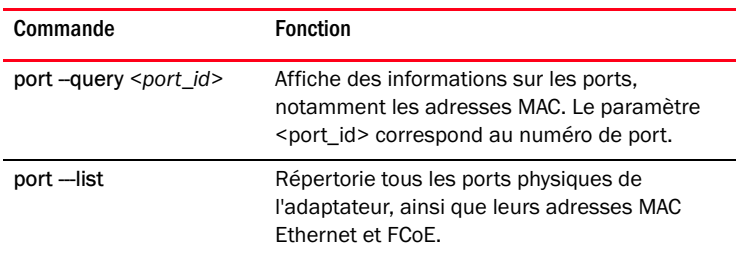

#### **REMARQUE**

Pour en savoir plus sur l'utilisation des commandes HCM et BCU, voir le Brocade Adapters Administrator's Guide (Guide de l'administrateur des cartes Brocade).

# <span id="page-26-0"></span>Commentaires sur le document

La qualité est primordiale pour Brocade et nous avons fait tout notre possible pour nous assurer de l'exactitude et de l'exhaustivité des informations figurant dans ce document. Toutefois, si vous trouvez une erreur ou une omission, ou si vous pensez qu'une rubrique aurait besoin d'être davantage développée, nous aimerions que vous nous le fassiez savoir. Adressez vos commentaires à :

#### documentation@brocade.com

Indiquez le titre et le numéro de version du document et fournissez autant de détails que possible à propos de votre commentaire, notamment l'en-tête de la rubrique et le numéro de page, ainsi que vos suggestions d'amélioration.

# <span id="page-28-3"></span><span id="page-28-1"></span><span id="page-28-0"></span>Dans ce chapitre

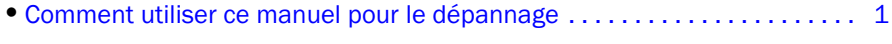

[Recueil d'informations concernant le problème . . . . . . . . . . . . . . . . . . . . . . . 3](#page-30-0)

# <span id="page-28-2"></span>Comment utiliser ce manuel pour le dépannage

Un adaptateur, tel qu'un HBA, une CNA ou un adaptateur Fabric est un composant d'un réseau plus vaste composé de commutateurs, de périphériques de stockage, de systèmes hôtes et du câblage et des connexions entre ces composants. Même si un problème peut survenir au niveau de l'adaptateur ou d'un de ses composants, le problème peut également concerner un autre composant du réseau ou les connexions entre les composants. Avant de retirer et de remplacer des adaptateurs, de lancer les diagnostics de l'adaptateur ou même de recueillir des statistiques à propos du fonctionnement de l'adaptateur, il est important d'exécuter les tâches suivantes :

- 1. Décrivez complètement le problème et recueillez des informations exhaustives à propos des symptômes qui indiquent qu'un problème existe. Voir [« Recueil d'informations concernant le](#page-30-0)  [problème » à la page](#page-30-0) 3.
- 2. Identifiez ou résolvez le problème à l'aide des informations figurant dans le [Chapitre 2, « Identification des problèmes ».](#page-32-3)

Les problèmes de l'adaptateur sont organisés dans les catégories suivantes :

Faites une recherche dans la liste des problèmes dans le [Tableau 2 à la page 6.](#page-33-0) Les problèmes sont triés dans le tableau par titre, catégorie et en fonction de leur spécificité ou non au système d'exploitation. Cliquez sur un problème pour accéder à la section du chapitre qui contient les détails relatifs à ses causes possibles et aux mesures à prendre pour le résoudre. •

- [« Problèmes généraux liés aux adaptateurs »](#page-37-2) •
- [« Problèmes liés au HBA »](#page-59-4) •
- [« Problèmes d'interface réseau \(CNA ou NIC\) »](#page-63-3) •
- [« Problèmes d'interface réseau \(CNA ou NIC\) »](#page-63-3) •
- [« Problèmes de réseau DCB »](#page-78-4) •
- [« Problèmes HCM et HCM Agent »](#page-79-2)

Chaque section concernant un problème dans le Chapitre 2 fournit une description complète du problème, de ses causes possibles et des mesures à prendre pour le résoudre. Les correctifs et les actions peuvent faire référence à des commandes BCU, des fonctions HCM et des commandes du système d'exploitation hôte. Ils sont décrits dans le [Chapitre 3, « Outils de](#page-92-2)  [collecte des données »](#page-92-2).

Parmi les autres section utiles du Chapitre 2, citons : •

- [« Vérification des liaisons Fibre Channel et DCB \(adaptateurs verticaux\) » à la page](#page-84-2) 57. •
- [« Vérification de l'installation des pilotes de l'adaptateur » à la page](#page-86-1) 59. •
- [« Dépannage des problèmes liés aux cartes de type mezzanine » à la page](#page-90-2) 63.  $\bullet$
- [« Références supplémentaires pour identifier les problèmes » à la page](#page-90-3) 63.
- 3. Utilisez les commandes BCU, les fonctions HCM et les commandes du système d'exploitation hôte décrites dans le [Chapitre 3, « Outils de collecte des données »](#page-92-2) pour recueillir des données permettant de résoudre le problème. Ces outils comprennent les journaux d'événement, les statistiques de fonctionnement et les diagnostics.
- 4. Tenez compte de ces facteurs lorsque vous tentez d'identifier et de résoudre le problème : •
	- Le problème peut-il être résolu à l'aide de la dernière combinaison prise en charge de BIOS du système hôte, de système d'exploitation, de mises à jour du système d'exploitation ou de pilotes de l'adaptateur ?
	- Reportez-vous aux sections « Software installation and driver packages » (Installation des logiciels et des progiciels de pilotes) et « Operating system support » (Prise en charge des systèmes d'exploitation) dans le Chapitre 1 du Adapters Installation and Reference Manual pour obtenir des détails relatifs aux progiciels de pilotes et à la prise en charge des systèmes d'exploitation. Téléchargez également les dernières notes de mise à jour sur le site Web des adaptateurs Brocade en procédant comme suit.
		- a. Rendez-vous sur le site Web des adaptateurs Brocade à l'adresse [www.brocade.com/adapters.](www.brocade.com/adapters)
		- b. Naviguez jusqu'à la page Downloads (Téléchargements) des adaptateurs.
		- c. Sélectionnez votre système d'exploitation dans la liste Downloads pour afficher les téléchargements appropriés.
		- d. Téléchargez les notes de mise à jour à partir de la section « Documentation ».
	- Le problème persiste-t-il lorsque l'adaptateur est installé sur une plateforme différente ou sur un serveur lame, ou encore lorsqu'il est connecté à un autre port du commutateur ?
	- Le problème persiste-t-il si vous utilisez un SFP ou un câble différent (adaptateurs verticaux) ?
	- Ce problème peut-il être reproduit sur un ou plusieurs adaptateurs, ports ou systèmes hôtes ? Pouvez-vous identifier des mesures spécifiques qui reproduisent régulièrement ce problème sur un ou plusieurs hôtes ?
	- Le problème est-il documenté dans les notes de mise à jour de l'adaptateur, du système d'exploitation ou du BIOS du système hôte ?
	- Le problème est-il documenté dans les notes de mise à jour du commutateur et du système de stockage cible ?
	- Le comportement inattendu est-il intermittent ou toujours présent ?

Si le problème concerne un commutateur Fibre Channel ou FCoE, un périphérique de stockage ou la connectique entre ces composants, reportez-vous à la documentation, aux systèmes d'aide ou aux fournisseurs de service concernant ces équipements.

5. Si vous ne parvenez pas à résoudre le problème, recueillez et communiquez les informations le concernant au fournisseur d'assistance de l'adaptateur à des fins de résolution.

### **NOTE**

Si les informations de dépannage figurant dans ce manuel ne résolvent pas le problème, vérifiez la version installée de l'adaptateur (version du microprocesseur) et du pilote (version du micrologiciel) à l'aide de la commande BCU adapter -query. Pour utiliser cette commande, reportez-vous à [« Utilisation des commandes BCU » à la page](#page-101-1) 74. Téléchargez également les dernières notes de mise à jour sur le site Web des adaptateurs Brocade à l'adresse <www.brocade.com/adapters>et recherchez les problèmes connus concernant les versions de l'adaptateur et du pilote. Sur le site Web de l'adaptateur, accédez à la page Downloads (Téléchargements) des adaptateurs, puis sélectionnez votre système d'exploitation dans la liste Downloads pour afficher les téléchargements appropriés ou téléchargez l'image ISO.

# <span id="page-30-0"></span>Recueil d'informations concernant le problème

Procédez comme suit pour obtenir autant d'informations que possible avant de contacter l'assistance technique. Veillez à prendre des notes attentives à des fins d'enregistrement et de référence.<br>

- Décrivez les symptômes que vous observez. Soyez précis. Voici quelques exemples : -
	- Expériences de l'utilisateur, telles qu'un fonctionnement ou un accès aux fichiers lent. -
	- Périphériques de stockage attendus non visibles depuis l'application de gestion du stockage HCM ou du système hôte.
	- Adaptateur non reconnu par le BIOS du système hôte. -
	- Adaptateur non reconnu en tant que périphérique PCI par le système d'exploitation du système hôte.
	- Voyants non opérationnels sur un port de l'adaptateur connecté à la structure (adaptateurs verticaux).
	- Tous les voyants du port de l'adaptateur clignotent orange (adaptateurs verticaux).
- Que s'est-il passé juste avant les symptômes observés ? •
- Décrivez tous les comportements observés qui sont inattendus et comparez-les au comportement attendu.
- Recueillez des informations pour l'assistance : -
	- Utilisez les outils appropriés sur les cibles de stockage pour recueillir des informations telles que les modèles de disque, de bande et de contrôleur et le niveau des micrologiciels.
	- Utilisez la fonction Support Save. Cette fonction capture toutes les informations relatives au pilote, aux bibliothèques internes, au micrologiciel et autres nécessaires pour diagnostiquer les problèmes soupçonnés du système. Vous pouvez enregistrer les informations capturées sur le système de fichiers local et les envoyer au personnel de l'assistance à des fins d'enquête plus approfondie. Pour en savoir plus sur l'utilisation de la fonction Support Save, reportez-vous à [« Support Save » à la page](#page-96-2) 69.
- Dessinez un plan de la topologie du réseau SAN entre les adaptateurs et les cibles de stockage. Incluez les composants décrits dans le [Tableau](#page-31-0) 1.

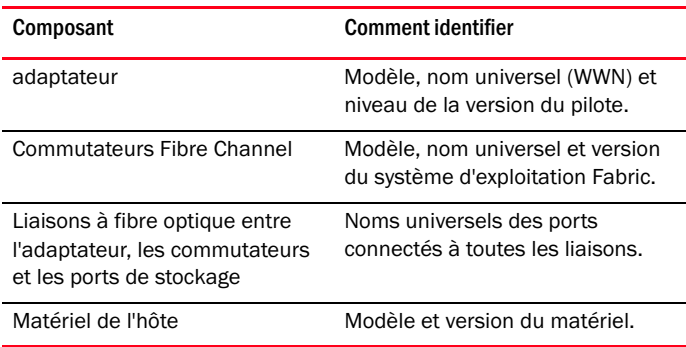

<span id="page-31-0"></span>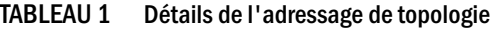

Les commandes bfa\_supportsave et supportsave de FOS peuvent fournir des informations à jour pour l'adressage de topologie. Envisagez également d'utiliser les produits Brocade de santé du réseau SAN pour fournir des informations sur votre environnement SAN, y compris un inventaire des périphériques, commutateurs, versions de micrologiciel et structures SAN, données de performances historiques, fragmentations et configurations de commutateur et autres données. Pour en savoir plus sur ses produits, cliquez sur l'onglet Services & Support (Service et assistance) du site www.brocade.com.

- Exécutez les outils de diagnostic appropriés pour les cibles de stockage. •
- Déterminez ce qui a changé dans le réseau SAN. Par exemple, si le SAN fonctionnait sans problème avant l'installation de l'adaptateur, le problème est probablement lié à l'installation ou à la configuration de l'adaptateur, au matériel de l'adaptateur ou au progiciel de pilotes de l'adaptateur. Il peut également être utile d'examiner les modifications apportées au commutateur connecté ou au micrologiciel du système de stockage, ou encore à un commutateur hors ligne.

Pour les adaptateurs verticaux, recherchez les câbles déconnectés ou défaillants entre l'adaptateur, le commutateur ou les ports optiques du contrôleur de stockage. Vérifiez si des périphériques de stockage sont correctement connectés au commutateur et s'ils sont activés.

Pour les adaptateurs de type mezzanine ou à carte d'extension, assurez-vous que l'adaptateur, le serveur lame sur lequel l'adaptateur est installé et les modules de l'enceinte du système lame prenant en charge le fonctionnement de l'adaptateur sont compatibles. Vérifiez que le serveur lame et les modules prenant en charge le fonctionnement de l'adaptateur sont installés dans les baies d'enceintes appropriées. Vérifiez également si les périphériques de stockage sont connectés au commutateur, au module d'interconnexion ou au module d'E/S approprié dans l'enceinte du système lame et s'ils sont sous tension.

- Enregistrez l'heure et la fréquence de survenue des symptômes et la période pendant laquelle les symptômes ont été observés.
- Déterminez si le comportement inattendu est intermittent ou constant. •
- Répertoriez les mesures qui ont été prises pour remédier au problème, notamment les modifications effectuées pour identifier le problème.

# <span id="page-32-3"></span><span id="page-32-1"></span><span id="page-32-0"></span>Dans ce chapitre

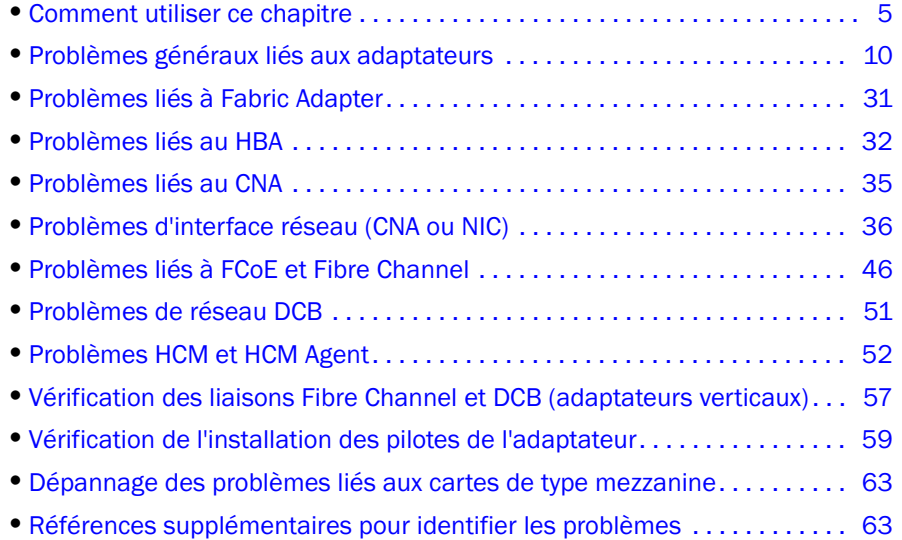

# <span id="page-32-2"></span>Comment utiliser ce chapitre

Les problèmes de fonctionnement sont organisés en six catégories dans ce chapitre : •

- [« Problèmes généraux liés aux adaptateurs »](#page-37-0) •
- [« Problèmes liés à Fabric Adapter »](#page-58-0) •
- [« Problèmes liés au HBA »](#page-59-2) •
- [« Problèmes d'interface réseau \(CNA ou NIC\) »](#page-63-1)  $\bullet$
- [« Problèmes liés à FCoE et Fibre Channel »](#page-73-0) •
- [« Problèmes de réseau DCB »](#page-78-2)

Utilisez le [Tableau](#page-33-1) 2 pour accéder rapidement aux sections de ce chapitre qui couvrent les problèmes liés à un adaptateur spécifique. Chaque section de ce chapitre consacrée à un problème contient une description du problème, de ses causes possibles et des mesures à prendre pour le résoudre. Cliquez sur le lien correspondant au problème dans la section appropriée.

<span id="page-33-1"></span><span id="page-33-0"></span>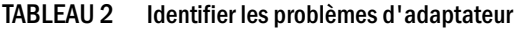

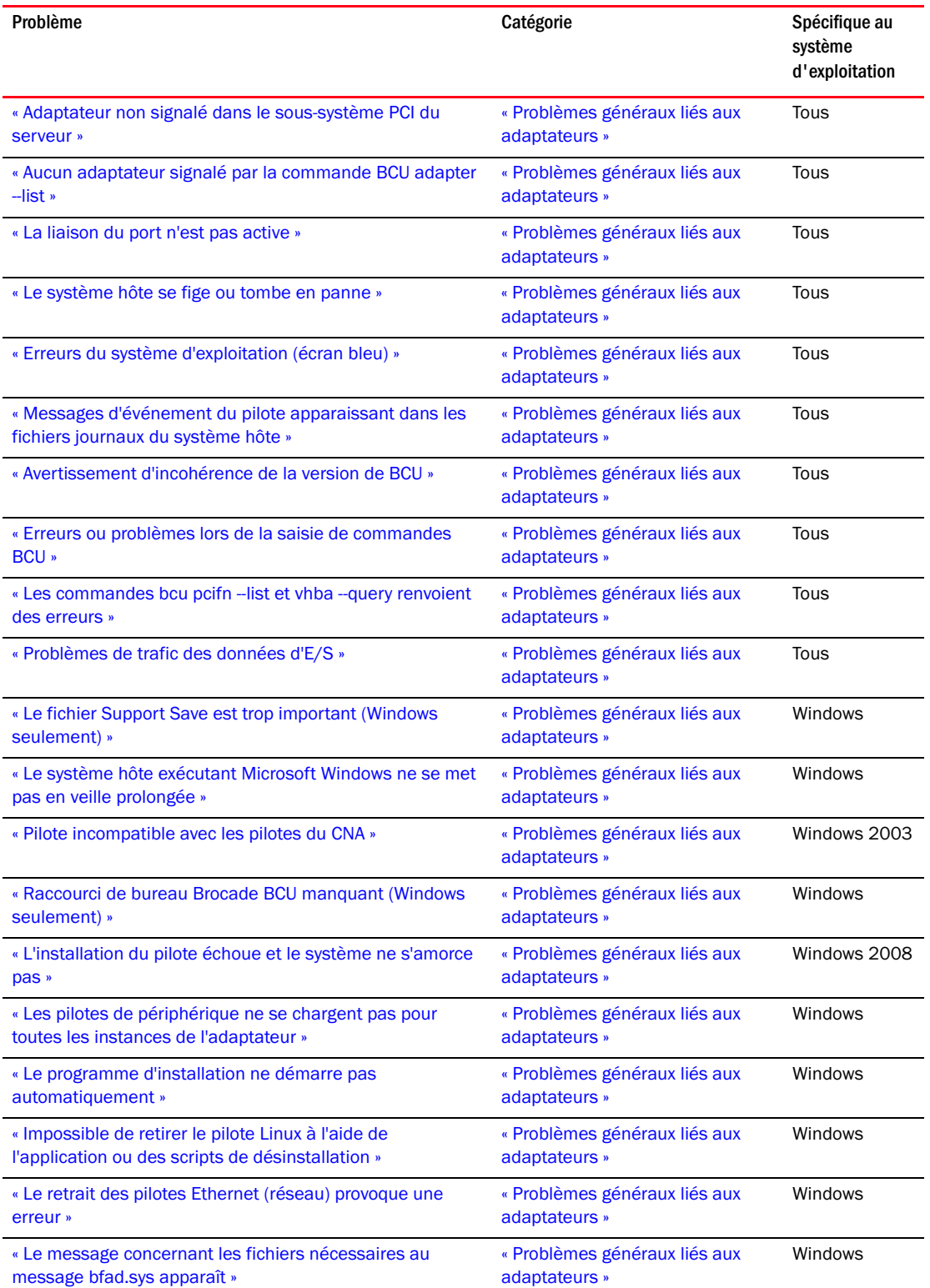

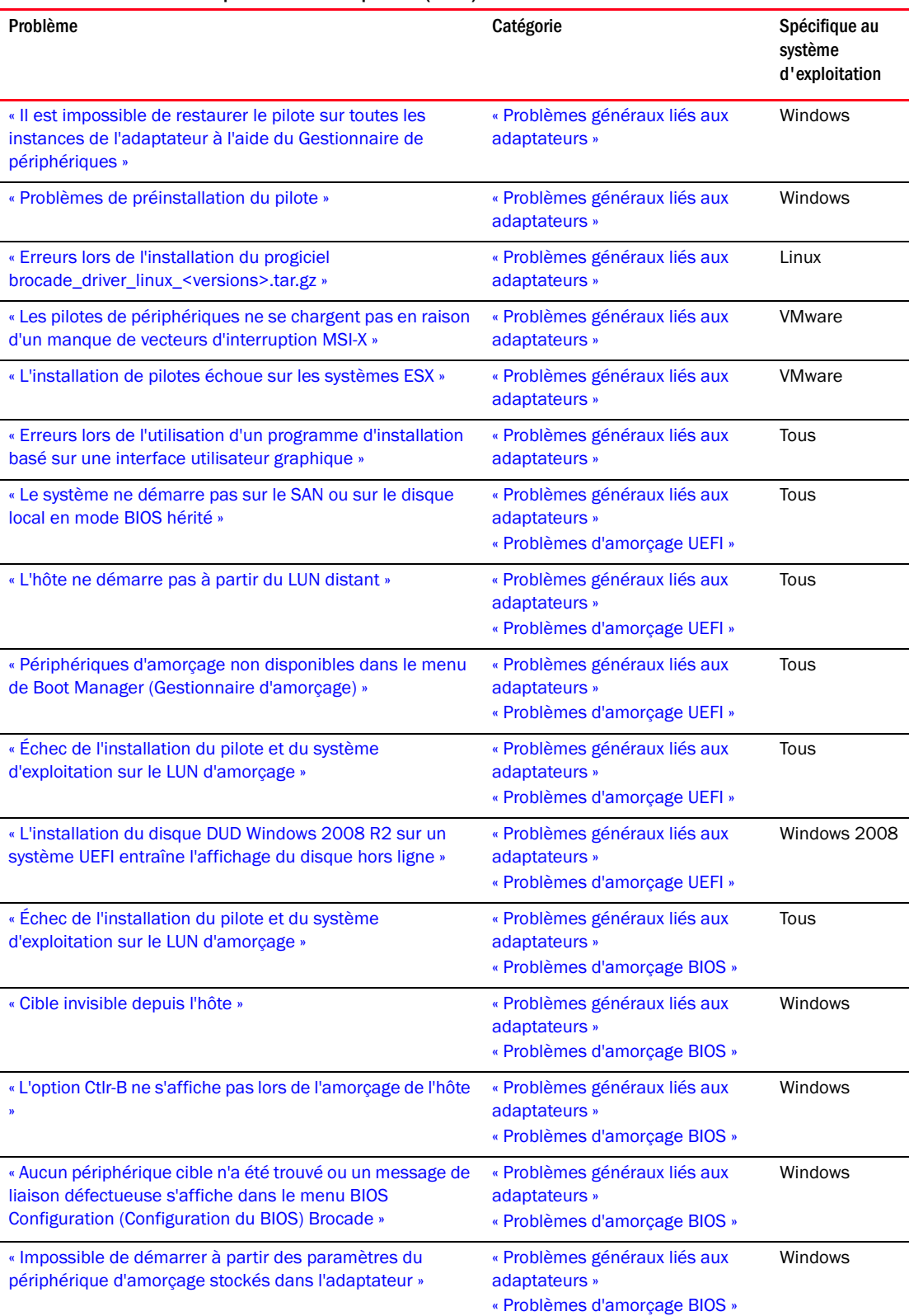

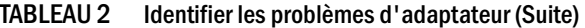

| Problème                                                                                                | Catégorie                                                                       | Spécifique au<br>système<br>d'exploitation |
|----------------------------------------------------------------------------------------------------|---------------------------------------------------------------------------------|--------------------------------------------|
| « L'hôte ne peut pas voir les LUN distants. »                                                           | « Problèmes généraux liés aux<br>adaptateurs »<br>« Problèmes d'amorçage BIOS » | Windows                                    |
| « Impossible de démarrer sur le réseau SAN à partir des<br>CNA ou des ports Fabric Adapters installés » | « Problèmes généraux liés aux<br>adaptateurs »<br>« Problèmes d'amorçage BIOS » | Windows                                    |
| « Le démarrage sur le SAN peut s'interrompre sur certains<br>hôtes Hewlett Packard »                    | « Problèmes généraux liés aux<br>adaptateurs »<br>« Problèmes d'amorçage BIOS » | Windows                                    |
| « Adaptateur <id port=""> : BIOS non installé s'affiche pendant<br/>la procédure d'amorçage »</id>      | « Problèmes généraux liés aux<br>adaptateurs »<br>« Problèmes d'amorçage BIOS » | Windows                                    |
| « Les réseaux VLAN et les regroupements persistent après<br>le passage du port en mode HBA »            | « Problèmes liés à Fabric Adapter »                                             | Windows                                    |
| « HCM ne découvre pas tous les ports Ethernet ou toutes<br>les cartes vNIC »                            | « Problèmes liés à Fabric Adapter »                                             | Windows                                    |
| « Message indiquant qu'aucun adaptateur n'a été détecté<br>sur l'hôte local dans HCM »                  | « Problèmes liés au HBA »                                                       | Windows                                    |
| « Un seul port de l'adaptateur participe à la mise en<br>faisceau »                                     | « Problèmes liés au HBA »                                                       | Tous                                       |
| « Problèmes de performances de la qualité de service »                                                  | « Problèmes liés au HBA »                                                       | Tous                                       |
| « Quality of Service ne fonctionne pas »                                                                | « Problèmes liés au HBA »                                                       | Tous                                       |
| « Un seul port de l'adaptateur participe à la mise en<br>faisceau »                                     | « Problèmes liés au HBA »<br>« Problèmes de mise en faisceau »                  | Tous                                       |
| « Le port mis en faisceau se désactive sur le commutateur »                                             | « Problèmes liés au HBA »<br>« Problèmes de mise en faisceau »                  | Tous                                       |
| « Impossible de désactiver la mise en faisceau »                                                        | « Problèmes liés au HBA »<br>« Problèmes de mise en faisceau »                  | Tous                                       |
| « Impossible de créer plus de 126 ports virtuels (NPIV) pour<br>l'adaptateur »                          | « Problèmes liés au HBA »                                                       | Tous                                       |
| « Impossible de gérer les CNA après avoir tenté d'effectuer<br>une mise à niveau vers les pilotes 3.0 » | « Problèmes liés au CNA »                                                       | Windows 2003                               |
| « VMQ non créées pour les instances de l'adaptateur de<br>réseau virtuel »                              | « Problèmes liés au CNA »                                                       | Windows 2008                               |
| « Problèmes de test de rebouclage Ethernet »                                                            | « Problèmes d'interface réseau<br>(CNA ou NIC) »                                | Tous                                       |
| « Les ports de liaison Ethernet ou LOM n'apparaissent pas<br>au redémarrage sur les systèmes Linux »    | « Problèmes d'interface réseau<br>(CNA ou NIC) »                                | Linux                                      |
| « Perte de l'adresse matérielle de l'adaptateur dans Linux »                                            | « Problèmes d'interface réseau<br>(CNA ou NIC) »                                | Linux                                      |
| « Perte de l'adresse IP dans Linux »                                                                    | « Problèmes d'interface réseau<br>(CNA ou NIC) »                                | Linux                                      |

TABLEAU 2 Identifier les problèmes d'adaptateur (Suite)
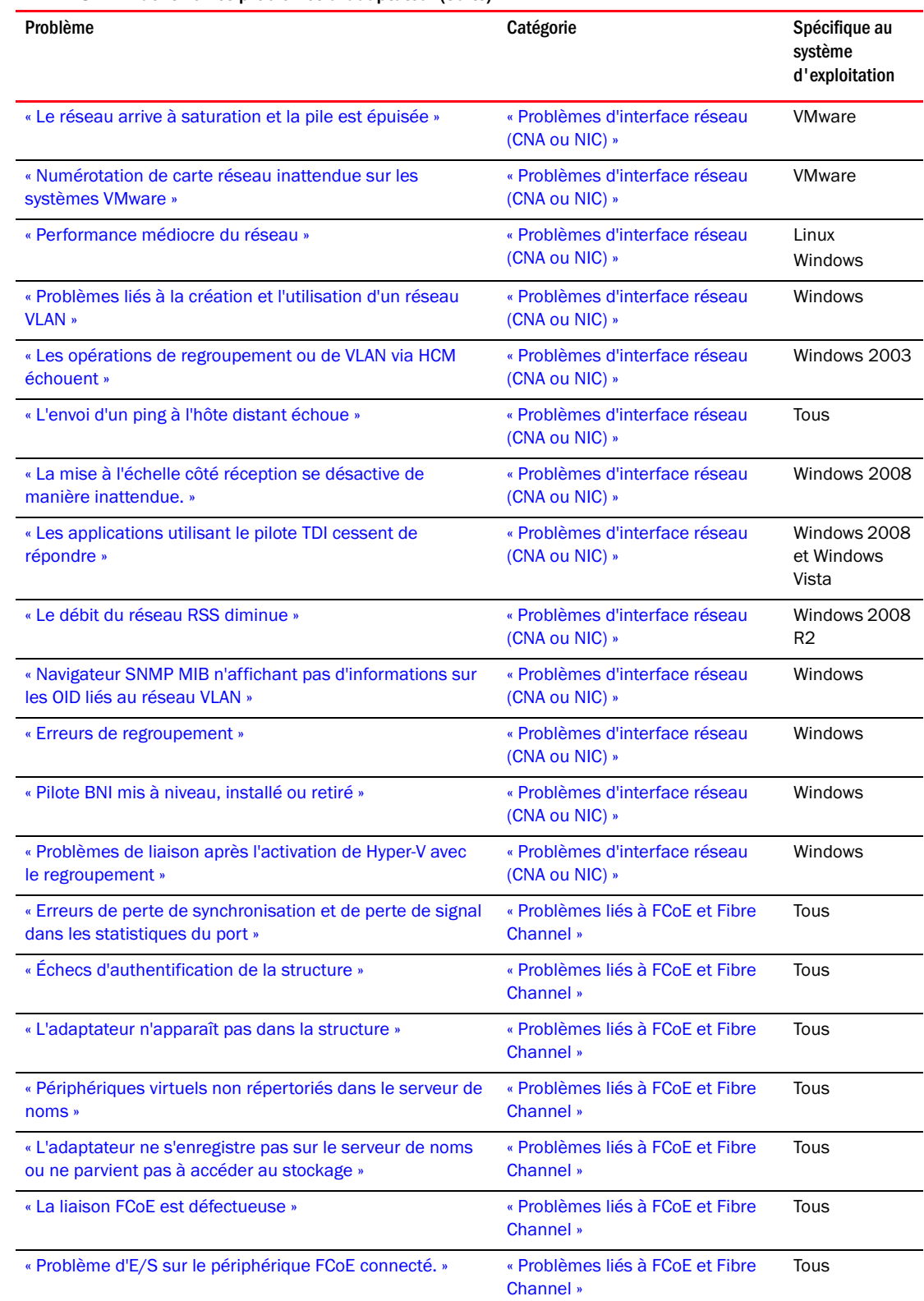

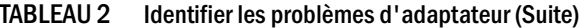

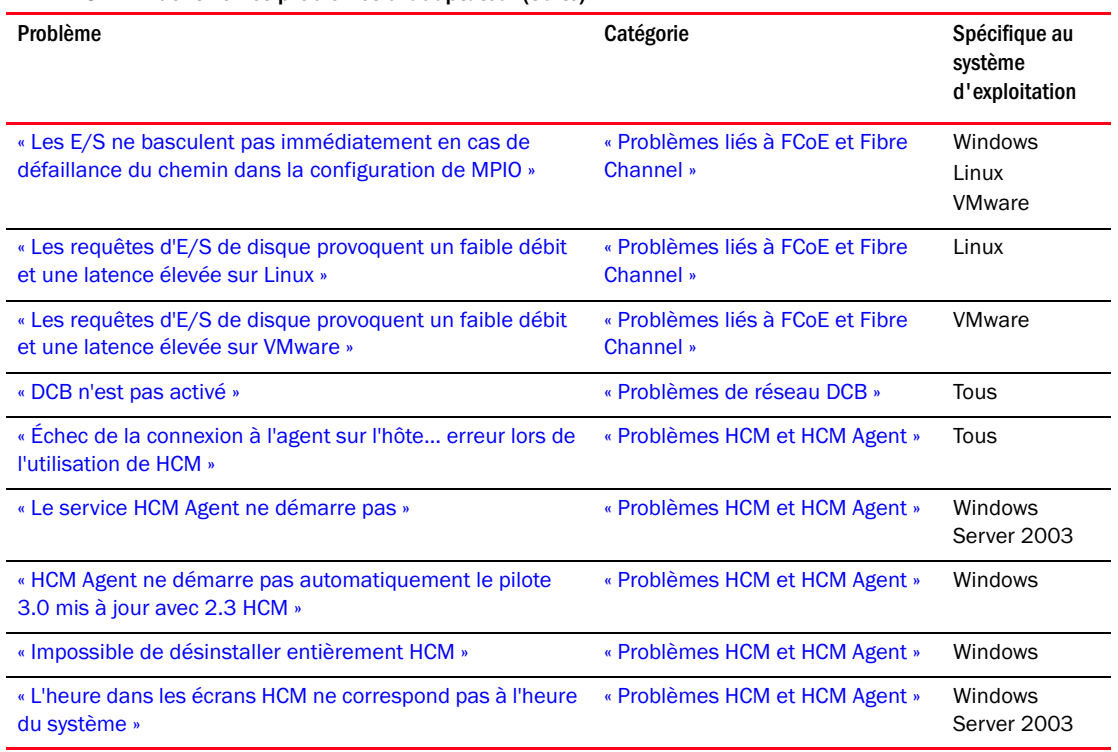

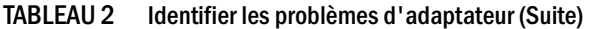

# Problèmes généraux liés aux adaptateurs

Cette section présente des solutions possibles aux problèmes courants qui peuvent survenir lorsque des adaptateurs CNA, HBA ou Fabric sont installés. Pour en savoir plus sur le dépannage des adaptateurs de type mezzanine ou à carte d'extension, voir [« Dépannage des problèmes liés](#page-90-0)  [aux cartes de type mezzanine » à la page](#page-90-0) 63.

# Adaptateur non signalé dans le sous-système PCI du serveur

L'adaptateur est installé, mais n'est pas visible en tant que périphérique dans le sous-système PCI du système hôte.

Vérifiez si l'adaptateur est reconnu en tant que périphérique PCI en exécutant la commande de système d'exploitation de votre hôte pour répertorier les périphériques PCI présents sur le système. Pour en savoir plus sur cette commande, voir la ligne « List PCI Devices » (Liste des périphériques PCI) dans le Tableau [5 à la page 67.](#page-94-0) Si l'adaptateur ne figure pas dans la liste des périphériques, reportez-vous aux descriptions suivantes des causes possibles et des mesures recommandées pour résoudre le problème.

1. Cause probable : le logement de l'adaptateur est désactivé dans le BIOS de votre système.

Action : examinez les paramètres du BIOS de votre système pour vous assurer que le logement n'a pas été désactivé (reportez-vous au Guide d'administration de votre système pour plus de détails sur les paramètres du BIOS).

2. Cause probable : la carte n'est pas correctement installée dans le connecteur du système hôte.

Action : réinstallez l'adaptateur.

3. Cause probable : problèmes de connecteur du système hôte.

Action : installez un adaptateur en bonne condition de fonctionnement pour déterminer s'il existe un dysfonctionnement du connecteur.

Action : essayez d'installer l'adaptateur dans un logement différent, si un adaptateur est disponible.

4. Cause probable : adaptateur non compatible avec le système d'exploitation de l'hôte ou les systèmes de stockage connectés.

Action : vérifiez la compatibilité en examinant les matrices d'interopérabilité Brocade sur le site Web des adaptateurs Brocade à l'adresse [www.brocade.com/adapters.](www.brocade.com/adapters)

### Aucun adaptateur signalé par la commande BCU adapter --list

Si l'adaptateur n'apparaît pas lorsque la commande BCU adapter --list est émise, reportez-vous aux descriptions suivantes des causes possibles et des mesures recommandées pour résoudre le problème.

1. Cause probable : l'adaptateur n'est pas signalé dans le sous-système PCI du serveur.

Action : si l'adaptateur vient d'être détecté ou si le pilote vient d'être installé, vous devrez peut-être redémarrer le système pour que BCU reconnaisse votre nouvel adaptateur.

Action : vérifiez si l'adaptateur est reconnu en tant que périphérique PCI en exécutant la commande de système d'exploitation de votre hôte pour répertorier les périphériques PCI présents sur le système. Pour en savoir plus sur cette commande, voir la ligne « List PCI Devices » (Liste des périphériques PCI) dans le [Tableau 5 à la page 67](#page-94-0).

Action : si l'adaptateur n'apparaît pas dans la liste des périphériques PCI, voir [« Périphériques d'amorçage non disponibles dans le menu de Boot Manager \(Gestionnaire](#page-51-0)  [d'amorçage\) » à la page 24](#page-51-0) pour connaître les causes possibles et les mesures recommandées.

2. Cause probable : le pilote du périphérique n'est pas chargé.

Action : vérifiez si l'adaptateur est reconnu en tant que périphérique PCI en exécutant la commande de système d'exploitation de votre hôte pour répertorier les périphériques PCI présents sur le système. Pour en savoir plus sur ces commandes, voir la ligne « List PCI Devices » (Liste des périphériques PCI) dans le [Tableau 5 à la page 67](#page-94-0).

### <span id="page-38-0"></span>La liaison du port n'est pas active

La liaison entre l'adaptateur et le port du commutateur ne semble pas active en raison du fonctionnement du voyant de l'adaptateur (adaptateurs verticaux seulement), de l'absence de données sur la liaison, ou la commande BCU port --query ou port --list indique que la liaison est coupée. Pour en savoir plus, voir [« Affichage de la liste des ports » à la page](#page-143-0) 116.

Reportez-vous aux descriptions suivantes des causes possibles et aux mesures recommandées ou aux correctifs pour résoudre les problèmes.

1. Cause probable : problèmes de SFP ou de câble (adaptateurs verticaux).

Action : assurez-vous que les SFP et les câbles sont correctement branchés sur l'adaptateur et le commutateur. Vérifiez que les câbles ne sont pas endommagés.

Action : remplacez le SFP ou le câble avec un SFP ou câble qui fonctionne.

2. Cause probable : le port du commutateur est désactivé ou le commutateur est désactivé.

Action : exécutez les commandes switchShow ou portShow du système d'exploitation Fabric pour vous assurer que le commutateur ou le port individuel n'est pas désactivé ni hors ligne. Utilisez les commandes de commutateur appropriées pour activer le port.

3. Cause probable : le port de l'adaptateur est désactivé.

Action : vérifiez l'état du port à l'aide de la boîte de dialogue HCM Port Properties (Propriétés du port) ou de la commande BCU port --list. Utilisez la commande BCU port --enable pour activer le port.

4. Cause probable : la vitesse du port de l'adaptateur ou sa topologie ne correspond pas à celle du port du commutateur (ports HBA ou adapateur Fabric configurés en mode HBA uniquement).

Action : vérifiez le paramètre de topologie du port sur le commutateur utilisant la commande portCfgShow du système d'exploitation Fabric pour vous assurer que Locked L\_Port est OFF (désactivé). Utilisez la commande portCfgLport pour faire passer le paramètre sur OFF si nécessaire.

Action : vérifiez la vitesse du port du commutateur en utilisant la commande portCfgShow du système d'exploitation Fabric pour vérifier que la vitesse est sur AUTO ou qu'elle correspond à la vitesse du port des adaptateurs connectés (par exemple, le paramètre de vitesse pour les deux ports est de 4 Gbit/s).

Action : vérifiez la vitesse des ports de l'adaptateur à l'aide des commandes BCU port -- list ou port --query pour afficher la vitesse actuelle et la vitesse configurée. Voir [« Affichage de la vitesse de port » à la page 117](#page-144-0) et [« Exécution d'une requête de port » à la](#page-143-1)  [page 116](#page-143-1) pour en savoir plus sur l'utilisation de ces commandes.

5. Cause probable : SFP de marque non Brocade installé (adaptateurs verticaux). Si des SFP de marque autre que Brocade sont insérés dans l'adaptateur ou le commutateur, la liaison du port n'apparaît pas.

Action : sur le commutateur, exécutez la commande switchShow du système d'exploitation Fabric pour vérifier que l'état du port ne correspond pas à « Mod\_Inv » (module non valide).

Action : sur l'adaptateur, exécutez les commandes BCU port --list ou port --query pour vérifier l'affichage dans le champ Sfp. Voir [« Affichage de la liste des ports » à la page 116](#page-143-0) et [«](#page-143-1)  [Exécution d'une requête de port » à la page 116](#page-143-1). Si un SFP non pris en charge est détecté, le champ Sfp affiche « us » (SFP non pris en charge) pour port --list et le champ Media (Supports) indique « Unsupported SFP » (SFP non pris en charge) pour port -- query.

Pour d'autres actions et correctifs liés à la non apparition de la liaison du port, voir [«](#page-84-1)  [Vérification des liaisons Fibre Channel et DCB \(adaptateurs verticaux\) » à la page 57](#page-84-1).

6. Cause probable défaillance du micrologiciel. Dans la plupart des cas, cela provoque une défaillance de pulsation et si la récupération automatique est activée, le pilote se rétablit. Aucune action correctrice n'est nécessaire.

Action : si la liaison ne se rétablit pas et que la commande BCU port --list indique que l'état de FCoE et Eth est link down (panne de liaison), téléchargez le dernier progiciel de pilote, puis supprimez et réinstallez le progiciel en suivant les instructions du chapitre « Software Installation » du Brocade Adapters Installation and Reference Manual (Manuel d'installation et de référence des cartes Brocade). Pour télécharger le progiciel de pilote, procédez comme suit:

- a. Rendez-vous sur le site Web des adaptateurs à l'adresse [www.brocade.com/adapters.](www.brocade.com/adapters)
- b. Accédez à la page Downloads (Téléchargements) des adaptateurs.
- c. Sélectionnez votre système d'exploitation dans la liste Downloads (Téléchargements) pour afficher les téléchargements appropriés ou télécharger l'image ISO.

# Les pilotes de périphérique ne se chargent pas pour toutes les instances de l'adaptateur

Sous Windows, toutes les instances de l'adaptateur ont des pilotes de périphérique qui se chargent à la suite d'une mise à jour des pilotes. En conséquence, certaines instances de l'adaptateur apparaissent dans le Gestionnaire de périphériques avec un avertissement jaune (cercle jaune contenant un point d'exclamation). Cela est plus fréquent lorsqu'un grand nombre d'instances de l'adaptateur se trouvent sur le serveur.

Cause probable : les ressources de mémoire disponibles sur le serveur sont insuffisantes pour prendre en charge toutes les instances de l'adaptateur pour l'amorçage actuel.

Action : essayez de redémarrer le système pour forcer un rééquilibrage des ressources. Si le problème persiste, augmentez la mémoire du système ou désactivez certaines instances de l'adaptateur.

# <span id="page-40-0"></span>Le programme d'installation ne démarre pas automatiquement

Sous Windows, si le programme d'installation ne démarre pas automatiquement à partir du DVD que vous créez avec le fichier ISO contenant tous les progiciels d'installation de logiciels pris en charge, reportez-vous aux descriptions suivantes des causes possibles et des mesures recommandées pour résoudre le problème.

#### REMARQUE

Ce fichier ISO peut être téléchargé à partir du site Web des adaptateurs Brocade à l'adresse <www.brocade.com/adapters>.

Cause probable : l'exécution automatique n'est pas activée sur votre système.

Action : double-cliquez sur le fichier « LaunchWinSetup.cmd » dans le répertoire racine du DVD d'installation que vous avez créé avec le fichier ISO. Cela lance le programme d'installation.

Action : voir [« Le programme d'installation ne démarre pas automatiquement » à la page](#page-40-0) 13 pour en savoir plus sur l'identification de ce problème.

### Le système hôte se fige ou tombe en panne

Si le BIOS et le système d'exploitation reconnaissent l'adaptateur, mais que le système hôte se fige ou tombe en panne au cours du démarrage et ne s'amorce pas, reportez-vous aux descriptions suivantes des causes possibles et aux mesures recommandées pour résoudre le problème.

# Causes possibles : •

- Conflits avec la vitesse de fonctionnement du port de l'adaptateur ou avec la topologie des périphériques connectés.
- Adaptateur non compatible avec le système hôte. •
- Câblage de fibre optique et connexions défaillants (adaptateurs verticaux seulement). •
- SFP défaillants ou mal installés ou SFP non pris en charge (adaptateurs verticaux seulement).

Action : déconnectez tous les périphériques de l'adaptateur, puis redémarrez le système hôte.

- Si le système ne se fige pas lors du redémarrage et fonctionne correctement, utilisez les informations suivantes pour résoudre le problème :
	- a. Recherchez les câbles et les branchements de câble défaillants.
	- b. Essayez de redémarrer le système sans connectivité au commutateur. Cela vous permettra d'identifier les éventuels blocages provoqués par les interactions entre le commutateur et les périphériques.
	- c. Réinstallez les SFP dans l'adaptateur (adaptateurs verticaux seulement). Déterminez si les SFP installés sont défectueux en observant le fonctionnement des voyants correspondant aux ports de l'adaptateur. Si tous les voyants clignotent en orange, le SFP n'est pas valide et peut ne pas être un modèle Brocade requis. Vous pouvez aussi vérifier le fonctionnement des SFP en les remplaçant par des SFP en bon état de fonctionnement. Si le problème est résolu après le remplacement , le SFP d'origine est défectueux.
	- d. Recherchez les conflits avec les périphériques connectés. Vérifiez que la vitesse des données et la topologie de connexion (par exemple, de point à point) pour les périphériques connectés via l'adaptateur sont compatibles avec les paramètres du port de l'adaptateur. Même si le paramètre auto est défini, la configuration manuelle des paramètres sur le port de l'adaptateur et les périphériques peut permettre la connexion. Notez également que l'adaptateur ne prend en charge que la topologie des connexions de point à point. Reportez-vous au Brocade Adapters Administrator's Guide (Guide de l'administrateur des cartes Brocade) pour configurer les ports de l'adaptateur.

#### **REMARQUE**

Observez les voyants des ports de l'adaptateur (adaptateurs verticaux seulement). Les voyants allumés indiquent la connexion, l'activité de liaison et la vitesse de connexions négociées avec le périphérique connecté. Pour connaître la signification des voyants, reportez-vous au Brocade Adapters Installation and Reference Manual (Manuel d'installation et de référence des cartes Brocade).

- Si le système se bloque, procédez comme suit :
	- a. Vérifiez si le micrologiciel du système hôte prend en charge les spécifications PCIe répertoriées dans le Brocade Adapters Installation and Reference Manual (Manuel d'installation et de référence des cartes Brocade). Si tel n'est pas le cas, téléchargez une mise à jour du micrologiciel pour prendre en charge l'adaptateur.
	- b. Vérifiez la compatibilité en examinant les matrices d'interopérabilité Brocade sur le site Web des adaptateurs Brocade à l'adresse [www.brocade.com/adapters.](www.brocade.com/adapters)
	- c. Sous Windows, déterminez à quel moment le système se bloque au cours de la procédure d'amorçage. S'il se bloque au moment du chargement du pilote, désinstallez, puis réinstallez le pilote. S'il se bloque au cours de la reconnaissance du matériel, désinstallez le pilote et l'adaptateur, puis réinstallez les deux.
	- d. Retirez l'adaptateur, puis redémarrez le système. Si le système s'amorce, réinstallez l'adaptateur.
	- e. Réinstallez l'adaptateur dans le système hôte.
	- f. Désinstallez, puis réinstallez le pilote.
	- g. Essayez d'installer l'adaptateur dans un autre logement compatible.
	- h. Essayez d'installer l'adaptateur dans un autre système hôte. Si le problème ne se produit pas, l'adaptateur n'est peut-être pas compatible avec le système hôte d'origine. Si le problème se produit dans le nouveau système, remplacez l'adaptateur.

Action : voir [« Vérification des liaisons Fibre Channel et DCB \(adaptateurs verticaux\) » à la page](#page-84-1) 57 pour en savoir plus sur l'identification de ce problème sur les adaptateurs verticaux.

# Erreurs du système d'exploitation (écran bleu)

Si des erreurs critiques surviennent dans le système hôte et que l'écran bleu du système apparaît, reportez-vous aux descriptions suivantes des causes possibles et des mesures recommandées pour résoudre le problème.

Cause probable : le pilote de l'adaptateur n'est pas chargé.

Action : voir [« Vérification de l'installation des pilotes de l'adaptateur » à la page](#page-86-0) 59 pour connaître les méthodes permettant de vérifier l'installation du pilote.

# Messages d'événement du pilote apparaissant dans les fichiers journaux du système hôte

Si des messages d'événement concernant le pilote de l'adaptateur apparaissent dans les fichiers journaux de l'hôte, reportez-vous aux descriptions suivantes des causes possibles et des mesures recommandées pour résoudre le problème.

Cause probable : différentes causes et différents niveaux de gravité.

Action : suivez la procédure recommandée dans le message.

Action : résolvez les messages de niveau critique et les multiples messages de gravité majeure ou mineure concernant un même problème dès que possible.

Action : pour plus de détails sur les messages d'événement, voir [« Journaux » à la page](#page-105-0) 78.

# Avertissement d'incohérence de la version de BCU

La sortie des commandes BCU contient le message d'avertissement suivant.

WARNING: BCU and Driver versions don't match !!!

Cause probable : l'installation est peut-être incomplète. Il est possible que le BCU ou qu'une ou plusieurs instances du pilote n'aient pas été mis(es) à jour vers la dernière version.

Action : supprimez le progiciel du pilote, puis réinstallez-le. Reportez-vous au chapitre « Software Installation » (Installation de logiciels) du Brocade Adapters Installation and Reference Manual (Manuel d'installation et de référence des cartes Brocade).

#### REMARQUE

Assurez-vous que le serveur ne redémarre pas avant la réinstallation du pilote. Cela corromprait la procédure d'installation car, sans le pilote, le LUN d'amorçage ne peut pas être localisé. Pour empêcher tout redémarrage du système, ouvrez une session supplémentaire du bureau distant sur la console ou le terminal au cours du retrait et de la réinstallation. Si un redémarrage se produit, vous serez informé que d'autres personnes sont connectées au système et invité à confirmer que vous souhaitez poursuivre le redémarrage.

Action : voir [« Erreurs ou problèmes lors de la saisie de commandes BCU ».](#page-43-0)

Cause probable : sous Windows, ce message peut apparaître s'il existe des entrées redondantes dans le répertoire temporaire et la chaîne de chemin environnemental pointant vers une installation précédente.

Action : sous Windows, accédez à Poste de travail > Propriétés > Avancé > Variables d'environnement. Recherchez une entrée multiple pour une installation précédente dans la chaîne de la variable Path (Chemin). Par exemple, si C:\Program Files (x86)\BROCADE\ADAPTER\driver apparaît deux fois dans la chaîne, il y a eu deux installations du pilote x86. Vous pouvez sélectionner Edit (Modifier) et supprimer l'une des instances de la chaîne.

# <span id="page-43-0"></span>Erreurs ou problèmes lors de la saisie de commandes BCU

La saisie d'une commande BCU dans l'invite de commande de votre système d'exploitation peut produire l'un des résultats suivants : •

- Un message d'incohérence des versions apparaît. •
- BCU n'est pas reconnu en tant que commande interne ou externe, programme utilisable ou fichier par lots.

Cause probable : les commandes BCU ne sont pas dans un chemin de répertoire car un raccourci de bureau BCU a été créé au cours de l'installation du logiciel de l'adaptateur.

Action : lancez l'invite de commande BCU à l'aide du raccourci de bureau Brocade BCU.

### Les commandes bcu pcifn --list et vhba --query renvoient des erreurs

La commande BCU pcifn --list renvoie une erreur intitulée «ERROR: IOC failure - Retry if persists contact support » (ERREUR : défaillance IOC - Réessayez et si l'erreur persiste, contactez l'assistance). De même, la commande vhba --query renvoie "--" pour la bande passante pcifn.

Cause probable : le vhba 0 du port 0 n'est pas activé.

Action : assurez-vous que le vhba 0 du port 0 est activé en exécutant la commande BCU vhba --enable pour ce vhba et ce port, puis réessayez les commandes pcifn -list et vhba -query.

# Problèmes de trafic des données d'E/S

Les problèmes de trafic des données d'E/S, par exemple une application ne recevant pas de données, les problèmes FTP sur un réseau Ethernet, les données qui n'atteignent pas une cible sur un réseau Fibre Channel ou des défaillances de ping.

1. Cause probable : problème de trafic Ethernet

#### REMARQUE

Cela s'applique aux adaptateurs CNA et aux ports Fabric Adapter configurés en mode CNA.

Action : exécutez le test serdes de rebouclage Ethernet sur le port Ethernet suspect en émettant la commande BCU diag --ethloopback. Cela teste les composants matériels internes de l'adaptateur. Si le test réussit, envisagez l'un des problèmes externes suivants : •

- Fibre défaillante •
- Logiciel défaillant •
- Problème de l'hôte cible

Action : exécutez le test de rebouclage externe Ethernet BCU en émettant la commande diag --ethloopback (adaptateurs verticaux seulement). Assurez-vous qu'un connecteur de rebouclage est installé dans le port. Si le test serdes ou le test de rebouclage interne réussit, mais que le test externe échoue, le problème peut être l'un des suivants : •

- Le connecteur de rebouclage n'est pas inséré dans l'émetteur-récepteur. •
- SFP ou connecteur de rebouclage défectueux.
- 2. Cause probable : problèmes d'E/S Fibre Channel ou FCoE.

#### REMARQUE

Cela s'applique aux CNA, HBA et ports Fabric Adapter configurés en mode CNA ou HBA.

Action : exécutez le test serdes de rebouclage sur le port Fibre Channel suspect (port de HBA) ou le port FCoE (port de CNA) en utilisant la commande BCU diag-loopback <port\_id>-t serdes. Si le test réussit, envisagez l'un des problèmes externes suivants : •

- Fibre défaillante •
- Logiciel défaillant •
- Problème au niveau de la cible

Action : exécutez le test de rebouclage externe BCU (adaptateurs verticaux seulement) en utilisant la commande BCU diag --loopback <port\_id> <pattern>. Assurez-vous qu'un connecteur de rebouclage est installé dans le port. Si le test serdes ou le test de rebouclage interne réussit, mais que le test externe échoue, le problème peut être l'un des suivants : •

- Le connecteur de rebouclage n'est pas inséré dans l'émetteur-récepteur. •
- SFP ou connecteur de rebouclage défectueux.

# Le fichier Support Save est trop important (Windows seulement)

Le fichier Support Save devient trop volumineux (il dépasse peut-être 1 Go).

Cause probable : le fichier hbaagent.log dépasse peut-être sa taille maximale.

Action : supprimez les fichiers les plus volumineux, en particulier hbaAgent.log s'il dépasse 10 Mo, à l'emplacement suivant, puis exécutez à nouveau Support Save.

C:\Program Files\BROCADE\Adapter\driver\util\hbaagent\log\

# Le système hôte exécutant Microsoft Windows ne se met pas en veille prolongée

Un système hôte exécutant Microsoft Windows et équipé d'un adaptateur Brocade ne passe pas en mode veille prolongée et affiche le message suivant :

Les éléments suivants empêchent la mise en veille prolongée de ce système.

Le système ne prend pas en charge la veille prolongée.

Les pilotes de stockage ne prennent pas en charge la veille prolongée.

Cause probable : le correctif Microsoft KB932755 n'a pas été installé sur le serveur. Cela se produit si le pilote de l'adaptateur a été installé par le biais d'un disque de mise à jour du pilote (DUD).

Le DUD n'exécute pas les vérifications prérequises dans le cadre de l'installation.

Action : installez le correctif KB932755.

## Pilote incompatible avec les pilotes du CNA

L'installation de la version 3.0 de Windows 2003 échoue et affiche le message : « This driver package is incompatible with Brocade CNA drivers » (Ce progiciel de pilote est incompatible avec les pilotes Brocade CNA).

Cause probable : Windows 2003 n'est pas pris en charge pour les CNA dans la version 3.0.

**Actions** 

Si le système comporte seulement des adaptateurs CNA

Installez les pilotes de la version 2.3.x.x pour les CNA (1020, 1010, 1007, 1741). Les pilotes Windows 2003 pour les CNA sont inclus dans les versions suivantes.

Si le système comporte à la fois des HBA et des CNA

Désinstallez les pilotes de CNA, puis installez les pilotes 3.0 pour gérer les HBA.

Si les deux adaptateurs doivent être gérés simultanément, vous devez utiliser les pilotes d'une version antérieure à 3.0.

### Raccourci de bureau Brocade BCU manquant (Windows seulement)

Le raccourci de bureau BCU n'est pas visible sur le bureau du système.

Cause probable : le raccourci a été supprimé ou n'a pas été installé avec le logiciel de l'adaptateur.

Action : réinstallez le progiciel de pilotes de l'adaptateur avec la commande du programme d'installation du logiciel pour votre système et en utilisant l'option DFORCE. Redémarrez le système hôte si nécessaire.

Action : recréez le raccourci manuellement. Pour créer le raccourci sur les systèmes Windows, procédez comme suit.

1. Accédez au répertoire C:\Program Files\Brocade\Adapter\driver\util.

#### REMARQUE

Il s'agit de l'emplacement du fichier exécutable BCU (bcu.exe) s'il est installé et si l'emplacement par défaut a été sélectionné au cours de l'installation.

2. Cliquez avec le bouton droit sur bcu.exe et sélectionnez Send to Desktop (Envoyer au bureau). pour créer un raccourci.

# L'installation du pilote échoue et le système ne s'amorce pas

L'installation d'un nouveau progiciel de pilotes Windows 2008 échoue sur les systèmes sur lesquels un adaptateur est utilisé pour l'amorçage sur le SAN et le système d'exploitation ne peut pas être amorcé.

Cause probable : le progiciel de pilote existant qui accédait au LUN d'amorçage distant a été supprimé et le système a redémarré.

Action : installez le nouveau pilote d'adaptateur sans désinstaller le pilote existant. Il s'agit de la procédure recommandée pour mettre à jour les pilotes de l'adaptateur.

#### REMARQUE

Si vous retirez le pilote de l'adaptateur (ce qui nécessite un redémarrage du système, car l'adaptateur a été modifié), puis réinstallez le pilote, l'installation échoue car le système d'exploitation ne parvient pas à mettre à jour le pilote lorsqu'un redémarrage du système est en attente. Toutefois, si vous redémarrez le système après avoir retiré le pilote, le système d'exploitation ne démarre pas car le pilote accédant au système d'exploitation manque.

# Impossible de retirer le pilote Linux à l'aide de l'application ou des scripts de désinstallation

Lorsque vous supprimez le progiciel de pilotes Linux à l'aide de l'application de désinstallation de logiciel Brocade (BSU) ou de la commande de script (brocade install rhel.sh -u), le pilote de réseau (bna) ou de stockage (bfa) ne se désinstalle pas et un message comme le suivant s'affiche :

```
Uninstalling the Brocade driver <version> RPM's
Unloading bna driver ...
ERROR: Module BNA could not be unloaded; Uninstall terminated!
```
Cause probable : une application comme HCM peut être en cours d'exécution et accéder au module de pilote BNA ou BFA. Exécutez la commande rmmod bna or rmmod bfa et vérifiez que le message suivant s'affiche :

ERROR: Module bna is in use

ou

ERROR: Module bfa is in use

Action : exécutez les commandes fuser -v /dev/bfa et fuser -v user/dev/bna pour répertorier les PID (ID de processus) et les noms des processus qui accèdent aux modules BFA ou BNA. Arrêtez les processus qui accèdent à ces modules, puis réessayez de retirer le pilote.

# Le retrait des pilotes Ethernet (réseau) provoque une erreur

#### REMARQUE

Cela s'applique aux adaptateurs CNA et aux ports de l'adaptateur Fabric configurés en mode CNA ou Carte réseau.

Lorsque des pilotes Ethernet ou réseau sont retirés de systèmes Windows alors qu'aucun autre pilote n'a été installé, les événements suivants se produisent : •

Le journal d'installation affiche le message d'erreur intermédiaire suivant.

Error =  $6$ , Failed to unistalled device instance ID..... (Erreur =  $6$ , échec de la désinstallation de l'ID d'instance de périphérique...)

 Les adaptateurs disparaissent du Gestionnaire de périphériques en tant que périphériques du réseau.

Cause probable : ce comportement est normal sur les systèmes Windows.

Action : procédez comme suit : •

- Effectuez un nouveau balayage en recherchant les périphériques dans le Gestionnaire de périphériques.
- Ignorez le message d'erreur.

# Le message concernant les fichiers nécessaires au message bfad.sys apparaît

Si un message « Fichiers requis pour bfad.sys » apparaît dans les systèmes Windows lors du retrait d'un pilote, voir la cause possible suivante et à l'action recommandée pour aider à résoudre le problème.

Cause probable : un message « Fichiers requis pour bfad.sys » apparaît si vous effectuez les opérations suivantes.

- 1. Installez le pilote à l'aide du programme d'installation du pilote (brocade\_installer.bat) ou du programme d'installation des logiciels d'adaptateurs Brocade (interface utilisateur graphique ou application basée sur une commande).
- 2. Désinstallez l'adaptateur Brocade à l'aide du Gestionnaire de périphériques Windows.
- 3. Réinstallez le pilote à l'aide du programme d'installation du pilote (brocade\_installer.bat) ou du programme d'installation des logiciels d'adaptateurs Brocade (interface utilisateur graphique ou application basée sur une commande).
- 4. Désinstallez le pilote à l'aide du programme d'installation de pilotes (brocade installer.bat).

Action : pour éviter de recevoir ce message lors du retrait d'un pilote, ne désinstallez pas le pilote à l'aide du Gestionnaire de périphériques si vous avez utilisé le programme d'installation de pilote d'installation Brocade pour installer les instances du pilote. Utilisez toujours les programmes d'installation Brocade. Si un seul pilote est présent sur le système, les programmes Brocade suppriment également les périphériques Fibre Channel à partir du Gestionnaire de périphériques.

# Il est impossible de restaurer le pilote sur toutes les instances de l'adaptateur à l'aide du Gestionnaire de périphériques

Si vous ne pouvez pas restaurer le pilote pour toutes les instances de l'adaptateur à l'aide du Gestionnaire de périphériques Windows, reportez-vous aux descriptions suivantes des causes possibles et des actions recommandées pour résoudre le problème.

Cause probable : l'installation du pilote à l'aide du programme d'installation de pilote Brocade (brocade\_installer.bat) ou de Brocade Adapters Software Installer (Interface utilisateur graphique ou application basée sur une ligne de commande), puis la restauration les instances du pilote à l'aide du Gestionnaire de périphériques.

Actions : effectuez les actions suivantes : •

- Installez le pilote de chaque instance de l'adaptateur à l'aide du Gestionnaire de périphériques, puis restaurez le pilote à l'aide du Gestionnaire de périphériques.
- Utilisez le script du programme d'installation de pilote (brocade\_installer.bat) ou le programme d'installation Brocade Adapter Software Installer (interface utilisateur graphique ou application basée sur une ligne de commande) pour installer ou mettre à niveau le pilote, puis utilisez le programme de désinstallation de logiciels Brocade pour restaurer les pilotes sur toutes les instances de l'adaptateur en une seule étape.

# Les pilotes de périphériques ne se chargent pas en raison d'un manque de vecteurs d'interruption MSI-X

MSI-X, Les pilotes de périphériques ne se chargent pas complètement sur les systèmes VMware car les vecteurs d'interruption MSI-X disponibles sont en nombre insuffisant pour un fonctionnement correct.

Cause probable : un grand nombre d'adaptateurs et d'autres périphériques du système entraînent un manque de vecteurs d'interruption MSI-X sur le système d'exploitation. Cela est particulièrement visible dans ESX 4.x où VMware prend en charge jusqu'à 224 vecteurs d'interruption partagés par tous les périphériques.

- 1. Action : réévaluez la configuration matérielle et distribuez les adaptateurs de manière à ne pas utiliser plus de quatre ports Ethernet 10 Gbit/s sur un même système (le maximum pris en charge par VMware). Cette limite VMware s'applique aux ports de CNA Brocade et aux ports Fabric Adapter configurés en mode CNA.
- 2. Action : si un grand nombre de ports HBA Brocade ou de ports d'adaptateur Fabric configurés en mode HBA se trouvent sur le système, désactivez le mode MSI-X pour les ports Brocade à l'aide des commandes suivantes.
	- a. Entrez la commande suivante pour afficher les paramètres de configuration actuels du pilote, y compris les options par défaut.

esxcfg-module -g bfa

b. Ajoutez « msix\_disable\_cb=1 » aux options par défaut affichées par la commande précédente :

```
esxcfg-module -s "<default_options> msix_disable_cb=1" bfa
```
#### REMARQUE

La désactivation du mode MSI-X peut réduire les performances, de sorte que toute tâche critique pour les performances doit être réalisée avec un nombre moindre d'adaptateurs dans le système, afin d'utiliser le mode MSI-X.

# L'installation de pilotes échoue sur les systèmes ESX

Le(s) pilote(s) ne s'installent pas sur le système VMware ESX. En cas d'installation via HCM, le message d'erreur suivant peut s'afficher lors de la mise à jour des pilotes.

Uploading of the driver file is failed. Reason - Maintenance mode is not enabled or could not be determined.

Cause probable : les systèmes ESX doivent être en mode Maintenance pour installer ou mettre à jour les pilotes.

Action : placez le système en mode Maintenance, puis réinstallez le(s) progiciel(s) de pilotes.

# Erreurs lors de l'utilisation d'un programme d'installation basé sur une interface utilisateur graphique

Des erreurs telles que InvocationTargetException se produisent lors du lancement du programme d'installation Brocade Adapter Software Installer basé sur l'interface utilisateur graphique.

Cause probable : il est possible que votre système ne parvienne pas à exécuter une application basée sur l'interface utilisateur graphique.

Action : utilisez les commandes du programmes d'installation de logiciel (Software Installer) détaillées dans le Brocade Adapters Installation and Reference Manual (Manuel d'installation et de référence des cartes Brocade).

# Erreurs lors de l'installation du progiciel brocade\_driver\_linux\_<versions>.tar.gz

Si des erreurs se produisent lors de l'installation du progiciel de pilotes sans architecture (noarch) brocade\_driver\_linux\_<versions>.tar.gz, reportez-vous aux descriptions des causes possibles et des mesures recommandées pour résoudre le problème.

Cause probable : les progiciels de développement de noyau de distribution appropriés ne sont pas installés sur votre système hôte pour le noyau en cours d'exécution.

Action : si vous installez le progiciel de pilotes brocade\_driver\_linux\_<versions>.tar.gz, le module du pilote se compile sur le système au cours de l'installation. Si des erreurs de construction du pilote se produisent lorsque vous installez le progiciel, vérifiez que les progiciels appropriés de développement de noyau de distribution sont installés sur votre système hôte pour le noyau en cours d'exécution. Ces progiciels devraient inclure le compilateur gcc et les sources du noyau. Si ces éléments n'ont pas été installés, vous devrez le faire à l'aide de vos outils de gestion des logiciels de système d'exploitation Linux ou réinstallez le système d'exploitation avant de poursuivre l'installation du pilote. Veillez à « installer tout », y compris les options de bibliothèque du développeur.

# Problèmes d'amorçage UEFI

Cette section décrit les problèmes qui peuvent survenir lors de l'utilisation d'un adaptateur Brocade et de l'interface unified extensible firmware interface (UEFI) pour amorcer un système hôte à partir d'un périphérique de stockage distant (amorçage sur le SAN). Les causes possibles sont indiquées, ainsi que les mesures recommandées pour résoudre les problèmes.

### Le système ne démarre pas sur le SAN ou sur le disque local en mode BIOS hérité

Sur certains systèmes basés sur IBM UEFI, le disque dur 0 n'est pas présent après l'option Legacy Only (éléments hérités seulement) dans le gestionnaire d'amorçage, et le système ne démarre pas en tant que disque local ni sur le SAN.

Cause probable : le disque dur ne figure pas dans la liste du gestionnaire de démarrage.

Action : procédez comme suit :

- 1. Appuyez sur F1 pour accéder à la Configuration système au cours de la phase initiale de l'amorçage.
- 2. Sélectionnez Boot Manager (Gestionnaire d'amorçage) et appuyez sur Entrée.
- <span id="page-50-0"></span>3. Sélectionnez Add Boot Option (Ajouter une option d'amorçage) et appuyez sur Entrée.
- 4. Sélectionnez Legacy Only (Éléments hérités seulement) et appuyez sur Entrée.
- 5. Appuyez sur Échap pour revenir au Gestionnaire d'amorçage.
- 6. Sélectionnez Change Boot Order (Modifier l'ordre d'amorçage) et appuyez sur Entrée.
- 7. Sélectionnez l'ordre d'amorçage existant et appuyez sur Entrée.
- 8. Sélectionnez Legacy Only (Hérité seulement) et appuyez sur la touche + pour faire passer l'ordre d'amorçage à un niveau supérieur à celui du périphérique local qui contient le système d'exploitation (il s'agit généralement du disque dur 0). Appuyez sur Entrée.
- 9. Vérifiez que le disque dur « x » figure dans la liste. Si ce n'est pas le cas, revenez à l['étape](#page-50-0) 3 et ajoutez Hard Disks (Disques durs) à l'ordre d'amorçage.
- 10. Sélectionnez Commit Changes (Valider les modifications) et appuyez sur Entrée.
- 11. Appuyez sur Echap pour revenir au Gestionnaire d'amorçage.
- 12. Sélectionnez Reset System (Réinitialiser le système) et appuyez sur Entrée.

### L'hôte ne démarre pas à partir du LUN distant

Si le système hôte sur lequel l'adaptateur est installé ne démarre pas à partir du LUN d'amorçage distant, reportez-vous aux descriptions suivantes des causes possibles et des mesures recommandées pour résoudre le problème.

Cause probable : l'amorçage sur le SAN n'est pas configuré correctement.

Action : si vous démarrez l'hôte à partir d'un périphérique d'amorçage distant, vérifiez si la configuration de « démarrage sur le SAN » est complète et correcte. Par exemple, vérifiez les éléments suivants : •

 Une zone est créée sur le commutateur connecté qui contient seulement le nom universel du port du système de stockage pour le LUN d'amorçage et le nom universel du port de l'adaptateur.

- BIOS ou EFI est activé pour prendre en charge le démarrage sur le SAN à partir d'un port spécifique de l'adaptateur.
- BIOS ou EFI est configuré pour l'amorçage à partir d'un LUN spécifique. •
- Le système d'exploitation de l'hôte, le pilote de l'adaptateur et d'autres fichiers nécessaires sont installés sur le LUN d'amorçage.

# <span id="page-51-0"></span>Périphériques d'amorçage non disponibles dans le menu de Boot Manager (Gestionnaire d'amorçage)

Les périphériques d'amorçage Fibre Channel connectés n'apparaissent pas dans le menu de EFI Boot Manager ou un périphérique d'amorçage apparaît, mais ne fonctionne pas. Vous trouverez ci-après les descriptions des causes possibles et des mesures ou des correctifs recommandés pour résoudre le problème.

1. Cause probable : l'adaptateur n'est pas correctement installé dans le système hôte.

Action : sélectionnez le Shell EFI dans le menu de d'amorçage EFI et utilisez la commande des périphériques pour déterminer si EFI a détecté l'adaptateur Brocade.

Un adaptateur Brocade présente « Brocade Fibre Channel » dans le nom du périphérique. Une CNA ou un port Fabric Adapter configuré en mode CNA indique également « Brocade Ethernet Controller » dans le nom d'un périphérique.

Si l'adaptateur n'est pas répertorié, procédez comme suit : •

- Réinstallez l'adaptateur. •
- Remplacez l'adaptateur par un adaptateur en état de fonctionnement pour déterminer s'il existe un dysfonctionnement au niveau du connecteur.
- 2. Cause probable : problèmes au niveau du connecteur de l'adaptateur sur l'hôte.

Action : procédez comme suit :

- a. Réinstallez l'adaptateur.
- b. Remplacez l'adaptateur par un adaptateur en état de fonctionnement pour déterminer s'il existe un dysfonctionnement au niveau du connecteur.
- c. Réinstallez l'adaptateur dans un connecteur différent de l'hôte.
- 3. Cause probable : l'adaptateur n'est pas compatible avec le système d'exploitation de l'hôte ou avec les systèmes de stockage connectés.

Action : vérifiez la compatibilité en examinant les matrices d'interopérabilité Brocade sur le site Web des adaptateurs Brocade à l'adresse [www.brocade.com/adapters.](www.brocade.com/adapters)

4. Cause probable : aucun disque Fibre Channel connecté n'est disponible à partir du commutateur Fibre Channel connecté.

Action : vérifiez les disques connectés.

a. Utilisez la commande du Shell EFI devices (périphériques) pour afficher les périphériques détectés.

Un adaptateur Brocade peut apparaître comme suit.

HBA Fibre Channel Brocade 29 B X - 1 2 8

« 29 » correspond à la poignée du périphérique, laquelle sera différente selon les systèmes. Plusieurs adaptateurs Brocade peuvent s'afficher.

b. Utilisez la commande EFI shell dh pour afficher des informations supplémentaires à propos de chaque adaptateur Brocade. Cela comprend les éventuels disques Fibre Channel connectés. Par exemple, si vous saisissez la commande suivante pour le HBA ou le port Fabric Adapter configuré en mode HBA avec la poignée de périphérique 29 :

Shell> dh -d 29

L'indication suivante s'affiche :

```
29: PciIo ScsiPassThruExt BusSpecificDriverOverride DevPath 
(..P0A08,300)/Pci(0|0)/Pci(0|0))
...
   Géré par :
     Drv[25] : Brocade Fibre Channel Adapter Bus Driver
    Drv[26] : SCSI Bus Driver
...
    Contrôleurs enfants :
     Enfant[70] : SCSI Disk Device
     Enfant[71] : SCSI Disk Device
     Enfant[72] : SCSI Disk Device
```
Les disques SCSI répertoriés sous « Contrôleurs enfants » sont les LUN auxquels l'adaptateur Fibre Channel peut accéder.

c. Si un disque Fibre Channel connecté n'apparaît pas dans la liste « dh -d » d'un adaptateur Brocade, vérifiez le câblage, les voyants d'état de la liaison de l'adaptateur et la configuration du commutateur Fibre Channel.

#### REMARQUE

Le port de l'adaptateur Brocade peut avoir été désactivé à l'aide de la commande EFI shell drvcfg. Utilisez la commande shell drvcfg -s pour vérifier l'état activé et la configuration du port, y compris la vitesse demandée. Après avoir saisi drafted -s, sélectionnez l'adaptateur approprié dans l'écran Adapter List (Liste des adaptateurs) et appuyez sur Entrée pour afficher et modifier les propriétés du port.

#### Échec de l'installation du pilote et du système d'exploitation sur le LUN d'amorçage

L'installation échoue lors de l'installation des pilotes à l'aide du disque de mise à jour des pilotes (DUD) et un système d'exploitation d'installation sur un LUN distant utilisé pour le démarrage sur le SAN.

Cause probable : le disque de mise à jour des pilotes approprié n'a peut-être pas été utilisé pour le système d'exploitation et la plateforme du système d'exploitation hôte. Par exemple, si le disque DUD brocade\_adapter\_rhel53\_x86\_64 est utilisé au cours de l'installation de RHEL 5.3 x86, l'installation échoue.

Action : téléchargez le disque DUD approprié pour votre plateforme hôte à partir du site Web des adaptateurs Brocade en procédant comme suit.

- 1. Rendez-vous sur le site Web des adaptateurs à l'adresse [www.brocade.com/adapters.](www.brocade.com/adapters)
- 2. Accédez à la page Downloads (Téléchargements) des adaptateurs.
- 3. Sélectionnez votre système d'exploitation dans la liste Downloads pour afficher les téléchargements appropriés.
- 4. Téléchargez le DUD à partir de la zone « Disque de mise à jour des pilotes (DUD) » area.

### Problèmes de préinstallation du pilote

Les problèmes suivants peuvent se produire lorsque les pilotes sont préinstallés sur votre magasin de pilotes du système hôte Windows.

#### La préinstallation a échoué après deux tentatives d'affilée sans insertion d'adaptateur.

La préinstallation des pilotes échoue lorsqu'elle est tentée deux fois de suite et qu'aucun adaptateur n'est inséré dans le système.

Cause probable : Windows limite la mise à niveau d'un pilote préinstallé avant d'installer le matériel.

Action : retirez le progiciel de pilotes qui a été préinstallé auparavant, puis essayez de préinstaller le nouveau progiciel de périphériques.

#### La préinstallation avec l'adaptateur installé dans le système ne met pas à jour l'image du pilote installée.

La préinstallation ne met pas à jour l'image du pilote actuellement installée lorsqu'un adaptateur est déjà présent sur le système.

Cause probable : ce comportement est normal dans Windows. Vous devez installer (et non pré-installer) le pilote pour mettre à jour le pilote actuellement installé si le matériel est déjà présent sur le système.

Action : réinstallez le pilote à l'aide de la commande de script du programme d'installation brocade install.bat en utilisant l'option FORCED INSTALL=TRUE.

### L'installation du disque DUD Windows 2008 R2 sur un système UEFI entraîne l'affichage du disque hors ligne

L'installation du disque DUD et du système d'exploitation Windows 2008 sur un disque système UEFI formaté que vous configurez en tant que périphérique amorçable entraîne l'apparition du disque hors ligne.

Cause probable : ce comportement fonctionne comme prévu par Microsoft si le disque est formaté, car la POLITIQUE DE SAN par défaut est OFFLINESHARED, laquelle marque les disques SAN comme étant en lecture seule pendant la configuration pour s'assurer qu'aucune donnée liée au centre de données n'est accidentellement écrasée.

Action : utilisez un disque neuf et non formaté pour l'installation du disque DUD et du système d'exploitation. Reportez-vous également à la section « How to Use Windows Setup to Install Windows with UEFI Support » (Utilisation de la configuration Windows pour installer Windows avec la prise en charge d'UEFI) dans le Microsoft UEFI Guide (Guide UEFI Microsoft).

# Problèmes d'amorçage BIOS

Cette section décrit les problèmes qui peuvent survenir lors de l'utilisation d'un adaptateur Brocade et de l'interface Basic Input/Output System (BIOS) pour amorcer un système hôte à partir d'un périphérique de stockage distant (amorçage sur le SAN). Les causes possibles et les mesures recommandées pour résoudre les problèmes sont fournies.

## Échec de l'installation du pilote et du système d'exploitation sur le LUN d'amorçage

Lorsque vous installez des pilotes à l'aide du disque de mise à jour des pilotes (DUD) et d'un système d'exploitation sur un LUN distant utilisé pour le démarrage sur le SAN, l'installation échoue.

Cause probable : le disque de mise à jour des pilotes (DUD) approprié n'a peut-être pas été utilisé pour le système d'exploitation et la plateforme du système d'exploitation hôte. Par exemple, si le disque DUD brocade\_adapter\_rhel53\_x86\_64 est utilisé au cours de l'installation de RHEL 5.3 x86, l'installation échoue.

Action : vérifiez le disque DUD correspondant à votre système à l'aide des informations figurant dans le Chapitre 1 du Brocade Adapters Installation and Reference Manual (Manuel d'installation et de référence des cartes Brocade). À l'aide du disque DUD correct, réinstallez les pilotes appropriés et le système d'exploitation si nécessaire.

### Cible invisible depuis l'hôte

Si la cible de stockage configurée pour contenir le LUN d'amorçage n'est pas visible à partir de l'hôte, reportez-vous aux descriptions suivantes des causes possibles et des mesures recommandées pour résoudre le problème.

1. Cause probable : aucune connectivité à la structure entre l'adaptateur et la cible, ou la cible n'est pas en ligne.

Action : exécutez la commande nsAllShow du système d'exploitation Fabric sur le commutateur connecté pour vérifier que la cible et l'hôte sont en ligne dans la structure et enregistrés sur le même serveur.

2. Cause probable : la cible et l'adaptateur ne se trouvent pas dans la même zone.

Action : exécutez la commande du système d'exploitation Fabric cfgActvShow sur le commutateur connecté et vérifiez que l'hôte et la cible se trouvent dans la même zone (à l'aide des membres de la zone du domaine, des membres de la zone du port ou des noms universels du port ou du nœud).

3. Cause probable : le pilote de l'adaptateur n'est pas chargé.

Action : le pilote de l'adaptateur n'est peut-être pas chargé. Action : voir [« Vérification de l'installation des pilotes de l'adaptateur » à la page 59](#page-86-0) pour connaître les méthodes permettant de vérifier l'installation du pilote.

4. Cause probable : il existe un problème au niveau du port distant.

Action : vérifiez que le port de la cible distante (rport) se signale comme étant en ligne en comparant les statistiques rport en ligne et rport hors ligne. Voir [« Statistiques de port distant »](#page-122-0) [à la page 95](#page-122-0) pour plus de détails sur l'affichage de ces statistiques. Le compteur rport en ligne doit être supérieur d'une unité au compteur rport hors ligne. Si ce n'est pas le cas, effacez les compteurs et essayez à nouveau de vous connecter au port distant. Vérifiez à nouveau les statistiques rport en ligne et rport hors ligne.

### L'option Ctlr-B ne s'affiche pas lors de l'amorçage de l'hôte

Lors de l'amorçage de l'hôte, l'option Ctrl-B ne s'affiche pas, de sorte que vous ne pouvez pas accéder au menu BIOS Configuration (Configuration du BIOS).

Cause probable : il est possible que la toute dernière image d'amorçage de l'adaptateur (bfa\_boot\_fw) n'ait pas été chargée sur l'adaptateur. Téléchargez la dernière image de code d'amorçage pour les adaptateurs Brocade installés à partir du site Web des adaptateurs Brocade en procédant comme suit.

- 1. Rendez-vous sur le site Web des adaptateurs à l'adresse [www.brocade.com/adapters.](www.brocade.com/adapters)
- 2. Accédez à la page Downloads (Téléchargements) des adaptateurs.
- 3. Sélectionnez votre système d'exploitation dans la liste Downloads pour afficher les téléchargements appropriés.
- 4. Téléchargez l'image de code d'amorçage à partir de la zone « Boot Code » (Code d'amorçage).

#### REMARQUE

Pour obtenir des instructions à propos de la mise à jour de l'image d'amorçage, reportez-vous au chapitre « Boot Code » (Code d'amorçage) dans le Brocade Adapters Installation and Reference Manual (Manuel d'installation et de référence des cartes Brocade).

Cause probable : en raison des contraintes de mémoire, il est possible que le BIOS du système ne soit pas en mesure d'exécuter l'option ROM de l'adaptateur Brocade.

Action : désactivez l'option ROM sur plusieurs cartes d'extension installées sur le système.

### Aucun périphérique cible n'a été trouvé ou un message de liaison défectueuse s'affiche dans le menu BIOS Configuration (Configuration du BIOS) Brocade

Le message « Aucun périphérique cible détecté ou liaison défectueuse » s'affiche dans le menu de configuration du BIOS Brocade lors de la découverte du périphérique d'amorçage.

1. Cause probable : il n'y a pas de connectivité à la structure entre l'adaptateur Brocade et la cible, ou la cible n'est pas en ligne.

Action : exécutez la commande nsAllShow du système d'exploitation Fabric sur le commutateur connecté pour vérifier que la cible et l'hôte sont en ligne dans la structure et enregistrés sur le même serveur.

2. Cause probable : la cible et le port de l'adaptateur ne se trouvent pas dans la même zone.

Action : exécutez la commande du système d'exploitation Fabric cfgActvShow sur le commutateur connecté et vérifiez que l'hôte et la cible se trouvent dans la même zone à l'aide des membres de la zone du domaine, des membres de la zone du port ou des noms universels du port ou du nœud.

3. Cause probable : la liaison entre le port de l'adaptateur et la cible n'est pas encore active.

Action : vérifiez que la vitesse du port de l'adaptateur et celle du port du commutateur connecté correspondent. La meilleure approche consiste à régler les deux vitesses sur « auto » or « autonegotiate ».

### Impossible de démarrer à partir des paramètres du périphérique d'amorçage stockés dans l'adaptateur

L'hôte n'est pas en mesure de s'amorcer à partir des paramètres d'amorçage du périphérique stockés dans l'adaptateur. Un message « No boot LUNs configured » (Aucun LUN d'amorçage configuré) s'affiche en regard de la valeur de l'adaptateur lors du démarrage.

1. Cause probable : dans l'utilitaire de configuration du BIOS Brocade, le champ Boot LUN (LUN d'amorçage) de l'écran Adapter Settings (Paramètres de l'adaptateur) est défini sur Auto Discover (Découverte automatique) ou First LUN (Premier LUN).

Action : modifiez le paramètre Boot LUN (LUN d'amorçage) dans l'écran des Paramètres de l'adaptateur en le remplaçant par Flash Values (Valeurs Flash). Reportez-vous au chapitre Boot Code (Code d'amorçage) dans le Brocade Adapters Installation and Reference Manual (Manuel d'installation et de référence des cartes Brocade) pour plus de détails.

2. Cause probable : dans HCM, l'option d'amorçage est définie sur Auto Discovered (Découverte automatique) à partir de Fabric ou sur First Visible LUN (Premier LUN visible) dans la boîte de dialogue Boot over SAN (Démarrage sur le SAN).

Action : modifiez les options d'amorçage en choisissant User Configured LUNs (LUN configurés par l'utilisateur) dans la boîte de dialogue Boot Over SAN (Démarrage sur le SAN). Reportez-vous au chapitre Boot Code (Code d'amorçage) dans le Brocade Adapters Installation and Reference Manual (Manuel d'installation et de référence des cartes Brocade) pour plus de détails.

#### L'hôte ne peut pas voir les LUN distants.

Si les LUN à partir desquels le système hôte démarre ne sont pas visibles à partir du système hôte, reportez-vous aux descriptions suivantes des causes possibles et des mesures à prendre pour résoudre le problème.

1. Cause probable : le disque de mise à jour des pilotes (DUD) utilisé pour installer le pilote et la structure de fichiers nécessaire sur des LUN distants pour l'opération d'amorçage sur le SAN n'est pas correct pour le système d'exploitation hôte en cours d'installation sur le LUN.

Action : téléchargez et installez le disque de mise à jour des pilotes correct en cours d'installation à partir du site Web des adaptateurs Brocade en procédant comme suit :

- a. Rendez-vous sur le site Web des adaptateurs à l'adresse [www.brocade.com/adapters.](www.brocade.com/adapters)
- b. Accédez à la page Downloads (Téléchargements) des adaptateurs.
- c. Sélectionnez votre système d'exploitation dans la liste Downloads pour afficher les téléchargements appropriés.
- d. Téléchargez le DUD à partir de la zone « Disque de mise à jour des pilotes (DUD) ».
- 2. Cause probable : paramètre de masque de LUN de matrice de stockage manquant ou incorrect.

Action : vérifiez l'adressage et le masquage des LUN à l'aide des applications de configuration des matrices de stockage.

3. Cause probable : paramètre de masque de LUN de matrice de stockage manquant ou incorrect.

Action : vérifiez l'adressage et le masquage des LUN à l'aide des outils de configuration des matrices de stockage.

4. Cause probable : le pilote de l'adaptateur n'est pas chargé.

Action : le pilote de l'adaptateur n'est peut-être pas chargé. Action : voir [« Vérification de l'installation des pilotes de l'adaptateur » à la page 59](#page-86-0) pour connaître les méthodes permettant de vérifier l'installation du pilote.

### Impossible de démarrer sur le réseau SAN à partir des CNA ou des ports Fabric Adapters installés

Vous ne pouvez pas démarrer sur le SAN à partir des CNA ou des ports Fabric Adapter configurés en mode CNA. Vous pouvez cependant démarrer le système à partir des HBA ou des ports de l'adaptateur Fabric configurés en mode HBA installés sur le même système.

Cause probable : un maximum de quatre LUN d'amorçage sont exportés vers le système. Les LUN d'amorçage connectés via des HBA et des ports de l'adaptateur Fabric configurés en mode HBA prévalent sur les LUN d'amorçage connectés via des CNA ou des ports de l'adaptateur Fabric configurés en mode CNA. Si vous vos LUN d'amorçage sont connectés via des HBA ou des ports HBA de l'adaptateur Fabric, l'amorçage sur le SAN ne s'effectue pas via les CNA ou les ports CNA de l'adaptateur Fabric installés.

Action : si vous souhaitez démarrer sur le SAN via un CNA ou un port de l'adaptateur Fabric configuré en mode CNA, désactivez le BIOS sur tous les HBA installés. Pour désactiver le BIOS, utilisez les commandes BCU, l'utilitaire de configuration du BIOS ou HCM. Reportez-vous au chapitre Boot Code (Code d'amorçage) dans le Brocade Adapters Installation and Reference Manual (Manuel d'installation et de référence des cartes Brocade) pour plus d'instructions.

#### Le démarrage sur le SAN peut s'interrompre sur certains hôtes Hewlett Packard

La procédure d'amorçage peut s'interrompre sur certains systèmes Hewlett Packard tels que le HP DL180 et le message suivant s'affiche :

02a2: BMC System Error Log (SEL) Full` (Journal des erreurs système BMC (SEL) plein) /Press F1 to Continue, Press F2 to Setup/ (Appuyez sur F1 pour continuer, sur F2 pour configurer)

Cause probable : le journal des événements du système peut être saturé par des événements IPMI (intelligent platform management interface) erronés signalés par le BIOS du système.

Action : procédez comme suit :

- 1. Démarrez le serveur et appuyez sur F10 lorsque vous êtes invité à exécuter la configuration du BIOS.
- 2. Sélectionnez le menu Advanced (Avancé).
- 3. Défilez jusqu'à IPMI et appuyez sur Entrée.
- 4. Défilez jusqu'à la sélection System Event Log (Journal des événements du système) et appuyez sur Entrée.
- 5. À la sélection Clear System Event Log (Effacer le journal des événements du système), appuyez sur Entrée pour basculer entre Activer et Désactiver.
- 6. Sélectionnez Enable (Activer).
- 7. Appuyez sur F10 pour enregistrer les modifications et quitter l'utilitaire de configuration du BIOS.

#### REMARQUE

Action : reportez-vous au document Hewlett Packard (HP) Customer Advisory Document c01199684 sur le site Web de l'assistance technique HP pour obtenir des informations détaillées.

# Adaptateur <id port> : BIOS non installé s'affiche pendant la procédure d'amorçage

Un message de type « Adapter <port id>: BIOS not installed » (Adaptateur <id port> : BIOS non installé) s'affiche lors du démarrage à partir d'un adaptateur.

Cause probable : soit l'image d'amorçage n'est pas présente dans l'option ROM, soit l'initialisation de l'adaptateur a échoué pour une raison quelconque.

- 1. L'image d'amorçage n'est pas présente dans les adaptateurs.
- 2. Il est possible que l'adaptateur ne se soit pas initialisé.
- 3. La liaison n'est pas apparue.

Action : appelez le système hôte à l'aide du DVD Brocade en direct ou effectuez l'amorçage à partir du disque local.

Action : téléchargez la dernière image de code d'amorçage pour les adaptateurs Brocade installés à partir du site Web des adaptateurs Brocade en procédant comme suit.

- 1. Rendez-vous sur le site Web des adaptateurs à l'adresse [www.brocade.com/adapters.](www.brocade.com/adapters)
- 2. Accédez à la page Downloads (Téléchargements) des adaptateurs.
- 3. Sélectionnez votre système d'exploitation dans la liste Downloads pour afficher les téléchargements appropriés.
- 4. Téléchargez l'image de code d'amorçage à partir de la zone « Boot Code » (Code d'amorçage).

#### REMARQUE

Pour obtenir des instructions à propos de la mise à jour de l'image d'amorçage, reportez-vous au chapitre « Boot Code » (Code d'amorçage) dans le Brocade Adapters Installation and Reference Manual (Manuel d'installation et de référence des cartes Brocade).

# Problèmes liés à Fabric Adapter

Cette section fournit des informations relatives à la résolution des problèmes plus spécifiques aux adaptateurs Fabric Adapter. Pour plus d'informations sur la résolution des problèmes liés aux adaptateurs de type mezzanine, voir [« Dépannage des problèmes liés aux cartes de type](#page-90-0)  [mezzanine » à la page](#page-90-0) 63.

# Les réseaux VLAN et les regroupements persistent après le passage du port en mode HBA

Si une carte vNIC est configurée sur un port qui est en mode CNA ou NIC (carte réseau) et qu'un réseau VLAN ou un regroupement est configuré avec la carte vNIC, le réseau VLAN ou le regroupement persiste si l'utilisateur fait passer le port en mode HBA. Le réseau VLAN ou le regroupement continue à s'afficher dans le Gestionnaire de périphériques et persiste même après un redémarrage. Cela est dû au fait que le pilote du réseau n'est pas rechargé après le passage du port en mode HBA.

Cause probable : le port passe du mode CNA ou NIC au mode HBA et le pilote du réseau n'est pas rechargé à l'amorçage du système.

Action : assurez-vous que tous les regroupements et les réseaux VLAN sont supprimés du port avant de passer du mode CNA ou NIC au mode HBA.

# HCM ne découvre pas tous les ports Ethernet ou toutes les cartes vNIC

Les cartes vNIC sont créées pour l'adaptateur sur les systèmes Windows, mais HCM ne découvre pas tous les ports Ethernet liés.

Cause probable : l'agent a démarré avant que le pilote du réseau ne soit en ligne pour détecter les ports.

Action : redémarrez Brocade HCM Agent Service à partir de la fenêtre Services de Windows.

# Problèmes liés au HBA

Cette section fournit des informations permettant de résoudre les problèmes plus spécifiques aux fonctions des adaptateurs HBA ou des ports Fabric Adapter configurés en mode HBA. Pour plus d'informations sur la résolution des problèmes liés aux adaptateurs de type mezzanine et à carte d'extension, voir [« Dépannage des problèmes liés aux cartes de type mezzanine » à la page](#page-90-0) 63.

# Message indiquant qu'aucun adaptateur n'a été détecté sur l'hôte local dans HCM

Lorsque vous tentez d'accéder aux adaptateurs sur l'hôte local Windows via HCM, un message indique qu'aucun adaptateur n'a été détecté sur l'hôte local.

1. Cause probable : le HBA lui-même n'est pas présent, mais le pilote est installé.

Action : vérifiez si l'adaptateur est reconnu en tant que périphérique PCI en exécutant la commande de système d'exploitation de votre hôte pour répertorier les périphériques PCI présents sur le système. Pour en savoir plus sur cette commande, voir la ligne « List PCI Devices » (Liste des périphériques PCI) dans le [Tableau 5 à la page 67](#page-94-0).

Action : si l'adaptateur n'apparaît pas dans la liste des périphériques PCI, voir [« Périphériques d'amorçage non disponibles dans le menu de Boot Manager \(Gestionnaire](#page-51-0)  [d'amorçage\) » à la page 24](#page-51-0) pour connaître les causes possibles et les mesures recommandées.

2. Cause probable : le pilote a été supprimé du gestionnaire de périphériques.

Action : vérifiez que le pilote est installé en suivant les instructions fournies sous [« Vérification](#page-87-0)  [de l'installation du progiciel sur les systèmes Windows » à la page 60.](#page-87-0) Si le pilote n'est pas installé, suivez les instructions figurant dans le Brocade Adapters Installation and Reference Manual (Manuel d'installation et de référence des cartes Brocade) pour l'installer.

# Problèmes de performances de la qualité de service

Si l'activation de la qualité de service (QoS) entraîne des performances médiocres ou si QoS ne semble pas fonctionner, reportez-vous aux descriptions suivantes des causes possibles et des mesures recommandées pour résoudre le problème.

#### REMARQUE

QoS n'est pas pris en charge sur les CNA ou les ports de l'adaptateur Fabric configurés en mode CNA.

- 1. Cause probable : une ou les deux licences requises ne sont pas installées sur le commutateur de bord connecté au port HBA ou au port Fabric Adapter configuré en mode HBA. •
	- Licence Adaptive Networking (AN). •
	- Licence Server Application Optimization (SAO).

Action : entrez la commande bcu qos --query pour le port de l'adaptateur connecté au commutateur. Si l'état de QoS est « Inconnu » et non « En ligne » et que le nombre total de BB-Credits est de « zéro », les licences peuvent ne pas être installées. Vérifiez si les licences sont installées en exécutant la commande Fabric OS licenseshow sur le commutateur. Installez les licences comme requis.

Pour plus d'informations à propos des commandes Fabric OS et de la prise en charge de QoS, reportez-vous au Guide de l'administrateur de système d'exploitation Fabric.

2. Cause probable : QoS n'est pas activé à la fois sur le commutateur et le port de l'adaptateur.

Action : vérifiez si QoS est activé pour un port de l'adaptateur à l'aide de la commande BCU qos -query <port\_id>. Vérifiez s'il est activé sur le commutateur à l'aide de la commande islShow.

Action : vérifiez les zones du commutateur à l'aide de la commande Fabric OS cfgActvShow.

3. Cause probable : les zones QoS ne sont pas créées correctement sur le commutateur pour les cibles de priorité élevée, moyenne et basse.

Action : vérifiez que QoS est configuré sur le commutateur en suivant les instructions figurant dans le Guide de l'administrateur de système d'exploitation Fabric.

# Quality of Service ne fonctionne pas

#### REMARQUE

QoS n'est pas pris en charge sur les CNA ou les ports de l'adaptateur Fabric configurés en mode CNA.

Quality of Service (QoS) est activé sur un port de l'adaptateur connecté à un commutateur de bord pris en charge, mais il ne semble pas fonctionner.

Cause probable : les licences suivantes doivent être installées : -

- Licence Adaptive Networking (AN). -
- Licence Server Application Optimization (SAO).

Action : pour déterminer si ces licences sont installées sur le commutateur connecté, exécutez la commande Fabric OS licenseshow sur le commutateur. Si les licences ne sont pas installées, installez-les. Pour plus d'informations à propos des commandes Fabric OS et de la prise en charge de QoS, reportez-vous au Guide de l'administrateur de système d'exploitation Fabric.

# Problèmes de mise en faisceau

Cette section fournit des informations permettant de résoudre les problèmes lorsque la mise en faisceau N\_Port est activée sur les adaptateurs.

### Un seul port de l'adaptateur participe à la mise en faisceau

Un seul port de l'adaptateur configuré pour la mise en faisceau participe à la mise en faisceau.

1. Cause probable : les ports de l'adaptateur sont connectés aux ports du commutateur dans des groupes de faisceaux différents. Les ports participant à la mise en faisceau devraient être connectés au même groupe de ports sur le commutateur.

Action : connectez les deux ports de l'adaptateur au même groupe de ports sur le commutateur.

2. Cause probable : un seul port de l'adaptateur est connecté au commutateur. L'autre port est désactivé ou n'est pas connecté.

Action : assurez-vous que l'autre port est activé et connecté au commutateur.

3. Cause probable : les licences requises ne sont pas installées sur le commutateur connecté.

Action : Vérifiez si les licences sont installées en exécutant la commande Fabric OS licenseshow sur le commutateur. Installez les licences comme requis.

Action : installez les licences suivantes sur le commutateur si nécessaire. •

- **•** Licence Server Application Optimization (SAO)
- Licence de mise en faisceau (Trunking)

#### REMARQUE

Le commutateur sur lequel le HBA ou le port de l'adaptateur Fabric configuré en mode HBA est connecté doit exécuter Fabric OS 4.6.1 ou version ultérieure.

#### Le port mis en faisceau se désactive sur le commutateur

L'un des ports mis en faisceau est désactivé de manière permanente sur le commutateur.

Cause probable : la mise en faisceau n'est pas activée et configurée sur l'adaptateur.

Action : activez la mise en faisceau sur l'adaptateur. Suivez les procédures présentées dans le Brocade Adapters Administrator's Guide (Guide de l'administrateur des cartes Brocade).

### Impossible de désactiver la mise en faisceau

Impossible de désactiver la mise en faisceau.

Cause probable : la mise en faisceau n'est pas désactivée sur le commutateur et l'adaptateur.

Action : désactivez-la en suivant les procédures décrites dans le Brocade Adapters Administrator's Guide (Guide de l'administrateur des cartes Brocade).

# Impossible de créer plus de 126 ports virtuels (NPIV) pour l'adaptateur

Si vous ne parvenez pas à configurer plus de 126 ports ID Virtualization (NPIV) (le maximum est de 255 pour Fibre Channel), reportez-vous aux descriptions suivantes des causes possibles et des mesures recommandées pour résoudre le problème.

Cause probable : la limite maximale de NPIV pour le commutateur connecté a été atteinte.

Action : exécutez la commande Fabric OS configure sur le commutateur connecté et modifiez le paramètre de nombre maximum de connexions par port sous le menu F\_Port login parameters pour augmenter le nombre maximum d'ID NPIV autorisé par port.

# Problèmes liés au CNA

Cette section fournit des informations permettant de résoudre les problèmes plus spécifiques aux fonctions des cartes CNA ou des ports Fabric Adapter configurés en mode CNA. Pour plus d'informations sur la résolution des problèmes liés aux adaptateurs de type mezzanine et à carte d'extension, voir [« Dépannage des problèmes liés aux cartes de type mezzanine » à la page](#page-90-0) 63.

# Impossible de gérer les CNA après avoir tenté d'effectuer une mise à niveau vers les pilotes 3.0

Sur les systèmes Windows 2003 équipés de HBA et de CNA, BCU et l'agent HCM ne peuvent pas gérer la carte CNA. Cela se produit après une tentative de mise à niveau vers les pilotes 3.0. Dans la mesure où les pilotes de réseau ne sont pas pris en charge sur les plateformes Windows 2003 pour la version 3.0, seuls les pilotes de stockage s'installent. La mise à niveau échoue avec un message d'erreur.

Si vous avez spécifié le même emplacement d'installation que pour le pilote précédent, la saisie de commandes BCU produira le message suivant. En outre, les adaptateurs CNA peuvent disparaître de l'application HCM.

AVERTISSEMENT : les versions de BCU et du pilote ne correspondent pas !!!

Cause probable : le progiciel de pilotes 3.0 a été extrait vers le même dossier utilisé pour la version précédente du pilote. Si cela se produit, tous les fichiers binaires antérieurs à la version 3.0 seront remplacés par les fichiers binaires 3.0.

Action : pour éviter ce problème avant la mise à niveau, extrayez le progiciel de pilotes 3.0 vers un emplacement différent de celui utilisé pour le progiciel précédent. Si vous avez effectué une mise à niveau et que le problème persiste, extrayez le progiciel de pilotes le plus ancien (antérieur à la version 3.0). Cela restaure les fichiers binaires, et BCU et HCM devraient fonctionner normalement.

# VMQ non créées pour les instances de l'adaptateur de réseau virtuel

La prise en charge de Virtual Machine Queue (VMQ) est activée sur l'adaptateur et l'optimisation de Virtual Network est activée dans les propriétés pour la machine virtuelle (VM). Lorsque la VM démarre, la commande BCU vnic -query display ne confirme pas la création de la VMQ.

#### Causes possibles :

- 1. Les ressources de mémoire partagée réservées pour la création de VMQ sont insuffisantes pour prendre en charge le nombre de machines virtuelles.
- 2. VMQ est désactivé sur le système d'exploitation de gestion.

#### Actions :

- 1. Essayez de modifier la taille de paquets jumbo en la remplaçant par une valeur plus petite ou de configurer moins de tampons de réception.
- 2. Créez une sous-code « TenGigVmqEnabled » sous le titre de registre HKEY\_LOCAL\_MACHINE\SYSTEM\CurrentControlSet\services\VMSMP\Parameters sur le système d'exploitation de gestion.

#### REMARQUE

Notez que la prise en charge de VMQ n'est disponible que sur les systèmes exécutant Windows Server 2008 R2.

# <span id="page-63-0"></span>Problèmes d'interface réseau (CNA ou NIC)

Utilisez les informations suivantes pour identifier les problèmes plus spécifiques au fonctionnement d'une CNA ou d'un port de l'adaptateur Fabric configuré en mode CNA ou NIC. Pour en savoir plus sur la résolution des problèmes liés aux adaptateurs de type mezzanine ou à carte d'extension, voir [« Dépannage des problèmes liés aux cartes de type mezzanine »](#page-90-0) à la page 63.

#### REMARQUE

Les exemples de commande de commutateur utilisés dans cette section concernent le commutateur Brocade 8000.

### Problèmes de test de rebouclage Ethernet

Des erreurs se produisent au cours des tests de rebouclage BCU Ethernet.

1. Symptôme : le test de rebouclage indique l'erreur « Check link/cable or SFP » (Vérifier la liaison/le câble ou le SFP) lorsqu'il est exécuté avec l'option cable (adaptateurs verticaux seulement).

Cause probable : le câble de rebouclage n'est pas inséré dans le port testé.

Action : vérifiez que le câble de rebouclage est inséré en toute sécurité dans le port que vous testez.

2. Symptôme : le test de rebouclage produit une erreur de type « port not disable » (Port non désactivé).

Cause probable : le port est activé.

Action : désactivez le port à l'aide de la commande BCU port --disable avant d'exécuter le test de rebouclage.

3. Symptôme : le test de rebouclage produit une erreur de type « port not disable » (Port non désactivé). L'erreur s'affiche même après la désactivation du port.

Cause probable : le service d'équilibrage de charge du réseau est activé. L'adaptateur se désactive, puis s'active et l'état préalablement configuré (port désactivé) est perdu.

Action : désactivez l'équilibrage de charge du réseau et procédez à un nouveau test.

4. Symptôme : le test de rebouclage indique « Device busy - Retry operation » (Périphérique occupé - Réessayez) ou « diag busy » (diag occupé).

Cause probable : d'autres utilisateurs ou d'autres sessions exécutent d'autres instances des tests de rebouclage.

Action : vérifiez si des instances de ce diagnostic sont en cours d'exécution à l'aide de ps -ef pour Linux et VMware et du Gestionnaire de tâches sur les systèmes Windows.

Action : si des instances sont encore en cours d'exécution, attendez quelques minutes, puis vérifiez à nouveau les tests réalisés à l'aide de la commande ps -ef ou du Gestionnaire de tâches.

5. Symptôme : le test de rebouclage indique « Missing frame check and replace SFP/cable » (Trame manquante, vérifier et remplacer le SFP/câble) (adaptateurs verticaux seulement).

Cause probable : le câble de rebouclage a été débranché au cours du test et le test est exécuté en mode externe (et non en mode serdes).

Action : redémarrez le test après avoir branché le câble.

# Les ports de liaison Ethernet ou LOM n'apparaissent pas au redémarrage sur les systèmes Linux

Le réseau LAN du système hôte sur la carte mère (LOM) n'apparaît pas ou les ports ne sont pas visibles après le redémarrage de l'hôte Linux.

1. Cause probable : un script ifcfg-ethX script n'est pas configuré pour faire apparaître chaque LOM et CNA au cours de la procédure d'amorçage du système.

Action : assurez-vous qu'un script est configuré pour chaque adaptateur et chaque LOM une fois que les pilotes sont installés. Les scripts se trouvent dans les répertoires suivants : •

- SLES /etc/sysconfig/network
- RHEL /etc/sysconfig/network
- 2. Cause probable : NetworkManager est activé. Il existe des problèmes connus lorsque NetworkManager gère plusieurs cartes réseau dans certaines distributions Linux.

Action : désactivez NetworkManager.

Pour vérifier si NetworkManager est en cours d'exécution, entrez l'une des commandes suivantes : •

- chkconfig --list | grep NetworkManager
- nm-tool

Pour désactiver NetworkManager pour les systèmes RHEL 5, entrez les commandes suivantes.

```
chkconfig NetworkManager off
chkconfig NetworkManagerDispatcher off
```
Pour désactiver NetworkManager pour les systèmes SLES, procédez comme suit.

- a. Ouvrez YaST.
- b. Sélectionnez la carte réseau des périphériques réseau.
- c. Dans le premier écran, définissez l'option Network Setup Method (Méthode de configuration du réseau) sur Traditional Method with ifup (Méthode traditionnelle avec ifup).

### Perte de l'adresse matérielle de l'adaptateur dans Linux

La commande ifconfig s'affiche, avec HW Addr comme 00:00:00:00:00:00.

Cause probable : l'adaptateur ne s'est pas initialisé.

Action : désactivez le contrôleur d'E/S Ethernet en saisissant la commande BCU vnic --disable, puis activez le contrôleur d'E/S en saisissant la commande BCU vnic -- enable.

### Perte de l'adresse IP dans Linux

L'adresse IP définie dans Linux à l'aide de la commande ifconfig disparaît lorsque l'adaptateur s'arrête ou que le système hôte redémarre.

1. Cause probable : l'adresse IP a été définie avec la commande ifconfig et l'adaptateur est activé en mode DHCP (Dynamic Hardware Configuration Protocol).

Action : configurez l'adresse IP à l'aide des outils de mise en réseau basés sur l'interface utilisateur graphique du système.

2. Cause probable : l'adresse IP n'est pas configurée dans le script ifcfg-ethX.

Action : configurez manuellement l'adresse IP dans le script ifcfg-ethX.

#### <span id="page-65-0"></span>Le réseau arrive à saturation et la pile est épuisée

Le réseau sur les systèmes VMware manque d'espace de pile.

Cause probable : l'activation de NetQueue et l'utilisation de trames ont provoqué l'épuisement de la pile avec les valeurs par défaut définies pour netPktHeapMaxSize et netPktHeapMinSize. La conservation des valeurs par défaut peut provoquer un comportement imprévisible.

Action : procédez comme suit :

- 1. Ouvrez une session sur le client Infrastructure Virtuelle.
- 2. Cliquez sur l'onglet Configuration pour l'hôte ESX Server.
- 3. Cliquez sur Paramètres avancés.
- 4. Cliquez sur VMkernel.
- 5. Recherchez le champ de valeur correspondant à VMkernel.Boot.netPktHeapMaxSize et entrez 128.
- 6. Recherchez le champ de valeur correspondant à VMkernel.Boot.netPktHeapMinSize et entrez 32.
- 7. Cliquez sur OK pour enregistrer les changements.
- 8. Redémarrez le système.

# <span id="page-66-0"></span>Numérotation de carte réseau inattendue sur les systèmes VMware

Après l'installation des pilotes de l'adaptateur sur les systèmes VMware, la numérotation des cartes réseau ne correspond pas à ce que l'on pourrait attendre. Par exemple, au lieu de vmnic32 ou vmnic33, les numéros sont vmnic2 et vmnic3.

Cause probable : le matériel de l'adaptateur a été installé avant les pilotes.

Action : lors de l'installation de CNA ou d'adaptateurs Fabric avec les ports configurés en mode CNA ou NIC sur un système VMware, il est recommandé d'installer le pilote avant les adaptateurs afin que les cartes NIC soient correctement numérotées dans le système. Pour résoudre le problème, procédez comme suit.

- 1. Désinstallez les pilotes.
- 2. Retirez l'adaptateur.
- 3. Redémarrez votre système sans l'adaptateur.
- 4. Installez les pilotes.
- 5. Installez la carte.
- 6. Redémarrez le système hôte.

# <span id="page-66-1"></span>L'envoi d'un ping à l'hôte distant échoue

Les pings générés entre les serveurs échouent ou il n'y a pas de réponse au ping.

- 1. Cause probable : l'interface Ethernet sur l'un ou l'autre des serveurs se trouve à l'état suivant : •
	- Défaillante sur le plan administratif. L'exécution de la commande Linux ou VMware ifconfig indique que l'indicateur UP n'est pas défini.
	- Fonctionnelle sur le plan administratif, mais la liaison est défectueuse. L'exécution de la commande Linux ou VMware ifconfig indique que l'indicateur RUNNING n'est pas défini.

Action : pour déterminer l'état de la liaison, exécutez la commande ifconfig pour les systèmes Linux ou VMware. Sur les systèmes Windows, exécutez ipconfig /all ou utilisez Paramètres > Connexions réseau.

Action : pour que l'interface envoie et reçoive les paquets, les indicateurs UP et RUNNING doivent être définis.

Action : en cas d'envoi d'un ping à un serveur sur un autre réseau, Assurez-vous que le chemin d'accès à ce réseau hôte ou que la passerelle par défaut est correctement configuré.

2. Cause probable : autres problèmes de liaison.

Action : voir [« La liaison du port n'est pas active » à la page 11](#page-38-0).

3. Cause probable : l'adresse IP et le masque de réseau ou le port de l'adaptateur ne sont pas définis correctement.

Action : vérifiez et définissez l'adresse IP et le masque de réseau si nécessaire. •

- Linux : exécutez la commande ifconfig pour déterminer si le port possède une adresse IP et un masque de réseau corrects et pour vérifier que la liaison fonctionne.
- Windows : utilisez le Gestionnaire de périphériques et les outils de connexion au réseau.

4. Cause probable : les paquets ne sont pas reçus ou la pile les envoie sur le serveur distant en raison d'une adresse IP incorrecte définie sur l'adaptateur ou à une taille de MTU incorrecte.

Action : vérifiez si les paquets sont arrivés sur le serveur distant en utilisant les commandes suivantes : •

- Linux : exécutez la commande tcpdump. •
- Windows : exécutez l'application Wireshark.

Action : vérifiez la taille de MTU sur votre système et augmentez-la si nécessaire. Notez que la taille de MTU définie sur l'adaptateur ne doit pas dépasser la taille de MTU définie sur le commutateur FCoE connecté. Pour définir la taille de MTU sur l'adaptateur, reportez-vous au chapitre « Adapter Configuration » (Configuration des adaptateurs) dans le Brocade Adapters Installation and Reference Manual (Manuel d'installation et de référence des cartes Brocade).

Action : vérifiez et définissez l'adresse IP et le masque de réseau si nécessaire. •

- Linux : exécutez la commande ifconfig pour déterminer si le port possède une adresse IP et un masque de réseau corrects et pour vérifier que la liaison fonctionne.
- Windows : utilisez le Gestionnaire de périphériques et les outils de connexion au réseau.
- 5. Cause probable : si des hôtes utilisant des systèmes d'exploitation Windows ne répondent pas aux commandes ping de diffusion/multidiffusion ICMP, il s'agit-là d'un comportement normal. Les systèmes Windows ne répondent pas pour des raisons de sécurité.

Action : voir Windows KB137421 à l'adresse http://support.microsoft.com/kb/137421.

### <span id="page-67-0"></span>La mise à l'échelle côté réception se désactive de manière inattendue.

La mise à l'échelle côté réception (RSS) est désactivée de manière inattendue sur les systèmes Windows Server 2008.

Cause probable : le correctif Windows KB958015 n'est pas installé.

Action : téléchargez et réinstallez le correctif KB958015. Ce correctif est recommandé.

### <span id="page-67-1"></span>Les applications utilisant le pilote TDI cessent de répondre

Les applications qui utilisent le pilote TDI pour le trafic de réseau peuvent cesser de répondre sur les systèmes Windows Server 2008 et Windows Vista.

Cause probable : le correctif Windows KB2029048 n'est pas installé.

Action : téléchargez et réinstallez le correctif KB2029048. Ce correctif est facultatif.

## <span id="page-67-2"></span>Le débit du réseau RSS diminue

La performance du débit de réseau de mis à l'échelle côté réception (RSS) diminue sur les systèmes Windows Server 2008 R2 comprenant plus de 32 processeurs.

Cause probable : le correctif Windows KB977977 n'est pas installé.

Action : téléchargez et installez le correctif KB977977. Ce correctif est recommandé.

# <span id="page-68-0"></span>Navigateur SNMP MIB n'affichant pas d'informations sur les OID liés au réseau VLAN

Sur les systèmes Windows, lorsqu'un nombre important de réseaux VLAN est créé sur un port, le navigateur SNMP MIB n'affiche pas toujours les informations demandées pour les opérations snmp\_getBulk/snmp\_walk/snmp\_table sur les identifiants d'objet (OID) liés au réseau VLAN. Un message apparaît, indiquant que la connexion à l'agent SNMP a échoué.

Cause probable : le délai du navigateur arrive à expiration avant que toutes les données ne soient obtenues.

Cause probable : augmentez le délai d'expiration par défaut du navigateur SNMP MIB en utilisant une valeur suffisante (40 secondes à 50 secondes) afin que toutes les valeurs soient obtenues avant l'expiration du délai.

# <span id="page-68-1"></span>Erreurs de regroupement

Les ports configurés en tant que membres d'un regroupement sont à l'état d'erreur et la sortie de la commande BCU team --vlanquery indique une non correspondance des paramètres de regroupement. Vous pouvez toujours créer des équipes, mais les paramètres configurés pour le premier port (port principal) ajoutés à une équipe devraient correspondre aux paramètres des ports suivants ajoutés au regroupement ou des erreurs de conflit sont générées.

Dans l'exemple suivant de sortie de la commande BCU team --vlanquery; un conflit s'affiche pour le port associé à la connexion au réseau local 6 car son PVID ne correspond pas à celui du port principal (connexion au réseau local 3).

```
2/0 : connexion locale 3 (Principale) (Active) (Liaison défectueuse)
3/1 : connexion locale 6 (Conflit)
Motif du conflit : PVID incohérents configurés pour les adaptateurs
```
Notez que vous pouvez créer des regroupements malgré ces conflits. Toutefois, pour éviter les conflits, assurez-vous que les paramètres suivants correspondent pour tous les ports ajoutés à un regroupement : •

- Mise à l'échelle côté réception •
- Paramètres de déchargement •
- ID du réseau VLAN du port (PVID) •
- Taille de MTU •
- Vitesse de liaison

#### REMARQUE

Pour les CNA et les ports de l'adaptateur Fabric configurés en mode CNA ou NIC (carte réseau), la vitesse de liaison est toujours de 10 Gbit/s. Ce paramètre n'est pas modifiable.

Vous pouvez afficher et modifier ces paramètres pour chaque port à l'aide du Gestionnaire de périphériques Windows.

- 1. Exécutez devmgmt.msc pour ouvrir la fenêtre Gestionnaire de périphériques.
- 2. Développez la section Cartes réseau.

Une instance du modèle de l'adaptateur doit apparaître pour chaque port d'adaptateur installé.

- 3. Cliquez avec le bouton droit sur l'instance d'adaptateur correspondant au port sur lequel vous souhaitez modifier les paramètres et sélectionnez Propriétés.
- 4. Sélectionnez l'onglet Avancé.
- 5. Sélectionnez la propriété et modifiez sa valeur au besoin.

Pour plus de détails, voir l'annexe « Adapter Configuration » (Configuration de l'adaptateur) dans le Brocade Adapters Installation and Reference Manual (Manuel d'installation et de référence des cartes Brocade).

# <span id="page-69-0"></span>Problèmes liés à la création et l'utilisation d'un réseau VLAN

La création du réseau VLAN échoue avec la commande BCU ou HCM ou le réseau VLAN d'intercommunication cesse de fonctionner après avoir été créé à l'aide du Gestionnaire de périphériques. Ces problèmes se produisent lorsque des réseaux VLAN sont créés à l'aide de HCM ou de commandes BCU en plus du Gestionnaire de périphériques. Procédez comme suit pour éviter les problèmes : •

- Si vous devez créer un seul réseau VLAN et qu'aucun réseau VLAN n'a été créé à l'aide de commandes BCU ou de HCM, vous pouvez utiliser le Gestionnaire de périphériques.
- Si vous souhaitez configurer plusieurs réseaux VLAN, désactivez le réseau VLAN du port créé dans le Gestionnaire de périphériques (défini sur la valeur 0), puis configurez des réseaux VLAN à l'aide de HCM ou BCU. Reportez-vous au Brocade Adapters Administrator's Guide (Guide de l'administrateur des cartes Brocade) pour obtenir des instructions.
- 1. Symptôme : lors de l'utilisation de commandes BCU ou de HCM pour créer des réseaux VLAN, le réseau VLAN initial échoue avec un message d'erreur.

Cause probable : le réseau VLAN du port a été créé à l'aide du Gestionnaire de périphériques.

Action : définissez le VLANID du port sur 0 dans le Gestionnaire de périphériques et créez des réseaux VLAN à l'aide de commandes BCU ou de HCM.

2. Symptôme : le réseau VLAN d'interconnexion cesse de fonctionner

Cause probable : le réseau VLAN du port a été configuré à l'aide du Gestionnaire de périphériques.

Action : définissez la valeur de VLANID du port sur 0 dans le Gestionnaire de périphériques.

3. Symptôme : un clic droit sur un périphérique du réseau VLAN dans le Gestionnaire de périphériques, puis la sélection de Update (Mise à jour) ne fonctionne pas.

Cause probable : l'option de mise à niveau pour le service Ethernet 10 Gbits Brocade n'est pas disponible.

Action : désinstallez, puis réinstallez ce service.

4. Symptôme : aucune fonction du réseau VLAN n'est opérationnelle, à l'exception de « bcu ethport --vlanlist ».

Cause probable : le réseau VLAN du port est configuré à l'aide du Gestionnaire de périphériques.

Action : définissez la valeur de VLANID du port sur 0 dans le Gestionnaire de périphériques.

5. Symptôme : le message « Configuration illégale - Supprimez le VLAN du port » s'affiche lorsque vous utilisez la commande bcu vlan --list ou que vous répertoriez les réseaux VLAN via HCM.

Cause probable : le réseau VLAN ou VLAN d'intercommunication a été créé à l'aide de commandes BCU ou de HCM et l'utilisateur a modifié le PVID du port accueillant les réseaux VLAN en le remplaçant par une valeur autre que zéro.

Action: Utilisez le Gestionnaire de périphériques pour modifier le PVID du port accueillant les réseaux VLAN en le remplaçant par la valeur zéro (0).

### Activation et désactivation du réseau VLAN du port dans le Gestionnaire de périphériques

Accédez à la configuration de réseau VLAN du port dans le Gestionnaire de périphériques en procédant comme suit.

- 1. Ouvrez le Gestionnaire de périphériques.
- 2. Développez la section Cartes réseau.

Une instance du modèle de l'adaptateur doit apparaître pour chaque port d'adaptateur installé.

- 3. Cliquez avec le bouton droit sur une instance de l'adaptateur et sélectionnez Properties (Propriétés).
- 4. Sélectionnez l'onglet Advanced (Avancé).
- 5. Sélectionnez VlanID.
- 6. Définissez la valeur de VLANID sur 0 pour désactiver ou activer le réseau en définissant un numéro d'ID.

### <span id="page-70-0"></span>Les opérations de regroupement ou de VLAN via HCM échouent

Lors de la création d'un regroupement ou d'un réseau VLAN via HCM sur les systèmes Windows 2003, l'opération échoue et un message d'erreur peut apparaître.

Symptômes : ce problème peut se manifester par les symptômes suivants : •

 Les opérations de réseau VLAN ou de regroupement échouent via HCM ou un événement 7030 se produit avec le texte suivant.

```
The Brocade HCM is marked as an interactive service. However, the system is
configured not to allow interactive services. This service may not function
properly.
```
- L'agent HCM n'est pas en cours d'exécution dans l'écran Services Windows, mais il est en cours d'exécution dans le Gestionnaire de tâches.
- Lors de la création ou de la suppression d'un réseau VLAN via HCM, le délai de l'opération expire au bout de quelques minutes et un message apparaît indiquant « Failed to connect to Agent on local host » (Échec de la connexion à l'agent sur l'hôte local) ou « Connection failure » (Échec de la connexion). Le redémarrage de l'Agent HCM entraîne une erreur de type 1053 et l'agent s'arrête dans l'écran des Services Windows.

 Le redémarrage de l'Agent HCM après la création d'un regroupement via HCM entraîne une erreur 1053.

Cause probable : les services interactifs sont désactivés.

Action : activez NoInteractRiveServices dans le registre Windows 2003. Procédez comme suit.

- 1. Exécutez la commande regedit.
- 2. Sélectionnez NoInteractiveServices et définissez sa valeur sur 0.

NoInteractiveServices se trouve dans la hiérarchie suivante dans HKEY\_LOCAL\_MACHINE.

SYSTEM\Current\ControlSet\Control\Windows

### <span id="page-71-0"></span>Performance médiocre du réseau

Performance médiocre du réseau apparente pour les systèmes Windows et Linux.

1. Symptôme : les déchargements de sommes de contrôle sont désactivés.

Action : sous Windows, vérifiez que les paramètres de déchargement de somme de contrôle sont activés en utilisant l'onglet Avancé dans la boîte de dialogue Cartes réseau > Propriétés du Gestionnaire de périphériques.

Action : sous Linux, exécutez la commande ethtool -k <interface ID>. Si les paramètres de déchargement sont activés, des informations similaires aux suivantes s'affichent dans la sortie.

```
rx-checksumming: on
tx-checksumming: on
tcp segmentation offload: on
```
Action : par défaut, les déchargements de sommes de contrôle doivent être activés. Si tel n'est pas le cas, voir l'annexe « Adapter Configuration » (Configuration de l'adaptateur) dans le Brocade Adapters Installation and Reference Manual (Manuel d'installation et de référence des cartes Brocade).

2. Symptôme : la modération dynamique des interruptions est désactivée.

Action : sous Windows, vérifiez que les paramètres de modération des interruptions sont activés en utilisant l'onglet Avancé dans la boîte de dialogue Cartes réseau > Propriétés du Gestionnaire de périphériques.

Action : sous Linux, exécutez la commande ethtool -c <interface ID>. Si la modération des interruptions est activée, des informations similaires aux suivantes s'affichent dans la sortie.

```
Coalesce parameters for eth2:
Adaptive RX: on TX: off
```
Action : la modération des interruptions doit être activée par défaut. Si tel n'est pas le cas, voir l'annexe « Adapter Configuration » (Configuration de l'adaptateur) dans le Brocade Adapters Installation and Reference Manual (Manuel d'installation et de référence des cartes Brocade).

3. Symptôme : certaines des huit voies du bus PCIe ne fonctionnent pas.

Action : sous Linux, exécutez la commande suivante :

```
lspci –vv –d 1657:0014
```
Si huit voies sont détectées, une information similaire à la suivante doit apparaître dans la sortie de la commande :

```
Link: Supported Speed unknown, Width x8, ASPM L0s L1, Port 0
Link: Speed 2.5Gb/s, Width x8
```
Action : si huit voies ne sont pas détectées, essayez de redémarrer le système. Si cela ne résout pas le problème, contactez le support clientèle pour votre adaptateur.

# Problèmes de liaison après l'activation de Hyper-V avec le regroupement

Les problèmes suivants doivent être pris en compte lors de l'activation de Hyper-V lorsque les regroupements sont créés.

## Pilote BNI mis à niveau, installé ou retiré

Des problèmes de liaison peuvent se poser lorsque le pilote Brocade network intermediate (BNI) est mis à niveau ou supprimé si un regroupement est créé via BCU ou HCM et qu'il est activé avec Hyper-V (lié au protocole Microsoft Hyper-V Switch).

Cause probable : lorsque le pilote BNI est mis à niveau, la configuration actuelle est enregistrée, l'ancien pilote est retiré et le nouveau pilote est installé. Si une équipe est créée et liée à Hyper-V, l'adaptateur virtuel dans le regroupement est supprimé en même temps que le pilote BNI. Par conséquent, le bord supérieur de l'adaptateur virtuel créé via le gestionnaire Hyper-V pour les gestionnaires virtuels n'aura pas de liaison de bord inférieur. Cela provoquera des problèmes de protocole supérieur et d'autres problèmes de liaison sur le système et plusieurs problèmes lors de la réinstallation du système d'exploitation.

Action : avant la mise à niveau, l'installation ou la suppression des progiciels de pilotes de réseau, supprimez d'abord l'activation d'Hyper-V du regroupement, s'il est présent.

## ID de réseau VLAN autres que zéro

Il n'y a pas de restriction à la création d'un réseau VLAN portant un ID autre que zéro en plus de l'adaptateur physique, afin de l'utiliser comme port de base pour un regroupement existant, puis à l'activation d'Hyper-V. Toutefois, des problèmes de liaison peuvent survenir.

Cause probable : le pilote BNI limite l'activation de Hyper-V au regroupement et non aux éventuels réseaux VLAN non-zéro créés en plus de l'adaptateur physique Brocade.

Action : activez Hyper-V uniquement pour le regroupement créé sur l'adaptateur physique Brocade et non pour les éventuels adaptateurs virtuels portant des ID de VLAN autres que zéro.

## Activation d'Hyper-V sur un port membre du regroupement

Des problèmes de liaison peuvent se poser si vous essayez d'activer Hyper-V sur un port physique qui fait déjà partie d'un regroupement.

Cause probable : cela se produit si vous sélectionnez un port membre d'un regroupement existant pour l'activation d'Hyper-V. Le pilote BNI ne peut pas limiter cette opération.

Action : supprimez le port du regroupement avant d'activer Hyper-V.

## Étapes de la récupération

Si des problèmes de liaison se posent lors de l'activation d'Hyper-V, les étapes suivantes peuvent fonctionner pour récupérer le système. •

- Supprimez l'adaptateur virtuel créé via le gestionnaire Hyper-V. •
- Activez les liaisons de l'adaptateur physique Brocade à tous les protocoles supérieurs et pas au BNI ou à tout autre pilote intermédiaire.
- Redémarrez le serveur. •
- Attribuez une adresse IP à l'adaptateur physique et envoyer un ping à un homologue du réseau. Si cela fonctionne, l'utilisateur peut supposer que le système a été récupéré.

# Problèmes liés à FCoE et Fibre Channel

Cette section fournit la résolution des problèmes suivants : •

- Problèmes Fibre Channel sur les HBA et les ports de l'adaptateur Fabric configurés en mode HBA.
- Problèmes FCoE sur les CNA et les ports de l'adaptateur Fabric configurés en mode CNA.

# Erreurs de perte de synchronisation et de perte de signal dans les statistiques du port

Si le port reçoit des erreurs de perte de synchronisation et de signal, reportez-vous aux descriptions suivantes des causes possibles et des mesures recommandées pour résoudre le problème. Pour en savoir plus sur l'affichage des statistiques du port, voir [« Statistiques sur les](#page-120-0)  [ports » à la page](#page-120-0) 93.

Cause probable : problème possible de liaison physique.

Action : vérifiez les paramètres d'authentification du commutateur et de l'adaptateur. Pour le commutateur, exécutez la commande Fabric OS authutil -show Fabric. Pour l'adaptateur, exécutez la commande BCU auth --show (voir [« Paramètres d'authentification » à la page](#page-146-0) 119).

Action : utilisez la commande BCU auth -- show <port> sur l'adaptateur et la commande Fabric OS authutil --show sur le commutateur.

Action : vérifiez la configuration secrète partagée sur le commutateur connecté et sur l'adaptateur. Pour le commutateur, exécutez la commande Fabric OS secAuthSecret. Pour l'adaptateur, exécutez la commande BCU auth –-secret. Voir [« Paramètres d'authentification » à la page](#page-146-0) 119 pour plus d'informations sur l'utilisation de la commande auth-secret.

# Échecs d'authentification de la structure

En cas d'échec du processus d'authentification entre l'adaptateur du système hôte et le commutateur connecté, reportez-vous aux descriptions suivantes des causes possibles et des mesures recommandées pour résoudre le problème.

Cause probable : la configuration de l'authentification est incorrecte.

Action : vérifiez les paramètres d'authentification du commutateur et de l'adaptateur. Pour le commutateur, exécutez la commande Fabric OS authutil --show Fabric. Pour l'adaptateur, exécutez la commande BCU auth --show (voir [« Paramètres d'authentification » à la page](#page-146-0) 119).

Action : vérifiez la configuration secrète partagée sur le commutateur connecté et sur l'adaptateur. Pour le commutateur, exécutez la commande Fabric OS secAuthSecret. Pour l'adaptateur, exécutez la commande BCU auth --secret. Voir [« Paramètres d'authentification » à la page](#page-146-0) 119 pour plus d'informations sur l'utilisation de la commande auth-secret.

# L'adaptateur n'apparaît pas dans la structure

Si l'adaptateur n'apparaît pas en tant que périphérique Fibre Channel dans la structure, reportez-vous aux descriptions suivantes de la cause possible et des mesures recommandées pour résoudre le problème.

Cause probable : il existe un problème dans la structure ou un problème de protocole entre l'adaptateur et une structure.

Action : vérifiez les statistiques de la structure. Voir [« Statistiques de la structure Fabric »](#page-113-0) à la [page](#page-113-0) 86 pour connaître les méthodes permettant d'afficher les statistiques de la structure pour l'adaptateur.<br>

- Si les statistiques concernant les nombres de FLOGI envoyés et de FLOGI acceptés ne correspondent pas, on peut soupçonner un problème de structure ou de protocole entre l'adaptateur et la structure.
- Si les nombres de structures hors ligne augmentent et que la maintenance de la structure ne se déroule pas, cela peut indiquer un problème sérieux au niveau de la structure. Reportez-vous au guide de dépannage de la structure pour identifier et résoudre le problème.

# Périphériques virtuels non répertoriés dans le serveur de noms

Si les périphériques virtuels ne sont pas répertoriés dans le serveur de noms de la structure, reportez-vous aux descriptions suivantes de la cause possible et des mesures recommandées pour résoudre le problème

# Causes possibles : •

- Problème au niveau de la structure ou du protocole entre l'adaptateur et la structure. •
- NPIV n'est pas pris en charge ou est désactivé sur le commutateur.

Action : vérifiez les statistiques du port virtuel, telles que les FDISC envoyés, les FDISC acceptés et les statistiques de support Sans NPIV. Voir [« Statistiques du port virtuel » à la page](#page-126-0) 99 pour connaître les méthodes permettant d'afficher les statistiques de port virtuel.

# L'adaptateur ne s'enregistre pas sur le serveur de noms ou ne parvient pas à accéder au stockage

Si l'adaptateur ne s'enregistre pas auprès du serveur de noms ou ne parvient pas à accéder au stockage, reportez-vous aux descriptions suivantes de la cause possible et des mesures recommandées pour résoudre le problème.

1. Cause probable : l'adaptateur ne parvient pas à se connecter au serveur de noms.

Action : affichez les statistiques du port logique (voir [« Statistiques de port logique »](#page-117-0) à la page 90 pour plus de détails sur l'affichage de ces statistiques). Vérifiez si le nombre de rejets pour erreur de connexion au port du serveur de noms (NS PLOGI) et le nombre de réponses indiquant une connexion à un port de serveur de noms inconnu (NS login unknown rsp) ont augmenté. Ces erreurs signifient que l'adaptateur ne parvient probablement pas à se connecter au serveur de noms.

2. Cause probable : l'adaptateur rencontre un problème pour s'enregistrer auprès du serveur de noms.

Action : affichez les statistiques du port logique (voir [« Statistiques de port logique »](#page-117-0) à la page 90 pour plus de détails sur l'affichage de ces statistiques). Recherchez un nombre croissant d'erreurs des types suivants. Elles indiquent que l'adaptateur rencontre un problème pour s'enregistrer auprès du serveur de noms. •

- Erreurs de réponse du nom de port symbolique d'enregistrement sur le serveur de noms (NS RSPN\_ID).
- Erreurs de réponse de l'identifiant du nom de port symbolique d'enregistrement sur le serveur de noms (NS RFT\_ID rsp).
- Erreurs de rejets de l'identifiant du nom de port symbolique d'enregistrement sur le serveur de noms (NS RFT\_ID rejects).
- 3. Cause probable : l'adaptateur rencontre un problème pour interroger le serveur de noms à propos du stockage disponible.

Action : affichez les statistiques du port logique (voir [« Statistiques de port logique »](#page-117-0) à la page 90 pour plus de détails sur l'affichage de ces statistiques). Recherchez un nombre croissant de rejets « Obtenir toutes les réponses de l'ID de port » (NS GID\_FT rsp), rejects (NS\_GID FT rejects), ou de réponses inconnues (NS\_GID FT unknown rsp). Cela indique que l'adaptateur a rencontré un problème en interrogeant le serveur de noms à propos du stockage disponible.

# <span id="page-75-0"></span>La liaison FCoE est défectueuse

### REMARQUE

Ce problème s'applique aux CNA et aux ports de l'adaptateur Fabric configurés en mode CNA.

La liaison FCoE est défectueuse entre l'adaptateur et le commutateur.

1. Cause probable : la liaison FCoE n'est pas activée au niveau administratif.

Action : déterminez si la liaison est activée en saisissant la commande BCU port --list. Si le port est désactivé au niveau administratif, le champ « port state » (état du port) indique Disabled (Désactivé).

Action : activez le port en entrant la commande BCU port -enable <port\_id>.

2. Cause probable : il est possible que la licence FCoE ne soit pas installée sur le commutateur connecté.

Action : exécutez la commande Fabric OS licenseshow sur le commutateur connecté pour déterminer si la licence est installée. Installez la licence si elle n'est pas installée. Pour plus d'informations à propos des commandes Fabric OS et de la prise en charge de QoS, reportez-vous au Guide de l'administrateur de système d'exploitation Fabric.

3. Cause probable : la liaison DCB n'est pas activée sur l'adaptateur.

Action : vérifiez que l'état DCB, à l'aide de la commande BCU port –list, s'affiche en tant que « DCB Linkup » (Liaison DCB). Si « Linkdown » (Liaison inactive) ou « Linkup » (Liaison active) s'affiche, voir [« DCB n'est pas activé » à la page 51](#page-78-0).

4. Cause probable : le réseau VLAN auquel appartient le port frontal ne soit pas compatible avec FCF.

Action : vérifiez si le réseau VLAN sur le port frontal est compatible FCF en utilisant la commande Fabric OS sur le commutateur connecté. Reportez-vous au Fabric-OS Command Reference Manual (Manuel de référence des commandes Fabric OS) pour plus d'informations.

Action : définissez le réseau VLAN comme compatible FCF en utilisant les commandes Fabric OS appropriées sur le commutateur FCoE connecté. Reportez-vous au Fabric-OS Command Reference Manual (Manuel de référence des commandes Fabric OS) pour plus d'informations.

5. Cause probable : le FC-MAP sur le commutateur FCoE n'est pas configuré pour un réseau VLAN compatible FCF.

Action : vérifiez si le FC-MAP du commutateur est configuré pour un réseau VLAN compatible FCF à l'aide de la commande Fabric OS appropriée sur le commutateur connecté. Reportez-vous au Fabric-OS Command Reference Manual (Manuel de référence des commandes Fabric OS) pour plus d'informations.

Action : configurez le FC-MAP pour un réseau VLAN compatible FCF à l'aide de la commande Fabric OS appropriée sur le commutateur connecté. Reportez-vous au Fabric-OS Command Reference Manual (Manuel de référence des commandes Fabric OS) pour plus d'informations.

6. Cause probable : le groupe FCoE Login n'est pas créé sur le commutateur FCoE, ce qui ne permet pas d'autoriser tous les ports VF à faire partie d'un groupe de connexion.

Action : vérifiez si le groupe FCoE Login est créé sur le commutateur à l'aide de la commande Fabric OS appropriée. Reportez-vous au Fabric-OS Command Reference Manual (Manuel de référence des commandes Fabric OS) pour plus d'informations.

Action : créez un groupe FCoE login sur le commutateur à l'aide de la commande Fabric OS appropriée.

7. Cause probable : PFC (priority flow control), DCB Map et FCoE Map ne sont pas configurés correctement sur le commutateur FCoE.

Action : voir [« DCB n'est pas activé » à la page 51.](#page-78-0)

8. Cause probable : pour les systèmes lame IBM, la prise en charge de BladeCenter Open Fabric Manager (BOFM) dans l'option d'adaptateur ROM s'attend à des valeurs autres que zéro pour les noms PWWN et NWWN du port FCoE. Si l'une des valeurs est définie sur zéro, la liaison n'apparaît pas et l'état du port affiche Linkdown (Liaison inactive).

Action : vérifiez si le nom PWWN ou NWWN possède une valeur de zéro à l'aide d'une des méthodes suivantes : •

- Le journal du système Windows ou le fichier Linux /var/log/messages affiche une erreur de port indiquant un nom PWWN ou NWWN de zéro.
- La sortie de la commande de bcu port -query <port\_id> pour le port indique une valeur zéro pour le nom universel PWWN ou NWWN.
- La page d'état Advanced Management Module (AMM) Open Fabric Manager (OFM) affiche un état d'erreur pour le port correspondant de la lame.

Si les valeurs sont définies sur zéro, utilisez BOFM pour configurer des valeurs autres que zéro pour le nom universel PWWN et NWWN.

# Problème d'E/S sur le périphérique FCoE connecté.

#### REMARQUE

Ce problème s'applique aux CNA et aux ports de l'adaptateur Fabric configurés en mode CNA.

Il y a un problème d'E/S sur un périphérique FCoE connecté.

1. Cause probable : la liaison entre l'adaptateur et le commutateur est inactive.

Action : voir [« La liaison FCoE est défectueuse » à la page 48.](#page-75-0)

Action : voir [« DCB n'est pas activé » à la page 51.](#page-78-0)

2. Cause probable : PFC (priority flow control), DCB Map et FCoE Map ne sont pas configurés correctement sur le commutateur FCoE.

Action : vérifiez la configuration à l'aide de la commande Fabric OS appropriée sur le commutateur connecté. Reportez-vous au Fabric-OS Command Reference Manual (Manuel de référence des commandes Fabric OS) pour plus d'informations.

Action : configurez PFC à l'aide de la commande Fabric OS appropriée sur le commutateur connecté en mode configuration du commutateur.

3. Cause probable : la segmentation n'est pas configurée correctement sur le commutateur FCoE.

Action : vérifiez la configuration de la segmentation sur le commutateur connecté à l'aide de la commande Fabric OS appropriée. Reportez-vous au Fabric-OS Command Reference Manual (Manuel de référence des commandes Fabric OS) pour plus d'informations.

# Les E/S ne basculent pas immédiatement en cas de défaillance du chemin dans la configuration de MPIO

Lorsque multipath I/O (MPIO) est activé et que les opérations d'entrée/sortie ne basculent pas immédiatement en cas de défaillance d'un chemin, reportez-vous aux descriptions suivantes de la cause possible et des mesures recommandées pour résoudre le problème.

Cause probable : paramètre de pilote mpiomode incorrect.

Action : exécutez la commande BCU port --query <port\_id> et assurez-vous que le mode fcpim MPIO est activé (ce qui implique des valeurs de Path TOV de zéro) ou que le mode fcpim MPIO est désactivé avec les paramètres « Path TOV » attendus (la valeur par défaut est 30 secondes).

# Les requêtes d'E/S de disque provoquent un faible débit et une latence élevée sur Linux

Si un grand nombre de requêtes d'E/S provoque un débit faible et une latence élevée sur les systèmes Linux, reportez-vous aux descriptions suivantes de la cause possible et des mesures recommandées pour résoudre le problème.

Cause probable : le nombre maximum d'opérations d'entrée/sortie par seconde est trop faible sur les hôtes Linux.

Action : voir [« Réglage Linux » à la page](#page-154-0) 127 pour obtenir des suggestions permettant d'optimiser la performance de l'adaptateur sur les systèmes Linux.

# Les requêtes d'E/S de disque provoquent un faible débit et une latence élevée sur VMware

Si un grand nombre de requêtes d'E/S provoque un débit faible et une latence élevée sur les systèmes VMware, reportez-vous aux descriptions suivantes de la cause possible et des mesures recommandées pour résoudre le problème.

Cause probable : le nombre maximum d'opérations d'entrée/sortie par seconde est trop faible sur les hôtes VMware.

Action : voir [« Réglage VMware » à la page](#page-157-0) 130 pour obtenir des suggestions permettant d'optimiser la performance de l'adaptateur sur les. systèmes VMware.

# Problèmes de réseau DCB

## REMARQUE

Ce problème s'applique aux CNA et aux ports de l'adaptateur Fabric configurés en mode CNA.

Cette section fournit des informations permettant de résoudre les problèmes liés au fonctionnement de l'adaptateur sur le réseau DCB (Data Center Bridging). Pour plus d'informations sur la résolution des problèmes liés aux adaptateurs de type mezzanine ou à carte d'extension, voir [« Dépannage des problèmes liés aux cartes de type mezzanine » à la page](#page-90-0) 63.

# <span id="page-78-0"></span>DCB n'est pas activé

L'état de DCB n'indique pas « DCB Linkup » (liaison DCB) lorsque vous exécutez la commande BCU port-query.

1. Cause probable : la liaison entre le port de l'adaptateur et le commutateur est inactive.

Action : exécutez la commande dcb --query pour le port pour mieux comprendre les attributs LLDP, les adressages DCB et les tableaux de priorité configurés pour le port. Vérifiez également le code de raison de l'erreur ayant provoqué la défaillance de la liaison DCB. Le code de raison de l'erreur vous indique pourquoi le DCB n'est pas activé ou actif. Si la raison de l'erreur est « Physical Link down », (Liaison physique défectueuse), voir [« La liaison du port n'est pas active » à la page 11](#page-38-0) et [« Vérification des liaisons Fibre Channel et](#page-84-0)  [DCB \(adaptateurs verticaux\) » à la page 57](#page-84-0).

2. Cause probable : l'adaptateur n'a pas reçu la configuration DCB ou a reçu une configuration DCB non valide de la part du commutateur FCoE.

Action : exécutez la commande BCU dcb --query pour que le port comprenne mieux les attributs LLDP et la configuration DCB (par exemple, les adressages DCB et les tableaux de priorité) configurés pour le port. Vérifiez également le code de raison de l'erreur ayant provoqué la défaillance de la liaison DCB. Le code de raison vous indique pourquoi le DCB n'est pas activé ou actif. Modifiez ou réparez la configuration de DCB au niveau du commutateur en fonction du code de raison affiché.

Action : vérifiez la configuration du commutateur FCoE à l'aide de la commande Fabric OS appropriée sur le commutateur connecté. Reportez-vous au Fabric-OS Command Reference Manual (Manuel de référence des commandes Fabric OS) pour plus d'informations. Modifiez la configuration au besoin en utilisant la commande Fabric OS appropriée sur le commutateur connecté. Reportez-vous au Fabric-OS Command Reference Manual (Manuel de référence des commandes Fabric OS) pour plus d'informations.

3. Cause probable : le port Ethernet frontal sur le commutateur FCoE n'est pas configuré comme « switchport » ou n'est pas défini sur le mode convergé.

Action : utilisez la commande Fabric OS appropriée sur le commutateur connecté pour afficher des informations à propos de l'interface VLAN. Reportez-vous au Fabric-OS Command Reference Manual (Manuel de référence des commandes Fabric OS) pour plus d'informations.

Action : configurez le port FCoE en tant que « switchport » en utilisant la commande Fabric OS appropriée sur le commutateur connecté. Reportez-vous au Fabric-OS Command Reference Manual (Manuel de référence des commandes Fabric OS) pour plus d'informations.

Action : configurez le port FCoE pour le mode convergé en utilisant la commande Fabric OS appropriée sur le commutateur connecté.

# Problèmes HCM et HCM Agent

Cette section fournit des informations permettant de résoudre les problèmes liés à l'installation et au fonctionnement de HCM.

# Échec de la connexion à l'agent sur l'hôte... erreur lors de l'utilisation de HCM

Un message de type « Adapter failed to connect to agent on host... » (L'adaptateur ne s'est pas connecté à l'agent sur l'hôte...) indique que l'application client ne parvient pas à se connecter à l'agent HCM qui écoute sur le port configuré (normalement le port TCP 34568). Reportez-vous aux descriptions suivantes de la cause possible et des mesures recommandées pour résoudre le problème.

1. Cause probable : si le processus hcmagent existait dans VMware ESX 3.5 ou 4.x, l'Agent HCM peut être configuré pour transmettre les événements à un hôte Syslog distant, mais le port UDP sortant 514 est bloqué par le pare-feu ESX.

Action : procédez comme suit :

a. Exécutez la commande suivante pour ouvrir le port 514.

esxcfg-firewall -o 514,udp,out,syslog

b. Démarrez l'agent à l'aide de la commande suivante.

hcmagentservice start

- 2. Autres causes possibles : •
	- L'agent HCM n'est pas en fonctionnement.
	- L'agent HCM n'accepte pas les connexions sur le port attendu. •
	- L'agent HCM n'est pas à l'écoute sur le port attendu. •
	- La communication entre le client et l'agent est bloquée par un pare-feu qui empêche l'accès au port (cela ne concerne généralement que la gestion HCM distante).

Action : sur les systèmes Linux, Solaris et VMware, procédez comme suit pour identifier le problème :

- a. Vérifiez que l'agent fonctionne en exécutant la commande status appropriée pour votre système d'exploitation comme décrit dans le chapitre « Software Installation » (Installation de logiciels) du Brocade Adapters Installation and Reference Manual (Manuel d'installation et de référence des cartes Brocade) sous « HCM Agent Operations » (Opérations de l'agent HCM).
- b. Si vous recevez un message indiquant que l'agent HCM est arrêté, le redémarrage de l'agent devrait résoudre le problème. Pour redémarrer, utilisez la commande start appropriée pour votre système d'exploitation qui est également décrite dans le chapitre « Software Installation » (Installation de logiciels) du Brocade Adapters Installation and Reference Manual (Manuel d'installation et de référence des cartes Brocade) sous « HCM Agent Operations » (Opérations de l'agent HCM).
- c. Notez qu'une commande décrite dans le manuel redémarre l'agent, mais que l'agent ne redémarre pas si le système redémarre ou s'arrête de manière inattendue. Une autre commande redémarre l'agent, mais l'agent redémarre si le système se réamorce.
- d. Vérifiez que l'agent HCM répond aux requêtes en utilisant le mot de passe utilisateur attendu. Exécutez la commande suivante pour vous connecter à l'agent HCM et le forcer à recueillir les données supportsave du pilote de l'adaptateur.

### REMARQUE

Cette commande est une ligne unique. L'hôte local peut être remplacé par une adresse IP différente.

```
wget --no-check-certificate 
https://admin:password@localhost:34568/JSONRPCServiceApp/
SupportSaveController.do
```
Si la commande réussit, le fichier SupportSaveController.do (en réalité, un fichier au format zip) contiendra les données provenant de l'agent HCM.

e. Si vous gérez un système hôte VMware via HCM à partir d'un système distant, le pare-feu de l'hôte peut bloquer le port TCP/IP 34568, lequel permet à l'agent de communiquer avec HCM.

Utilisez la commande suivante pour ouvrir le port 34568.

/usr/sbin/esxcfg-firewall-o 34568,tcp,out,https

Utilisez le pare-feu Windows et Advanced Service (WFAS) pour ouvrir le port 34568.

### REMARQUE

Vous pouvez modifier le port de communication par défaut (34568) pour l'agent à l'aide des procédures décrites dans le chapitre « Software Installation » (Installation de logiciels) du Brocade Adapters Installation and Reference Manual (Manuel d'installation et de référence des cartes Brocade) sous « HCM Agent Operations ». (Opérations de l'Agent HCM).

- f. Si HCM ne parvient toujours pas à se connecter à l'agent HCM après les étapes précédentes, recueillez les données suivantes et envoyez-les à votre représentant de l'assistance à des fins d'analyse.<br>'
	- Données collectées à l'étape précédente dans SupportSaveController.do. •
	- Données provenant de la fonction de l'application HCM SupportSave. Sélectionnez Tools > SupportSave pour générer un fichier supportsave. Le nom et l'emplacement du fichier de données s'affichent lors de l'exécution de la fonction SupportSave.
	- Les fichiers de l'agent de l'adaptateur sur l'hôte de l'adaptateur (où l'agent HCM est installé) Collectez ces fichiers à l'aide de la commande tar cvfz hbafiles.tgz /opt/hba. La sortie collecte le fichier hbafiles.tgz.
	- Les données collectées sur l'hôte de l'adaptateur auprès de la fonction bfa supportsave à l'aide de la commande bfa supportsave. La sortie est collectée dans un fichier et un emplacement spécifiés lors de l'exécution de la fonction SupportSave.

Action : sur les systèmes Windows, procédez comme suit pour identifier le problème :

- a. Vérifiez que l'agent est en cours de fonctionnement en exécutant la commande status appropriée pour votre système d'exploitation décrite dans le Brocade Adapters Installation and Reference Manual (Manuel d'installation et de référence des cartes Brocade). Reportez-vous à la section consacrée à la modification du fonctionnement de l'agent HCM.
- b. Si vous recevez un message indiquant que l'agent HCM est arrêté, le redémarrage de l'agent devrait résoudre le problème. Pour redémarrer, utilisez la commande start appropriée pour votre système d'exploitation, laquelle est également décrite dans le Brocade Adapters Installation and Reference Manual (Manuel d'installation et de référence des cartes Brocade).

Notez qu'une commande décrite dans le Brocade Adapters Installation and Reference Manual (Manuel d'installation et de référence des cartes Brocade) redémarre l'agent, mais que l'agent ne redémarre pas si le système redémarre ou s'arrête de manière inattendue. Une autre commande redémarre l'agent, mais l'agent redémarre si le système se réamorce.

<span id="page-81-0"></span>a. Si l'Agent HCM démarre, vérifiez sur quel port TCP l'agent est à l'écoute en exécutant la commande suivante à l'invite de commande Windows.

netstat -nao | findstr 34568

Une sortie similaire à la suivante devrait apparaître.

TCP 0.0.0.0:34568 0.0.0.0:0 LISTENING 1960

La valeur 1960 dans la dernière colonne est l'identifiant de processus pour le processus Windows d'écoute sur le port TCP. Notez que cet identifiant peut être différent sur votre système.

<span id="page-82-1"></span>b. Entrez la commande suivante pour confirmer que l'identifiant de processus lié au port TCP 34568 correspond au processus hcm.exe.

tasklist /svc | findstr 1960

Le résultat suivant devrait s'afficher si l'identifiant de l'[étape a](#page-81-0) est lié au port TCP 34568.

hcmagent.exe 1960 hcmagent

<span id="page-82-0"></span>c. Si vous gérez un système hôte Windows 2008 via HCM à partir d'un système distant, le pare-feu de l'hôte bloque peut-être le port TCP/IP 34568.

#### REMARQUE

Utilisez le pare-feu Windows et Advanced Service (WFAS) pour ouvrir le port 34568.

### REMARQUE

Vous pouvez modifier le port de communication par défaut (34568) pour l'agent à l'aide des procédures décrites dans le Brocade Adapters Installation and Reference Manual (Manuel d'installation et de référence des cartes Brocade). Reportez-vous à la section consacrée à la modification du fonctionnement de l'agent HCM.

- d. Si l'Agent HCM est en fonctionnement et à l'écoute sur le port 34568 et qu'il n'y a pas de problème de pare-feu (comme expliqué à l'[étape](#page-82-0) c), mais que vous obtenez la même erreur « Failed to connect to agent on host... » (Échec de la connexion à l'agent sur l'hôte...) lors de l'utilisation de HCM, collectez les données suivantes. Envoyez les données suivantes à votre représentant de l'assistance à des fins d'analyse. •
	- Copies de la sortie des commandes à l'[étape](#page-81-0) a et à l['étape](#page-82-1) b. •<br>•
	- Fichiers du répertoire de sortie créés après l'exécution de la fonction support save. Pour collecter ces fichiers, exécutez la commande BCU bfa\_supportsave. Par défaut, les données de support sont collectées dans un fichier du répertoire tmp de votre système. Pour en savoir plus sur l'utilisation de la fonction Support Save, voir « [Support Save » à la page](#page-96-0) 69.
	- Données de support provenant de la fonction de l'application HCM SupportSave. •
	- Informations de construction pour l'application HCM. Sélectionnez Help > About (Aide > À propos de) dans HCM pour afficher la version, l'identification de la construction et la date de construction.

Pour utiliser la fonction HCM SupportSave, sélectionnez Tools > Support Save dans HCM afin de générer un fichier supportsave. Si HCM ne parvient pas à se connecter à l'agent, un message affiche une erreur (Support Save n'a pas pu être collecté) et explique que seule une collecte de base est possible. Des messages indiquent également l'emplacement du fichier zip créé.

Par défaut, un fichier zip est créé à l'emplacement suivant.

<user home>\HCM\data\localhost\supportsave

Le fichier zip portera un nom similaire au suivant.

SupportSave Advanced 2008723 0 50 57.zip

# Le service HCM Agent ne démarre pas

Au démarrage de l'agent HCM à partir de la ligne de commande sur les systèmes Windows 2003 R2 SP2, une erreur indique « Impossible d'exécuter le programme ».

Cause probable : le progiciel redistribuable Visual Studio 2005 SP1 (ou ultérieur) n'est pas installé.

Action : installez le progiciel Visual Studio 2005 SP1 (ou ultérieur).

# HCM Agent ne démarre pas automatiquement le pilote 3.0 mis à jour avec 2.3 HCM

HCM Agent ne démarre pas automatiquement après le redémarrage du système si la mise à niveau des pilotes 3.0 et 2.3 HCM est installée.

Cause probable : la mise à jour du pilote définit l'agent HCM sur un démarrage manuel.

Action : entrez la commande suivante sur la ligne de commande :

```
sc config hcmagent start= auto
```
# Impossible de désinstaller entièrement HCM

La suppression de HCM à l'aide de la fonction Windows Ajout ou suppression de programmes provoque une erreur de type « Impossible de désinstaller complètement l'application ».

Cause probable : HCM a été installé sur un système hôte via l'agent HCM du système de serveur à l'aide du navigateur Web.

Action : utilisez l'une des méthodes suivantes pour supprimer HCM du système hôte :

Méthode 1

1. Saisissez la commande suivante en réponse à l'invite de commande :

```
Javaws -viewer
```
L'écran Java Cache Viewer (Visionneuse de mémoire cache Java) s'affiche.

2. Sélectionnez Host Connectivity Manager (Gestionnaire de connectivité de l'hôte), puis sélectionnez Delete (Supprimer) dans le menu.

### Méthode 2

1. Saisissez la commande suivante en réponse à l'invite de commande :

```
Javaws -uninstall
```
Cela installe toutes les applications dans la mémoire cache Java.

# L'heure dans les écrans HCM ne correspond pas à l'heure du système

L'affichage de l'heure dans les écrans HCM, par exemple dans la fenêtre HCM principale et dans les boîtes de dialogue de statistiques, indique l'heure par rapport au fuseau horaire GMT et non l'heure dans le fuseau horaire du système de l'hôte. Ce problème se pose sur les systèmes Windows Server 2003.

Cause probable : la machine virtuelle Java n'obtient pas des informations correctes concernant le fuseau horaire à partir du registre Windows du système local et affiche par défaut un fuseau horaire relatif à l'heure GMT. Il est possible que l'outil Microsoft timezone.exe ait été lancé, ce qui peut provoquer dans les applications Java l'affichage d'informations d'heure et de date incorrectes.

Action : à l'aide de l'utilitaire Time Zone Editor (tzedit.exe), modifiez les paramètres de fuseau horaire sur un système. Cet outil peut être téléchargé à partir du site de téléchargements Microsoft à l'adresse [http://www.microsoft.com/downloads.](http://www.microsoft.com/downloads)

Respectez les recommandations suivantes : •

- Vous devez disposer de droits d'administrateur pour modifier les informations de registre de fuseau horaire à l'aide de Time Zone Editor.
- Time Zone Editor ne permet pas d'ajouter les sous-codes Dynamic DSTregistry. •
- Procurez-vous la liste des fuseaux horaires qui ont changé, ainsi que leur date de début et leur date de fin DST. Utilisez les informations figurant dans l'article suivant à l'adresse [http://support.microsoft.com/kb/981128.](http://support.microsoft.com/kb/981128)
	- « Un correctif est disponible pour mettre à jour l'heure d'été pour les fuseaux horaires « (UTC-04:00) Asuncion », « (UTC+12:00) Fidji » et « (UTC-04:00) Santiago » sur les systèmes d'exploitation Windows. »

# <span id="page-84-0"></span>Vérification des liaisons Fibre Channel et DCB (adaptateurs verticaux)

Vérifiez les problèmes de liaison sur les adaptateurs verticaux en observant le fonctionnement des voyants des ports de l'adaptateur. Un fonctionnement inattendu des voyants peut indiquer des problèmes de liaison. Par exemple, si tous les voyants d'un port clignotent en orange, cela indique qu'un SFP non valide et non Brocade a peut-être été installé. Pour plus de détails à propos du fonctionnement des voyants, voir la section « LED Operation » (Fonctionnement des voyants) dans le Brocade Adapters Installation and Reference Manual (Manuel d'installation et de référence des cartes Brocade). Si les voyants ne s'allument pas pour indiquer une liaison active, utilisez les commandes Fabric OS et les commandes de diagnostic de l'adaptateur appropriées ainsi que les options HCM décrites dans le Tableau [3 à la page 58.](#page-85-0) Pour obtenir des commandes de diagnostic supplémentaires, voir le [Chapitre 3, « Outils de collecte des données »](#page-92-0) pour les commandes HCM et BCU et au Guide de l'administrateur de système d'exploitation Fabric pour les commandes Fabric OS.

## REMARQUE

Vérifiez également le fonctionnement des voyants sur un port du commutateur qui est connecté à un port de l'adaptateur. Reportez-vous au manuel de référence du matériel du commutateur pour analyser la signification des voyants.

Les problèmes de liaison courants peuvent être provoqués par les éléments suivants :

- Câbles endommagés. (Notez que les câbles endommagés peuvent également provoquer des erreurs et des données non valides sur les liaisons.)
- Câbles de valeur non nominale ou incompatibles avec la vitesse du port de l'adaptateur. Reportez-vous aux spécifications des câbles dans le Brocade Adapters Installation and Reference Manual (Manuel d'installation et de référence des cartes Brocade).
- Commutateur ou SFP de l'adaptateur défectueux Vérifiez si un SFP est la cause du problème en connectant une liaison différente au port de l'adaptateur ou, si possible, remplacez le câble par un câble dont la qualité est connue. Si les erreurs ou les données non valides sur la liaison indiquent toujours un problème de câble, il est possible que le SFP soit défectueux. Essayez de remplacer le SFP.
- Problèmes de SFP sur l'adaptateur ou le commutateur. Par exemple, le SFP peut être incompatible avec l'adaptateur, mais compatible avec le commutateur, ou vice versa. Les nouvelles tentatives et les expirations de délai SCSI déterminent la communication entre l'adaptateur et le stockage. Les paquets abandonnés provoquent des expirations de délai, et les paquets peuvent être abandonnés en raison de problèmes de SFP. Exécutez la commande BCU port -stats pour afficher les statistiques du port et rechercher des erreurs et des trames abandonnées.

Le [Tableau](#page-85-0) 3 répertorie les options HCM et les commandes BCU, ainsi que les commandes Fabric OS que vous pouvez utiliser pour déterminer l'état des liaisons.

| Application           | Outil                                                                                                    | <b>Références</b>                                                                                                    |
|-----------------------|----------------------------------------------------------------------------------------------------|----------------------------------------------------------------------------------------------------|
| <b>HCM</b>            | Statistiques sur les ports<br>Test de rebouclage et rebouclage PCI<br>Tests de type ping, écho et chemin de<br>trace Fibre Channel<br>Balisage des liaisons<br>Propriétés du port<br>Informations sur le SFP | Chapitre 3, « Outils de collecte des<br>données »                                                                                                    |
| <b>BCU</b>            | Commandes fodiag et diag.<br>Commandes du port, telles que port<br>-stats. port -list, et port -query.                                                                                                    | Chapitre 3, « Outils de collecte des<br>données »                                                                                                    |
| Commutateur Fabric OS | switchShow<br>portShow<br>portStatsShow<br>portErrShow<br>fcpProbeShow<br>fPortTest                                                                                                    | Chapitre 3, « Outils de collecte<br>des données »<br>Fabric OS Administrator's<br>Guide (Guide de<br>l'administrateur de système<br>d'exploitation Fabric)<br>Guide de dépannage et de<br>diagnostic du système<br>d'exploitation Fabric |

<span id="page-85-0"></span>TABLEAU 3 Outils permettant de déterminer l'état des liaisons

# Vérification de l'installation des pilotes de l'adaptateur

Les problèmes liés au fonctionnement de l'adaptateur peuvent être dus à un matériel inadéquat ou à une mauvaise installation des logiciels, à une incompatibilité entre l'adaptateur et votre système hôte, à la présence de SFP non pris en charge sur l'adaptateur, à des câbles inappropriés connectés à la structure ou au fait que l'adaptateur ne fonctionne pas selon les spécifications. Déterminez si des problèmes peuvent exister en raison de ces facteurs en passant en revue votre installation à l'aide des informations du Brocade Adapters Installation and Reference Manual (Manuel d'installation et de référence des cartes Brocade) répertoriées dans le [Tableau](#page-86-0) 4.

| <b>Informations</b>                                                                                                | Chapitre                   |
|----------------------------------------------------------------------------------------------------|----------------------------|
| Informations relatives à la compatibilité matérielle<br>et logicielle.                                             | Présentation du<br>produit |
| Progiciels d'installation de logiciels pris en charge par<br>le système d'exploitation de l'hôte et la plateforme. | Présentation du<br>produit |
| Instructions relatives à l'installation du matériel et<br>du logiciel.                                             | Installation               |
| Spécifications du produit.                                                                                         | Caractéristiques           |

<span id="page-86-0"></span>TABLEAU 4 Référence de l'Installation and Reference Manual (Manuel d'installation et de référence)

Les progiciels de pilotes d'adaptateur Brocade contiennent le pilote actuel, le micrologiciel et l'Agent HCM adaptés à des systèmes d'exploitation spécifiques. Assurez-vous que le progiciel approprié à votre système d'exploitation est installé. Reportez-vous au chapitre relatif à la présentation des produits dans le Brocade Adapters Installation and Reference Manual (Manuel d'installation et de référence des cartes Brocade).

Un pilote obsolète peut provoquer les problèmes suivants : •

- Périphériques et cibles de stockage non détectés par le gestionnaire de périphériques ou apparaissant de manière incorrecte dans le gestionnaire de périphériques de l'hôte.
- Comportement incorrect ou irrégulier de HCM (le progiciel de pilotes installé peut ne pas prendre en charge la version de HCM).
- Système d'exploitation de l'hôte ne reconnaissant pas l'installation de l'adaptateur. •
- Erreurs du système d'exploitation (écran bleu).

### REMARQUE

Si un pilote n'est pas installé, essayez de le réinstaller ou de réinstaller l'adaptateur lui-même, puis le pilote.

Vous pouvez utiliser HCM et les outils disponibles via le système d'exploitation de l'hôte pour obtenir des informations telles que le nom du pilote, la version du pilote et les noms universels de l'adaptateur.

# Vérification de l'installation du progiciel de pilotes avec HCM

Procédez comme suit pour afficher le nom universel de l'adaptateur, le nom et la version du pilote, le nom et la version du micrologiciel et la version du BIOS actuellement en fonctionnement.

- 1. Lancez HCM.
- 2. Sélectionnez l'adaptateur dans l'arborescence des périphériques.
- 3. Sélectionnez l'onglet Properties (Propriétés) dans le volet droit pour afficher la boîte de dialogue Properties.

La boîte de dialogue affiche les propriétés de l'adaptateur.

## Vérification de l'installation du progiciel sur les systèmes Windows

Le Gestionnaire de périphériques permet de déterminer l'installation du logiciel. Vérifiez si le pilote est installé et si Windows reconnaît l'adaptateur en procédant comme suit.

- 1. Ouvrez le Gestionnaire de périphériques. •
	- Pour les adaptateurs de type CNA, HBA et Fabric, lorsque vous développez la liste des contrôleurs SCSI et RAID ou des contrôleurs de stockage, une instance du modèle de l'adaptateur doit apparaître pour le port d'adaptateur installé.
	- Pour les CNA et les ports de l'adaptateur Fabric configurés en mode CNA ou NIC (carte réseau), lorsque vous développez Network adapters (Cartes réseau), une instance de l'Adaptateur Ethernet 10G Brocade doit également s'afficher pour chaque port installé.

Par exemple, si deux CNA à deux ports (soit quatre ports en tout) sont installés, quatre instances du modèle de l'adaptateur s'affichent (deux sous SCSI and RAID controllers (Contrôleurs SCSI et RAID) et deux sous Network adapters (Cartes réseau). De même, si un seul port sur un adaptateur Fabric est configuré en mode CNA ou NIC (carte réseau), deux instances du modèle de l'adaptateur apparaissent (une sous SCSI and RAID controllers (Contrôleurs SCSI et RAID) et l'autre sous Network adapters) (Cartes réseau).

Si des instances de votre modèle d'adaptateur ne s'affichent pas, mais que des instances génériques marquées de points d'interrogation jaunes apparaissent sous Other Devices (Autres périphériques), c'est que le pilote n'est pas installé. Par exemple, le Contrôleur Fibre Channel peut s'afficher en tant qu'instance générique d'un HBA ou d'un port Fabric Adapter configuré en mode HBA.

- 2. Cliquez avec le bouton droit sur le modèle d'adaptateur Brocade sur lequel vous installez le pilote.
- 3. Sélectionnez Properties (Propriétés) pour afficher la boîte de dialogue Properties.
- 4. Cliquez sur l'onglet Driver (Pilote) pour afficher la date et la version du pilote. Cliquez sur Driver Details (Détails concernant le pilote) pour plus d'informations.

### REMARQUE

Si le pilote n'est pas installé, essayez de le réinstaller ou de réinstaller l'adaptateur lui-même, puis le pilote.

# Vérification de l'installation du progiciel sur les systèmes Linux

Vérifiez si le pilote de l'adaptateur s'est installé avec succès à l'aide des commandes suivantes : •

# rpm -qa|grep -i bfa

Cette commande imprime les noms du progiciel de pilotes de stockage de l'adaptateur Brocade (bfa) s'il est installé.

# rpm -qa|grep -i bna

Cette commande imprime les noms du progiciel de pilotes de stockage de l'adaptateur Brocade (bna) s'il est installé.

# lspci

Cet utilitaire affiche des informations à propos des bus PCI présents sur le système et de tous les périphériques qui y sont connectés. Fibre Channel: Brocade Communications Systems, Inc. s'affiche pour un HBA ou un port Fabric Adapter configuré en mode HBA. Fibre Channel: Brocade Communications Systems, Inc. et Ethernet Controller s'affichent pour une CNA ou un port de l'adaptateur Fabric configuré en mode CNA ou NIC (Carte réseau) si les progiciels de pilotes ont été correctement chargés.

# lsmod

Cette commande affiche des informations à propos de tous les modules chargés. Si bfa apparaît dans la liste, le pilote de stockage est chargé sur le système. Si bna apparaît dans la liste, le pilote réseau est chargé sur le système.

# dmesg

Cette commande imprime les messages d'amorçage du noyau. Les entrées correspondant à bfa (pilote de stockage) et à bna (pilote réseau) doivent apparaître pour indiquer si le matériel et le pilote sont installés correctement.

- Ces commandes affichent l'emplacement des modules de pilotes s'ils sont chargés sur le système.
	- La commande suivante affiche l'emplacement du module du pilote de stockage. Le module possédera un préfixe bfa.
		- # modprobe -l bfa
	- La commande suivante affiche l'emplacement du module du pilote réseau. Le module possédera un préfixe bna.
		- # modprobe -l bna

# Vérification de l'installation du progiciel sur les systèmes Solaris

Vérifiez si le pilote de l'adaptateur s'est installé avec succès à l'aide des commandes suivantes :

## REMARQUE

Les adaptateurs Brocade 804 et 1007 ne sont pas pris en charge sur les systèmes Solaris, de sorte que ces commandes ne s'appliquent pas à ces adaptateurs. •

pkgchk -nv bfa

Cette commande vérifie et répertorie les fichiers du progiciel de pilote de stockage de l'adaptateur installés.

### pkginfo -l bfa

Cette commande affiche des détails à propos des pilotes de l'adaptateur de stockage Brocade (bfa) installés. Recherchez les informations à afficher comme dans l'exemple suivant. Notez que la VERSION peut être différente, selon la version du pilote que vous avez installé. Les informations ARCH et DESC peuvent également être différentes, selon la plateforme de votre système hôte. Si le progiciel de pilotes de l'adaptateur est installé, bfa\_pkg doit s'afficher avec l'état « completely installed » (complètement installé).

Pilote de stockage (bfa)

```
PKGINST: bfa
      NAME: Brocade Fibre Channel Adapter Driver
   CATEGORY: system
      ARCH: sparc&i386
   VERSION: alpha_bld31_20080502_1205
   BASEDIR: /
    VENDOR: Brocade
      DESC: 32 bit & 64 bit Device driver for Brocade Fibre Channel 
adapters
    PSTAMP: 20080115150824
   INSTDATE: May 02 2008 18:22
   HOTLINE: Please contact your local service provider
    STATUS: completely installed
```
# Vérification de l'installation du progiciel sur les systèmes VMware

Vérifiez si le pilote de l'adaptateur s'est installé avec succès à l'aide des commandes suivantes : •

esxcfg-module -l

Cette commande répertorie les noms des pilotes, les adresses R/O et R/W et précise si l'ID est chargé. Pour les pilotes de stockage, vérifiez qu'une entrée existe pour bfa et que l'ID est chargé. Pour les pilotes réseau, vérifiez qu'une entrée existe pour bna et que l'ID est chargé.

cat /proc/vmware/version

Cette commande affiche les dernières versions des pilotes installés. Pour les pilotes de stockage, recherchez une entrée bfa et un numéro de construction lié. Pour les pilotes réseau, recherchez une entrée bna et un numéro de construction lié.

rpm -qa|grep -i bfa

Cette commande imprime les noms du progiciel de pilotes de stockage de l'adaptateur Brocade (bfa) s'il est installé.

rpm -qa|grep -i bna

Cette commande imprime les noms du progiciel de pilotes de stockage de l'adaptateur Brocade (bna) s'il est installé.

• Ispci

Cet utilitaire affiche des informations à propos des bus PCI présents sur le système et de tous les périphériques qui y sont connectés. Brocade Communications Fibre Channel s'affiche pour un HBA ou un port d'adaptateur Fabric configuré en mode HBA. Brocade Communications Fibre Channel et Ethernet Controller s'affichent pour une CNA ou un port de l'adaptateur Fabric configuré en mode CNA ou NIC (Carte réseau) si les progiciels de pilotes ont été correctement chargés.

# <span id="page-90-0"></span>Dépannage des problèmes liés aux cartes de type mezzanine

À mesure que des adaptateurs de type mezzanine ou à carte d'extension sont installés dans des serveurs lame dans le cadre d'une enceinte du système lame, des problèmes peuvent apparaître pour des raisons différentes de ceux qui se posent lorsque les adaptateurs sont installés sur des systèmes hôtes standard. Cette section présente certaines méthodes générales permettant d'identifier les causes des problèmes liés au fonctionnement des cartes. Pour plus d'informations, veuillez vous reporter aux informations de dépannage et de maintenance publiées pour votre serveur lame particulier et pour l'enceinte du système lame. Reportez-vous également à l'adresse du support ou au site Web du fabricant de votre serveur lame et de votre enceinte de système lame.

Si des problèmes existent au niveau du fonctionnement des adaptateurs sur un serveur lame, vérifiez les points suivants : •

- Le serveur lame est activé. •
- L'adaptateur est installé dans le connecteur approprié sur le serveur lame. Sur certains serveurs lame, les connecteurs ne peuvent prendre en charge qu'un type d'adaptateur spécifique. Reportez-vous à la documentation de votre serveur lame pour obtenir de l'aide.
- L'enceinte du système lame est configuré pour le fonctionnement de l'adaptateur. Reportez-vous à l'enceinte de votre système lame et à la documentation des composants de l'enceinte du système lame pour obtenir de l'aide.
- Le serveur lame sur lequel l'adaptateur est installé est correctement configuré pour le fonctionnement de l'adaptateur et est correctement installé dans l'enceinte du système lame. Reportez-vous à la documentation du serveur lame et de l'enceinte du système lame pour obtenir de l'aide.
- Tous les modules ou les lames qui prennent en charge le fonctionnement de l'adaptateur sont installés dans les baies appropriées de l'enceinte et correctement configurés. Reportez-vous à la documentation de l'enceinte de votre système lame pour obtenir de l'aide.
- Vous utilisez les dernières versions du pilote de périphérique, du micrologiciel et du BIOS pour le serveur lame et des autres composants de l'enceinte du serveur lame qui prennent en charge le fonctionnement de l'adaptateur.

# Références supplémentaires pour identifier les problèmes

Reportez-vous aux publications suivantes et aux chapitres suivants de ce manuel pour obtenir des informations permettant d'identifier plus précisément et de résoudre les problèmes d'adaptateur. •

[Chapitre 3, « Outils de collecte des données »](#page-92-0) dans ce manuel

Contient des procédures permettant de procéder aux diagnostics de l'adaptateur, d'afficher les statistiques et les journaux d'événement et de recueillir des données de dépannage à l'aide des commandes BCU, des options HCM, des commandes Fabric OS et des commandes de votre système hôte.

 Fabric OS Administrator's Guide (Guide de l'administrateur de système d'exploitation Fabric) Fournit des informations détaillées à propos des fonctions disponibles sur les produits de stockage et du réseau local (SAN) Brocade et sur la manière de configurer et d'administrer ces produits.

Manuel de référence des commandes Fabric OS

Fournit des descriptions détaillées des commandes de l'interface de ligne de commande pour aider les administrateurs système et les techniciens à utiliser, entretenir et dépanner les produits SAN Brocade.

- Guide de dépannage et de diagnostic du système d'exploitation Fabric Fournit de l'aide pour identifier les problèmes sur les autres composants du SAN Brocade.
- La documentation du système d'exploitation hôte et du système d'aide Fournit des détails sur les commandes permettant de recueillir des informations et d'identifier les problèmes.

# <span id="page-92-0"></span>Outils de collecte des données  $3$

# Dans ce chapitre

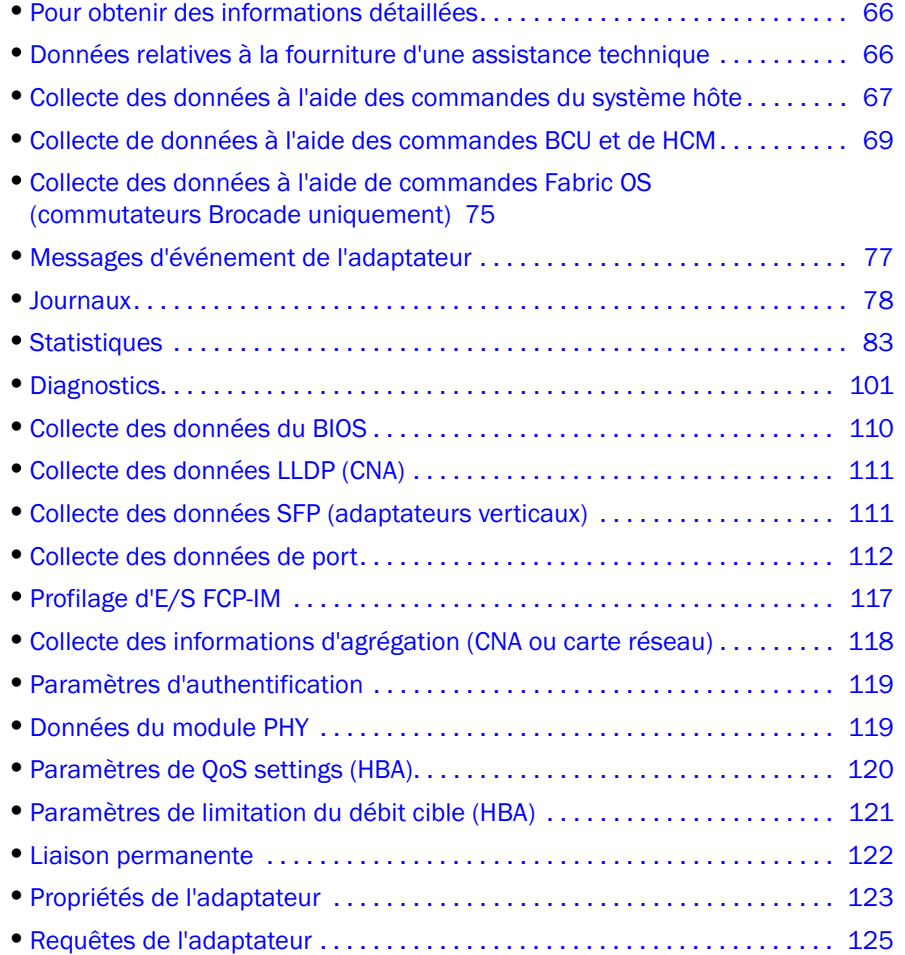

# <span id="page-93-0"></span>Pour obtenir des informations détaillées

Ce chapitre fournit des informations de base concernant les outils utiles pour recueillir des informations afin d'identifier les problèmes liés aux adaptateurs. Pour obtenir des informations plus détaillées sur l'utilisation de ces outils, reportez-vous au Brocade Adapters Administrator's Guide (Guide de l'administrateur des cartes Brocade).

Les chapitres suivants de ce manuel présentent les outils de surveillance et de diagnostic HCM et BCU des adaptateurs : -

- **Surveillance** -
- **Diagnostics** -
- Utilitaire de commande Brocade (Brocade Command Utility, ou BCU)
- Guide de dépannage et de diagnostics du système d'exploitation Fabric

Ce guide contient des informations détaillées relatives à la collecte d'informations de dépannage et à l'identification de problèmes généraux liés au SAN entre le commutateur Brocade, les systèmes hôte et les systèmes de stockage.

Fabric OS Command Reference Manual (Manuel de référence des commandes Fabric OS)

Commandes de diagnostic et de surveillance du système d'exploitation Fabric pour les commutateurs Brocade.

 Les guides de l'utilisateur et de l'administrateur du système d'exploitation de votre système hôte.

Outils de surveillance des diagnostics du système hôte, des journaux et du système.

 Les publications de dépannage de votre enceinte de système lame et de votre serveur lame. Utilisez ces documents pour dépanner les problèmes liés aux adaptateurs de type mezzanine ou carte d'extension.

# <span id="page-93-1"></span>Données relatives à la fourniture d'une assistance technique

Lorsque des problèmes surviennent et nécessitent l'intervention de l'assistance, fournissez une description détaillée du problème, ainsi que les messages recueillis auprès des outils HCM et BCU suivants : •

- Support Save •
- Diagnostics •
- Journaux des ports •
- Statistiques et propriétés des ports •
- Propriétés de l'adaptateur •
- Journaux d'erreurs du système d'exploitation hôte

# <span id="page-94-0"></span>Collecte des données à l'aide des commandes du système hôte

Le [Tableau](#page-94-1) 5 décrit les commandes communes à chaque système d'exploitation pris en charge que vous pouvez utiliser pour recueillir des informations permettant de résoudre les problèmes. Pour obtenir des détails à propos de ces commandes, reportez-vous à l'aide en ligne et à la documentation de votre système.

### REMARQUE

La sortie de toutes ces commandes est capturée à l'aide de la fonction Support Save.

<span id="page-94-1"></span>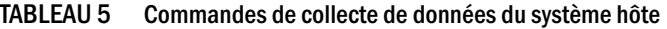

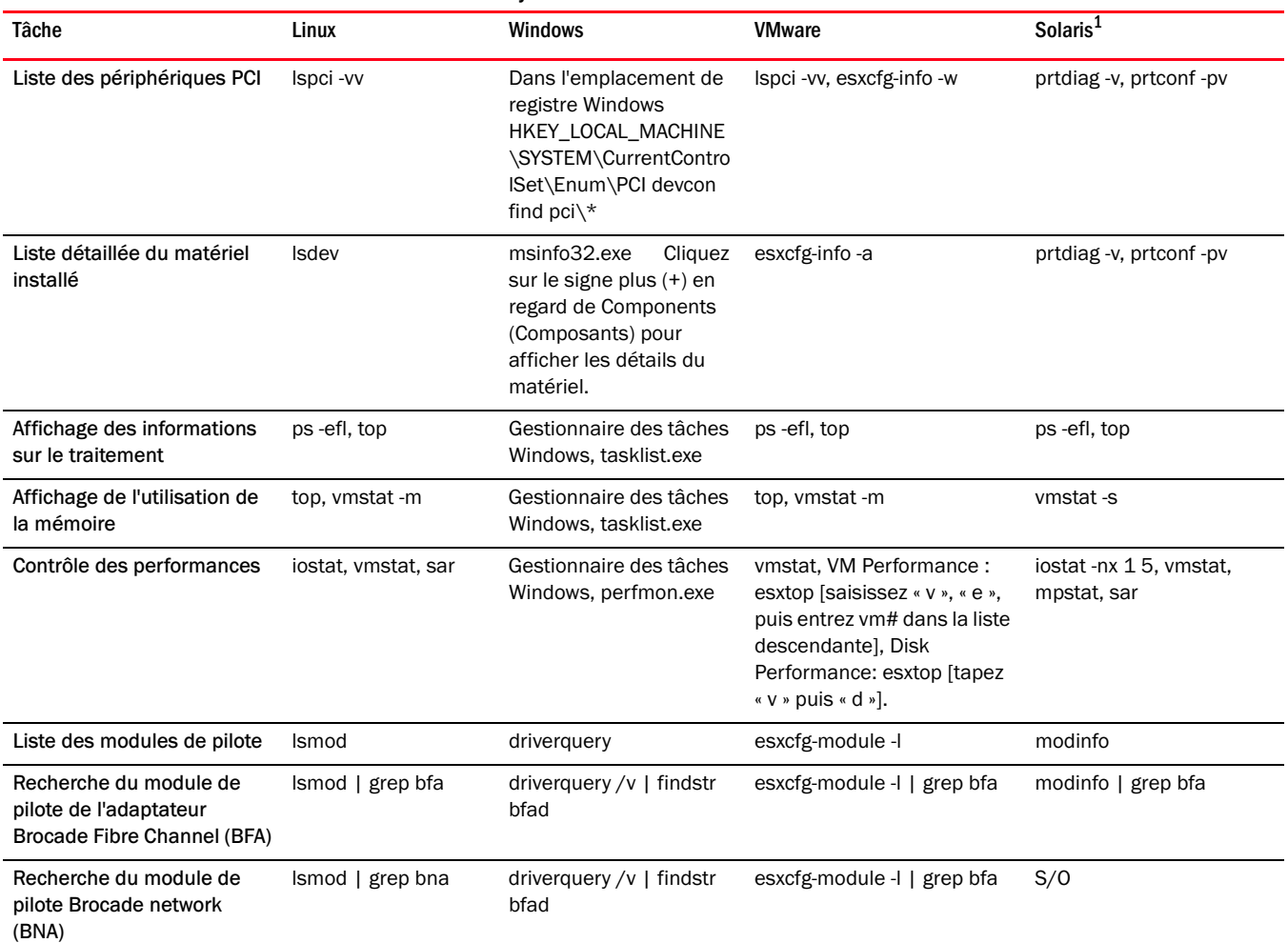

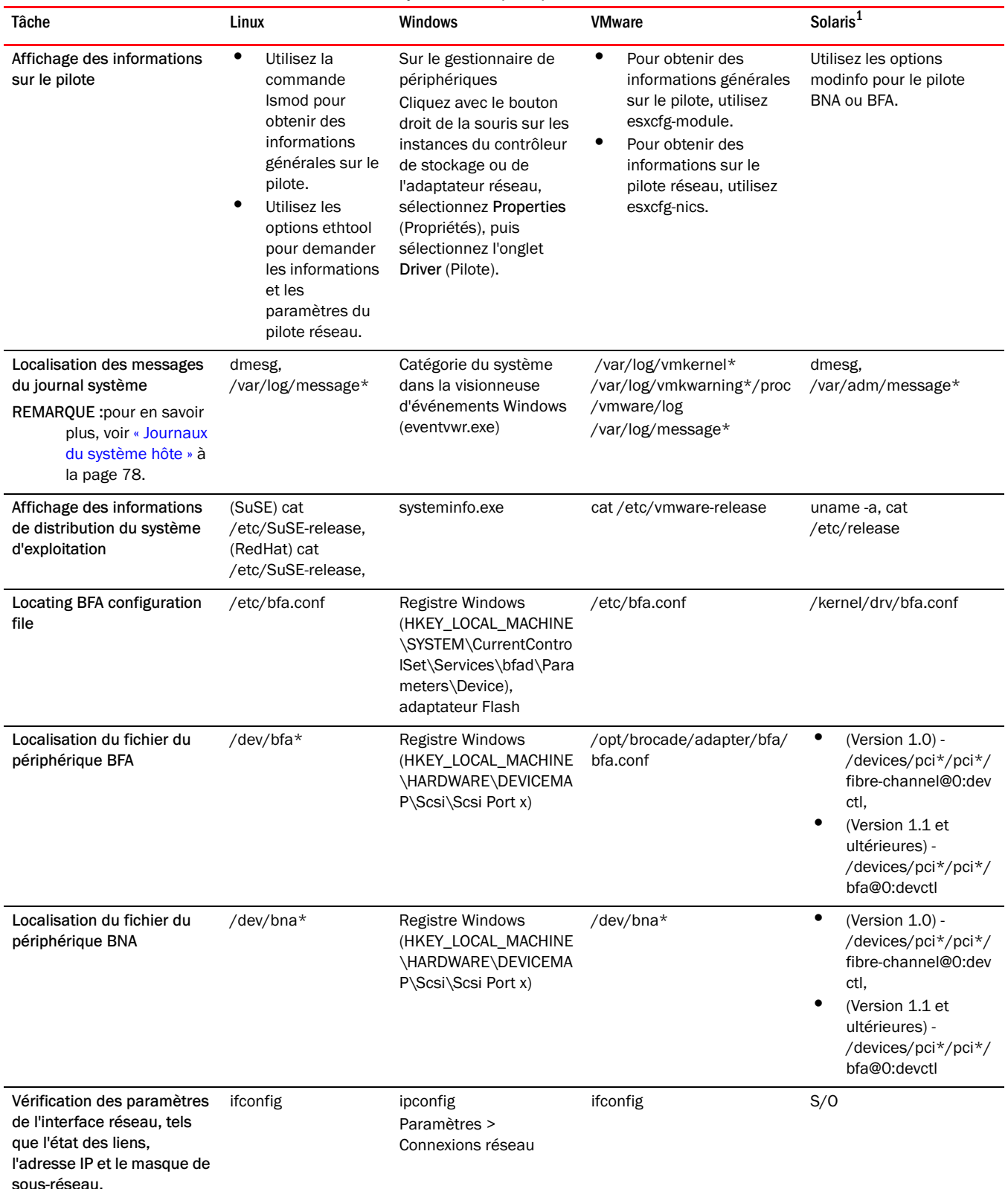

## TABLEAU 5 Commandes de collecte de données du système hôte (Suite)

| Tâche                        | Linux                                  | <b>Windows</b> | <b>VMware</b>                           | Solaris <sup>1</sup> |
|------------------------------|----------------------------------------|----------------|-----------------------------------------|----------------------|
| <b>Statistiques Ethernet</b> | ethtool -S<br><nom interface=""></nom> | netstat        | ethtool -S <nom interface=""> S/O</nom> |                      |
| Etat des liens Ethernet      | ethtool<br>interface name>             | netstat        | esxcfg-nics -l                          | S/O                  |

TABLEAU 5 Commandes de collecte de données du système hôte (Suite)

1. Solaris ne prend pas en charge les adaptateurs Brocade 804 et 1007, de sorte que les commandes Solaris ne s'appliquent pas à ces adaptateurs.

# <span id="page-96-1"></span>Collecte de données à l'aide des commandes BCU et de HCM

Vous pouvez collecter un certain nombre d'informations sur les adaptateurs Brocade installés, notamment la version du micrologiciel installé, l'état de fonctionnement, la vitesse du port, le nom WWN, les données PCI, les données de configuration, l'état du lecteur flash et d'autres détails à des fins de dépannage à l'aide des commandes BCU, des options de menu HCM, des applications de gestion telles que Network Advisor et des commandes du système d'exploitation hôte.

## REMARQUE

Sur les systèmes Windows seulement, lancez BCU et affichez l'invite de commande BCU via le raccourci BCU sur le bureau. Le lancement de BCU par d'autres méthode n'est pas recommandé et pourrait provoquer l'affichage d'informations incohérentes.

## <span id="page-96-0"></span>Support Save

La fonction Support Save est un outil important pour recueillir des informations de débogage auprès du pilote, des bibliothèques internes et du micrologiciel. Vous pouvez enregistrer ces informations sur le système de fichiers local et les envoyer au personnel d'assistance à des fins d'enquête plus poussée. Utilisez l'une des options suivantes pour lancer cette fonction : •

- Pour HCM, lancez Support Save via le menu Tools (Outils). •
- Pour les applications de gestion, telles que Network Advisor, utilisez la boîte de dialogue Technical SupportSave.
- BCU sur les systèmes Windows : lancez BCU à l'aide du raccourci de bureau Brocade BCU et saisissez bfa\_supportsave à l'invite de commande BCU (BCU>).
- BCU sur les systèmes non Windows : saisissez bfa\_supportsave à l'invite de commande de votre système d'exploitation (mode direct) ou à l'invite de commande BCU> en utilisant le mode shell de BCU. Pour en savoir plus sur l'utilisation des commandes BCU, reportez-vous au Brocade Adapters Administrator's Guide (Guide de l'administrateur des cartes Brocade).
- Via votre navigateur Internet (Internet Explorer 6 ou ultérieur ou Firefox 2.0 ou ultérieur), vous pouvez collecter la sortie de bfa\_supportsave si vous ne disposez pas d'un accès racine, n'avez pas accès à des méthodes de transfert de fichiers telles que FTP et SCP ou n'avez pas accès au gestionnaire de connectivité de l'hôte (HCM).
- Une collecte bfa\_supportsave peut également se produire automatiquement lors d'un événement de défaillance de port.

Le lancement de Support Save via BCU, HCM et au cours d'un événement de défaillance de port collecte les informations suivantes : •

- Modèle d'adaptateur et numéro de série •
- Version du micrologiciel de l'adaptateur •
- Modèle d'hôte et version du matériel •<br>•
- Toutes les informations de support •
- Données de configuration de l'adaptateur •
- Toutes les informations sur le système d'exploitation et l'adaptateur nécessaires pour diagnostiquer les problèmes de terrain
- Informations relatives à tous les adaptateurs du système •
- Traces du micrologiciel et du pilote •
- Journaux des messages syslog •
- Fichier Event log .evt du système Windows •
- Journaux d'ingénierie liés à HCM •
- Événements •
- Données de configuration de l'adaptateur •
- Informations sur l'environnement •
- Fichier de données .xml •<br>•
- Ressources vitales de l'UC, de la mémoire et du réseau •
- HCM (journaux, configuration) •
- Journaux des pilotes •
- Journaux d'installation •
- Fichiers principaux •
- Détails concernant l'interface Ethernet, notamment l'adresse IP et le masque (ports de CNA et d'adaptateurs Fabric configurés en mode CNA ou carte réseau)
- Statut et état de tous les ports d'adaptateur, y compris les ports Ethernet, FCoE et DBA (ports de CNA et d'adaptateurs Fabric configurés en mode CNA ou carte réseau)
- Statut et statistiques DCB (ports de CNA et Fabric Adapter configurés en mode CNA uniquement)
- Informations sur le pilote réseau, statistiques Ethernet, paramètres de déchargement et paramètres d'intégration du contrôle de flux (ports de CNA et d'adaptateurs Fabric configurés en mode CNA ou carte réseau)
- Paramètres de déchargement Ethernet, de contrôle du flux et d'intégration (ports de CNA et d'adaptateurs Fabric configurés en mode CNA ou carte réseau seulement)

## REMARQUE

Avant de collecter les données à l'aide de la fonction Support Save, il serait souhaitable de désactiver la récupération automatique sur le système hôte. Cela est dû au fait que lorsque les adaptateurs sont réinitialisés après une récupération automatique suite à un sinistre, les traces lancées avant la panne peuvent être perdues ou écrasées.

Pour désactiver la récupération automatique, utilisez les commandes suivantes : •

- Pour Linux, utilisez les commandes suivantes :
	- Pour désactiver la récupération automatique pour le pilote réseau (BNA).

```
insmod bna.ko bnad ioc auto recover=0
```
- Pour désactiver la récupération automatique pour le pilote de stockage (BFA). insmod bfa.ko bnad\_ioc\_auto\_recover=0
- Pour VMware, utilisez les commandes suivantes :
	- Pour décharger et charger le pilote réseau (BNA) alors que la récupération automatique IOC est désactivée, utilisez les commandes suivantes :

```
esxcfg-module -u bna
esxcfg-module bna bnad_ioc_auto_recover=0
```
 Pour désactiver la récupération automatique IOC pour le pilote BNA entre deux redémarrages, utilisez la commande suivante :

esxcfg-module -s "bnad\_ioc\_auto\_recover=0" bna

 Pour décharger et charger le pilote réseau (BFA) alors que la récupération automatique IOC est désactivée, utilisez les commandes suivantes :

```
esxcfg-module -u bfa
esxcfg-module bfa bfad_ioc_auto_recover=0
```
 Pour désactiver la récupération automatique IOC pour le pilote BFA entre deux redémarrages, utilisez la commande suivante :

esxcfg-module -s "ioc\_auto\_recover=0" bfa

Pour Windows, utilisez l'outil Registry Edit (regedt32) ou la commande BCU drvconf -- key. La commande drvconf --- key est utilisée ensuite.

```
bcu drvconf --key ioc auto recover --val 0
```
Pour Solaris, modifiez /kernel/drv/bfa.conf à l'aide de la commande suivante :

ioc\_auto\_recover=0

### REMARQUE

Les adaptateurs Brocade 804 et 1007 ne sont pas pris en charge sur les systèmes Solaris, de sorte que les commandes Solaris ne s'appliquent pas à ces adaptateurs.

## Lancement de Support Save via HCM

Le lancement de la fonction Support Save dans HCM collecte les données d'application HCM. Lancez Support Save en sélectionnant Tool > Support Save.

Des messages s'affichent au cours de l'opération Support Save et indiquent l'emplacement du répertoire dans lequel les données sont enregistrées. Si vous lancez Support Save à partir d'une station de gestion distante et que vous recevez un message d'avertissement indiquant que les fichiers de support et les journaux de l'agent n'ont pas pu être collectés, l'agent HCM n'est pas disponible sur l'hôte distant. Sélectionnez Tool > Backup (Outil > Sauvegarde) pour sauvegarder manuellement les données et les fichiers de configuration.

Par défaut, les données de support sont collectées dans un fichier du répertoire tmp de votre système.

Pour plus d'informations et pour obtenir des options supplémentaires relatives à l'utilisation de cette fonction, reportez-vous au Brocade Adapters Administrator's Guide (Guide de l'administrateur des cartes Brocade).

## Lancement de Support Save via les applications de gestion

Pour capturer les informations de support technique et d'événement concernant les adaptateurs installés dans les applications de gestion telles que Network Advisor, procédez comme suit.

1. Sélectionnez Monitor > Technical Support > SupportSave (Surveiller > Support technique > SupportSave).

La boîte de dialogue Technical SupportSave s'affiche.

- 2. Cliquez sur l'onglet Generate Now (Générer maintenant).
- 3. Cliquez sur l'onglet Hosts (Hôtes).
- 4. Cliquez avec le bouton droit de la souris dans le tableau Available Hosts (Hôtes disponibles) et sélectionnez Expand All (Développer tout).
- 5. Sélectionnez l'hôte dans lequel les adaptateurs sont installés et cliquez sur la flèche droite pour les déplacer vers le tableau Selected Switches and Hosts (Commutateurs et hôtes sélectionnés).
- 6. Cliquez sur OK dans la boîte de dialogue Technical SupportSave.
- 7. Cliquez sur OK dans le message de confirmation.

Pour afficher les informations Support Save, procédez comme suit :

1. Sélectionnez Monitor > Technical Support > View Repository (Moniteur > Support technique > Afficher le référentiel).

La boîte de dialogue Repository (Référentiel) s'affiche.

- 2. Sélectionnez l'onglet Hosts (Hôtes) pour afficher les informations de support technique sur les hôtes.
- 3. Cliquez sur View (Afficher) pour afficher le référentiel dans une fenêtre du navigateur Internet.

Les informations de support technique s'affichent dans une fenêtre du navigateur Internet.

## Lancement de Support Save via les commandes BCU

Le lancement de la fonction Support Save à l'aide de la commande bfa supportsave collecte des informations relatives à l'adaptateur sélectionné. Pour plus d'informations concernant la saisie des commandes BCU, voir [« Utilisation des commandes BCU » à la page](#page-101-0) 74 :

La commande bfa\_supportsave crée et enregistre les données supportsave dans les emplacements suivants : •

- Le répertoire /tmp sur les systèmes Linux et Solaris. •
- Le répertoire actuel sur les systèmes Windows.

Voici des exemples d'autres paramètres que vous pouvez utiliser avec cette commande : •

- bfa\_supportsave <dir> : crée et enregistre les données supportsave sous un nom de répertoire que vous indiquez.
- bfa\_supportsave <dir> <nom\_fichier\_ss> : crée et enregistre les données supportsave sous un nom de répertoire et un nom de fichier que vous indiquez. Si le répertoire existe déjà, il sera écrasé.

## REMARQUE

Si vous spécifiez un répertoire, assurez-vous qu'il n'existe pas déjà afin d'éviter l'écrasement du répertoire. Ne spécifiez pas seulement un pilote (tel que C:) ou C:\Program Files.

Des messages s'affichent à mesure que le système recueille les informations. Lorsque la collecte est terminée, un fichier de sortie et un répertoire s'affichent. Le nom du répertoire indique la date d'enregistrement du fichier.

Pour plus d'informations et pour obtenir des options supplémentaires relatives à l'utilisation de cette fonction, reportez-vous au Brocade Adapters Administrator's Guide (Guide de l'administrateur des cartes Brocade).

#### Utilisation de supportsave sur les systèmes VMware ESX

Pour les systèmes VMware ESX 5.0 et versions ultérieures, les commandes BCU sont intégrées à l'infrastructure esxcli. Saisissez les termes suivants pour lancer la commande supportsave BCU :

esxcli brocade supportsave

## Lancement de Support Save à l'aide du navigateur Internet

Le lancement de Support Save à l'aide du navigateur Internet collecte des informations relatives aux adaptateurs installés sur le système hôte sélectionné. Procédez comme suit pour lancer cette fonction.

1. Ouvrez un navigateur Internet et saisissez l'URL suivante :

https://localhost:34568/JSONRPCServiceApp/SupportSaveController.do

où localhost correspond à l'adresse IP du système hôte à partir duquel vous souhaitez recueillir les informations bfa\_supportsave.

2. Connectez-vous à l'aide du nom d'utilisateur par défaut configuré en usine (admin) et du mot de passe (password). Utilisez le nom d'utilisateur et le mot de passe actuels s'ils sont différents de ceux fournis par défaut.

La boîte de dialogue File Download (Téléchargement de fichier) s'affiche, vous invitant à enregistrer le fichier supportSaveController.do.

- 3. Cliquez sur Save (Enregistrer) et naviguez jusqu'à l'emplacement où vous souhaitez enregistrer le fichier Support Save.
- 4. Enregistrez le fichier, mais renommez-le avec une extension .zip. Par exemple,

supportSaveController.zip.

5. Ouvrez le fichier et extrayez son contenu à l'aide d'un utilitaire de compression.

## Lancement de Support Save via un événement de défaillance de port

Si le port tombe en panne et déclenche un événement de défaillance de port, les données Support Save sont recueillies au niveau du système. Un message du Journal d'application est généré avec le message suivant.

Port Crash Support Save Completed (Enregistrement de support de défaillance de port terminé)

Les événements de défaillance de port ont une sévérité CRITIQUE et vous pouvez afficher les détails dans le Journal maître et les tableaux du Journal d'application dans HCM. Pour en savoir plus sur ces journaux, voir [« Journaux HCM » à la page](#page-106-0) 79.

## Différences Support Save

Vous trouverez ci-après les différences de collecte des données entre HCM, BCU et les applications de navigateur de b<mark>fa\_supportsave:</mark>

- BCU : collecte les journaux liés au pilote, les informations sur l'agent HCM et les fichiers de configuration.
- Navigateur : Collecte les journaux liés au pilote et les journaux de l'agent HCM ainsi que les fichiers de configuration.
- HCM : collecte les données d'application HCM, les informations sur le pilote, les journaux d'agent HCM et les fichiers de configuration.

## REMARQUE

Les journaux maîtres HCM et les journaux d'application sont enregistrés lorsque Support Save est lancé via HCM, mais pas par la commande BCU.

# <span id="page-101-0"></span>Utilisation des commandes BCU

Pour utiliser les commandes BCU, entrez les commandes à l'invite de commande BCU>. Sous Windows, ouvrez l'invite de commande à l'aide du raccourci de bureau Brocade BCU, lequel s'installe automatiquement sur votre bureau avec le logiciel de l'adaptateur. Notez que si l'installation échoue (par exemple, parce que les périphériques ne sont pas présents sur le système), le raccourci est malgré tout créé. Le raccourci BCU fournit un accès rapide au dossier d'installation dans lequel vous pouvez exécuter les tâches suivantes : •

- Exécuter la fonction Support Save •
- Réinstaller des pilotes •
- Exécuter les utilitaires des adaptateurs

## REMARQUE

Le lancement de BCU sur les systèmes Windows par des méthodes autres que le raccourci du bureau n'est pas recommandé et pourrait provoquer l'affichage d'informations incohérentes.

Pour répertorier toutes les commandes et les sous-commandes, saisissez la commande suivante :

bcu --help

Pour vérifier le numéro de version de la CLI et du pilote, saisissez la commande suivante :

bcu --version

Pour des détails complets sur l'utilisation des commandes BCU, reportez-vous au Brocade Adapters Administrator's Guide (Guide de l'administrateur des cartes Brocade).

## Systèmes VMware ESX 5.0 et versions ultérieures

Pour les systèmes VMware ESX 5.0 et versions ultérieures, les commandes BCU sont intégrées à l'infrastructure esxcli.

Pour exécuter une commande BCU, utilisez la syntaxe suivante :

esxcli brocade bcu --command="command"

où :

command commande BCU, comme port-list.

Par exemple :

esxcli brocade bcu --command="port -list"

# <span id="page-102-0"></span>Collecte des données à l'aide de commandes Fabric OS (commutateurs Brocade uniquement)

Utilisez les commandes Fabric OS suivantes sur les commutateurs Brocade connectés pour rassembler des informations et identifier les problèmes de connectivité et autres entre l'adaptateur, le commutateur et les ports de stockage. Pour plus de détails sur l'utilisation de ces commandes, reportez-vous au Fabric OS Command Reference Manual (Manuel de référence des commandes Fabric OS). •

authUtil

Utilisez cette commande pour afficher et définir les paramètres d'authentification du commutateur local.

cfgShow

Utilisez cette commande pour afficher les informations de configuration de zone pour le commutateur. Vous pouvez utiliser la sortie de la commande pour vérifier les ports cibles (par nom WWN de port) et les LUN qui seront accessibles à partir de l'adaptateur.

fcpProbeShow

Utilisez cette commande pour afficher les informations de recherche de périphérique du démon Fibre Channel Protocol (FCPd) pour les périphériques connectés à un port F\_Port ou à un port FL\_Port spécifié. Ces informations comprennent le nombre d'échecs de connexion et les commandes SCSI INQUIRY envoyées sur ce port ainsi qu'une liste des périphériques connectés.

nsShow

Utilisez cette commande pour afficher les informations NS locales à propos de tous les périphériques connectés à un commutateur particulier. Cela comprend des informations telles que le PID (ID de processus) du périphérique, le type de périphérique ainsi que les noms WWN du port et du nœud.

zoneshow

Utilisez cette commande sans paramètre pour afficher toutes les informations de configuration de zone (définies et activées).

### portErrShow

Utilisez cette commande pour afficher un résumé des erreurs pour tous les ports du commutateur.

## portLogShow

Utilisez cette commande pour afficher le journal des ports d'un commutateur.

#### portLogShowPort

Utillisez cette commande pour afficher le journal d'un port de commutateur spécifié.

#### portPerfShow

Utilisez cette commande pour afficher les informations de débit pour tous les ports du commutateur.

#### portStatsShow

Utilisez cette commande pour afficher les compteurs de statistiques matérielles pour un port de commutateur spécifique.

#### portShow

Utilisez cette commande pour afficher des informations et l'état d'un port de commutateur spécifique, notamment la vitesse, l'ID, l'état opérationnel, le type et le nom WWN.

#### • SecAuthSecret

Utilisez cette commande pour gérer la base de données à clé secrète partagée DH-CHAP utilisée pour l'authentification. Cette commande affiche, définit et supprime les informations sur les clés secrètes partagées des bases de données.

### sfpShow

Utilisez cette commande pour afficher des informations détaillées à propos de SFP spécifiques installés dans un commutateur. Cette commande est prise en charge sur les adaptateurs verticaux uniquement.

### show vlan brief

Affiche des informations à propos d'une interface de VLAN (réseau virtuel) sur le commutateur.

show dcb maps

Affiche des informations relatives aux mappages de DCB configurés dans le commutateur.

switchShow

Utilisez cette commande pour afficher les informations relatives au commutateur et au port. La sortie peut varier en fonction du modèle de commutateur. Utilisez cette information pour déterminer le nom WWN et le PID du port Fabric connecté à un port de l'adaptateur. Affichez également la topologie, la vitesse et l'état de chaque port du commutateur.

trunkshow

Cette commande permet d'afficher les informations d'agrégation concernant le commutateur, notamment la configuration, la bande passante et le débit des groupes en faisceau.

# <span id="page-104-0"></span>Messages d'événement de l'adaptateur

Lorsque des événements pertinents se produisent au cours du fonctionnement de l'adaptateur, le pilote de l'adaptateur génère des messages d'événement. Ces messages sont capturés dans vos journaux de système hôte. Ils sont également capturés dans un fichier journal agtEvent.par le HCM et affichés dans le journal maître HCM. Notez que l'affichage des messages peut différer entre votre journal de système hôte et le journal maître HCM. Toutefois, les messages peuvent contenir les informations suivantes :

- ID du message •
- Description •
- Niveau de gravité •
- Catégorie d'événement •
- Cause de l'événement •
- Action recommandée •
- Date et heure de survenue de l'événement

### REMARQUE

Pour plus de détails sur tous les messages d'événement du pilote, reportez-vous à l'[Annexe A,](#page-162-0)  ["Référence des messages d'événements et du BIOS de l'adaptateur"](#page-162-0).

Les détails du message apparaissent également dans des fichiers HTML, lesquels se chargent sur votre système lorsque vous installez le pilote de l'adaptateur. Vous pouvez afficher ces fichiers HTML à l'aide d'une application de navigateur Internet. Le [Tableau](#page-104-1) 6 indique l'emplacement par défaut où ces fichiers de message sont installés sur chaque système d'exploitation pris en charge.

<span id="page-104-1"></span>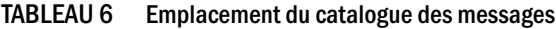

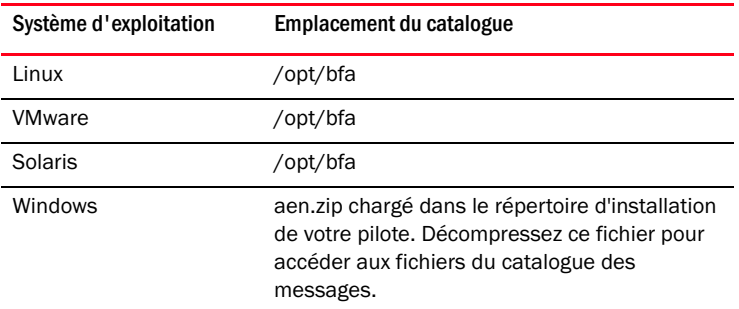

Le [Tableau](#page-104-2) 7 répertorie les noms de fichier des messages et leur contenu.

<span id="page-104-2"></span>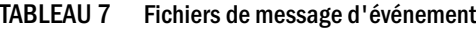

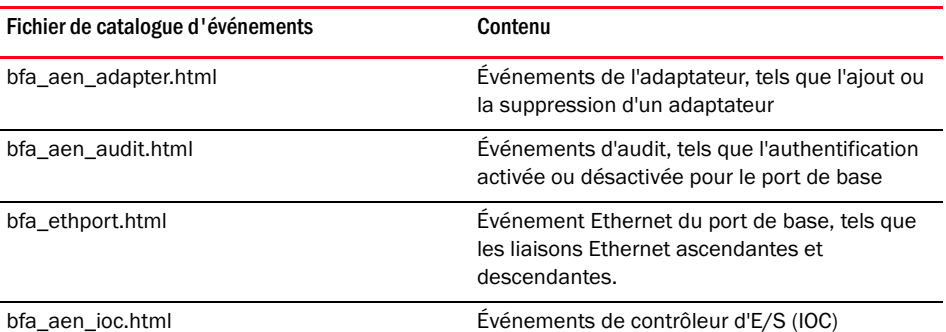

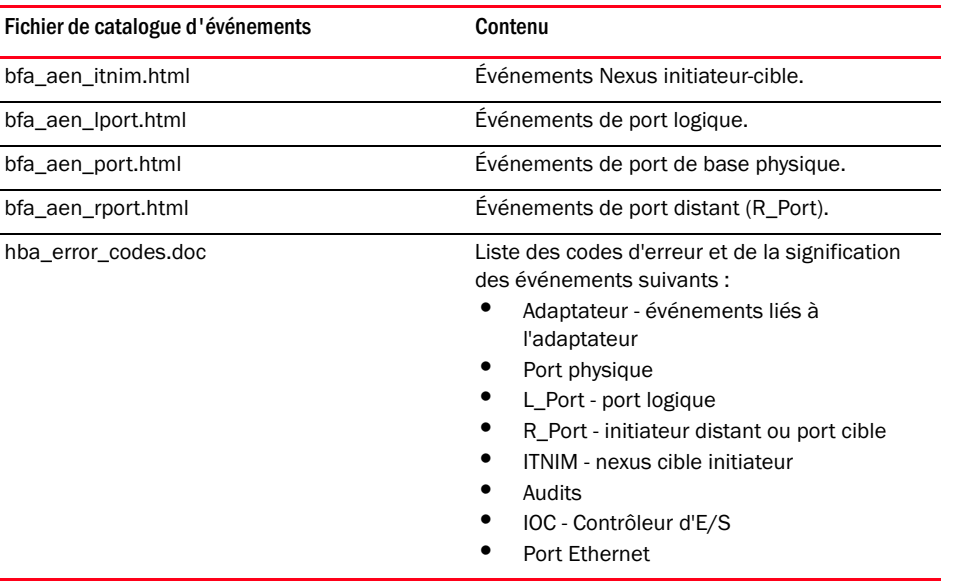

## TABLEAU 7 Fichiers de message d'événement (Suite)

#### REMARQUE

Le contenu intégral des messages d'événement du pilote de l'adaptateur figure dans l['Annexe A,](#page-162-0)  ["Référence des messages d'événements et du BIOS de l'adaptateur"](#page-162-0).

# <span id="page-105-0"></span>Journaux

Les messages d'événement et d'erreur qui apparaissent au cours du fonctionnement de l'adaptateur, du pilote et du HCM sont des outils importants pour identifier et résoudre les problèmes. Ces messages fournissent la description d'un événement ou d'un problème, sa gravité, l'heure et la date de survenue de l'événement et dans certains cas, la cause et les mesures recommandées. Les messages sont capturés dans des journaux disponibles via HCM, les commandes BCU et les commandes du système hôte. La surveillance des événements et des erreurs dans ces journaux permet de détecter et d'identifier rapidement les défaillances sur un adaptateur spécifique.

## <span id="page-105-1"></span>Journaux du système hôte

Les messages d'événement de l'adaptateur Brocade sont capturés dans les fichiers journaux du système hôte. Tous les messages liés à l'adaptateur Brocade sont identifiés dans ces journaux par les acronymes BFA (Brocade fabric adapter [adaptateur Brocade Fabric]), BNA (Brocade network adapter [adaptateur réseau Brocade]) et BFAL (Brocade fabric adapter library [bibliothèque des adaptateurs Brocade Fabric]]. Le [Tableau](#page-106-1) 8 décrit les journaux de chaque système d'exploitation pris en charge sur lequel les messages d'événement de l'adaptateur s'affichent et la manière d'afficher ces journaux.

| Système<br>d'exploitation | Nom du journal          | <b>Emplacement</b>                                                                     | Affichage du journal des<br>messages                                                                   |
|---------------------------|-------------------------|----------------------------------------------------------------------------------------|----------------------------------------------------------------------------------------------------|
| Solaris <sup>1</sup>      | Syslog                  | /var/adm/messages                                                                      | commande dmesg                                                                                         |
| Windows                   | Journal<br>d'événements | Sans objet                                                                             | Catégorie du système<br>dans la visionneuse<br>d'événements<br>(eventywr.exe)<br>commande bcu winlog 2 |
| Linux                     | Journal des<br>messages | /var/log/message                                                                       | commande dmesg                                                                                         |
| VMware <sup>3</sup>       | Journal des<br>messages | /var/log/message*,<br>/var/log/vmkernel*,<br>/var/log/vmkwarning*,<br>/proc/vmware/log | commande dmesg                                                                                         |

<span id="page-106-1"></span>TABLEAU 8 Journaux d'événements du système

- 1. Les adaptateurs Brocade 804 et 1007 ne sont pas pris en charge sur les systèmes Solaris.
- 2. Pris en charge sur les systèmes Windows uniquement.
- 3. Pour les plateformes ESX Server. Pour le système Invité, reportez-vous aux informations concernant Windows ou Linux.

## assistance Syslog

Vous pouvez configurer l'Agent HCM pour qu'il transmette les événements à trois destinations de journal système au maximum à l'aide de l'option Syslog du menu HCM Configure. Ces événements s'affichent dans les journaux du système d'exploitation pour les systèmes tels que Solaris et Linux. Pour connaître les procédures de configuration des destinations syslog, reportez-vous au Brocade Adapters Administrator's Guide (Guide de l'administrateur des cartes Brocade)

## <span id="page-106-0"></span>Journaux HCM

Vous pouvez afficher des données à propos du fonctionnement de l'adaptateur via les journaux HCM qui s'affichent dans HCM. Ces journaux s'affichent au bas de la fenêtre principale HCM. Cliquez sur Master Log (Journal maître) ou sur Application Log (Journal d'application) pour basculer entre les journaux suivants : •

- Le Master Log affiche les messages d'information et d'erreur au cours du fonctionnement de l'adaptateur. Ce journal contient le niveau de gravité, la description de l'événement, la date et l'heure de survenue de l'événement ainsi que la fonction qui a rapporté l'événement (par exemple, un port spécifique de l'adaptateur ou un port cible distant).
- L'Application Log affiche les messages d'information et d'erreur liés aux actions de l'utilisateur dans HCM, à la recherche ou aux problèmes d'application HCM.

## Master Log (Journal maître)

Le **Master Log** affiche les informations sur les événements dans sept champs distincts :<br>

N° Sr

Numéro de séquence attribué à l'événement lorsqu'il s'est produit, par ordre croissant.

Sévérité

Niveau de sévérité de l'événement (information, mineur, majeur ou critique). -

- Les messages de niveau critique indiquent que le logiciel a détecté des problèmes sérieux qui provoqueront une défaillance partielle ou complète d'un sous-système s'ils ne sont pas corrigés immédiatement. Par exemple, une défaillance de pulsation du contrôleur d'E/S est une erreur critique.
- Les messages majeurs présentent les situations qui n'entraînent pas un impact significatif sur la fonctionnalité globale du système.
- Les messages mineurs présentent une situation actuelle de fonctionnement qui devrait être vérifiée afin d'éviter une défaillance.
- Les messages de niveau information indiquent l'état actuel sans erreur des composants du système, par exemple l'état en ligne ou hors ligne d'un port.
- WWN

Nom universel de l'adaptateur sur lequel l'événement s'est produit.

Catégorie

La catégorie ou le type d'événement. Les catégories définissent le composant sur lequel les événements se produisent.<br>.

- ADAPTER : événements liés à l'adaptateur -
- PORT : événements liés à un port physique. -
- LPORT : événements liés à un port logique spécifique (il existe toujours un port logique par port physique).
- RPORT : événements liés à un port distant spécifique (il peut s'agir d'un port initiateur ou d'un port cible).
- ETHPORT : événements liés au port Ethernet. -
- AUDIT : sous-catégorie des événements d'audit. -
- IOC : événements liés au contrôleur d'E/S. -
- ITNIM : événements liés à une connexion initiateur-cible. -
- VLAN : événements liés à un réseau LAN virtuel. -
- TEAM : événements liés à une équipe (groupe d'agrégation de liens).
- Sous-catégorie de la catégorie principale. •
- Description, date et heure de l'événement

Brève description de l'événement et date et heure de survenue de l'événement.

### REMARQUE

Le contenu complet des messages d'événement de l'adaptateur est fourni dans l['Annexe A,](#page-162-0)  ["Référence des messages d'événements et du BIOS de l'adaptateur"](#page-162-0).

Vous pouvez bloquer l'affichage des événements dans le Master Log par sévérité, catégorie et nom universel à l'aide de la boîte de dialogue Master Log Filter (Filtre de journal maître). Pour afficher cette boîte de dialogue, cliquez sur le bouton Filter (Filtre) de la section Master Log de l'écran principal HCM. Sélectionnez les domaines que vous souhaitez filtrer et cliquez sur OK.
### Application Log (Journal d'application)

L'Application Log affiche tous les messages d'information et d'erreur liés à l'application, ainsi que les attributs suivants : •

- Date et heure d'apparition du message. •
- Sévérité du message. •
- Description du message. •
- Adresse IP de l'agent.

### Réglage des niveaux de journalisation

Réglez le niveau de journalisation pour les journaux d'adaptateur liés à l'aide des commandes BCU et des options de HCM. En réglant le niveau de journalisation, vous pouvez contrôler le nombre et le type de messages qui sont capturés dans le journal.

#### REMARQUE

Pour plus de détails sur le réglage des niveaux de journalisation, reportez-vous au Brocade Adapters Administrator's Guide (Guide de l'administrateur des cartes Brocade).

#### Réglage du niveau de journalisation des événements de l'adaptateur

Spécifiez le nombre de messages d'événement consignés dans le journal du système hôte pour le pilote de stockage à l'aide de cette commande BCU.

#### Niveau de journalisation du port

Réglez le niveau de journalisation des journaux de port à l'aide des commandes BCU et de HCM.

#### Réglage des niveaux de journalisation des ports à l'aide de HCM.

Procédez comme suit pour régler le niveau de journalisation pour les ports des adaptateurs CNA, HBA et Fabric configurés en mode CNA ou HBA.

- 1. Sélectionnez un hôte, un adaptateur ou un port d'adaptateur dans l'arborescence des périphériques.
- 2. Sélectionnez Configure > Basic Port Configuration (Configurer > Configuration de base du port dans HCM.

La boîte de dialogue Basic Port Configuration (Configuration de base du port) s'affiche.

3. Sélectionnez une valeur dans la liste Port Logging Level (Niveau de journalisation du port).

Les valeurs prises en charge sont Log Critical (Erreur critique du journal), Log Error (Erreur du journal), Log Warning (Avertissement du journal) et Log Info (Informations du journal).

Cliquez sur Apply (Appliquer) pour appliquer les modifications.

4. Cliquez sur OK pour enregistrer les modifications et fermer la fenêtre.

Procédez comme suit pour régler le niveau de journalisation des ports d'adaptateur Fabric configurés en mode Carte réseau.

- 1. Sélectionnez un port Ethernet dans l'arborescence des périphériques.
- 2. Sélectionnez Configure > Eth Configuration.

La boîte de dialogue Eth Configuration (Configuration Ethernet) s'affiche.

3. Sélectionnez une valeur dans la liste Port Logging Level (Niveau de journalisation du port).

Les valeurs prises en charge sont Log Critical (Erreur critique du journal), Log Error (Erreur du journal), Log Warning (Avertissement du journal) et Log Info (Informations du journal).

4. Cliquez sur OK pour enregistrer les modifications et fermer la fenêtre.

Réglage du niveau de journalisation des ports à l'aide de BCU.

bcu log --level <port id> [<level>]

où :

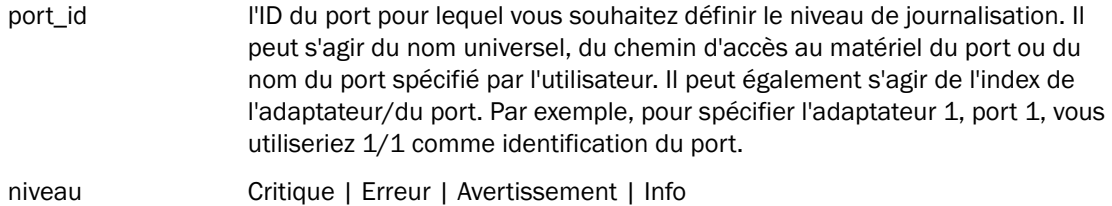

Indique le niveau de sévérité. Erreur est le paramètre par défaut. Si aucun niveau n'est spécifié, le niveau du journal actuel s'affiche.

#### Configurez les niveaux de journalisation pour les journaux HCM

Définissez le nombre de messages consignés dans les journaux HCM suivants : •

- Journal de communication de l'agent, dans lequel tous les messages sont échangés entre l'application HCM et l'agent HCM.
- Journal de débogage HCM, où les messages sont enregistrés au niveau local.

Pour régler le niveau de journalisation, procédez comme suit :

- 1. Sélectionnez Configure > HCM Logging Levels (Configurer > Niveaux de journalisation HCM) pour afficher la boîte de dialogue HCM Logging Levels (Niveaux de journalisation HCM).
- 2. Sélectionnez un niveau dans les listes Agent Communication Log (Journal de communication de l'agent) et HCM Debug Log (Journal de débogage HCM).

Les valeurs sont Trace, Debug (Débogage), Info, Warning (Avertissement), Error (Erreur) et Fatal.

# **Statistiques**

Vous pouvez accéder à un certain nombre de statistiques à l'aide des commandes BCU et de HCM. Utilisez ces statistiques pour surveiller la performance de l'adaptateur et le trafic entre l'adaptateur et les LUN et identifier les domaines qui affectent la performance et la connexion des périphériques.

Vous pouvez afficher les statistiques concernant les éléments suivants : •

- Ports de l'adaptateur •
- Activités d'authentification •
- DCB •
- Fibre Channel Over Ethernet (FCoE) •
- Micrologiciel •
- vHBA •
- vNIC •
- Ports virtuels (vport) •
- Link Layer Discovery Protocol (LLDP) •
- Ports logiques (lport) •
- Ports distants (rport) •
- Mode initiateur Fibre Channel Protocol (FCP) •
- **Structure** •
- Regroupement •
- Cibles •
- Regroupement •
- Agrégation •
- Performance du port DCB en temps réel •
- Authentification de sécurité •
- VLAN •
- vHBA

Cette section fournit un aperçu de ces statistiques et de la manière d'y accéder. Pour plus d'informations, reportez-vous au Brocade Adapter's Adapters Administrator's Guide (Guide de l'administrateur des cartes Brocade).

### Statistiques d'authentification

Utilisez les commandes BCU et HCM pour afficher les statistiques liées aux tentatives DH-CHAP transmises et reçues pour un port sélectionné. Vous pouvez afficher des statistiques comme les suivantes : •

- Le nombre d'échecs d'authentifications de sécurité •
- Le nombre de réussites d'authentifications de sécurité •
- Le nombre de tentatives d'authentification Fibre Channel transmises rejetées (Tx Auth Rjts) •
- Le nombre de tentatives d'authentification Fibre Channel transmises (Tx Auth Negs)
- Le nombre de tentatives d'authentification Fibre Channel transmises terminées (Tx Auth Dones)
- Le nombre de réponses DH-CHAP transmises (Tx DHCHAP) •
- Le nombre de tentatives de demandes DH-CHAP (Tx DHCHAP Challenges) •
- Le nombre de réussites de tentatives de transmission d'authentification Fibre Channel (Tx DHCHAP Successes)
- Le nombre de tentatives d'authentification Fibre Channel transmises rejetées (Rx Auth Rjts) •
- Le nombre de tentatives d'authentification Fibre Channel reçues (Tx Auth Negs)  $\bullet$
- Le nombre de tentatives d'authentification Fibre Channel reçues terminées (Rx Auth Dones) •
- Le nombre de tentatives de demandes DH-CHAP reçues (Rx DHCHAP Challenges)  $\bullet$
- Le nombre de réponses DH-CHAP reçues (Rx DHCHAP Replies) •
- Le nombre de fois qu'une demande DH-CHAP reçue a abouti (Rx DHCHAP Successes)

#### Affichage des statistiques via BCU

Utilisez la commande BCU suivante pour afficher les statistiques d'authentification pour les ports d'adaptateurs CNA et Fabric configurés en mode CNA.

```
bcu auth --stats <port id>
```
où :

<port\_ID> l'ID du port Ethernet. Il peut s'agir du nom universel, du chemin d'accès au matériel du port ou du nom du port spécifié par l'utilisateur. Il peut également s'agir de l'index de l'adaptateur/du port. Par exemple, pour spécifier l'adaptateur 1, port 1, vous utiliseriez 1/1 comme identification du port.

#### Affichage des statistiques via HCM

Affichez la boîte de dialogue Authentication Statistics (Statistiques d'authentification) en procédant comme suit :

- 1. Sélectionnez un port HBA ou un port d'adaptateur Fabric configuré en mode HBA dans l'arborescence des périphériques.
- 2. Sélectionnez Configure > FC\_SP > Authentication Statistics (Configurer > FC\_SP > Statistiques d'authentification).

### Statistiques DCB (CNA uniquement)

Utilisez les commandes BCU et HCM pour afficher les statistiques DCB (Data Center Bridging) pour les CNA ou les ports d'adaptateur Fabric configurés en mode CNA. Des statistiques comme les suivantes s'affichent : •

- Nombre de trames logiques link layer discovery protocol (LLDP) transmises, reçues, expirées, écartées, présentant des erreurs, aux valeurs de longueur de type (TLV) écartées et aux TLV non reconnues.
- TLV Data center bridging capability exchange (DCBX) non reconnues, échecs de négociations, configurations distantes modifiées, TLV reçues et non valides, état de marche ou d'arrêt et configurations non valides reçues.

### Affichage des statistiques via BCU

Utilisez la commande BCU suivante pour afficher les statistiques DCB.

```
bcu dcb --stats <port id>
```
où :

<port\_ID> l'ID du port Ethernet. Il peut s'agir du nom universel, du chemin d'accès au matériel du port ou du nom du port spécifié par l'utilisateur. Il peut également s'agir de l'index de l'adaptateur/du port. Par exemple, pour spécifier l'adaptateur 1, port 1, vous utiliseriez 1/1 comme identification du port.

#### Affichage des statistiques via HCM

Affichez la boîte de dialogue DCB Statistics (Statistiques DCB) en procédant comme suit :

- 1. Dans l'arborescence des périphériques, sélectionnez un port d'adaptateur CNA ou Fabric Adapter configuré en mode CNA.
- 2. Sélectionnez Monitor > Statistics > DCB Statistics (Surveiller > Statistiques > Statistiques DCB).

### Requête DCB (CNA seulement)

Utilisez cette requête pour les ports CNA ou d'adaptateur Fabric configurés en mode CNA uniquement. Interrogez les informations DCB sur le port sélectionné et affichez les informations telles que les attributs LLDP et les tableaux de priorité de l'adressage des groupes DCB.

bcu dcb --query <port\_id>

où :

<port\_ID> l'ID du port Ethernet. Il peut s'agir du nom universel, du chemin d'accès au matériel du port ou du nom du port spécifié par l'utilisateur. Il peut également s'agir de l'index de l'adaptateur/du port. Par exemple, pour spécifier l'adaptateur 1, port 1, vous utiliseriez 1/1 comme identification du port.

## Statistiques FCoE (CNA)

Ces statistiques sont disponibles sur les adaptateurs CNA et Fabric configurés en mode CNA. Utilisez BCU et HCM pour afficher des informations statistiques liées à un port Fibre Channel over Ethernet (FCoE) sélectionné. Les statistiques comprennent le nombre de paquets transmis et reçus et le nombre d'octets transmis et reçus. Vous pouvez aussi sélectionner des options permettant de continuer à exécuter les données, de configurer la fréquence des interrogations et de démarrer l'interrogation.

#### Affichage des statistiques FCoE via BCU

Utilisez la commande fcoe -- stats pour afficher les statistiques FCoE.

```
fcoe -–stats <port_id>
```
où :

port\_id ID du port de l'adaptateur pour lequel vous souhaitez afficher les statistiques. Il peut s'agir du nom universel, du chemin d'accès au matériel du port ou du nom du port spécifié par l'utilisateur. Il peut également s'agir de l'index de l'adaptateur/du port. Par exemple, pour spécifier l'adaptateur 1, port 1, vous utiliseriez 1/1 comme identification du port.

### Affichage des statistiques FCoE via HCM

Pour afficher les statistiques FCoE à l'aide de HCM, procédez comme suit :

- 1. Sélectionnez un port FCoE dans l'arborescence des périphériques.
- 2. Sélectionnez Monitor > Statistics > FCoE Statistics (Surveiller > Statistiques > Statistiques FCoE) dans l'arborescence des périphériques.

OU

Cliquez avec le bouton droit sur le bouton FCoE et sélectionnez Statistics > FCoE Statistics (Statistiques > Statistiques FCoE) dans la liste.

La boîte de dialogue FCoE Statistics (Statistiques FCoE) au niveau de l'hôte s'affiche.

### Statistiques de la structure Fabric

Utilisez BCU et HCM pour afficher les statistiques de l'activité de connexion à la structure (FLOGI) et les connexions à la structure hors ligne et en ligne détectés par le port. Utilisez ces statistiques pour identifier les problèmes de connexion à la structure. Les exemples comprennent le nombre de FLOGI envoyés, les erreurs de réponse aux FLOGI, les erreurs d'acceptation de FLOGI, les acceptations de FLOGI reçues, les rejets de FLOGI reçus, les réponses inconnues aux FLOGI, les attentes d'attribution avant envoi, le nombre d'attributions de connexions à la structure différées, les FLOGI reçus et les FLOGI entrants rejetés.

Les deux exemples ci-dessous illustrent l'utilisation de ces statistiques pour le dépannage : •

- Si l'adaptateur n'apparaît pas dans la structure, consultez les statistiques de FLOGI envoyés et de FLOGI acceptés. Si les nombres ne correspondent pas, il est possible que le commutateur ou la structure ne soit pas prêt(e) à répondre. Ceci est normal à condition que cette situation ne persiste pas. Si le problème persiste, cela peut indiquer un problème au niveau de la structure ou du protocole entre l'adaptateur et la structure.
- Si le nombre de connexions à la structure hors ligne augmente et que la maintenance de la structure n'est pas en cours, cela peut indiquer un problème sérieux au niveau de la structure. Une performance ralentie de la structure ou l'incapacité des hôtes à gérer le stockage peuvent être constatés.

### Affichage des statistiques de la structure via BCU

Utilisez la commande fabric -stats pour afficher les statistiques de la structure Fabric.

```
fabric --stats <port_id>
où :
```
port\_id ID du port de l'adaptateur pour lequel vous souhaitez afficher les statistiques. Il peut s'agir du nom universel, du chemin d'accès au matériel du port ou du nom du port spécifié par l'utilisateur. Il peut également s'agir de l'index de l'adaptateur/du port. Par exemple, pour spécifier l'adaptateur 1, port 1, vous utiliseriez 1/1 comme identification du port.

### Affichage des statistiques de la structure via HCM

Utilisez la boîte de dialogue Fabric Statistics (Statistiques de la structure) pour surveiller diverses données du port.

- 1. Lancez le HCM.
- 2. Sélectionnez le port FC dans la fenêtre de l'arborescence des périphériques.
- 3. Cliquez sur Monitor > Statistics > Fabric Statistics (Surveiller > Statistiques > Statistiques de la structure).

### Affichage des statistiques du mode initiateur FCP

Utilisez la commande fcpim -- stats pour afficher les statistiques et les attributs du mode initiateur FCP.

fcpim --stats <port\_id> <pcifn> <rpwwn> [-l <lpwwn>

où :

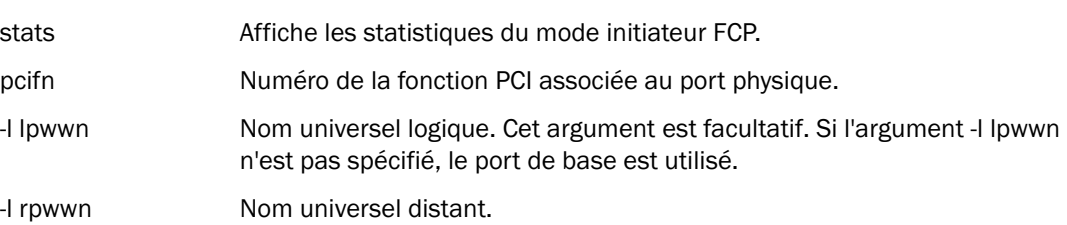

Pour effacer les statistiques du mode initiateur FCP, saisissez la commande suivante.

```
fcpim --statsclr <pcifn> <rpwwn [-l <lpwwn>]
```
### Statistiques du mode initiateur FCP

Utilisez HCM pour afficher les statistiques du module FCP IM pour chaque nexus cible initiateur (ITN). Les statistiques qui s'affichent comprennent les E/S en attente d'un espace dans la file d'attente circulaire, le nombre de demandes de contexte d'E/S, les demandes d'interruption d'E/S, le nombre de demandes de contextes d'E/S de gestion des tâches, les E/S réalisés avec l'état OK, le nombre d'opérations en sous-utilisation d'E/S du micrologiciel réussies, le nombre d'opérations en dépassement d'E/S du micrologiciel réussies, les demandes d'E/S interrompues, les expirations de délais d'E/S, les erreurs de protocole d'E/S, les demandes d'interruption d'E/S par l'hôte, les statistiques PRLI et les statistiques de port distant.

Procédez comme suit pour afficher la boîte de dialogue FCP IM Statistics (Statistiques FCP IM).

- 1. Lancez le HCM.
- 2. Sélectionnez le port d'adaptateur de base dans la fenêtre de l'arborescence des périphériques.
- 3. Cliquez sur Monitor > Statistics > FCP IM Module Statistics (Surveiller > Statistiques > Statistiques du module FCP IM).

ou

Cliquez avec le bouton droit de la souris sur un port à partir de l'arborescence des périphériques et sélectionnez Statistics > FCP IM Module Statistics (Statistiques > Statistiques du module FCP IM).

### Activation et désactivation du profilage pour les statistiques du mode initiateur FCP via BCU

Lorsque le profilage est activé, les données de latence d'E/S sont distribuées en fonction de la taille d'E/S (moyenne, minimum et maximum). Vous pouvez utiliser les modèles d'E/S d'application typiques de l'étude et cela peut vous aider à régler les adaptateurs, la structure et les cibles pour de meilleures performances. Vous devez exécuter la commande fcpim --stats pour afficher ces données.

#### REMARQUE

L'activation du profilage entraîne un impact sur les performances d'E/S. Vous devez donc utiliser cette commande pour analyser les modèles de trafic et non dans les systèmes de production.

Utilisez la commande suivante pour activer le profilage.

```
fcpim --profile on <port id>
```
Utilisez la commande suivante pour désactiver le profilage.

```
fcpim --profile_off <port_id>
```
où :

port\_id ID du port pour lequel vous souhaitez activer ou désactiver le profilage. Il peut s'agir du nom universel, du chemin d'accès au matériel du port ou du nom du port spécifié par l'utilisateur. Il peut également s'agir de l'index de l'adaptateur/du port. Par exemple, pour spécifier l'adaptateur 1, port 1, vous utiliseriez 1/1 comme identification du port.

### Statistiques du micrologiciel

Utilisez HCM pour afficher les statistiques du micrologiciel du contrôleur d'E/S (IOC) pour les catégories suivantes : •

- Micrologiciel IOC •
- Micrologiciel IOC Fibre Channel (FC) •
- E/S du micrologiciel (mode Initiateur) •
- FPG du port du micrologiciel

Procédez comme suit pour afficher la boîte de dialogue Firmware Statistics (Statistiques du micrologiciel).

- 1. Lancez le HCM.
- 2. Sélectionnez le port d'adaptateur de base dans la fenêtre de l'arborescence des périphériques.
- 3. Cliquez sur Monitor > Statistics > Firmware Statistics (Surveiller > Statistiques > Statistiques du micrologiciel).

ou

Cliquez avec le bouton droit de la souris sur un port à partir de l'arborescence des périphériques et sélectionnez Statistics > Firmware Statistics (Statistiques > Statistiques du micrologiciel).

### Performances d'E/S

Utilisez la commande fcpim -ioperf pour afficher la performance d'E/S en termes d'IOP et de débit pour les ports physiques et les sessions I-T nexus (ITN) pour un port logique. Utilisez la commande avec une plage de ports physiques ou avec un ID de port physique spécifique.

#### Utilisation d'une plage de ports

La commande suivante affiche les IOP et le débit pour une plage de ports physiques.

```
--ioperf <port_range> [-l | -r] [-c count] [-i interval]
```
#### où :

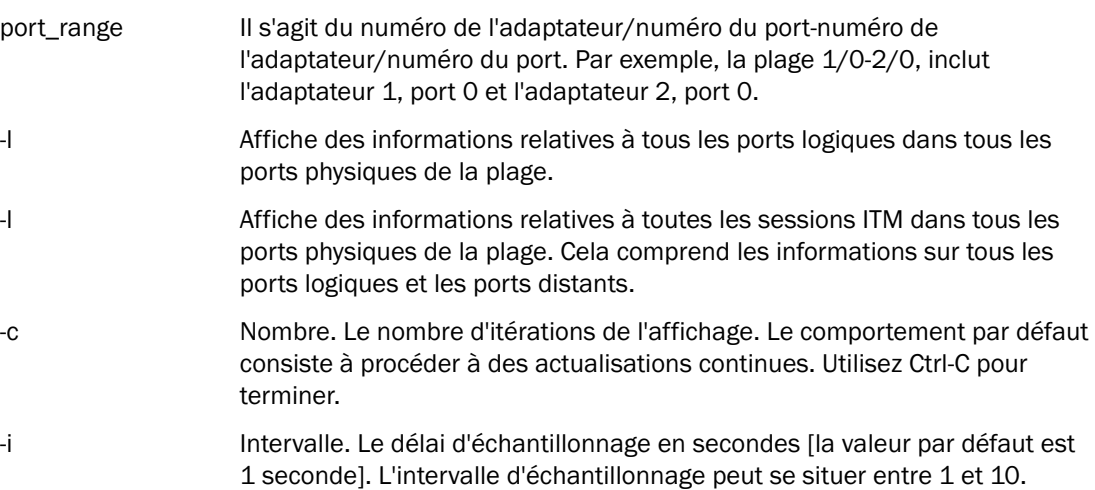

### Utilisation d'un ID de port spécifique

La commande suivante affiche les IOP et le débit pour un ID de port physique spécifique.

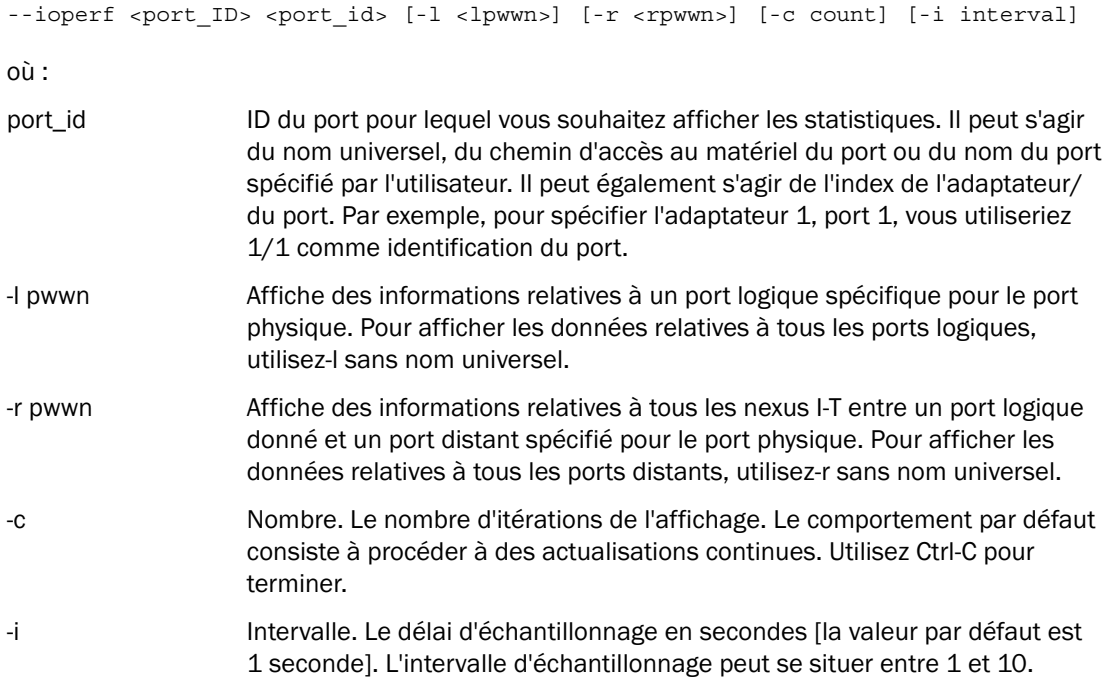

## Statistiques de port logique

Utilisez HCM et BCU pour afficher les statistiques de port logique pour les éléments suivants : •

- Adresse de découverte (ADISC) •
- Activité de connexion (plogin) au port du serveur de noms (NS)  $\bullet$
- Activité de réponse du port NS  $\bullet$
- Activité de commande NS •
- Activité d'identifiant du nom de port symbolique de registre (RSPN\_ID)  $\bullet$
- Activité de l'identifiant de type FC4 de registre (RFT\_ID)  $\bullet$
- Activité de l'identifiant de type FC4 de registre (RFT\_ID)  $\bullet$
- Activité « Obtenir toutes les requêtes d'ID de port » pour un type FC4 donné (NS\_GID\_FT) •
- Déconnexion du port (LOGO)  $\bullet$
- Activité de commande MS  $\bullet$
- Activité de connexion au port MS •
- Connexion au port (PLOGI) •
- Connexion de processus (PRLI)  $\bullet$
- Déconnexion de processus (PRLO) •
- Nouvelles tentatives •
- Expirations de délai
- Notifications de changement d'état enregistré (RSCN) reçues •
- Activité de commande ELS reçue •
- Performances du port virtuel

Utilisez ces statistiques pour déterminer si l'adaptateur ne s'enregistre pas auprès du même serveur ou ne parvient pas à accéder au stockage. Les exemples suivants présentent la manière dont ces statistiques révèlent ces problèmes. •

- Si les rejets pour erreur de connexion au port du serveur de noms (NS PLOGI) et les erreurs de type réponse de connexion à un port de serveur de noms inconnu augmentent, il est probable que l'adaptateur ne parvient pas à se connecter au serveur de noms.
- Si les erreurs de type identifiant de nom de port symbolique de registre du serveur de noms (NS RSPN\_ID) ou les erreurs des réponses de l'identifiant de nom de port symbolique de registre du serveur de noms (NS RFT\_ID rsp) ou les rejets (rejets NS RFT\_ID) augmentent, l'adaptateur rencontre un problème pour s'enregistrer auprès du serveur de noms.
- Si les réponses du serveur de noms « obtenir toutes les réponses d'ID de port » (NS GID\_FT rsp), les rejets (rejets NS\_GID FT) ou les réponses inconnues (NS\_GID FT unknown rsp) augmentent, l'adaptateur rencontre un problème pour interroger le serveur de noms en ce qui concerne le stockage disponible.

#### Affichage des statistiques de port logique via HCM

Affichez les statistiques de port logique en sélectionnant Monitor > Statistics > Logical Port Statistics (Surveillance > Statistiques > Statistiques de port logique).

OU

Cliquez avec le bouton droit de la souris sur un port logique à partir de l'arborescence des périphériques et sélectionnez Logical Port Statistics (Statistiques de port logique).

#### Affichage des statistiques de port logique via BCU

Utilisez la commande lport --stats pour afficher les statistiques de port logique.

spécifié, le port de base est utilisé.

```
lport –-stats <port_id> [-l <lpwwn>]
```
où :

port\_id ID du port pour lequel vous souhaitez afficher les statistiques. Il peut s'agir du nom universel, du chemin d'accès au matériel du port ou du nom du port spécifié par l'utilisateur. Il peut également s'agir de l'index de l'adaptateur/ du port. Par exemple, pour spécifier l'adaptateur 1, port 1, vous utiliseriez 1/1 comme identification du port. -l lpwwn Nom universel du port logique pour lequel vous souhaitez afficher les statistiques. Cet argument est facultatif. Si l'argument -l lpwwn n'est pas

### Données de performances

À l'aide de HCM, vous pouvez recueillir des données de performances en temps réel et historiques sur les périphériques gérés suivants : •

- Statistiques de port pour l'adaptateur. •
- Statistiques de port virtuel sur le port virtuel. •
- Statistiques Ethernet sur le nœud Ethernet. •
- Statistiques FCP IM sur le port distant.

Les données s'affichent dans des graphiques indiquant l'utilisation (MBit/s) et les erreurs par seconde. Les intervalles d'interrogation peuvent être configurés sur 10, 20 et 30 secondes. Les données recueillies ne seront pas perdues après la fermeture du graphique.

Pour générer un graphique de performances en temps réel pour un périphérique, procédez comme suit.

- 1. Sélectionnez le périphérique (par ex. adaptateur, port distant, port virtuel, nœud Ethernet) pour lequel vous souhaitez générer un graphique de performances en temps réel.
- 2. Sélectionnez Configure > Performance > Realtime Statistics (Configurer > Performances > Statistiques en temps réel).

### Statistiques du module PHY

Le module Ethernet PHY, situé dans le matériel du port de carte de type mezzanine, facilite les communications avec le réseau local Ethernet. Utilisez la commande bou phy -stats pour afficher les statistiques suivantes : •

- Statut PHY •
- Sauts de ligne après la liaison •
- La PMA (sous-couche de connexion à un support physique) et la PMD (sous-couche indépendante de support physique) reçoivent et émettent les défaillances.
- La PCS (sous-couche de codage physique) reçoit et transmet les défaillance. •
- Négociations de vitesse •
- Transmission de formations EQ et d'expirations de délai •
- Erreurs CRC

```
bcu phy --stats <port id>
```
où :

<port\_id> ID du port pour lequel vous souhaitez afficher les statistiques. Il peut s'agir du nom universel, du chemin d'accès au matériel du port ou du nom du port spécifié par l'utilisateur. Il peut également s'agir de l'index de l'adaptateur/ du port. Par exemple, pour spécifier l'adaptateur 1, port 1, vous utiliseriez 1/1 comme identification du port.

### Performances du port

Utilisez la commande BCU port --perf pour afficher les informations de débit, en nombre d'octets reçus et transmis, pour un port physique spécifique.

port --perf <port range|all> [-c count] [-i interval]

où :

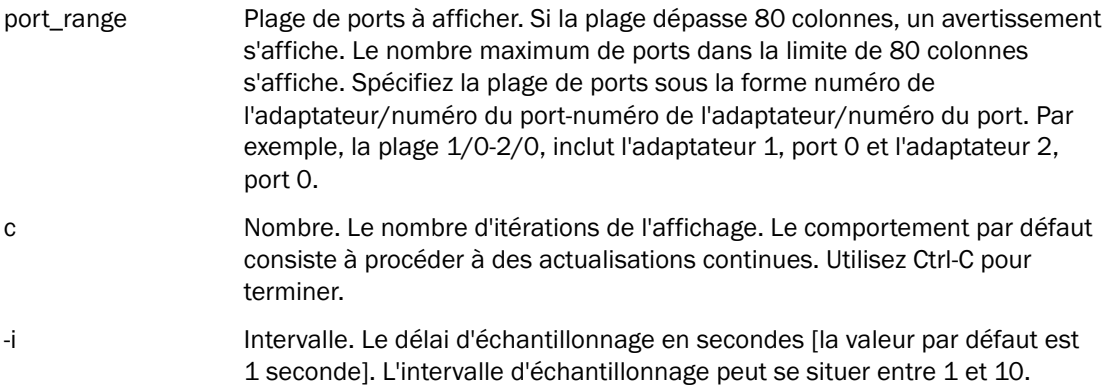

### Systèmes ESX 5.0

Sur les systèmes ESX 5.0 et version ultérieures, la commande port --perf ne fonctionne pas, sauf si l'option -c est utilisée. L'option -c peut correspondre à n'importe quel nombre (limité par la taille du tampon esxcli). Par exemple, vous pouvez utiliser les éléments suivants :

esxcli brocade bcu --command="port --perf -c 1"

Pour plus d'informations à propos de l'utilisation de commandes BCU sur les systèmes ESX 5.0 et version ultérieures, voir [« Systèmes VMware ESX 5.0 et versions ultérieures » à la page](#page-102-0) 75.

### Statistiques sur les ports

Utilisez BCU et HCM pour afficher un certain nombre de statistiques de port. Vous trouverez ci-après un aperçu des statistiques de port correspondant à différents types d'adaptateur : •

- Pour les HBA et les ports d'adaptateurs Fabric configurés en mode HBA, les statistiques comprennent le nombre de trames et de mots reçus et transmis, le nombre d'événements primitifs d'initialisation de boucle (LIP) reçus, les trames d'erreur reçues, la perte de synchronisation, la défaillance des liaisons et les nombres de CRS non valides, les erreurs de fin de trame (EOF), les erreurs d'encodage non-trame et les statistiques de récupération de crédit. Utilisez ces statistiques pour isoler les erreurs de liaison et de trame. Par exemple, les erreurs de perte de synchronisation et de perte de signal indiquent un problème au niveau de la liaison physique. Pour résoudre ces problèmes, vérifiez le câblage, les SFP sur les adaptateurs (adaptateurs verticaux seulement) ou le commutateur et les connexions du panneau de câblage.
- Pour les ports CNA et les ports d'adaptateur Fabric configurés en mode CNA, les statistiques comprennent le nombre total de trames de différentes tailles et de différents types transmises et reçues. Les données sont incluses sur des trames de types 64 octets pour 1519-1522 octets, multidiffusion, diffusion, contrôle, dépassement de temps, abandon, contrôle, erreur FCS, erreur d'alignement, erreur de code, contrôle MAC en pause, contrôle MAC zéro pause, contrôle MAC en pause FCoE et contrôle MAC zéro pause.

### Affichage des statistiques via BCU

Utilisez la commande BCU port -- stats pour afficher les statistiques concernant un port d'adaptateur spécifique.

port --stats <port\_id>

où :

port\_id ID du port pour lequel vous souhaitez afficher les statistiques. Il peut s'agir du nom universel, du chemin d'accès au matériel du port ou du nom du port spécifié par l'utilisateur. Il peut également s'agir de l'index de l'adaptateur/ du port. Par exemple, pour spécifier l'adaptateur 1, port 1, vous utiliseriez 1/1 comme identification du port.

#### Affichage des statistiques via HCM

Utilisez la boîte de dialogue Port Statistics (Statistiques du port) pour surveiller un certain nombre de données du port. Pour ouvrir cette boîte de dialogue, procédez comme suit :

- 1. Lancez le HCM.
- 2. Sélectionnez le port d'adaptateur de base dans la fenêtre de l'arborescence des périphériques.
- 3. Cliquez sur Monitor > Statistics > Port Statistics (Surveiller > Statistiques > Statistiques du port).

### Statistiques de performances en temps réel et historiques

Utilisez HCM pour recueillir et afficher les données de performances en temps réel et historiques sous forme de graphiques pour les compteurs suivants. •

- Octets Tx (Mbit/s) •
- Octets Rx (Mbit/s) •
- Abandons Tx •
- Abandons Rx : le nombre de trames reçues abandonnées •
- **•** Erreurs Tx FCS •
- Erreurs Rx FCS •
- Paquets Rx

Affichez les statistiques correspondant aux périphériques gérés suivants : •

- Ports sur tous les types d'adaptateur •
- Ports virtuels •
- **Ports Ethernet sur le nœud Ethernet (ports CNA et Fabric Adapter configurés en mode CNA ou** carte réseau)
- Port distant (statistiques FCP IM)

Vous pouvez lancer des graphiques pour plusieurs ports pour observer la tendance historique ou le comportement en temps réel des statistiques sur plusieurs ports. Vous pouvez également modifier les intervalles d'interrogation en secondes pour collecter les données à afficher.

Pour générer un graphique de performances en temps réel pour un périphérique, procédez comme suit.

- 1. Sélectionnez un port de périphérique dans l'arborescence des périphériques.
- 2. Sélectionnez Configure > Performance > Realtime Statistics (Configurer > Performances > Statistiques en temps réel) pour afficher la boîte de dialogue Realtime Performance (Performances en temps réel).
- 3. Sélectionnez le type de statistiques que vous souhaitez exécuter dans la liste Statistics Name (Nom des statistiques).
- 4. Sélectionnez l'intervalle d'interrogation.
- 5. Cliquez sur Appliquer pour enregistrer les modifications.

Pour afficher la boîte de dialogue Historical Performance (Performances historiques) et les graphiques correspondant à un port, procédez comme suit.

- 1. Sélectionnez un périphérique pour lequel vous souhaitez générer un graphique de performance historique.
- 2. Sélectionnez Monitor > Performance (Surveiller > Performance).
- 3. Sélectionnez la case Enable Historical Data Collection (Activer la collecte de données historiques) pour afficher la boîte de dialogue Historical Performance (Performances historiques).
- 4. Sélectionnez le type de statistiques que vous souhaitez exécuter dans la liste Statistics Name Nom des statistiques.
- 5. Cliquez sur Appliquer pour enregistrer les modifications.

### Statistiques de port distant

Les statistiques de port distant peuvent faciliter l'identification des problèmes de connexion de bout en bout. Utilisez HCM et BCU pour afficher les statistiques pour les éléments suivants : •

- Activité de connexion au port (PLOGI) •
- Activité d'authentification et de découverte (ADISC) •
- Activité de déconnexion (LOGO) •
- RCSN reçus •
- Connexions au processus (PRLI) reçues •
- Activité de la couche d'abstraction matérielle (HAL) •
- Capacité de vitesse du port distant (RPSC)

À titre d'exemple d'utilisation de ces statistiques pour le dépannage, si l'hôte ne peut pas voir la cible, vous pouvez vérifier que le port distant (rport) se signale comme étant en ligne en comparant les statistiques rport hors ligne et rport en ligne. Le compteur rport en ligne doit être supérieur d'une unité au compteur rport hors ligne. Si ce n'est pas le cas, effacez les compteurs et essayez à nouveau de vous connecter au port distant. Vérifiez à nouveau les statistiques rport en ligne et rport hors ligne.

#### Affichage des statistiques de la cible via HCM

Ouvrez la boîte de dialogue Target Statistics (Statistiques de la cible) en procédant comme suit pour afficher les statistiques de la cible.

- 1. Lancez le HCM.
- 2. Sélectionnez le port d'adaptateur de base dans la fenêtre de l'arborescence des périphériques.
- 3. Cliquez sur Monitor > Statistics > Remote Port Statistics > Target Statistics (Surveiller > Statistiques > Statistiques de port distant > Statistiques de la cible).

#### Affchage des statistiques de port distant via BCU

Utilisez la commande rport -- stats pour afficher les statistiques de port distant.

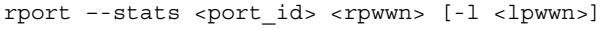

où :

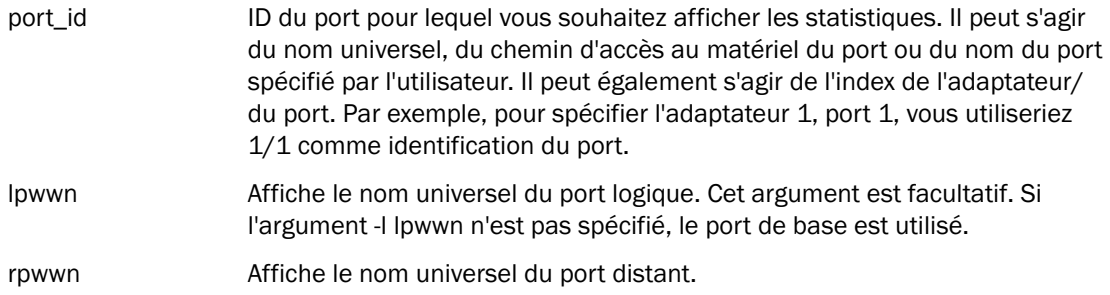

### Statistiques de qualité de service (HBA)

Utilisez HCM et BCU pour afficher les statistiques de qualité de service (QoS) pour des ports HBA individuels et des ports d'adaptateur Fabric configurés en mode HBA. Vous pouvez afficher les statistiques de l'activité de connexion à la structure (FLOGI), l'activité de paramètre de liaison d'échange (ELP) et les notifications de changement d'état enregistré de QOS (RSCN) reçues.

#### Affichage des statistiques QoS via HCM

Utilisez la boîte de dialogue QOS Statistics (Statistiques QoS) pour afficher les statistiques de QoS.

- 1. Lancez le HCM.
- 2. Sélectionnez le port d'adaptateur de base dans la fenêtre de l'arborescence des périphériques.
- 3. Cliquez sur Monitor > Remote Port Statistics > QOS Statistics (Surveiller > Statistiques de port distant > Statistiques de QoS).

### Affichage des statistiques QoS via BCU

Utilisez la commande qos -- stats pour afficher les statistiques de port distant.

```
qos --stats <port_id> <vpwwn>
```
où :

port\_id ID du port pour lequel vous souhaitez afficher les statistiques de QoS. Il peut s'agir du nom universel, du chemin d'accès au matériel du port ou du nom du port spécifié par l'utilisateur. Il peut également s'agir de l'index de l'adaptateur/du port. Par exemple, pour spécifier l'adaptateur 1, port 1, vous utiliseriez 1/1 comme identification du port.

### Attributs de mise en faisceau

Utilisez la commande BCU trunk --query pour afficher les attributs de mise en faisceau de l'adaptateur.

```
trunk --query <ad_id>
où : 
ad id ID de l'adaptateur.
```
## Statistiques vHBA

Affichez les statistiques vHBA sur les ports HBA, CNA ou d'adaptateur Fabric configurés en mode HBA ou CNA. Utilisez HCM et CMU pour afficher les statistiques liées aux adaptateurs de bus hôte virtuels (vHBA) associés à un port FC ou FCoE. Des statistiques comme les suivantes s'affichent : •

- Fréquence d'interrogation •
- Échecs de pulsation •
- Amorçages du micrologiciel •
- Expiration des délais des statistiques vHBA  $\bullet$
- Activation/Désactivation des réponses •
- Activation/Désactivation des requêtes •
- TOV de chemin d'E/S expirés •
- Requêtes de nettoyage d'E/S •
- Connexions IT en ligne, hors ligne, création de requêtes •
- Requêtes TM •
- Expiration de délais d'E/S •
- Nombre total d'E/S •
- Requêtes et achèvements de nettoyage de TM •
- Requêtes d'interruption de l'hôte

#### Affichage des statistiques via HCM

Pour afficher les statistiques, procédez comme suit :

- 1. Lancez le HCM.
- 2. Sélectionnez un port FC ou FCoE dans l'arborescence des périphériques.
- 3. Cliquez sur Monitor > Statistics > vHBA Statistics (Surveiller > Statistiques > Statistiques vHBA).

La boîte de dialogue vHBA Statistics for FCoE Port (Statistiques vHBA pour le port FCoE) s'affiche.

#### Affichage des statistiques via BCU

Utilisez la commande vhba -- stats pour afficher les statistiques de port distant.

vhba --stats <pcifn> où :

pcifn Numéro de la fonction PCI associée au vHBA.

### Statistiques vNIC (CNA ou NIC)

Affichez les statistiques des cartes d'interface réseau virtuelles (vNIC) sur les ports Fabric Adapter configurés en mode CNA ou NIC. Utilisez HCM et BCU pour afficher les statistiques pertinentes pour le contrôleur d'E/S Ethernet (IOC). Des statistiques comme les suivantes s'affichent : •

- Interruptions de la boîte de réception •
- Événements d'activation et de désactivation •
- Échecs de pulsation •
- Amorçages du micrologiciel •
- Expiration des délais des statistiques vNIC •
- Requêtes de désactivation et d'activation  $\bullet$
- Réponses de désactivation et d'activation •
- Nombre de basculements de liaison •
- Nombre de basculements de CEE •
- Statistiques BPC •
- Statistiques RAD •
- Expiration de délais des statistiques ICO Ethernet

Vous pouvez aussi sélectionner des options permettant de continuer à exécuter les données, définir la fréquence des interrogations, lancer les données d'interrogation et réinitialiser les statistiques.

#### Affichage des statistiques via HCM

Pour afficher les statistiques, procédez comme suit :

- 1. Lancez le HCM.
- 2. Sélectionnez un port FC ou FCoE dans l'arborescence des périphériques.
- 3. Cliquez sur Monitor > Statistics > vNIC Statistics (Surveiller > Statistiques > Statistiques vNIC).

La boîte de dialogue vNIC Statistics for FCoE Port (Statistiques vHBA pour le port Ethernet) s'affiche.

#### Affichage des statistiques via BCU

Utilisez la commande vnic -stats pour afficher les statistiques de port distant.

```
vnic --stats <pcifn> 
où :
pcifn Numéro de la fonction PCI associée au vNIC.
```
### Statistiques du port virtuel

Utilisez HCM et BCU pour afficher les statistiques de port logique pour l'activité de découverte sur la structure (FDISC), de déconnexions (LOGO), la prise en charge de NPIV, le nombre de connexions à la structure en ligne et hors ligne et le nettoyage de la structure.

Utilisez ces statistiques pour identifier les problèmes de connexion à NPIV. Vous trouverez ci-après des exemples de ce qu'il faut vérifier si les périphériques virtuels ne sont pas répertoriés dans le même serveur : •

- Si les statistiques de FDISC envoyés et de FDISC acceptés ne correspondent pas, il est possible que la structure ou le commutateur ne soit pas prêt pour la transmission de données. Ceci est normal à condition que cette situation ne persiste pas. Si la situation persiste, il est possible qu'il y ait un problème au niveau de la structure ou du protocole entre l'adaptateur et la structure. Notez que dans ce cas, FDISC réessaie également l'augmentation.
- Vérifiez les statistiques de non prise en charge de NPIV pour vous assurer que NPIV est pris en charge et activé sur le commutateur.

#### Affchage des statistiques de port virtuel via HCM

Affichez les statistiques en sélectionnant Monitor > Statistics > Virtual Port Statistics (Surveiller > Statistiques > Statistiques de port virtuel).

OU

Cliquez avec le bouton droit de la souris sur un port virtuel dans l'arborescence des périphériques et sélectionnez Virtual Port Statistics (Statistiques de port virtuel).

### Affchage des statistiques de port virtuel via BCU

Utilisez la commande vport -- stats pour afficher les statistiques.

vport --stats <port id> <vpwwn>

où :

- port\_id ID du port pour lequel vous souhaitez afficher les statistiques de rport virtuel. Il peut s'agir du nom universel, du chemin d'accès au matériel du port ou du nom du port spécifié par l'utilisateur. Il peut également s'agir de l'index de l'adaptateur/du port. Par exemple, pour spécifier l'adaptateur 1, port 1, vous utiliseriez 1/1 comme identification du port.
- vpwwn Affiche les statistiques du port virtuel par son nom universel. Si aucun nom universel n'est spécifié, l'information fournie concerne le vport de base.

### Statistiques VLAN pour une équipe (CNA et carte réseau)

Utilisez HCM et BCU pour afficher les statistiques de VLAN pour une équipe utilisant des ports CNA ou d'adaptateur Fabric configurés en mode CNA ou carte réseau. Les statistiques VLAN liées à une équipe spécifique peuvent inclure l'ID du réseau VLAN, le nom du réseau VLAN, le nombre d'octets transmis et reçus, la durée écoulée entre la transmission et la réception et le statut de correction. Vous pouvez aussi utiliser des options pour définir la fréquence d'interrogation, le lancement de l'interrogation et réinitialiser les statistiques.

#### Affichage des statistiques du réseau VLAN via HCM

Les statistiques du réseau VLAN pour une équipe ne peuvent être ouvertes que si les réseaux VLAN sont ajoutés à une équipe à partir de la boîte de dialogue Teaming Configuration (Configuration de regroupement).

Pour afficher la boîte de dialogue VLAN Statistics (Statistiques du réseau VLAN) pour une équipe, procédez comme suit.

- 1. Au niveau du port Ethernet, sélectionnez un port Ethernet à partir de l'arborescence des périphériques.
- 2. Cliquez sur Statistics (Statistiques) dans la boîte de dialogue Teaming Configuration (Configuration de regroupement).

La boîte de dialogue VLAN Statistics (Statistiques du réseau VLAN) s'affiche.

#### Affichage des statistiques du réseau VLAN via BCU

Utilisez la commande team --vlanquery pour afficher les statistiques du réseau VLAN d'un regroupement (systèmes Windows uniquement).

team --vlanquery <team-name> <vlan\_id>

où :

vlan\_id Spécifie l'identifiant du réseau VLAN. La plage d'ID du VLAn s'étend de 1 à 4094.

## Statistiques VLAN d'un port (CNA et carte réseau)

Utilisez la commande BCU ethport pour afficher les statistiques du réseau VLAN d'un port spécifique, par exemple le nombre d'octets transmis et reçus, la durée et le statut.

ethport --vlanquery <pcifn> <vlan\_id> où : pcifn Spécifie le numéro de la fonction PCIFN liée au port. vlan\_id Spécifie l'identifiant du réseau VLAN. La plage d'ID du VLAn s'étend de 1 à 4094.

# **Diagnostics**

Les diagnostics disponibles via les commandes BCU et HCM évaluent l'intégrité du matériel de l'adaptateur et la connectivité de bout à bout dans le réseau. Tous ces diagnostics peuvent être utilisés pendant que le système fonctionne.

#### REMARQUE

Veillez à désactiver le port avant d'exécuter tout type de diagnostic de port.

#### REMARQUE

Il est recommandé de ne pas exécuter d'autres opérations sur l'adaptateur pendant l'exécution des diagnostics HCM ou BCU.

### Balisage (adaptateurs verticaux)

Lancez les balisages sur un port d'adaptateur spécifique pour que les voyants du port clignotent et facilitent la localisation de l'adaptateur dans une salle informatique.

Lancez les balisages de liaison afin que les voyants clignotent sur un port spécifique de l'adaptateur et sur le port d'un commutateur connecté afin de vérifier la connexion entre l'adaptateur et le commutateur. Lorsque vous lancez les balisages lumineux, des commandes sont envoyées à l'autre côté de la liaison. Lorsque le port distant reçoit ces commandes, les voyants de ce port clignotent. Le port distant renvoie une commande au port d'origine. Lorsque le port d'origine reçoit cette commande, ses voyants clignotent.

#### REMARQUE

Pour que vous puissiez utiliser les balisages de liaison, cette fonction doit être disponible sur le commutateur connecté.

Faites passer l'état du balisage sur activé ou désactivé et définissez la durée du clignotement à l'aide du BCU ou de HCM.

#### Activation des balisages lumineux via BCU

Utilisez la commande diag-beacon pour activer les balisages lumineux d'un port d'adaptateur spécifique.

diag --beacon <port\_id> <on | off>

où :

port\_id ID du port pour lequel vous souhaitez activer les balisages lumineux. Il peut s'agir du nom universel, du chemin d'accès au matériel du port ou du nom du port spécifié par l'utilisateur. Il peut également s'agir de l'index de l'adaptateur/du port. Par exemple, pour spécifier l'adaptateur 1, port 1, vous utiliseriez 1/1 comme identification du port.

Utilisez la commande fcdiag --linkbeacon pour activer les balisages bout à bout.

fcdiag --linkbeacon <portid> {on | off}

où :

- port\_id ID du port pour lequel vous souhaitez exécuter un test balisage lumineux de liaison. Il peut s'agir du nom universel, du chemin d'accès au matériel du port ou du nom du port spécifié par l'utilisateur. Il peut également s'agir de l'index de l'adaptateur/du port. Par exemple, pour spécifier l'adaptateur 1, port 1, vous utiliseriez 1/1 comme identification du port.
- on | off Basculement de l'état du balisage sur activé ou désactivé. Si cette option est activée, vous pouvez spécifier la durée.

#### Activation des balisages lumineuses via HCM

Activez les balisages lumineux de liaison et de port en procédant comme suit.

- 1. Lancez le HCM.
- 2. Sélectionnez le port d'adaptateur de base dans la fenêtre de l'arborescence des périphériques.
- 3. Cliquez sur Configure > Beacon (Configurer > Balise).
- 4. Cochez la case Link (Liaison), la case Port ou les deux.

#### Tests de rebouclage internes et externes

Utilisez le BCU ou le HCM pour exécuter un test de rebouclage sur un port spécifique. Les tests de rebouclage nécessitent que le port soit désactivé. Les tests de rebouclage suivants sont disponibles : •

• Interne

Des modèles de données aléatoires sont envoyés au port de l'adaptateur, puis retournés sans transmission par le port. Les données retournées sont validées pour déterminer le fonctionnement du port. Des erreurs peuvent indiquer qu'un port est en échec.

• Externe

Pour ce test, un connecteur de rebouclage est requis pour le port. Pour les adaptateurs de type mezzanine ou à carte d'extension, ce test peut être réalisé à l'aide d'un module d'intercommunication. Des modèles de données aléatoires sont envoyés au port de l'adaptateur. Les données sont transmises par le port, puis retournées. Les données retournées sont validées pour déterminer le fonctionnement du port. Des erreurs peuvent indiquer qu'un port est en échec.

#### <span id="page-130-0"></span>Exécution d'essais de rebouclage via BCU

Utilisez la commande de test BCU diag-loopback pour valider la fonction du port à l'aide d'un essai de rebouclage.

```
bcu diag --loopback <port_id> [-t <loopback_type>][-s <speed>]
[-c <frame_count>] [-p <pattern>]
```
où :

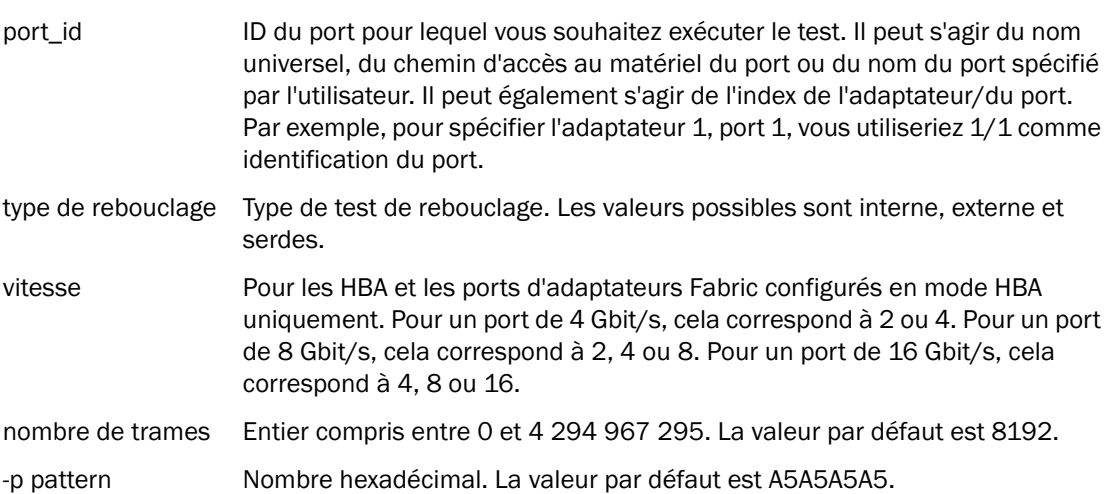

#### Exécution d'essais de rebouclage via HCM

Utilisez l'onglet Hardware Tests (Tests matériels) de la boîte de dialogue Diagnostics pour procéder à un test de rebouclage.

- 1. Lancez le HCM.
- 2. Sélectionnez Configure > Diagnostics.
- 3. Cliquez sur l'onglet Hardware Tests (Tests matériels).
- 4. Sélectionnez Loopback Test (Test de rebouclage).

Vous pouvez modifier les paramètres de test suivants : •

- Sous-test : les trois options sont Interne, Serdes et Externe. •
- Vitesse de liaison (pour les HBA et les ports d'adaptateur Fabric configurés en mode HBA) - Pour les ports 16 G, 4 G, 8 G ou 16 G. Pour les ports 8 G, 2 G, 4 G et 8 G. Pour les ports 4 G, 1 G, 2 G et 4 G. Pour les ports 4 G, 2 G et 4 G.
- Nombre de trames : entier compris entre 0 et 4 294 967 295. La valeur par défaut est 8192.
- Modèle de données : valeur hexadécimale. La valeur par défaut est A5A5A5A5.
- 5. Cliquez sur Démarrer.

## Test de rebouclage du port Ethernet (CNA)

Exécutez des tests de rebouclage Ethernet sur les ports CNA et les ports d'adaptateur Adapter configurés en mode CNA ou Carte réseau. Utilisez les commandes BCU et HCM pour tester le chemin d'accès aux données Ethernet à partir de l'hôte vers serdes ou le rebouclage externe en fonction de votre sélection. Pour les adaptateurs de type mezzanine ou à carte d'extension, ce test peut être réalisé à l'aide d'un module d'intercommunication. Vous devez désactiver le port avant le test et utiliser un connecteur de rebouclage pour exécuter le test.

#### REMARQUE

Pour les plateformes 64 bits uniquement, vous ne pouvez pas exécuter de test de rebouclage Ethernet sur le port, sauf si un réseau VLAN est créé au préalable pour le port.

#### Exécution de tests de rebouclage Ethernet via HCM

À l'aide de l'onglet Ethernet Tests (Tests Ethernet) de la boîte de dialogue Diagnostics, vous pouvez exécuter et définir des paramètres de test comme des sous-tests externes, des sous-tests serdes, des tests de vitesse de la liaison, le nombre de trames, le cycle de test et le modèle de données à tester. Les résultats s'affichent au bas de l'onglet lorsque le test commence.

- 1. Lancez le HCM.
- 2. Sélectionnez Configure > Diagnostics. (Configurer > Diagnostics).
- 3. Cliquez sur l'onglet Ethernet Tests (Tests Ethernet).
- 4. Sélectionnez eth Loopback Test.

#### Exécution de tests de rebouclage Ethernet via BCU

Voir [« Exécution d'essais de rebouclage via BCU » à la page](#page-130-0) 103.

### Test de rebouclage PCI

Utilisez les commandes BCU ou HCM pour exécuter un test de rebouclage sur un port spécifique. Au cours de ce test, un modèle de données est envoyé par l'hôte au micrologiciel de l'adaptateur via le bus PCI. Les données retournées sont validées pour déterminer le fonctionnement du PCI.

#### REMARQUE

Vous devez désactiver le port avant d'exécuter les tests de rebouclage.

#### Exécution de tests de rebouclage PCI via BCU

Utilisez la commande BCU diag --pciloopback pour exécuter un test de rebouclage PCI.

diag --pciloopback <port id> [-p <pattern>] [-c <frame count>]

où :

port\_id ID du port à partir duquel vous souhaitez exécuter le test. Il peut s'agir du nom universel, du chemin d'accès au matériel du port ou du nom du port spécifié par l'utilisateur. Il peut également s'agir de l'index de l'adaptateur/ du port. Par exemple, pour spécifier l'adaptateur 1, port 1, vous utiliseriez 1/1 comme identification du port.

modèle Spécifie le modèle de test de données. Il doit comprendre au moins un mot hexadécimal. nombre de trames Spécifie le nombre de trames sous forme d'un entier compris entre 0 et 4 294 967 295.

#### Exécution de tests de rebouclage PCI via HCM

Utilisez l'onglet Hardware Tests (Tests matériels) de la boîte de dialogue Diagnostics pour procéder à un test de rebouclage PCI.

- 1. Lancez le HCM.
- 2. Sélectionnez Configure > Diagnostics. (Configurer > Diagnostics).
- 3. Cliquez sur l'onglet Hardware Tests (Tests matériels).
- 4. Sélectionnez PCI Loopback Test (Test de rebouclage PCI)

Vous pouvez modifier les paramètres suivants : •

- Nombre de trames : Spécifie le nombre de trames sous forme d'un entier compris entre 0 et 4 294 967 295.
- Modèle de données : Spécifie le modèle de test de données. Il doit comprendre au moins un mot hexadécimal.
- Cycle de test : le nombre doit être positif et la valeur par défaut est 1.
- 5. Cliquez sur Démarrer.

### Test de mémoire

Utilisez le BCU ou le HCM pour procéder à un test de mémoire pour l'adaptateur.

```
REMARQUE
L'exécution du test de mémoire désactive l'adaptateur.
```
#### Exécution d'un test de mémoire via BCU

Utilisez la commande diag-memtest pour tester les blocs de mémoire de l'adaptateur.

```
diag --memtest <ad_id>
```
où :

ad\_id ID de l'adaptateur.

#### Exécution d'un test de mémoire via HCM

Utilisez l'onglet Hardware Tests (Tests matériels) de la boîte de dialogue Diagnostics pour procéder à un test de mémoire.

- 1. Lancez le HCM.
- 2. Sélectionnez Configure > Diagnostics (Configurer > Diagnostics).
- 3. Cliquez sur l'onglet Hardware Tests (Tests matériels).
- 4. Sélectionnez Memory Test (Test de mémoire).
- 5. Spécifiez le cycle de test en utilisant un nombre positif.
- 6. Cliquez sur Démarrer.

### Envoi d'un ping aux points d'extrémité Fibre Channel

Utilisez le BCU et HCM pour envoyer un ping à un point d'extrémité Fibre Channel à partir d'un port de l'adaptateur pour déterminer la connectivité de base au port distant et surveiller la latence du réseau.

#### REMARQUE

Le test par ping n'est pas pris en charge sur les systèmes Solaris.

#### Émission d'une commande ping vers les points d'extrémité via BCU

Utilisez la commande BCU fcdiag --fcping pour tester la connexion à un point d'extrémité Fibre Channel.

fcdiag --fcping <port id> <rpwwn> [-l <lpwwn>]

où :

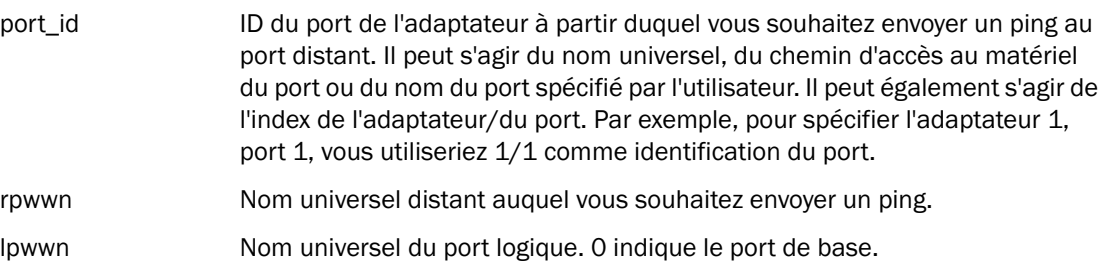

#### Émission d'une commande ping vers les points d'extrémité via HCM

Utilisez l'onglet FC Protocol Tests (Tests de protocole FC) de la boîte de dialogue Diagnostics pour tester la connexion aux points d'extrémité Fibre Channel. Procédez comme suit pour envoyer un ping aux points d'extrémité.

- 1. Lancez le HCM.
- 2. Sélectionnez Configure > Diagnostics pour afficher la boîte de dialogue Diagnostics.
- 3. Cliquez sur l'onglet FC Protocol Tests (Tests de protocole FC).
- 4. Sélectionnez FC Ping Test (Test de Ping FC).
- 5. Sélectionnez le port de l'adaptateur et la cible à laquelle vous souhaitez envoyer un ping.
- 6. Saisissez un cycle de test le cas échéant.
- 7. Cliquez sur Démarrer.

### Température de l'adaptateur

Utilisez la commande BCU diag --tempshow pour lire les registres des capteurs de température de l'adaptateur.

```
diag --tempshow <ad id>
où :
ad_id ID de l'adaptateur.
```
### Test de file d'attente

Utilisez les commandes BCU et le HCM pour envoyer un message de vérification d'état de l'hôte au micrologiciel via la mémoire des files d'attente de messages adressées sur le PCI.

#### Exécution d'un test de file d'attente via BCU

Utilisez la commande diag --queuetest pour procéder à un test de file d'attente.

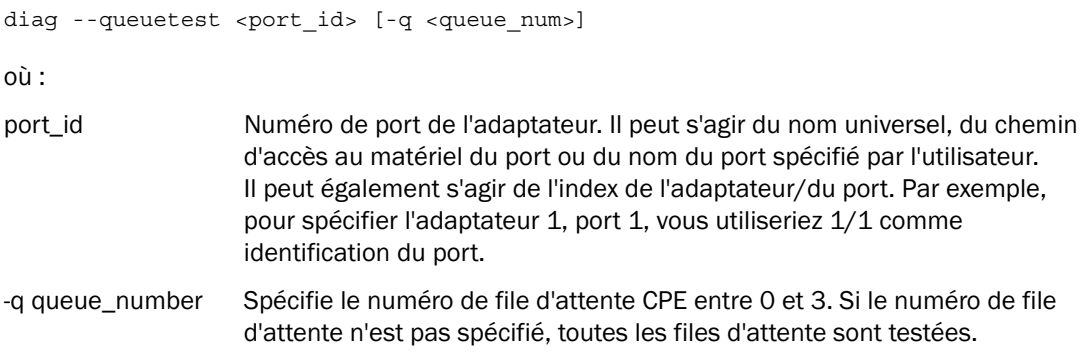

### Exécution d'un test de file d'attente via HCM

Utilisez l'onglet Hardware Tests (Tests matériels) de la boîte de dialogue Diagnostics pour procéder à un test de file d'attente.

- 1. Lancez HCM.
- 2. Sélectionnez Configure > Diagnostics.
- 3. Cliquez sur l'onglet Hardware Tests (Tests matériels).
- 4. Sélectionnez Queue Test (Test de file d'attente).
- 5. Cliquez sur Démarrer.

## Test SCSI

Utilisez la commande fcdiag -scsitest pour tester les composants SCSI et afficher les informations obtenues, telles que le numéro de LUN, le type et le qualificateur du périphérique, l'ID du fournisseur, l'ID du produit, le numéro de version, la taille du LUN et l'état du LUN.

fcdiag -–fcping <port\_id> <rpwwn> [-l <lpwwn>]

où :

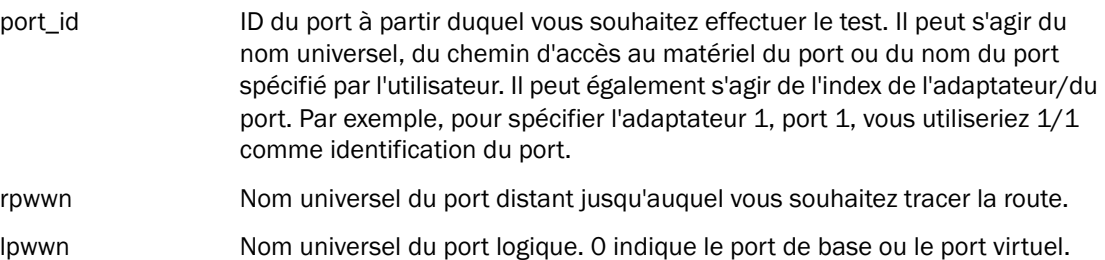

### Route de la trace

Utilisez le BCU et HCM pour suivre le chemin du SAN entre l'adaptateur et le point d'extrémité distant.

#### Tracer la route via BCU

Utilisez la commande BCU fcdiag --traceroute pour tracer la route entre les points d'extrémité.

```
fcdiag --fcping <port id> <rpwwn> [-l <lpwwn>]
```
où :

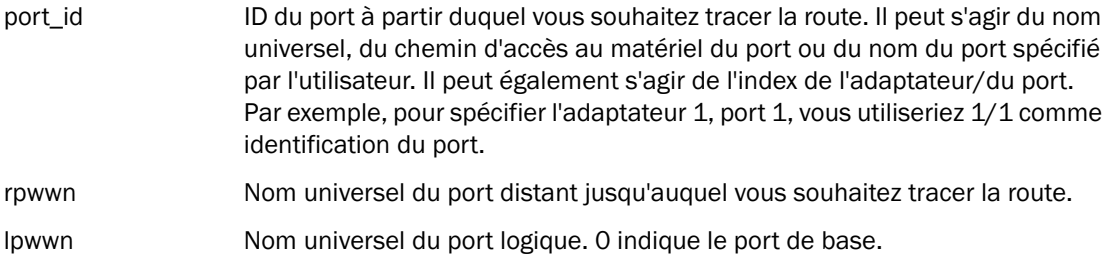

#### Tracer la route via HCM

Utilisez le test de route de trace FC pour tracer la route entre le port de l'adaptateur et un port cible Fibre Channel. Pour exécuter ce test, procédez comme suit :

- 1. Lancez le HCM.
- 2. Sélectionnez Configure > Diagnostics pour afficher la boîte de dialogue Diagnostics.
- 3. Cliquez sur l'onglet FC Protocol Tests (Tests de protocole FC).
- 4. Sélectionnez FC Trace Route (Route de trace FC).
- 5. Sélectionnez le port de l'adaptateur et la cible pour lesquels vous souhaitez tracer la route.
- 6. Saisissez un cycle de test le cas échéant.
- 7. Cliquez sur Démarrer.

## Test d'écho

Utilisez le BCU et HCM pour initier un test d'écho entre le port de l'adaptateur et un point d'extrémité Fibre Channel. Cela envoie une séquence de commande et de réponse ECHO entre le port de l'adaptateur et le port cible afin de vérifier la connexion à la cible.

### Exécution d'un test d'écho via BCU

Utilisez la commande fcdiag -fcecho pour initier un test d'écho entre l'adaptateur et le port distant.

fcdiag –-fcecho <port\_id> <rpwwn> [-l <lpwwn>] où : port\_id ID du port que vous souhaitez tester. Il peut s'agir du nom universel, du chemin d'accès au matériel du port ou du nom du port spécifié par l'utilisateur. Il peut également s'agir de l'index de l'adaptateur/du port. Par exemple, pour spécifier l'adaptateur 1, port 1, vous utiliseriez 1/1 comme identification du port. rpwwn Nom universel du port distant auquel la commande d'écho est envoyée. lpwwn Nom universel du port logique. 0 indique le port de base.

### Exécution d'un test d'écho via HCM

Utilisez la fonction Echo Test comme suit pour initier un test d'écho entre le port de l'adaptateur et un point d'extrémité Fibre Channel.

- 1. Lancez le HCM.
- 2. Sélectionnez Configure > Diagnostics pour afficher la boîte de dialogue Diagnostics.
- 3. Cliquez sur l'onglet FC Protocol Tests (Tests de protocole FC).
- 4. Sélectionnez Echo Test.
- 5. Sélectionnez le port de l'adaptateur et le port cible à tester.
- 6. Saisissez un cycle de test le cas échéant.
- 7. Cliquez sur Démarrer.

# Collecte des données du BIOS

Collectez les informations relatives au BIOS actuellement configuré et démarrez sur la configuration du réseau SAN à l'aide du BCU et de HCM.

### Affichage des statistiques du réseau BIOS via BCU

Utilisez la commande BCU bios --query pour afficher les informations telles que l'état activé ou désactivé de l'amorçage sur le SAN, la vitesse du port, les LUN d'amorçage obtenus auprès d'un périphérique flash et les LUN d'amorçage obtenus auprès de la structure (seulement si la découverte automatique des LUN d'amorçage à partir du réseau est activée). Toute sortie « Preboot » (Prédémarrage) signifie que les paramètres ont été configurés à l'aide d'une application de gestion d'un système lame. Les données de configuration de prédémarrage peuvent inclure la vitesse de port, l'état du BIOS (amorçage sur le réseau SAN) et l'identification du LUN d'amorçage configuré. Les données de prédémarrage peuvent également comprendre l'adresse MAC FCoE, ainsi que les adresses MAC du réseau VLAN et Ethernet et des informations sur le réseau VLAN.

bios --query <port id>

où :

port\_id l'ID du port pour lequel vous souhaitez afficher les données. Il peut s'agir du nom universel, du chemin d'accès au matériel du port ou du nom du port spécifié par l'utilisateur. Il peut également s'agir de l'index de l'adaptateur/du port. Par exemple, pour spécifier l'adaptateur 1, port 1, vous utiliseriez 1/1 comme identification du port.

### Affichage des données du BIOS via HCM

Affichez les informations actuelles du BIOS via la boîte de dialogue d'amorçage HCM sur le SAN. Les informations comprennent l'état activé ou désactivé du BIOS (amorçage sur le réseau SAN), la vitesse du port, l'option d'amorçage, l'activation du BIOS préalable à l'amorçage et la vitesse du port, ainsi que les détails relatifs aux LUN d'amorçage actuels. Pour accéder à cette boîte de dialogue, procédez comme suit.

- 1. Sélectionnez un hôte, un adaptateur ou un port physique d'adaptateur dans l'arborescence des périphériques HCM.
- 2. Sélectionnez Configure > Basic Port Configuration (Configurer > Configuration de base du port).

La boîte de dialogue Basic Port Configuration (Configuration de base du port) s'affiche.

3. Cliquez sur l'onglet Boot-over-SAN (Amorçage sur le SAN).

La boîte de dialogue Boot over SAN (Amorçage sur le SAN) s'affiche.

# Collecte des données LLDP (CNA)

Collectez les informations sur le protocole LLDP (Link Layer Discovery Protocol) associé à une CNA spécifique ou à un port d'adaptateur Fabric configuré en mode CNA à l'aide de l'écran HCM LLDP Properties (Propriétés LLDP).

L'écran LLDP Properties (Propriétés LLDP) affiche des informations telles que l'adresse MAC du système local, l'état opérationnel de LLDP, l'adresse de gestion du système, la description du port configuré par l'utilisateur, l'identification du port, le nom configuré du système local, les capacités du système en fonction du modèle du système et les valeurs de durée de vie maximale dans des trames LLDP.

Pour collecter les données LLDP, procédez comme suit.

- 1. Sélectionnez un adaptateur CNA ou Fabric dans l'arborescence des périphériques.
- 2. Cliquez sur l'onglet LLDP dans le volet droit.

# Collecte des données SFP (adaptateurs verticaux)

Cette section fournit un aperçu des commandes BCU et des fonctions HCM qui fournissent des informations à propos des émetteurs-récepteurs compacts enfichables (SFP).

### Propriétés de SFP

BCU et HCM fournissent des informations détaillées sur l'émetteur-récepteur SFP d'un port sélectionné, notamment son état de santé, la vitesse du port, le type de connecteur, la distance minimale et maximale et des détails sur la liaison étendue.

#### Affichage des propriétés de SFP via BCU

Utilisez la commande BCU diag --sfpshow pour afficher les attributs détaillés pour un émetteur-récepteur SFP spécifique.

```
diag --sfpshow <port_id>
```
où :

port\_id ID du port pour lequel vous souhaitez afficher les attributs de SFP. Il peut s'agir du nom universel, du chemin d'accès au matériel du port ou du nom du port spécifié par l'utilisateur. Il peut également s'agir de l'index de l'adaptateur/du port. Par exemple, pour spécifier l'adaptateur 1, port 1, vous utiliseriez 1/1 comme identification du port.

#### Affichage des propriétés de SFP via HCM

Lancez la boîte de dialogue des propriétés de port SFP comme suit pour afficher les propriétés d'un émetteur SFP compact enfichable (SFP) sélectionné.

- 1. Lancez le HCM.
- 2. Sélectionnez un port dans l'arborescence des périphériques.
- 3. Cliquez sur l'onglet SFP dans le volet droit.

### Surveillance optique prédictive (POM)

Utilisez le champ POM dans l'écran des propriétés du port pour surveiller les attributs de SFP. Une notification est publiée pour tout paramètre qui se situe hors des spécifications d'alimentation, de température, de tension et de courant. Pour afficher cet écran, procédez comme suit.

- 1. Sélectionnez un port dans l'arborescence des périphériques.
- 2. Cliquez sur l'onglet Properties (Propriétés) dans le volet droit.

# Collecte des données de port

Cette section présente un aperçu des commandes BCU et des fonctions HCM qui donnent des informations sur les ports de l'adaptateur, telles que le nom universel du port, le WWN, le type de port, la vitesse configurée, la vitesse de fonctionnement, la topologie configurée et la topologie de fonctionnement, l'état des balisages de liaison et de port et d'autres informations.

## Affichage des propriétés du port

Utilisez l'onglet Propriétés du port pour afficher les informations relatives à un port d'adaptateur de base sélectionné, par exemple : •

- Numéro de port •
- Nom universel du port et nom WWN du nœud •
- Nom universel du port en usine et nom WWN du nœud •
- Type de port (CNA ou HBA) •
- Type de support (par exemple « mezz » pour mezzanine) •
- Adresse FCoE actuelle et adresse MAC configurée en usine (ports CNA et d'adaptateur Fabric configurés en mode CNA)
- État hors ligne ou en ligne •
- Rôle du port (par exemple, initiateur FCP) •
- Adresse Fibre Channel (HBA et ports d'adaptateur Fabric configurés en mode HBA) •
- Nom WWN du commutateur connecté •
- Topologie de fonctionnement (par exemple, de point à point). •
- BB Credits de réception et de transmission

#### REMARQUE

« Mezz » pour le type de support signifie « mezzanine ». L'identification « prédémarrage » pour certaines propriétés signifie que la propriété a été configurée à l'aide d'une application de gestion de système lame.

Procédez comme suit pour afficher les propriétés du port de base.

- 1. Dans l'arborescence des périphériques, sélectionnez un port de base.
- 2. Cliquez sur l'onglet Base Port Properties (Propriétés du port de base) dans le volet droit.

## Affichage des propriétés du port DCB (CNA)

Utilisez le volet DCB Port Properties (Propriétés du port DCB) pour afficher des informations relatives à un port d'adaptateur DCB sélectionné sur un adaptateur CNA ou Fabric avec un port configuré en mode CNA.

Des informations comme les suivantes s'affichent : •

- Statut DCB •
- Statut de la liaison logique FCoE •
- Version du DCBCXP •
- Configuration prioritaire du réseau •
- ID du groupe prioritaire du réseau •
- Pourcentage de bande passante affecté à un groupe de ports donné •
- Statut de contrôle de flux prioritaire •<br>•
- Qualité de service FCoE indiquant une valeur de priorité

Pour afficher les propriétés du port DCB, procédez comme suit.

- 1. Sélectionnez un port DCB dans l'arborescence des périphériques.
- 2. Cliquez sur l'onglet Properties (Propriétés) dans le volet droit.

### Affichage des propriétés du port Ethernet (CNA ou carte réseau)

Vous pouvez afficher les propriétés Ethernet des ports CNA ou des ports d'adaptateur Fabric configurés en mode CNA ou carte réseau à l'aide de l'écran Propriétés du port Ethernet HCM.

Des informations comme les suivantes s'affichent : •

- Nom du périphérique Ethernet •
- Type de port •
- Adresse actuelle (FCoE) et adresse MAC configurée en usine •
- Identification IOC •
- Nom WWN du matériel •
- Statut du port, par exemple liaison •
- Niveau de journalisation Ethernet

Pour afficher les propriétés du port Ethernet, procédez comme suit.

- 1. Sélectionnez un port Ethernet dans l'arborescence des périphériques.
- 2. Cliquez sur l'onglet Properties (Propriétés) dans le volet droit.

## Affichage des propriétés du port FCoE (CNA)

Utilisez l'écran HCM FCoE Port Properties (Propriétés du port FCoE) pour afficher les propriétés du port FCoE pour les adaptateurs CNA ou d'adaptateur Fabric configurés en mode CNA. Les propriétés comprennent : •

- Adresse MAC FCoE actuelle •
- Classe prise en charge
- Taille de la trame FC •
- Unité de transmission maximale (MTU) •
- État activé ou désactivé de Limite de taux cible (TRL)  $\bullet$
- Limite de débit par défaut •
- État de balisage •
- État de fonctionnement du protocole FCIP (Fibre Channel Initialization Protocol) •
- Adresse MAC du port local (d'usine) •
- Adresse Fibre Channel •
- ID de groupe prioritaire (PGID)  $\bullet$
- Profondeur de file d'attente •
- Délai de contrôle des interruptions •
- Pourcentage de bande passante affecté au groupe prioritaire •
- Adresse MAC FCoE Forwarder •
- Structure WWN •
- ID d'adressage Fibre Channel  $\bullet$
- Mode écriture ou non écriture du redirecteur FCoE  $\bullet$
- Vitesse maximale prise en charge  $\bullet$
- Topologie de fonctionnement du port •
- État d'authentification, algorithme, groupe et état d'erreur

#### Affichage des propriétés du port FCoE

Pour afficher l'écran HCM FCoE Port Properties (Propriétés du port FCoE), procédez comme suit.

- 1. Sélectionnez un port FCoE dans l'arborescence des périphériques.
- 2. Cliquez sur l'onglet Properties (Propriétés) dans le volet droit.

## Affichage des propriétés du port FC (HBA)

Utilisez l'écran HCM vHBA Properties (Propriétés vHBA) pour afficher les propriétés des HBA ou des ports Fabric Adapter configurés en mode HBA. Les propriétés comprennent : •

- Nom WWN du port •
- Nom WWN du nœud •
- TOV du chemin (non affiché sur les systèmes Solaris) •
- Journal du port •<br>•
- Profil d'E/S

Pour afficher l'écran HCM vHBA Port Properties (Propriétés du port vHBA), procédez comme suit.

- 1. Sélectionnez un port FC dans l'arborescence des périphériques.
- 2. Cliquez sur l'onglet vHBA dans le volet droit.

## Affichage des propriétés du port distant

Utilisez l'écran HCM Remote Port Properties (Propriétés du port distant) pour afficher les propriétés associées au port distant, comme le nom WWN, le nom WWN du nœud, le nom du port, l'adresse Fibre Channel, la taille du champ de données de la trame, l'état en ligne ou hors ligne, le rôle (par ex. cible ou initiateur), les informations sur le périphérique distant, le niveau de priorité QoS, le flux QoS et l'ID de cible. Affichez cet écran de propriétés en procédant comme suit.

- 1. Dans l'arborescence des périphériques, sélectionnez un port distant.
- 2. Cliquez sur l'onglet Remote Port Properties (Propriétés du port distant) dans le volet droit.

S'il s'agit d'un port cible, deux onglets s'affichent dans le volet droit : Properties (Propriétés) et LUN.

### Affichage des propriétés du port logique

Utilisez l'écran HCM LPorts Properties (Propriétés des LPorts) pour afficher les propriétés associées à un port logique, telles que le nom WWN du port et du nœud, l'adresse Fibre Channel, l'état en ligne ou hors ligne, le nom de la structure et l'activité du serveur de noms. Pour afficher les propriétés du port logique, procédez comme suit.

- 1. Dans l'arborescence des périphériques, sélectionnez un port logique.
- 2. Cliquez sur l'onglet LPORTs Properties (Propriétés du port logique) dans le volet droit.

### Affichage des propriétés du port virtuel

Utilisez l'écran des propriétésHCM Virtual Port Parameters (Paramètres de port virtuel) pour afficher les propriétés associées à un port virtuel, telles que le nom PWWN du port et le nom WWN du nœud, l'adresse Fibre Channel, l'état hors ligne ou en ligne, le rôle (par ex. initiateur FCP) et le nom WWN du commutateur connecté. Pour les adaptateurs de type mezzanine ou à carte d'extension, l'affichage « prédémarrage » indique que la configuration du port virtuel a été réalisée à l'aide d'une application de gestion d'un système lame.

Pour afficher les propriétés du port virtuel, procédez comme suit.

- 1. Dans l'arborescence des périphériques, sélectionnez un port virtuel
- 2. L'écran de propriétés Virtual Port Parameters (Paramètres du port virtuel) s'affiche.

## Affichage du journal du port

Utilisez la commande BCU debug --portlog pour afficher un journal des trames Fibre Channel et les autres principaux messages de commande qui ont été envoyés et reçus sur un port spécifique. Vous pouvez cette information pour identifier les problèmes de l'adaptateur et du protocole Fibre Channel.

debug --portlog <port id>

où :

port\_id l'ID du port pour lequel vous souhaitez afficher le journal. Il peut s'agir du nom universel, du chemin d'accès au matériel du port ou du nom du port spécifié par l'utilisateur. Il peut également s'agir de l'index de l'adaptateur/du port. Par exemple, pour spécifier l'adaptateur 1, port 1, vous utiliseriez 1/1 comme identification du port.

#### REMARQUE

Si le journal du port est désactivé, un message d'avertissement s'affiche. Utilisez la commande debug -portlogctl pour activer et désactiver le journal du port.

### Affichage de la liste des ports

Utilisez la commande BCU port --list pour répertorier tous les ports physiques de l'adaptateur, ainsi que leurs attributs physiques, tels que le nom universel de port, le type de support, l'adresse Fibre Channel, le type de port, l'état d'agrégation, la vitesse, l'état de fonctionnement, l'état du mode de rebouclage et l'état de diagnostic. Pour les CNA et les ports d'adaptateurs Fabric configurés en mode CNA, la sortie comprend également l'état des liaisons Ethernet et DCB. Pour les adaptateurs de type mezzanine ou à carte d'extension uniquement, un symbole # à côté de l'état « désactivé » indique que le port a été désactivé à l'aide d'une application de gestion d'un système lame. Un affichage « prédémarrage » indique qu'une configuration de port virtuel a été réalisée à l'aide d'une application de gestion de système lame. L'entrée du support indique « mz » s'il s'agit d'une carte de type mezzanine.

port --list [<-verbose | -terse>]

### Exécution d'une requête de port

Utilisez la commande BCU port --query pour afficher les informations, telles que le nom de port, l'état, la vitesse actuelle et configurée, la topologie, le type de support, les BB\_Credits reçus et transmis, l'état des balises, l'état de priorité QoS, l'identification de flux QoS, l'état de liaison des ports, l'état des balisages, l'état TRL (limitation du taux de cible) et la vitesse de TRL par défaut. Les autres informations comprennent les attributs FCoE, telles que le nom universel de port actuel et le nom NWWN, les noms universel et NWWN configurés en usine, l'adresse MAC actuelle et configurée en usine, l'état de liaison, ainsi que les attributs Ethernet, tels que l'adresse MAC actuelle et d'usine, les valeurs de réseau VLAN actuelles et d'usine et l'état de la liaison.

Pour les adaptateurs de type mezzanine ou à carte d'extension, un symbole # à côté de l'état « désactivé » indique que le port a été désactivé à l'aide d'une application de gestion d'un système lame. Un affichage « prédémarrage » indique qu'une configuration de port virtuel a été réalisée à l'aide d'une application de gestion de système lame. L'entrée du support indique « mz » s'il s'agit d'une carte de type mezzanine.

port --query <port\_id>

port\_id ID du port pour lequel vous souhaitez afficher des informations. Il peut s'agir du nom universel, du chemin d'accès au matériel du port ou du nom du port spécifié par l'utilisateur. Il peut également s'agir de l'index de l'adaptateur/du port. Par exemple, pour spécifier l'adaptateur 1, port 1, vous utiliseriez 1/1 comme identification du port.
### Affichage de la vitesse de port

Utilisez la commande BCU port --speed pour afficher le paramètre actuel de vitesse du port.

port --speed <port\_id>

où :

port\_id ID du port pour lequel vous souhaitez afficher la vitesse de port. Il peut s'agir du nom universel, du chemin d'accès au matériel du port ou du nom du port spécifié par l'utilisateur. Il peut également s'agir de l'index de l'adaptateur/du port. Par exemple, pour spécifier l'adaptateur 1, port 1, vous utiliseriez 1/1 comme identification du port.

## Profilage d'E/S FCP-IM

Cette fonction, disponible via les commandes BCU et HCM, peut être activée ou désactivée sur un port physique. Lorsqu'elle est activée, le micrologiciel du pilote trie les données de latence d'E/S dans les catégories moyenne, minimale et maximale. Utilisez cette fonction pour analyser les modèles de trafic et faciliter le réglage des adaptateurs, des structures et des cibles pour améliorer les performances. Notez que l'activation de cette fonction entraîne un impact sur la performance d'E/S. Affichez ces informations dans la fenêtre Port Statistics (Statistiques du port).

### Activation du profil FCP-IM via HCM

- 1. Sélectionnez un port FC ou FCoE dans l'arborescence des périphériques HCM.
- 2. Sélectionnez Configure > vHBA Configuration (Configurer > Configuration vHBA).

La boîte de dialogue vHBA Configuration (Configuration vHBA) s'affiche.

3. Cliquez sur la case du FCP-IM IO profile on (Profil d'E/S FCP-IM activé).

L'ajout d'une coche active le profilage. La suppression de la coche désactive le profilage.

### Activation du profil FCP-IM via BCU

Utilisez les commandes fcpim --profile pour activer ou désactiver le profilage. Pour activer le profilage d'E/S, utilisez la commande suivante.

fcpim --profile\_on

Pour désactiver le profilage d'E/S, utilisez la commande suivante.

fcpim --profile\_off

où :

port\_id ID du port pour lequel vous souhaitez activer ou désactiver le profilage d'E/S. Il peut s'agir du nom universel, du chemin d'accès au matériel du port ou du nom du port spécifié par l'utilisateur. Il peut également s'agir de l'index de l'adaptateur/du port. Par exemple, pour spécifier l'adaptateur 1, port 1, vous utiliseriez 1/1 comme identification du port.

## Collecte des informations d'agrégation (CNA ou carte réseau)

Utilisez l'utilitaire CLI de Brocade (BCU) ou HCM pour afficher des informations sur l'agrégation pour les CNA ou les ports d'adaptateur Fabric configurés en mode CNA ou carte réseau.

#### REMARQUE

Les commandes d'agrégation s'appliquent uniquement aux systèmes d'exploitation Windows.

### Affichage de données et de statistiques de regroupement via HCM

Utilisez la boîte de dialogue Teaming Configuration (Configuration du regroupement) pour afficher le nom du regroupement, les membres, le mode, l'adresse MAC, le délai, la politique de transmission et la liaison active pour un regroupement sélectionné. Vous pouvez aussi afficher les statistiques de regroupement pour un regroupement sélectionné, par exemple les octets transmis et reçus, l'état de connexion et la durée de la connexion. Procédez comme suit pour afficher cette boîte de dialogue.

- 1. Sélectionnez une icône de l'hôte local dans l'arborescence des périphériques dans Host Connectivity Manager (HCM).
- 2. Sélectionnez Configure > Teaming (Configurer > Regroupement).

OU

Cliquez avec le bouton droit de la souris sur l'icône de l'hôte local et sélectionnez Teaming (Regroupement).

La boîte de dialogue Teaming Configuration (Configuration du regroupement) s'affiche.

- 3. Sélectionnez un regroupement dans la liste Teams (Regroupements) pour afficher les propriétés du regroupement.
- 4. Cliquez sur le bouton Statistics (Statistiques) sous le champ Teams (Regroupements) pour afficher le regroupement sélectionné.

Affichez les statistiques de regroupement pour tous les regroupements configurés en procédant comme suit.

- 1. Sélectionnez une icône d'hôte local dans l'arborescence des périphériques.
- 2. Cliquez avec le bouton droit sur l'icône de l'hôte local et sélectionnez Statistics > Teaming Statistics (Statistiques > Statistiques de regroupement).

Les statistiques s'affichent pour toutes les équipes configurées sur l'hôte.

### Affichage des données de regroupement configurées via BCU

Utilisez les commandes bcu team --list et bcu team --query pour afficher des informations relatives aux regroupements configurés. Voici un aperçu de ces deux commandes : •

La commande bcu team --list affiche tous les regroupements configurés par ID configuré, mode de regroupement (restauration, basculement ou 902.3ad), ainsi que l'adresse MAC du regroupement.

team --list

La commande bcu team --query affiche la configuration de regroupement pour un regroupement spécifique, y compris le mode de regroupement, l'adresse MAC et le nombre de ports. Vous obtiendrez également des statistiques, telles que les octets transmis et reçus, l'état de connexion et la durée de la connexion.

```
team --query <team-name>
```
où :

team-name ID du regroupement pour lequel vous souhaitez afficher des informations.

## Paramètres d'authentification

Utilisez le BCU ou HCM pour afficher les paramètres d'authentification de l'adaptateur et son état.

### Affichage des paramètres d'authentification via HCM

Ouvrez la boîte de dialogue Fibre Channel Security Protocol Configuration (Configuration du protocole de sécurité Fibre Channel) comme suit pour afficher les paramètres d'authentification.

1. Cliquez avec le bouton droit sur un adaptateur et sélectionnez Authentication (Authentification) dans la liste. dans l'arborescence des périphériques.

La boîte de dialogue Fibre Channel Security Protocol Configuration (Configuration du protocole de sécurité Fibre Channel) s'affiche. Elle affiche le secret CHAP actuel, l'algorithme de hachage et la valeur du groupe.

### Affichage des paramètres d'authentification via BCU

Utilisez la commande BCU auth -show pour afficher les paramètres d'authentification.

auth --show <port\_id>

où :

port\_id ID du port pour lequel vous souhaitez afficher les paramètres d'authentification. Il peut s'agir du nom universel, du chemin d'accès au matériel du port ou du nom du port spécifié par l'utilisateur. Il peut également s'agir de l'index de l'adaptateur/du port. Par exemple, pour spécifier l'adaptateur 1, port 1, vous utiliseriez 1/1 comme identification du port.

## Données du module PHY

Le module Ethernet PHY, situé dans le matériel du port de carte de type mezzanine, facilite les communications avec le réseau local Ethernet. Utilisez la commande bcu phy --query pour interroger le module PHY et déterminer les attributs, tels que l'état du module PHY, la version du micrologiciel installé, l'aptitude d'auto-négociation des partenaires de liaison, l'aptitude d'auto-négociation du PHY, la sous-couche PMA (sous-couche de connexion à un support physique) et l'état de liaison PMD (sous-couche dépendante du support physique) ainsi que le signal détecté et l'état du lien PCS (sous-couche de codage physique).

```
bcu phy --query <port id>
```
où :

<port\_id> ID du port pour lequel vous souhaitez afficher les données. Il peut s'agir du nom universel, du chemin d'accès au matériel du port ou du nom du port spécifié par l'utilisateur. Il peut également s'agir de l'index de l'adaptateur/du port. Par exemple, pour spécifier l'adaptateur 1, port 1, vous utiliseriez 1/1 comme identification du port.

## Paramètres de QoS settings (HBA)

Affichez les paramètres de qualité de service (QoS) sur les HBA et les ports Fabric Adapter configurés en mode HBA. QoS fonctionne conjointement avec la fonction QoS des commutateurs Brocade pour attribuer une priorité au trafic (élevée, moyenne (valeur par défaut), basse) à un flux de trafic source-cible donné.

### Détermination des paramètres de QoS via BCU

Utilisez les commandes suivantes pour déterminer les paramètres de QoS. •

Utilisez la commande BCU suivante pour afficher l'état d'activation de QoS.

```
port --query <port-id>
```
où :

port\_id ID du port pour lequel vous souhaitez afficher les paramètres.

 Utilisez la commande suivante pour afficher l'état de QoS et d'autres informations concernant un port.

```
qos --query <port_id>
```
où :

port\_id ID du port pour lequel vous souhaitez afficher les paramètres.

 Utilisez la commande suivante pour déterminer la vitesse de fonctionnement du port distant et l'état de QoS.

```
rport --query <port_id> <rpwwn> [-l <lpwwn>]
```
où :

- port\_id Spécifie l'ID du port pour lequel vous souhaitez interroger les attributs d'un port distant. rpwwn Remote PWWN. Vous pouvez obtenir le nom RPWWN à l'aide de la
- commande BCU rport --list <port\_id>.
- -l lpwwn Nom universel logique. Cet argument est facultatif. Si l'argument -l lpwwn n'est pas spécifié, le port de base est utilisé.

### Détermination des paramètres de QoS via HCM

Utilisez HCM comme suit pour déterminer l'état actuel et la configuration de QoS. •

- Utilisez l'écran Port Properties (Propriétés du port) dans HCM pour afficher les paramètres de QoS configurés.
	- 1. Sélectionnez un port dans l'arborescence des périphériques.
	- 2. Cliquez sur l'onglet Properties (Propriétés) dans le volet droit.

L'écran Port Properties (Propriétés du port) s'affiche.

- Utilisez l'écran Remote Port Properties (Propriétés du port distant) dans HCM pour afficher des informations de QoS pour le port distant.
	- 1. Dans l'arborescence des périphériques, sélectionnez un port distant (cible ou initiateur).
	- 2. Cliquez sur l'onglet Remote Port Properties (Propriétés du port distant) dans le volet droit.

L'écran Remote Port Properties (Propriétés du port distant) s'affiche.

## Paramètres de limitation du débit cible (HBA)

Affichez les paramètres de limitation du débit cible sur les ports HBA ou les ports Fabric Adapter configurés en mode HBA. La limitation du débit cible réduit le débit du trafic de lecture du protocole FCP (Fibre Channel Protocol) vers les cibles à circulation lente afin de réduire ou d'éliminer l'encombrement du réseau et d'atténuer les ralentissements d'E/S vers les cibles plus rapides.

### Détermination des paramètres de limitation de débit cible via BCU

Utilisez les commandes BCU suivantes pour déterminer l'état actuel et la configuration pour les paramètres de limitation de débit cible : •

 Utilisez la commande BCU suivante pour déterminer la vitesse et l'activation de la limitation du débit cible.

ratelim --query <port-id>

où :

- port\_id ID du port pour lequel vous souhaitez afficher les paramètres de limitation de débit cible. Il peut s'agir du nom universel, du chemin d'accès au matériel du port ou du nom du port spécifié par l'utilisateur. Il peut également s'agir de l'index de l'adaptateur/du port. Par exemple, pour spécifier l'adaptateur 1, port 1, vous utiliseriez 1/1 comme identification du port.
- Utilisez la commande BCU suivante pour afficher l'état d'activation et la vitesse par défaut de la limitation du débit cible.

port --query <port-id>

où :

port id ID du port pour lequel vous souhaitez afficher les informations.

 Utilisez la commande suivante pour déterminer la vitesse de fonctionnement du port distant et l'application de la limitation du débit cible.

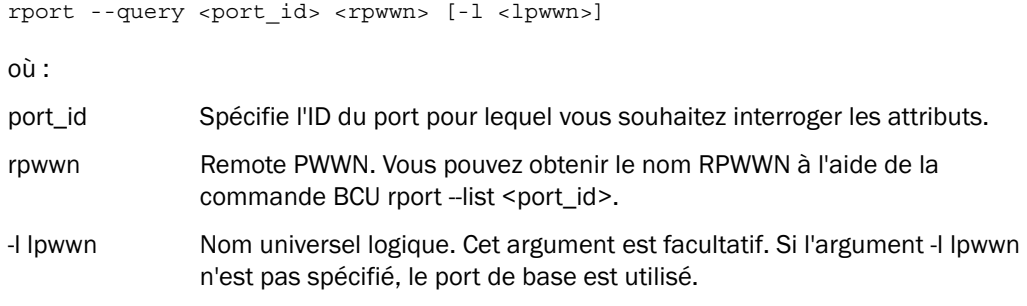

### Détermination des paramètres via HCM

Accédez à l'écran Remote Port Properties (Propriétés du port distant) dans HCM comme suit pour afficher des informations relatives à la limitation du débit cible et à la QoS pour le port distant.

- 1. Dans l'arborescence des périphériques, sélectionnez un port distant (cible ou initiateur).
- 2. Cliquez sur l'onglet Remote Port Properties (Propriétés du port distant) dans le volet droit.

L'écran Remote Port Properties (Propriétés du port distant) s'affiche.

### Liaison permanente

La liaison permanente est une fonction des adaptateurs qui vous permet d'attribuer de manière permanente un ID de cible SCSI du système à un périphérique FC (Fibre Channel) spécifique, même si l'ID du périphérique sur la boucle FC peut être différent à chaque initialisation de la boucle FC. La liaison persistante est disponible uniquement dans les environnements Windows et VMware.

Utilisez les fonctions HCM ou les commandes BCU pour afficher l'adressage des ID cibles pour un port d'adaptateur.

### Affichage des paramètres de liaison permanente via BCU

Utilisez la commande BCU pbind --list pour interroger la liste des adressages pour la liaison permanente sur un port spécifique.

pbind --list <port id> <pwwn> où : port\_id ID du port pour lequel vous souhaitez afficher les paramètres. pwwn Nom universel du port

### Affichage des paramètres de liaison permanente via HCM

Ouvrez la boîte de dialogue Persistent Binding (Liaison permanente) comme suit pour déterminer les adressages des ID cibles SCSI.

- 1. Lancez le HCM.
- 2. Sélectionnez un adaptateur, un hôte, un port DCB ou un port FCoE dans l'arborescence des périphériques.
- 3. Lancer
- 4. Sélectionnez Configure > Persistent Binding (Configurer > Liaison permanente). > View Persistent Binding (Afficher la liaison persistante).

## Propriétés de l'adaptateur

Affichez les propriétés des éléments suivants à l'aide de HCM : •

- CNA ou ports d'adaptateur Fabric configurés en mode CNA. •
- HBA ou ports d'adaptateur Fabric configurés en mode HBA.

### Propriétés de CNA

Vous trouverez ci-après la liste de certaines des propriétés que vous pouvez afficher pour les CNA ou les ports d'adaptateur Fabric configurés en mode CNA. •

- Adresse MAC •
- Nom de l'adaptateur •
- État de fonctionnement  $\bullet$
- ID du fournisseur •
- Génération PCIe •
- ID du fournisseur du sous-système •
- Numéro de série •
- Fabricant •
- Description du modèle •
- Vitesse maximale prise en charge •
- Nombre de ports •
- Informations sur l'OEM •
- Type de carte •
- Chemin d'accès matériel •
- Numéro de série •
- **Température** •
- Version du pilote •
- Nom du pilote •
- Version du micrologiciel •
- Version du BIOS

Pour afficher l'écran des propriétés, procédez comme suit :

- 1. Sélectionnez un port CNA ou d'adaptateur Fabric configuré en mode CNA.
- 2. Cliquez sur l'onglet Properties (Propriétés) dans le volet droit.

### Propriétés de HBA

Vous trouverez ci-après la liste de certaines des propriétés que vous pouvez afficher pour les HBA ou les ports d'adaptateur Fabric configurés en mode HBA. •

- Nom WWN du nœud •
- Nom de l'adaptateur •
- État de fonctionnement •
- Fabricant  $\bullet$
- Description du modèle  $\bullet$
- Vitesse maximale prise en charge •
- Nombre de ports •
- Informations sur l'OEM •
- Type de carte •
- Version du microprocesseur •
- Mise en faisceau prise en charge  $\bullet$
- Température de la connexion •
- Nom et version du pilote •
- Version du micrologiciel  $\bullet$
- Version du BIOS •
- ID du fournisseur du sous-système  $\bullet$
- Nombre de voies PCI
- •<br>• Génération PCIe

Pour afficher l'écran des propriétés, procédez comme suit :

- 1. Sélectionnez un port HBA ou d'adaptateur Fabric configuré en mode HBA.
- 2. Cliquez sur l'onglet Properties (Propriétés) dans le volet droit.

## Requêtes de l'adaptateur

Utilisez les commandes BCU pour répertorier et interroger les adaptateurs disponibles détectés par le pilote.

La commande bcu adapter --list répertorie tous les adaptateurs du système en fournissant un bref récapitulatif des informations telles que le numéro de modèle, le numéro de série et le numéro de l'adaptateur. Entrez la commande suivante :

adapter --list

où :

list Répertorie tous les adaptateurs du système. Pour chaque adaptateur présent dans le système, une ligne d'informations brèves indique le type de l'adaptateur, le nom du modèle, le numéro de série et le chemin d'accès au matériel.

La commande adapter --query affiche des informations sur l'adaptateur, telles que la version actuelle de l'adaptateur, le type d'adaptateur, l'adaptateur (version du microprocesseur) et le pilote (version du micrologiciel), la vitesse maximale du port, les informations sur le modèle, le numéro de série, le nombre de ports, les informations PCIe, le nom universel PWWN, le nom NWWN, le chemin d'accès au matériel, les informations sur le lecteur flash (telles que la version du micrologiciel), la version du BIOS, la version de l'EFI, le mode d'alimentation actuel et les informations sur le port (nom universel du port, nom NWWN, état des balises).

adapter –-query <ad\_id>

où :

ad id ID de l'adaptateur que vous souhaitez interroger.

### Requêtes de l'adaptateur

**Chapitre** 

## Dans ce chapitre

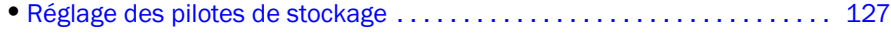

[Réglage des pilotes du réseau \(CNA ou carte réseau\) . . . . . . . . . . . . . . . . 130](#page-157-0)

## <span id="page-154-0"></span>Réglage des pilotes de stockage

Cette section fournit des ressources permettant d'optimiser les performances des adaptateurs en réglant les pilotes de stockage unifiés sur les systèmes Linux, Windows, Solaris et VMware. Pour optimiser les performances des CNA et des ports Fabric Adapter configurés en mode CNA ou carte réseau, utilisez également les ressources figurant sous [« Réglage des pilotes du réseau \(CNA ou](#page-157-0)  [carte réseau\) » à la page](#page-157-0) 130.

### Réglage Linux

La planification d'E/S des disques Linux réorganise, diffère et fusionne les requêtes afin d'obtenir un meilleur débit et une latence plus faible que si les requêtes étaient envoyées directement au disque. Linux 2.6 dispose de quatre planificateurs d'E/S de disque distincts : noop, temporisateur de délai, d'anticipation et mise en file d'attente complètement équitable. L'activation du planificateur « noop » évite les délais de mise en file d'attente des commandes d'E/S. Cela permet d'obtenir des taux d'E/S supérieurs en mettant en file d'attente plusieurs requêtes d'E/S en attente pour chaque disque.

Pour activer le planificateur noop, exécutez les commandes suivantes sur votre système.

```
for i in /sys/block/sd[b-z]/queue/scheduler
do
echo noop > $i
done
```
#### REMARQUE

Vous devez désactiver le planificateur par défaut car il n'est pas réglé pour atteindre la performance d'E/S maximale.

Pour régler les performances sous Linux, reportez-vous aux publications suivantes : •

- Workload Dependent Performance Evaluation of the Linux 2.6 IO Schedulers (Évaluation des performances dépendantes de la charge de travail pour les planificateurs d'E/S Linux 2.6.) Heger, D., Pratt, S., Linux Symposium, Ottawa, Canada, Juillet 2004
- Optimizing Linux Performance (Optimisation des performances sous Linux) HP Professional Books, ISBN: 0-13-148682-9
- Performance Tuning for Linux Servers (Réglage des performances pour les serveurs Linux) Sandra K. Johnson, Gerrit Huizenga, Badari Pulavarty, IBM Press, ISBN: 013144753X
- Linux Kernel Development (Développement du noyau Linux) Robert Love, 2ème édition, 2005

### Réglage Solaris

Pour améliorer les performances de transfert d'E/S, définissez les paramètres suivants sur votre système : •

- Définissez la directive lecture/écriture maximale du périphérique (maxphy). •
- Définissez le paramètre de transfert maximum du disque (ssd\_max\_xfer\_size).

Veuillez vous reporter au document Sun StorageTek SAM File System Configuration and Administration Guide (Guide de configuration et d'administration du système de fichiers Sun StorageTek SAM) pour plus de détails à propos de ces deux paramètres.

Pour optimiser les performances d'écriture d'E/S, définissez le paramètre pcie-max-read-reqsz sur votre système. Ce paramètre est défini dans /kernel/drv/bfa.conf. Il détermine la vitesse de lecture maximale via PCIe. La valeur par défaut est 512. Pour optimiser les performances, vous pouvez faire passer cette valeur à 256, 1024 ou 2048.

#### REMARQUE

Les adaptateurs Brocade 804 et 1007 ne sont pas pris en charge sur les systèmes Solaris, de sorte que les commandes Solaris ne s'appliquent pas à ces adaptateurs.

### Réglage Windows

Le réglage Windows comprend la configuration des paramètres réglables du pilote et du système d'exploitation.

### Paramètres réglables du pilote

Vous pouvez manipuler différents paramètres du pilote pour augmenter les performances.

#### bfa\_lun\_queue\_depth (requêtes d'E/S en attente par LUN)

Le pilote utilise une valeur de profondeur de file d'attente de LUN par défaut de 32. Cette valeur est choisie pour refléter la charge moyenne d'E/S du système d'exploitation dans la plupart des scénarios. Storport gère la régulation d'E/S par LUN afin de garantir la profondeur de file d'attente configurée. Au cours des tests de performance avec des LUN haut de gamme spécifiques, il peut être nécessaire d'augmenter la profondeur de cette file d'attente d'E/S en la définissant sur une valeur nettement plus importante. Microsoft recommande une valeur de 96 au cours des scénarios de test haute performance. Si la profondeur de file d'attente n'est pas suffisante, vous remarquerez une dégradation des performances.

La profondeur de file d'attente peut être configurée à l'emplacement de registre suivant sur toute valeur située entre 1 et 254.

HKEY\_LOCAL\_MACHINE\SYSTEM\CurrentControlSet\Services\bfad\Parameters\Device\bfa\_lun\_ queue\_depth

#### Interrompez la modération à l'aide de la fonction d'interruption de l'intégration.

Les interruptions de modération réduisent souvent la charge de travail sur l'UC de l'hôte mais, si elles ne sont pas exécutées de manière intelligente, les économies d'UC peuvent augmenter la latence.

Les valeurs par défaut des attributs d'interruption de port Fibre Channel sont configurées comme suit : •

- Interruption de l'intégration Par défaut : ACTIVÉ
- Délai d'interruption

Par défaut : -

- 1125 microsecondes sur les connecteurs Brocade 415, 425, 815, 825 et 1860 -
- 25 microsecondes sur les commutateurs Brocade 804, 1007, 1010, 1020 et 1741

Plage valide : de 0 à 1125 microsecondes Notez que la valeur de 0 désactive le délai d'interruption.

Latence d'interruption

Par défaut : -

- 225 microsecondes sur les connecteurs Brocade 415, 425, 815, 825 et 1860 -
- 5 microsecondes sur les commutateurs Brocade 804, 1007, 1010, 1020 et 1741

Plage valide : de 0 à 225 microsecondes Notez que la valeur de 0 désactive le délai d'interruption de la surveillance de latence.

Intégration des interruptions

Lorsque cette fonction est désactivée, les requêtes d'achèvement d'E/S ne sont pas intégrées par le micrologiciel. Même si cela favorise la réduction de la latence d'E/S, l'UC hôte sera fréquemment interrompue, ce qui ralentira la réponse du système en cas de charge d'E/S importante (plus de 7000 E/S par seconde).

Lorsque cette fonction est activée, l'adaptateur n'interrompt pas l'hôte pendant la durée du délai d'interruption. Le délai d'interruption, en conjonction avec la latence d'interruption, contribue à réduire le nombre d'interruptions traitées par l'UC chaque seconde, entraînant une amélioration globale de l'utilisation de l'UC. Toutefois, si le nombre d'interruptions gérées au cours du délai d'interruption est relativement faible, cela entraîne une dégradation des performances car le processus d'achèvement des E/S ralentit.

La commande BCU vhba peut être utilisée pour configurer ces attributs d'interruption pour le port concerné

vhba --intr pcifn <-c> {on | off} [<Latency> <Delay>]

#### Message signaled interrupts (MSI-X)

Tous les adaptateurs Brocade prennent en charge MSI-X, une version étendue du MSI défini dans la spécification PCI 3.0. MSI-X contribue à optimiser les performances globales du système en favorisant une latence moindre des interruptions et une utilisation supérieure de l'UC de l'hôte.

MSI-X est pris en charge sous Windows Vista et Windows Server 2008.

Pour activer MSI-X, définissez la valeur de clé de registre suivante sur 0.

HKEY\_LOCAL\_MACHINE\SYSTEM\CurrentControlSet\Services\bfad\Parameters\Device\msix disable

#### Paramètres réglables du système d'exploitation

Veuillez vous reporter à la section « Storage Stack Drivers » (Pilotes de pile de stockage) dans Disk Subsystem Performance Analysis for Windows Server 2003 optimizations (Analyse de performance du sous-système de disques pour les optimisations de Windows Server 2003) sur le site Web suivant.

#### http://download.microsoft.com

Reportez-vous aux sections « Performance Tuning for Storage Subsystem » (Réglage des performances pour le sous-système de stockage) et « I/O Priorities » (Priorités d'E/S) dans Performance Tuning Guidelines for Windows Server 2008 (Directives de réglage des performances pour Windows Server 2008) sur le site Web suivant.

http://www.microsoft.com.

### Réglage VMware

Pour le réglage des performances sur VMware, reportez-vous aux publications suivantes sur le site Web de VMware à l'adresse www.vmware.com: •

- Performance Tuning Best Practices for ESX Server 3 (Meilleures pratiques de réglage des performances pour ESX Server 3) Reportez-vous aux sections suivantes : -
	- Storage Performance Best Practices (Meilleures pratiques de performance du stockage) -
	- Publications connexes
- Fibre Channel SAN Configuration Guide (Guide de configuration du SAN Fibre Channel). Reportez-vous à « Using ESX Server with SAN: Concepts » (Utilisation d'ESX Server avec un SAN : Concepts).

## <span id="page-157-0"></span>Réglage des pilotes du réseau (CNA ou carte réseau)

Cette section fournit des ressources permettant de régler les pilotes de réseau pour les CNA ou les ports Fabric Adapter configurés en mode CNA ou carte réseau sous Linux, Windows et VMware. Notez que les valeurs par défaut définies pour les paramètres de pilote évoqués dans cette section doivent fournir des performances optimales. Toutefois, vous devrez peut-être modifier ces valeurs en fonction de votre environnement réseau. Respectez les directives de votre système hôte et de votre système d'exploitation pour ce faire.

### Réglage Windows

Tous les paramètres réglables Windows pour le pilote réseau sont optimisés pour fournir les meilleures performances possibles en utilisant les valeurs par défaut. Pour plus de détails sur les paramètres du tableau suivant, reportez-vous à l'annexe « Adapter Configuration » (Configuration de l'adaptateur) dans le Brocade Adapters Installation and Reference Manual (Manuel d'installation et de référence des cartes Brocade). Le [Tableau](#page-158-0) 9 fournit des valeurs par défaut pour les paramètres Windows réglables.

| Paramètre                                                                                                    | Valeur par défaut    |
|----------------------------------------------------------------------------------------------------|----------------------|
| Log Level (Niveau de<br>journalisation)                                                                            | 3                    |
| <b>Interrupt Moderation</b><br>(Modération des<br>interruptions)<br>(Réglé pour la réception<br>des interruptions) | Activé               |
| Jumbo Packet Size (Taille<br>de paquet jumbo)                                                                      | 9 000 octets         |
| <b>TCP-UDP Checksum</b><br>Offload (Déchargement<br>de la somme de contrôle<br>TCP-UDP)                            | Enabled (Activé)     |
| Network Address<br>(Adresse réseau)                                                                                | N/A                  |
| <b>Priority and VLAN</b><br>(Priorité et réseau VLAN)                                                              | Disabled (Désactivé) |
| Receive Side Scaling<br>(RSS) (Mise à l'échelle<br>côté réception (RSS))                                           | Enabled (Activé)     |
| Large Segmentation<br>Offload V1 IPv4 (LSOv1)<br>(Large Segmentation<br>Offload V1 IPv4 (LSOv1))                   | Enabled (Activé)     |
| Large Segmentation<br>Offload V1 IPv4 (LSOv1)<br>(Large Segmentation<br>Offload V1 IPv4 (LSOv1)                    | Enabled (Activé)     |
| Large Segmentation<br>Offload V2 IPv6 (LSOv2)<br>Large Segmentation<br>Offload V2 IPv6 (LSOv2)                     | Enabled (Activé)     |
| FlowControl, Transmit<br>(Tx) and Receive (Rx)<br>(Contrôle de flux,<br>Transmission (Tx) et<br>Réception (Rx))    | Enabled (Activé)     |
| Interrupt Moderation<br>(Modération des<br>interruptions)                                                          | Enabled (Activé)     |
| VLAN ID (ID VLAN                                                                                                   | Disabled (Désactivé) |
| Priority and VLAN<br>Support (Priorité et prise<br>en charge du VLAN)                                              | Enabled (Activé)     |

<span id="page-158-0"></span>TABLEAU 9 Valeurs par défaut pour les paramètres Windows réglables

### Réglage Linux

Tous les paramètres réglables Linux pour le pilote réseau sont optimisés pour fournir les meilleures performances possibles en utilisant les valeurs par défaut. Pour en savoir plus sur les paramètres du tableau suivant, reportez-vous à l'annexe « Adapter Configuration » (Configuration de l'adaptateur) dans le Brocade Adapters Installation and Reference Manual (Manuel d'installation et de référence des cartes Brocade). Le [Tableau](#page-159-0) 10 fournit des valeurs par défaut pour tous les paramètres Linux réglables

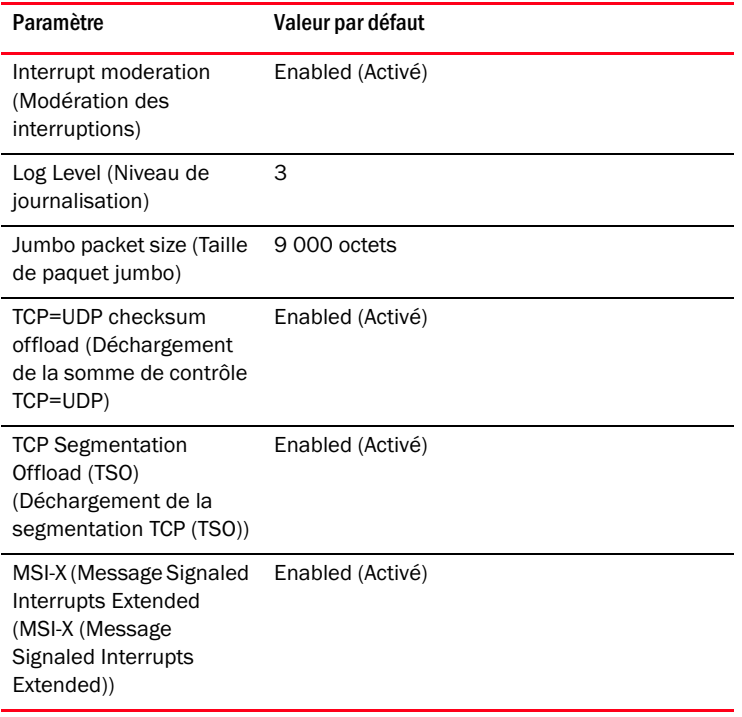

<span id="page-159-0"></span>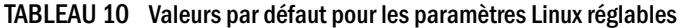

### Réglage VMware

Tous les paramètres réglables VMware pour le pilote réseau sont optimisés pour fournir les meilleures performances possibles en utilisant les valeurs par défaut. Pour en savoir plus sur les paramètres du tableau suivant, reportez-vous à l'annexe « Adapter Configuration » (Configuration de l'adaptateur) dans le Brocade Adapters Installation and Reference Manual (Manuel d'installation et de référence des cartes Brocade). Le [Tableau](#page-159-1) 11 fournit des valeurs par défaut pour les paramètres VMware réglables.

<span id="page-159-1"></span>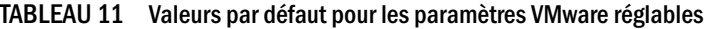

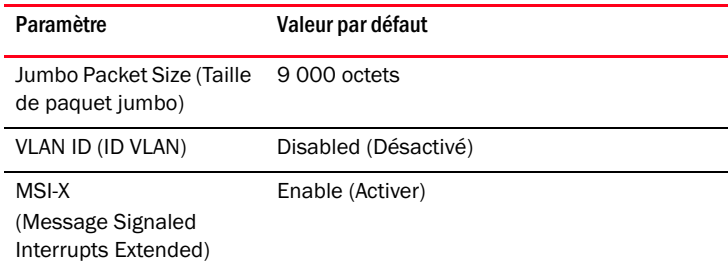

| Paramètre                                                                                                   | Valeur par défaut    |  |
|----------------------------------------------------------------------------------------------------|----------------------|--|
| Interrupt Moderation<br>(Modération des<br>interruptions)<br>(Réglé pour la réception<br>des interruptions) | Activé               |  |
| NetQueue (File d'attente<br>de réseau)                                                                      | Disabled (Désactivé) |  |

TABLEAU 11 Valeurs par défaut pour les paramètres VMware réglables

#### Taille de paquet jumbo

#### Recommandations pour améliorer les performances

Augmentez le débit en définissant la valeur MTU sur 9 000 octets.

#### Comment modifier les valeurs

Reportez-vous aux instructions concernant les « paramètres de pilote réseau » dans l'annexe « Adapter Configuration » du Brocade Adapters Installation and Reference Manual (Manuel d'installation et de référence des cartes Brocade).

#### Références pour des informations supplémentaires sur le réglage

Reportez-vous à 10Gbps Networking Performance on ESX 3.5 Update 1 (Performance de mise en réseau 10 Gbit/s sur ESX 3.5 Mise à jour 1) disponible à l'adresse [www.vmware.com.](http//www.vmware.com)

#### NetQueue

NetQueue améliore la performance de mise en réseau côté réception sur les serveurs dans les environnements Ethernet 10 Gbit/s virtualisés. NetQueue fournit plusieurs files d'attente de réception sur le port CNA ou Fabric Adapter configuré en mode CNA, ce qui permet un traitement sur plusieurs UC pour améliorer la performance du réseau.

MSI-X est une version étendue de Message Signaled Interrupts défini dans la spécification PCI 3.0. Tous les adaptateurs Brocade prennent en charge MSI-X, ce qui permet d'améliorer la performance globale du système en contribuant à la réduction de la latence des interruptions et à l'optimisation de l'utilisation de l'UC de l'hôte. MSI-X est activé par défaut dans VMware ESX Server et doit rester activé pour que NetQueue fonctionne. Veuillez vous assurer que bnad\_msix=0 ne figure pas dans les paramètres du module VMware car cela désactiverait NetQueue.

Pour le pilote Brocade, vous ne pouvez pas configurer directement le nombre de NetQueue et les filtres par NetQueue. Par défaut, ces valeurs sont basées sur le nombre d'ensembles de files d'attente de réception utilisés, lequel est calculé en fonction du nombre d'UC présentes dans le système.

Valeur par défaut : Désactiver

Valeurs possibles : Activer, Désactiver

#### Recommandations pour améliorer les performances

L'activation de NetQueue utilise plusieurs files d'attente de réception de l'adaptateur Brocade, qui peuvent être gérées par plusieurs UC sur le système hôte, d'où une amélioration des performances.

#### Comment modifier les valeurs

Reportez-vous aux instructions concernant les « paramètres de pilote réseau » dans l'annexe « Adapter Configuration » du Brocade Adapters Installation and Reference Manual (Manuel d'installation et de référence des cartes Brocade).

#### Références pour des informations supplémentaires sur le réglage

Reportez-vous à 10Gbps Networking Performance on ESX 3.5 Update 1 (Performance de mise en réseau 10 Gbit/s sur ESX 3.5 Mise à jour 1) disponible à l'adresse [www.vmware.com.](http//www.vmware.com)

### Réglage Solaris

Tous les paramètres réglables Solaris pour le pilote réseau sont optimisés pour fournir les meilleures performances possibles en utilisant les valeurs par défaut. Pour plus de détails, reportez-vous à l'annexe « Adapter Configuration » (Configuration de l'adaptateur) dans le Brocade Adapters Installation and Reference Manual (Manuel d'installation et de référence des cartes Brocade).

Dans le cas de Solaris 10, vous pouvez activer la prise en charge des trames de paquets jumbo et définir la taille de MTU pour ces trames entre 1 500 (valeur par défaut) et 9 000 octets.

# Référence des messages d'événements et du BIOS de A l'adaptateur

Cette annexe contient des détails sur les messages du BIOS qui s'affichent lors du fonctionnement de la ROM facultative, et des messages d'événements qui s'affichent lors du fonctionnement des pilotes de l'adaptateur. Ces détails incluent le message, la cause et l'action que l'utilisateur doit prendre après avoir reçu ces messages.

## Messages du BIOS de l'adaptateur

Le [Tableau](#page-162-0) 12 fournit des détails sur les messages liés au BIOS générés lors du fonctionnement de la ROM facultative. Le message, sa cause possible et l'action de l'utilisateur sont indiqués.

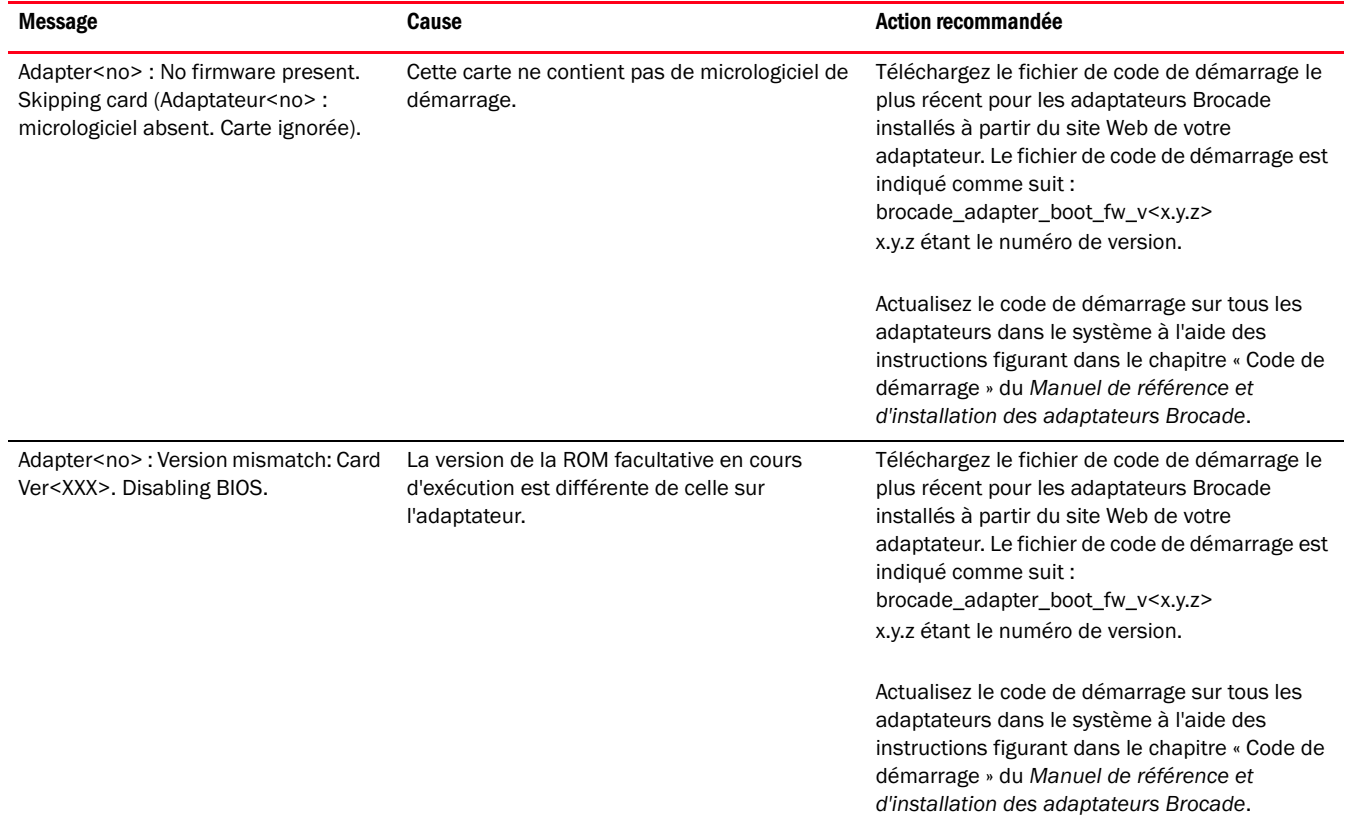

#### <span id="page-162-0"></span>TABLEAU 12 Messages du BIOS de l'adaptateur

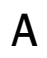

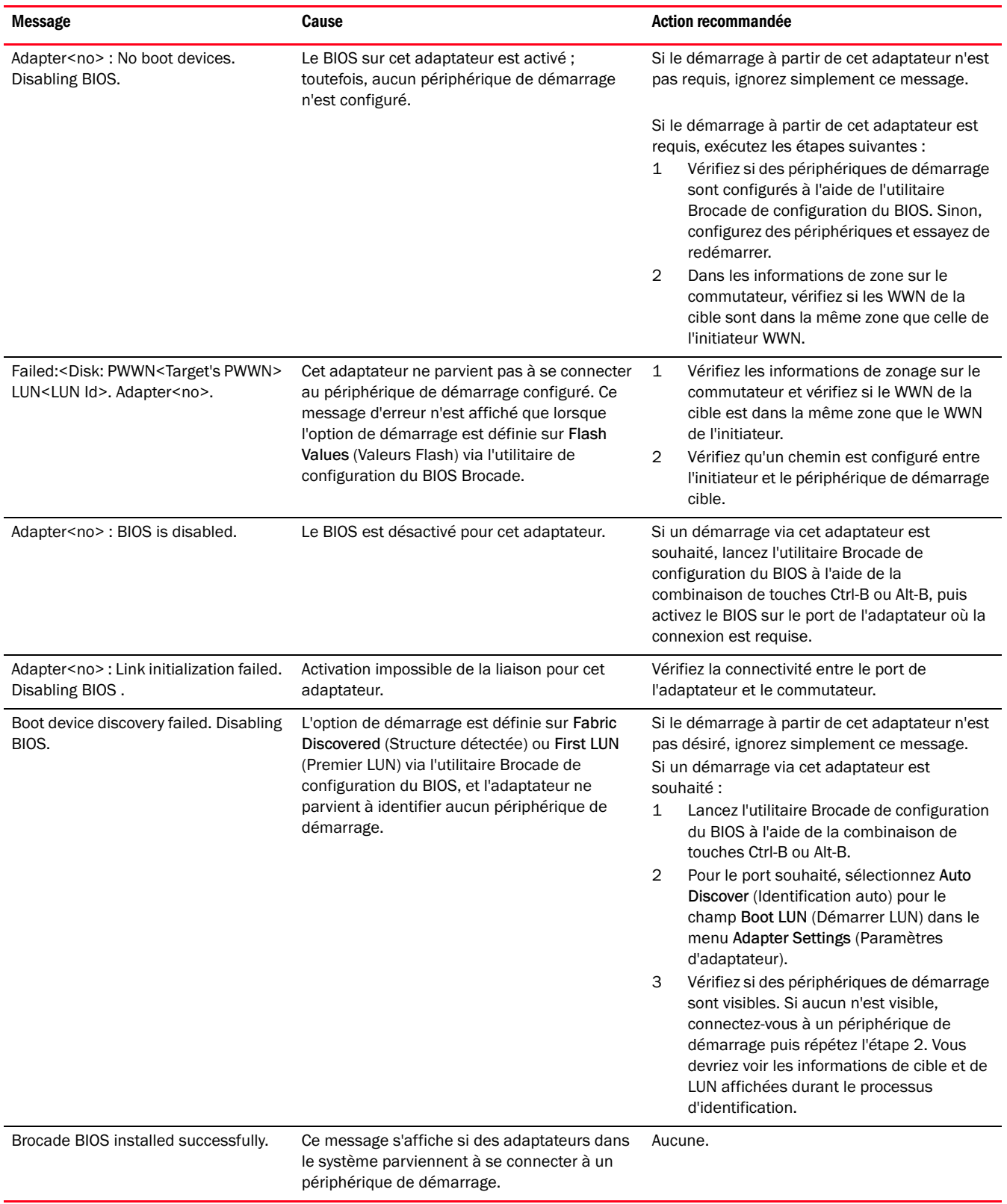

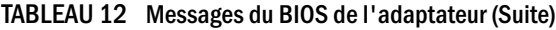

## Messages d'événement de pilote de l'adaptateur

Le [Tableau](#page-164-0) 13 fournit des détails sur les messages d'événement générés par les pilotes d'adaptateur. Ces événements sont affichés dans les journaux système de l'hôte et dans le journal principal HCM. Les événements sont organisés comme provenant uniquement du pilote du réseau, uniquement du pilote de stockage, ou du pilote de réseau et du pilote de stockage.

<span id="page-164-0"></span>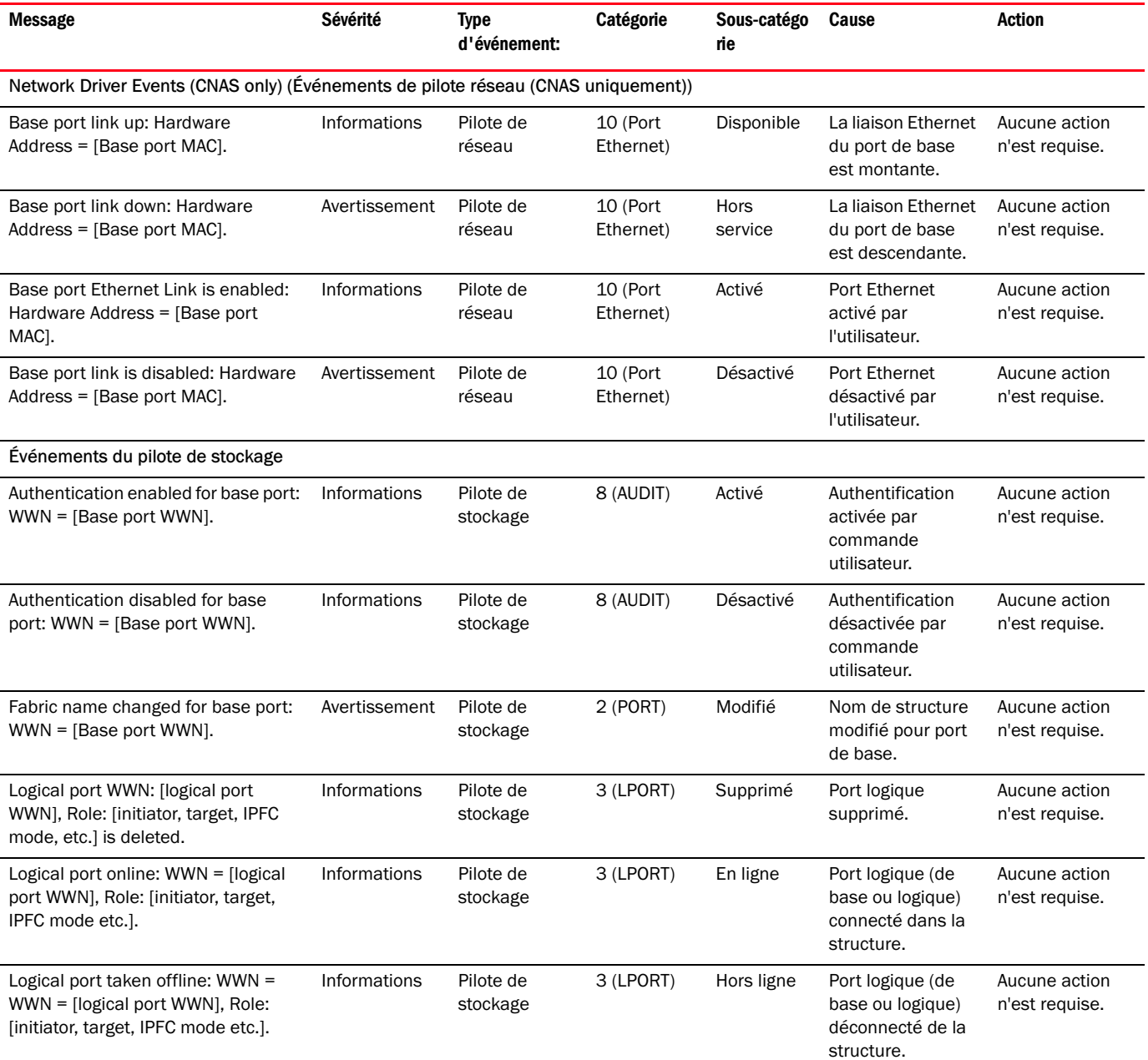

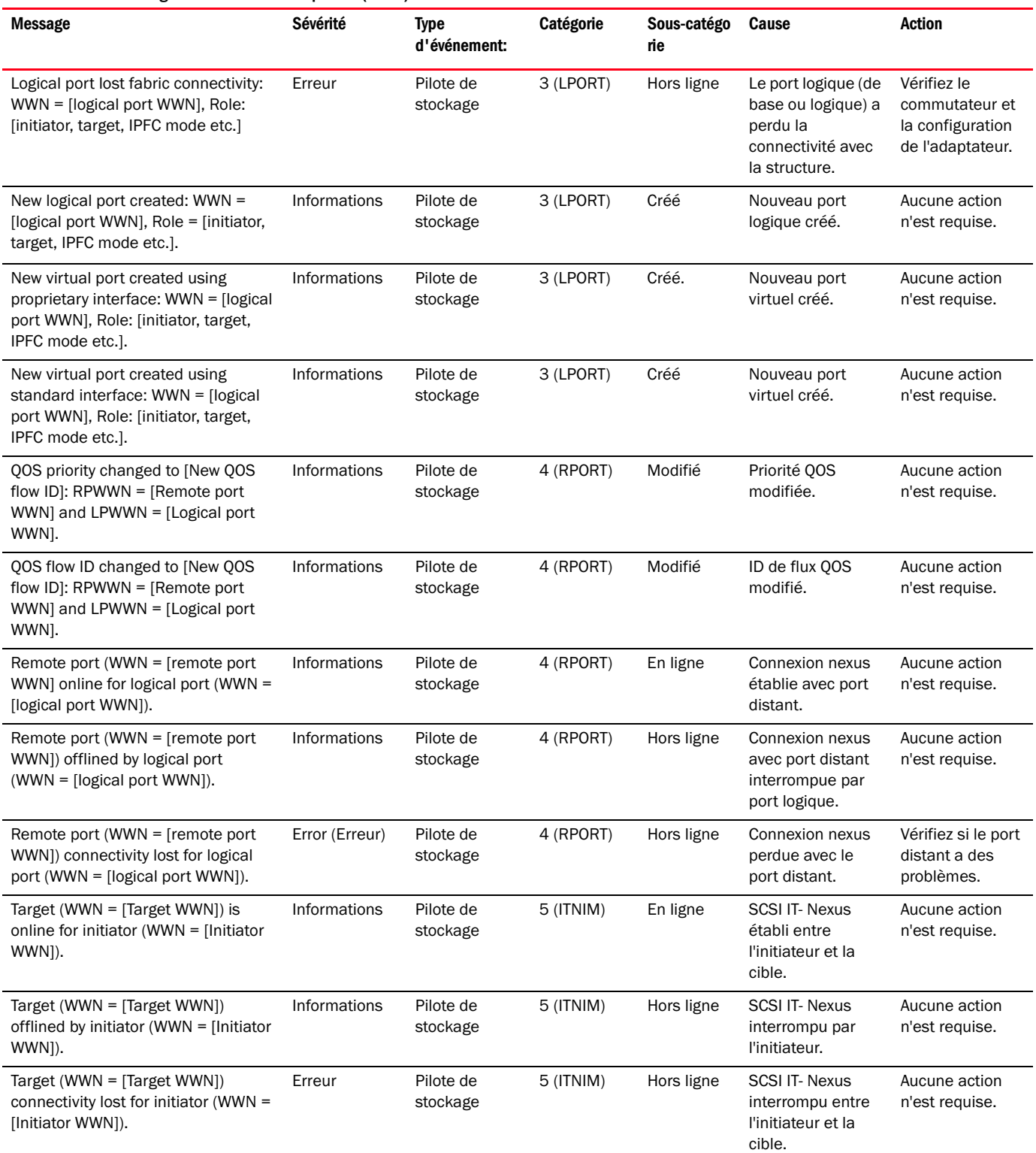

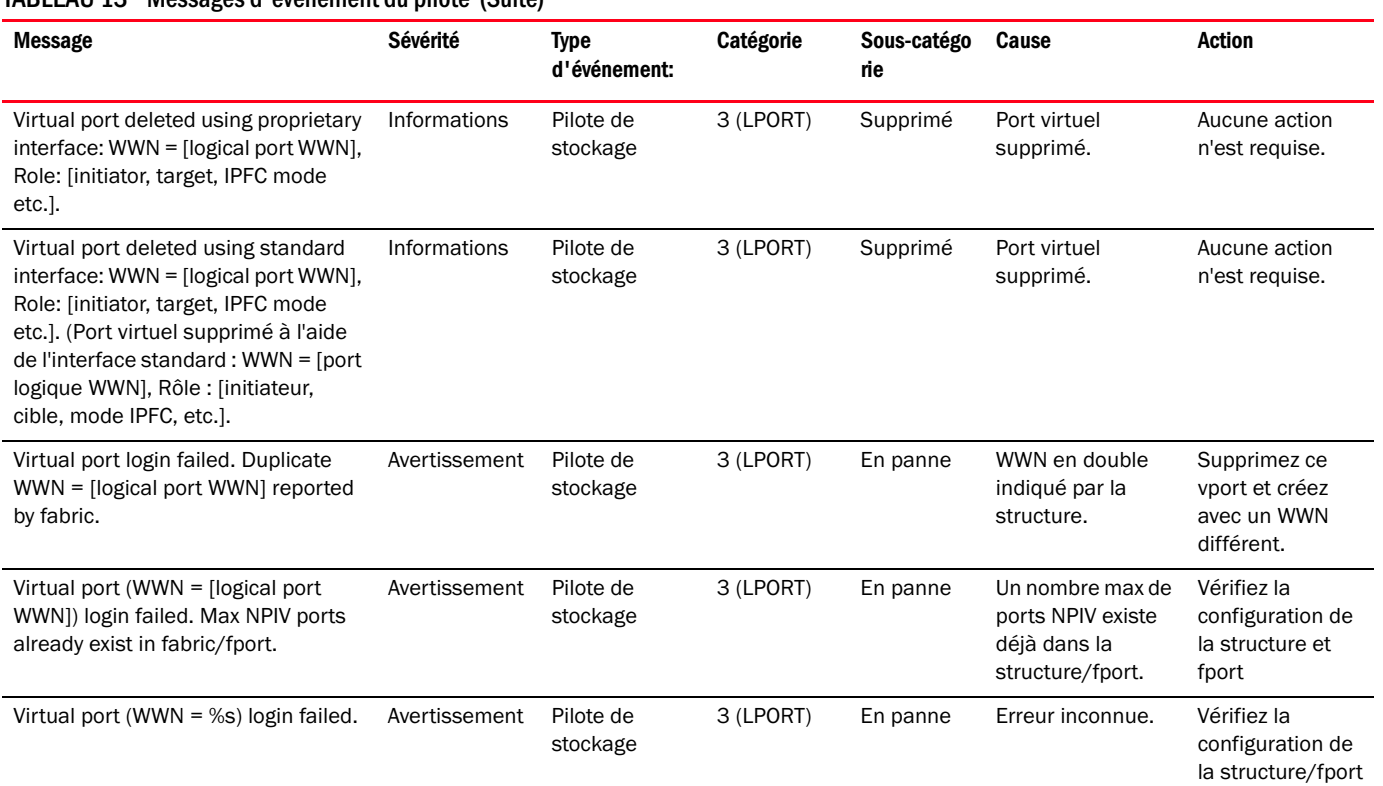

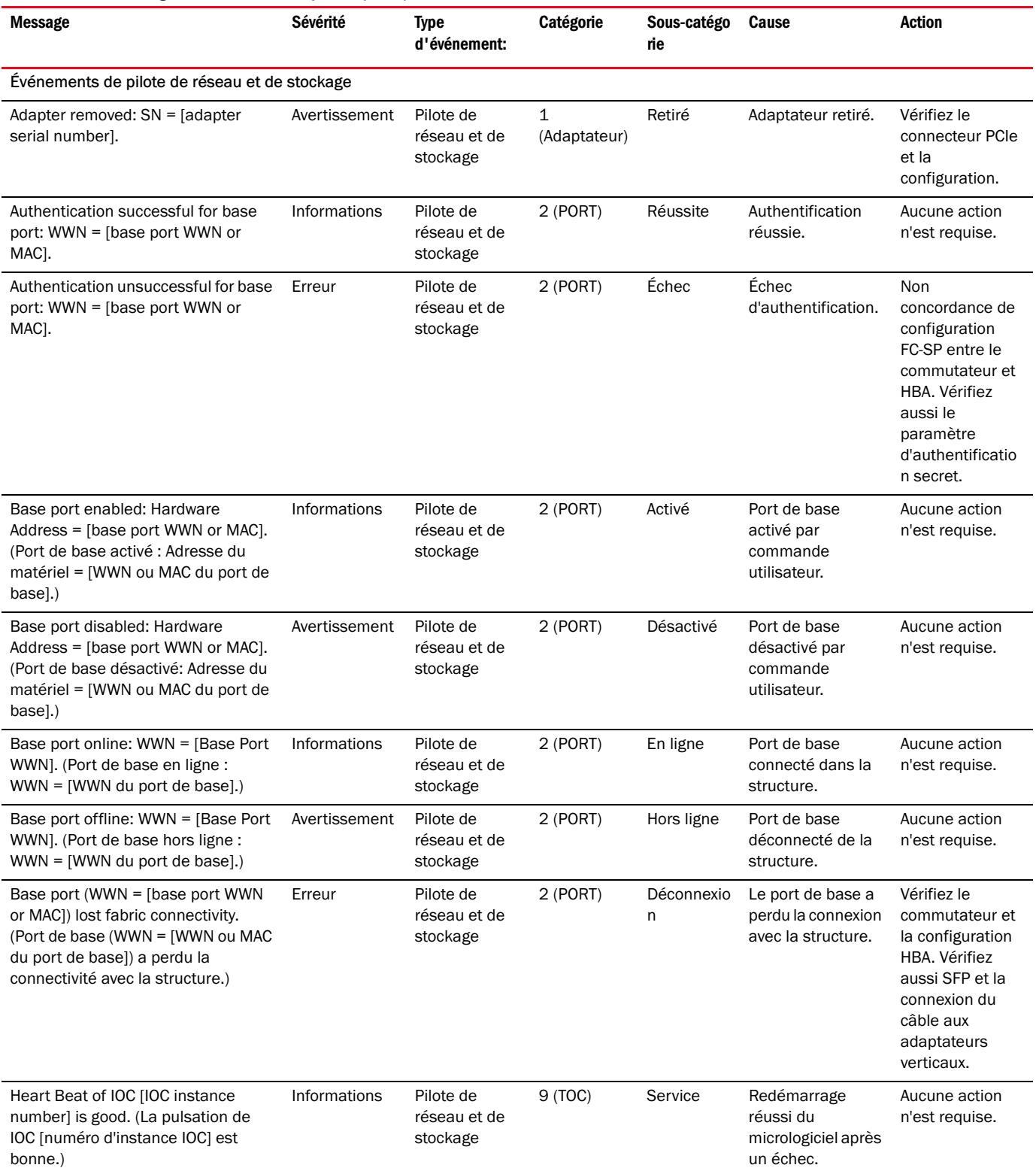

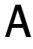

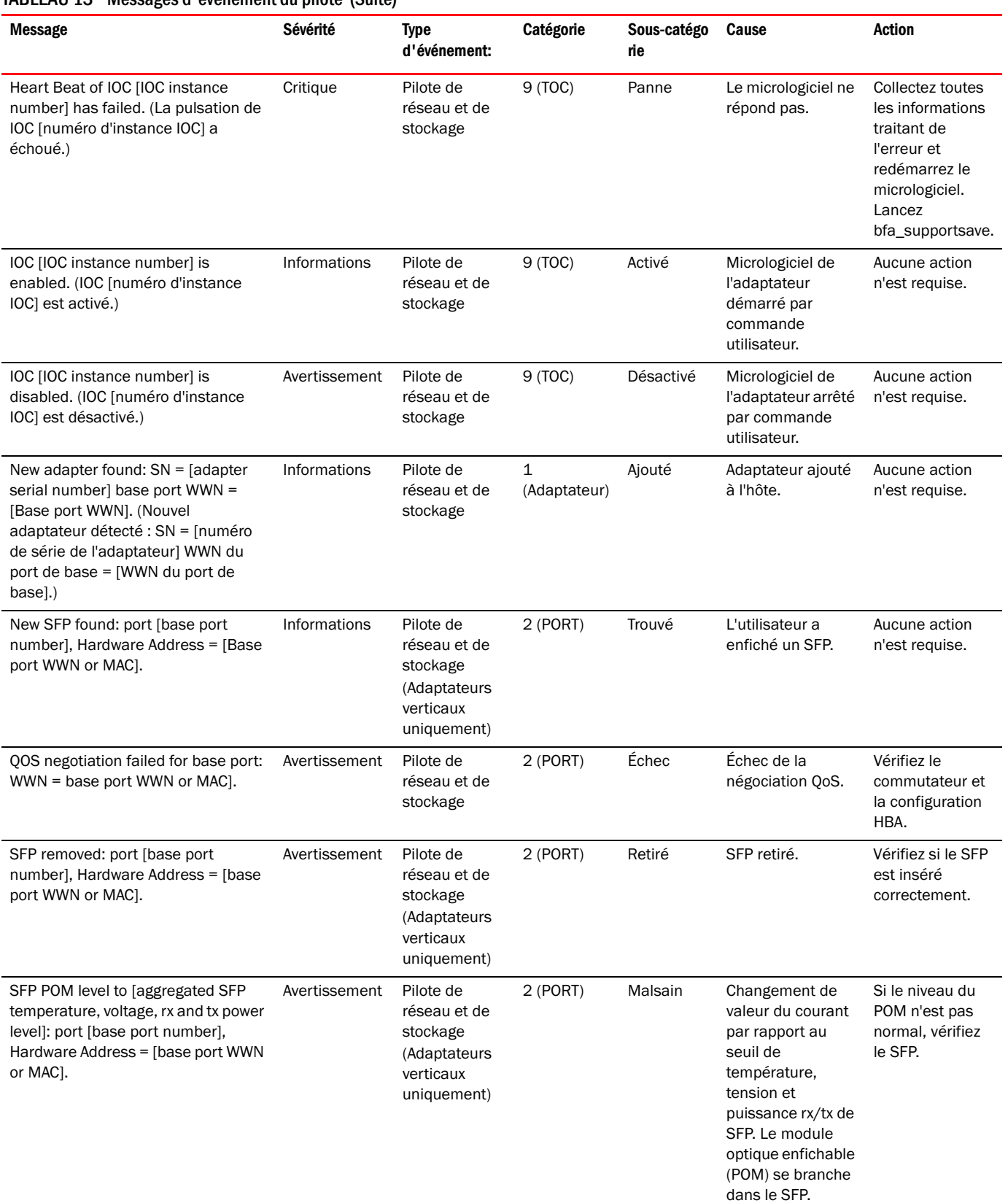

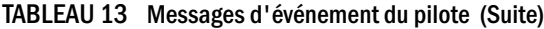

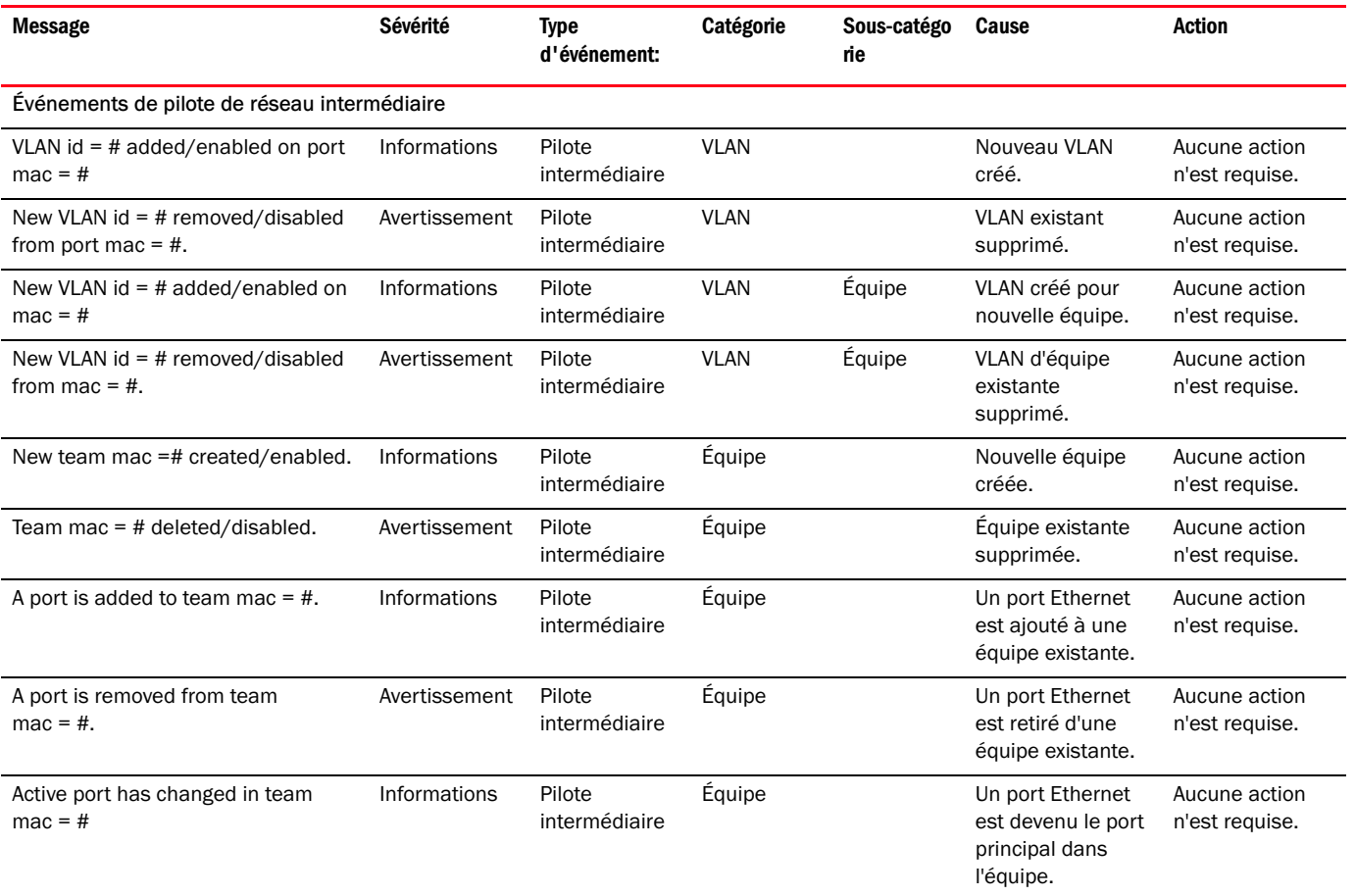

Annexe

# Référence HCM et des messages du programme  $B$ d'installation

Cette annexe contient des détails sur les messages qui s'affichent lors du fonctionnement du HCM (Host Connectivity Manager) et du programme d'installation du logiciel de l'adaptateur Brocade. Les tableaux suivants dans cette annexe fournissent des raisons pour lesquelles ces messages s'affichent et les actions que vous devez prendre pour résoudre les problèmes associés aux messages :

- Le [Tableau](#page-170-0) 14 fournit des détails sur les messages qui s'affichent durant le fonctionnement de HCM (Host Connectivity Manager). Les causes pour chaque message et actions que vous devez effectuer sont fournies.
- Le Tableau [15 à la page 155](#page-182-0) fournit des détails sur les messages qui s'affichent durant le fonctionnement du programme d'installation du logiciel de l'adaptateur Brocade. Les causes pour chaque message et actions que vous devez effectuer sont fournies.

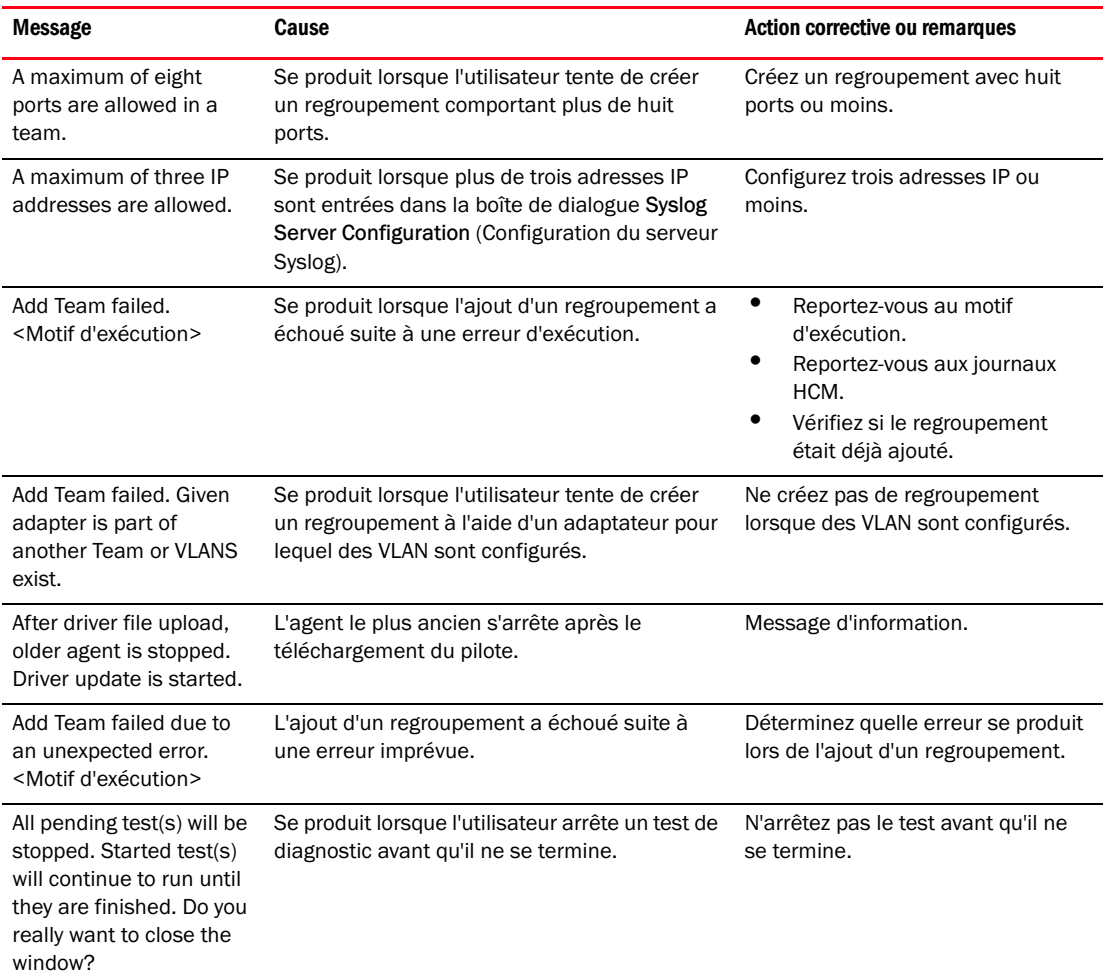

#### <span id="page-170-0"></span>TABLEAU 14 Messages HCM (Host Connectivity Manager)

| <b>Message</b>                                                                                               | Cause                                                                                                    | <b>Action corrective ou remarques</b>                                                                |
|----------------------------------------------------------------------------------------------------|----------------------------------------------------------------------------------------------------|----------------------------------------------------------------------------------------------------|
| All statistics data<br>displayed here will be<br>lost if you do not save<br>them. Do you want to<br>proceed? | Se produit lorsque l'utilisateur ferme la boîte de<br>dialogue Statistics (Statistiques).                                                                                                    | Message d'information.                                                                               |
| Are you sure you wish to<br>clear the selected<br>Name(s)?                                                   | Se produit lorsque l'utilisateur supprime les<br>noms dans Configure Names (Configurer les<br>noms) à l'aide de l'option Remove (Retirer).                                                                                                    | Sélectionnez Yes (Oui) pour<br>supprimer le nom sélectionné et No<br>(Non) pour ne pas le supprimer. |
| Authentication failed.                                                                                       | Se produit lorsque la stratégie<br>d'authentification de l'adaptateur (secret CHAP,<br>groupe ou algorithme) ne correspond pas à la<br>stratégie d'authentification du commutateur.                                                                                                    | Entrez la même stratégie<br>d'authentification que le<br>commutateur.                                |
| Backup data failed.<br><motif d'exécution=""></motif>                                                        | Se produit lorsque l'utilisateur essaie de<br>sauvegarder les données et que la procédure<br>de sauvegarde a échoué.                                                                                                    | Message d'erreur La sauvegarde à<br>échoué lors de l'exécution.                                      |
| Backup data<br>successfully completed.                                                                       | Se produit lorsque la sauvegarde des données<br>se termine correctement.                                                                                                    | Message d'information.                                                                               |
| Backup of VLAN and<br>Team configurations is<br>successful.                                                  | Se produit lorsque l'utilisateur clique sur<br>l'élément de menu Backup<br>VLAN et Team (Sauvegarde de VLAN et du<br>regroupement) dans le menu Tool (Outils).                                                                                                    | Message d'information.                                                                               |
| Backup of VLAN and<br>Team configurations is<br>failed. <motif<br>d'exécution&gt;</motif<br>                 | Se produit lorsque l'utilisateur clique sur<br>l'élément de menu Backup<br>VLAN et Team (Sauvegarde de VLAN et du<br>regroupement) dans le menu Tool (Outils).                                                                                                    | Message d'erreur La sauvegarde a<br>échoué lors de<br>l'exécution.                                   |
| Backup is in progress.<br>Please wait.                                                                       | Se produit lorsque l'utilisateur lance une<br>opération de sauvegarde à l'aide de la boîte de<br>dialogue HCM Backup (Sauvegarde de HCM).                                                                                                    |                                                                                                    |
| Beaconing operation<br>failed                                                                                | Ce message s'affiche dans de nombreux cas.<br>Par exemple, si l'utilisateur effectue une<br>opération de balisage pour un port désactivé,<br>le message « Port is not online Beaconing<br>operation failed » (Le port n'est pas en ligne,<br>l'opération de balisage a échoué) s'affiche.                                                    | Port de balisage et lien de balisage<br>pour ports valides.                                          |
| Boot image update is in<br>progress. Do not close<br>the dialog.                                             | Ce message s'affiche lorsque l'utilisateur<br>clique sur le bouton « X » dans la boîte de<br>dialogue<br>Update Boot Image (Mettre à jour l'image de<br>démarrage) alors que la mise à jour de l'image<br>de démarrage est en cours.                                                                                                    | Message d'information.                                                                               |
| Cannot connect to the<br>server. Update failed.                                                              | Ce message s'affiche lorsque l'utilisateur tente<br>une opération en Basic Port Configuration<br>(Configuration du port de base), Advanced Port<br>Configuration (Configuration avancée du port)<br>ou une opération Reset (Réinitialisation) dans<br>une boîte de dialogue Statistics (Statistiques)<br>alors que l'agent ne s'exécute pas. | Vérifiez si l'agent s'exécute encore.                                                                |

TABLEAU 14 Messages HCM (Host Connectivity Manager) (Suite)

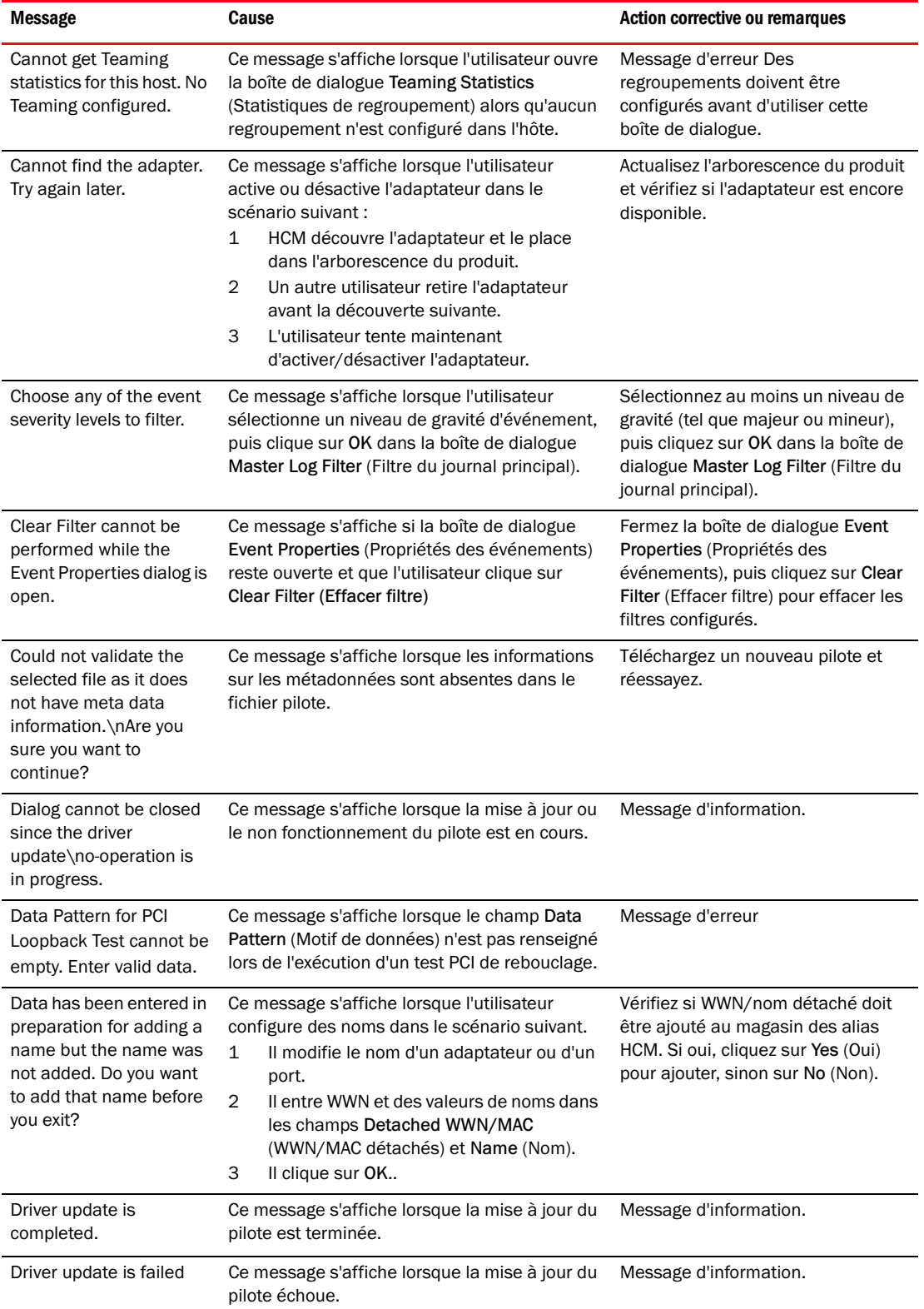

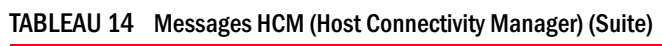

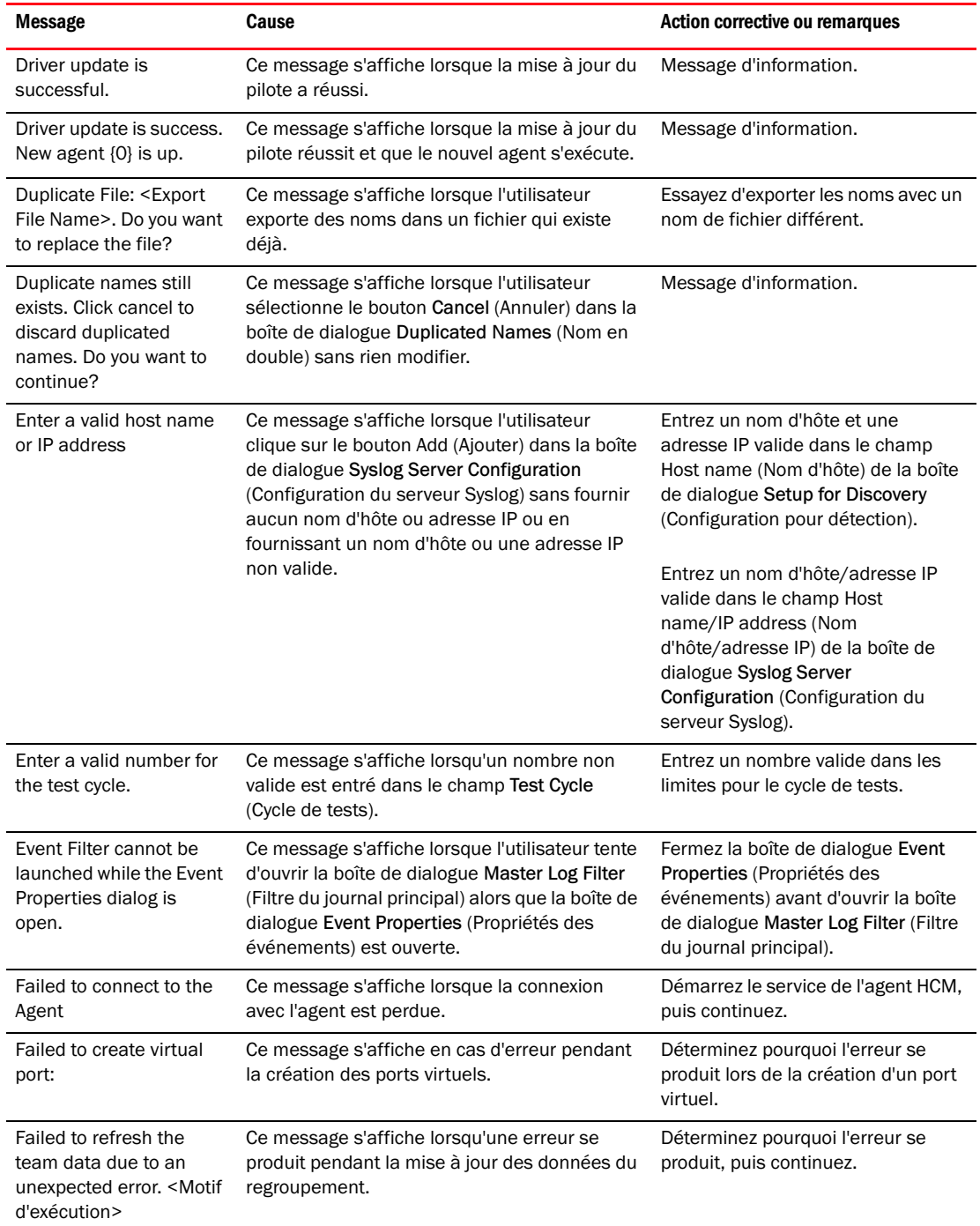

#### TABLEAU 14 Messages HCM (Host Connectivity Manager) (Suite)

| <b>Message</b>                                                                                                    | Cause                                                                                                    | <b>Action corrective ou remarques</b>                                                                                                    |
|----------------------------------------------------------------------------------------------------|----------------------------------------------------------------------------------------------------|----------------------------------------------------------------------------------------------------|
| Failed to restore the<br><b>VLAN and Team</b><br>configurations. Reason:<br>Caused by no saved<br>configurations.         | Ce message s'affiche lorsqu'aucun fichier de<br>configuration VLAN/Regroupement n'est<br>présent pour restauration lorsque l'utilisateur<br>clique sur Tool > Restore Data > VLAN and<br>Team (Outil> Restaurer données > VLAN et<br>regroupement).                      | L'enregistrement de la configuration<br><b>VLAN et Regroupement</b><br>n'interviendra que durant<br>l'installation ou la mise à niveau du<br>réseau ou des pilotes intermédiaires<br>via BASI (Brocade Adapters<br>Software Installer). Une<br>configuration enregistrée doit<br>exister pour assurer la réussite<br>d'une restauration. |
| Failed to restore the<br><b>VLAN and Team</b><br>configurations.<br><motif d'exécution=""></motif>                        | Ce message s'affiche lorsque la restauration<br>de la configuration VLAN et Team échoue dans<br>HCM.                                                                                                    | Réessayez l'opération.                                                                                                    |
| Fibre Channel Trunking<br>cannot be enabled on<br>the adapter {0} while<br>QoS or TRL is enabled on<br>the port $\{1\}$ . | QoS (Quality of Service) ou TRL (Target Rate<br>Limiting) est activé sur un port associé.                                                                                                    | Vérifiez que QoS ou TRL est<br>désactivé sur tous les ports<br>associés.                                                                                                    |
| Found duplicate<br>name(s). Please resolve.                                                                               | Ce message s'affiche lorsque l'utilisateur<br>sélectionne l'option User/Administrator will<br>manually fix (L'utilisateur/l'administrateur<br>corrigera manuellement) dans la boîte de<br>dialogue Duplicated Names (Noms en double)<br>et ne fournit pas un nom unique. | Fournissez un nom unique dans la<br>boîte de dialogue Duplicated Names<br>(Noms en double).                                                                                                    |
| Frame Count for PCI<br>Loopback Test cannot be<br>empty. Enter valid data.                                                | Ce message s'affiche lorsque le champ Frame<br>Count (Nombre de trames) n'est pas renseigné<br>lors de l'exécution d'un test PCI de rebouclage.                                                                                                    | Message d'erreur                                                                                                    |
| Import of Names is<br>complete, <count><br/>name(s) failed to import<br/>due to invalid<br/>WWW/MAC Address</count>       | Ce message s'affiche lorsque l'utilisateur<br>importe le fichier des noms avec des adresses<br>WWN ou MAC non valides.                                                                                                    | Vérifiez que toutes les adresses<br>WWN et MAC dans le fichier des<br>noms sont valides.                                                                                                    |
| Installation is not<br>complete beyond the<br>timeout value.\nClosing<br>the driver update<br>operation.                  | Ce message s'affiche lorsque l'installation ne<br>s'est pas terminée et que la valeur de<br>temporisation est atteinte.                                                                                                    | Message d'information.                                                                                                    |
| Invalid time range. Enter<br>a valid time range.                                                                          | Ce message s'affiche lorsque l'utilisateur entre<br>un intervalle de temps non valide dans la boîte<br>de dialogue Master Log Filter (Filtre du journal<br>principal).                                                                                                   | Entrez un intervalle de temps valide<br>et collectez les événements<br>consignés pour cette période.                                                                                                    |
| IOC for Port 1 will be<br>disabled to enable<br>trunking. Do you want to<br>proceed?                                      | Ce message s'affiche lorsque l'utilisateur tente<br>d'activer la mise en faisceau sur l'adaptateur.                                                                                                    | Avertissement : l'IOC de ce port<br>sélectionné sera désactivé lorsque<br>vous activez la mise en faisceau.                                                                                                    |

TABLEAU 14 Messages HCM (Host Connectivity Manager) (Suite)

| <b>Message</b>                                                                                                    | Cause                                                                                                    | <b>Action corrective ou remarques</b>                                                                                                    |
|----------------------------------------------------------------------------------------------------|----------------------------------------------------------------------------------------------------|----------------------------------------------------------------------------------------------------|
| Log Invalid cannot be<br>configured as Eth logging<br>level.                                                                                                    | Ce message s'affiche lorsque l'utilisateur<br>sélectionne Log Invalid (Journal non valide)<br>dans le menu Eth Logging Level (Niveau de<br>consignation Ethernet) dans la boîte de<br>dialogue Basic Port Configuration<br>(Configuration du port de base). | Définissez un niveau de<br>consignation valide avant de<br>continuer.                                                                                                    |
| Log Invalid cannot be<br>configured as Port<br>logging level.                                                                                                    | Ce message s'affiche lorsque l'utilisateur<br>sélectionne Log Invalid (Journal non valide)<br>dans le menu Port Logging Level (Niveau de<br>consignation du port) dans la boîte de dialogue<br>Basic Port Configuration (Configuration du port<br>de base). | Définissez un niveau de<br>consignation valide avant de<br>continuer.                                                                                                    |
| Loopback test cannot be<br>performed on pre-boot<br>disabled port.                                                                                                    | Ce message s'affiche lorsque l'utilisateur<br>exécute le test de rebouclage pour le port<br>désactivé de prédémarrage.                                                                                                    | Vérifiez que le port de<br>prédémarrage est dans l'état activé<br>avant d'exécuter le test de<br>rebouclage.                                                                |
| Member not found. Team<br>modification failed.                                                                                                    | Ce message s'affiche lorsque l'utilisateur a<br>modifié un regroupement alors qu'un autre<br>utilisateur retire l'adaptateur respectif.                                                                                                    | Vérifiez si l'adaptateur existe encore<br>dans l'hôte.                                                                                                    |
| Modify Team failed due<br>to an unexpected error.<br><motif d'exécution=""></motif>                                                                                         | Ce message s'affiche lorsqu'une erreur lors de<br>l'exécution se produit pendant la modification<br>du regroupement.                                                                                                    | Déterminez pourquoi l'erreur se<br>produit.                                                                                                    |
| Name should start with<br>an alphabet. Allowed<br>characters are 0-9, A-Z,<br>a-z, hyphen (-) and<br>underscore $($ <sub>)</sub> and<br>should not exceed<br>15 characters. | Ce message s'affiche lorsque l'utilisateur<br>fournit un nom non valide avec des caractères<br>spéciaux autres que le trait d'union et le trait<br>de soulignement ou que le nom contient plus<br>de 15 caractères.                                         | Entrez un nom valide ne contenant<br>pas de caractères spéciaux autre<br>que le trait d'union et le trait de<br>soulignement, et ne contenant pas<br>plus de 15 caractères. |
| New password should<br>not be blank.                                                                                                    | Ce message s'affiche lorsque le champ New<br>Password (Nouveau mot de passe) n'est pas<br>renseigné.                                                                                                    | Entrez un mot de passe dans le<br>champ Nouveau mot de passe et<br>continuez.                                                                                               |
| No configurations need<br>to be saved.                                                                                                    | Ce message s'affiche lorsque l'utilisateur<br>sélectionne Apply (Appliquer) dans la boîte de<br>dialogue VLAN Configuration (Configuration<br>VLAN) ou Teaming Configuration (Configuration<br>de regroupement) sans effectuer aucune<br>modification.      | Message d'information. Rien n'ayant<br>été configuré, il n'y a rien à<br>enregistrer.                                                                                       |
| No item found.                                                                                                    | Ce message s'affiche lorsque l'utilisateur<br>recherche un WWN/MAC/nom qui n'existe pas<br>à l'aide de l'option de recherche dans la boîte<br>de dialogue Configure Names (Configurer<br>noms).                                                             | Fournissez un WWN/MAC/nom<br>existant pour la recherche.                                                                                                    |
| No Team for deleting.                                                                                                    | Ce message s'affiche lorsque l'utilisateur<br>sélectionne Delete (Supprimer) alors<br>qu'aucune regroupement n'est configurée.                                                                                                    | Message d'information.                                                                                                    |
| No tests have been<br>selected. Select one or<br>more tests.                                                                                                    | Ce message s'affiche lorsque l'utilisateur<br>clique sur Start (Démarrer) sans sélectionner<br>aucun test.                                                                                                    | Sélectionnez un test, puis cliquez<br>sur Start (Démarrer).                                                                                                    |

TABLEAU 14 Messages HCM (Host Connectivity Manager) (Suite)

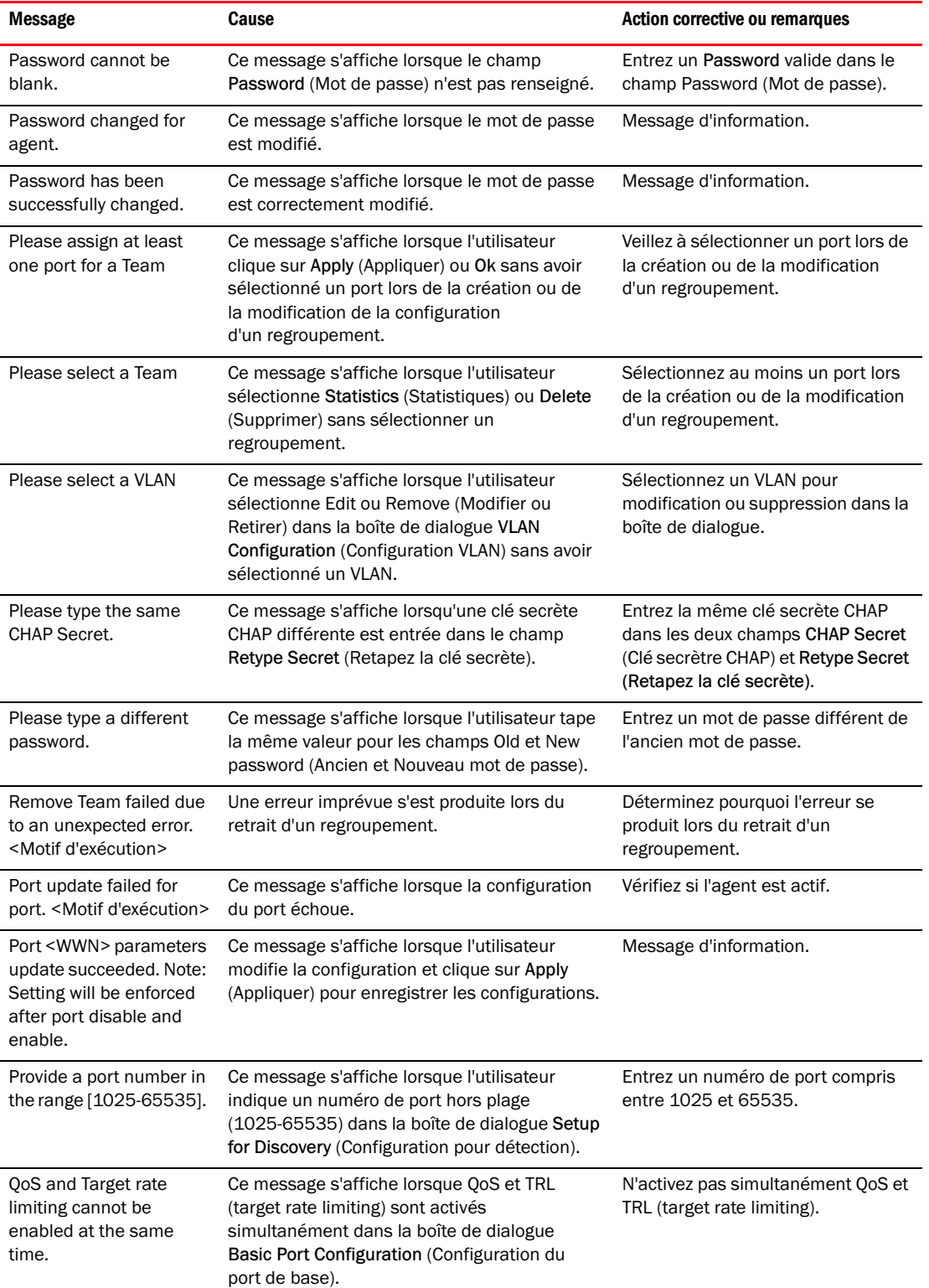

![](_page_176_Picture_343.jpeg)

![](_page_177_Picture_333.jpeg)

![](_page_177_Picture_334.jpeg)

| <b>Message</b>                                                                                                    | Cause                                                                                                    | <b>Action corrective ou remarques</b>                                                                                         |
|----------------------------------------------------------------------------------------------------|----------------------------------------------------------------------------------------------------|----------------------------------------------------------------------------------------------------|
| The boot image update<br>failed: <motif<br>d'exécution&gt;.</motif<br>                                               | Ce message s'affiche lorsqu'un fichier<br>d'image de code de démarrage non valide<br>est mis à jour.                                                                                                    | Sélectionnez une fichier d'image de<br>démarrage valide pour la mise à<br>jour de l'image de démarrage.                       |
| The boot image<br>successfully updated.<br>You must reboot the<br>system for the updated<br>image to be effective.   | Ce message s'affiche lorsque l'image du code<br>de démarrage est correctement mise à jour.                                                                                                    | Après une mise à jour réussie de<br>l'image de démarrage, redémarrez<br>le système.                                           |
| The change has not been<br>sent to device. Do you<br>want to commit the<br>change?                                   | Ce message s'affiche lorsque l'utilisateur<br>clique sur OK dans la boîte de dialogue Basic<br>Port Configuration (Configuration du port de<br>base) après avoir modifié la configuration.                                                                       | Choisissez de soumettre ou non la<br>modification.                                                                            |
| The changes will take<br>effect only on port reset.                                                                  | Ce message s'affiche lorsque l'utilisateur<br>ajoute une nouvelle politique d'authentification<br>ou modifie la politique d'authentification<br>existante dans la boîte de dialogue Fibre<br>Channel Security Protocol (Protocole de<br>sécurité Fibre Channel). | Message d'information.                                                                                                    |
| The CHAP Secret and<br>Retype Secret fields<br>must have at least<br>8 alphanumeric<br>characters.                   | Ce message s'affiche lorsque la clé secrète<br>indiquée dans les champs CHAP Secret (Secret<br>CHAP) et Retype CHAP Secret (Retapez secret<br>CHAP) est inférieure à huit caractères<br>alphanumériques.                                                         | Indiquez une clé secrète correcte<br>comportant au moins 8 caractères<br>alphanumériques.                                     |
| The External Loopback<br>Test requires a<br>plugged-in loopback<br>cable; otherwise, the test<br>will fail.          | Ce message s'affiche lorsque l'utilisateur<br>sélectionne le test de rebouclage externe.                                                                                                    | Branchez un câble de rebouclage,<br>puis exécutez le test de rebouclage<br>externe.                                           |
| The file $\kappa$ {0} » does not<br>exist                                                                            | Ce message s'affiche lorsque le fichier dans le<br>champ Fichier de pilote n'existe pas.                                                                                                    | Sélectionnez un fichier de pilote<br>existant.                                                                                |
| The following VLAN<br>operation(s) failed:<br><vlan<br>operation&gt;:<motif<br>d'exécution&gt;.</motif<br></vlan<br> | Une erreur s'est produite lors de la création ou<br>de la suppression d'un VLAN.                                                                                                    | Déterminez le problème associé à la<br>création ou à la suppression d'un<br>VLAN, puis continuez.                             |
| The Name is already in<br>use. Enter a different<br>name or clear the<br>existing name.                              | Ce message s'affiche lorsque l'utilisateur entre<br>un nom en double dans la boîte de dialogue<br>Configure Names (Configurer noms) ou Define<br>Names (Definir noms).                                                                                           | Indiquez des noms uniques dans<br>ces boîtes de dialogue.                                                                     |
| The operation will take<br>effect after you click OK<br>or Apply on the<br>Configuration dialog.                     | Ce message s'affiche lorsque l'utilisateur<br>modifie la configuration dans la boîte de<br>dialogue Basic Port Configuration<br>(Configuration du port de base) puis clique sur<br>Apply (Appliquer) ou sur OK.                                                  | Cliquez sur Apply (Appliquer) ou OK<br>pour valider les changements de<br>configuration.                                      |
| The specified file is not a<br>valid file to import.                                                                 | Ce message s'affiche lorsqu'un fichier non<br>valide est importé via la boîte de dialogue<br>Configure Names (Configurer noms).                                                                                                    | Importez un fichier valide avec des<br>données appropriées dans la boîte<br>de dialogue Configure Names<br>(Configurer noms). |

TABLEAU 14 Messages HCM (Host Connectivity Manager) (Suite)

![](_page_179_Picture_361.jpeg)

![](_page_179_Picture_362.jpeg)
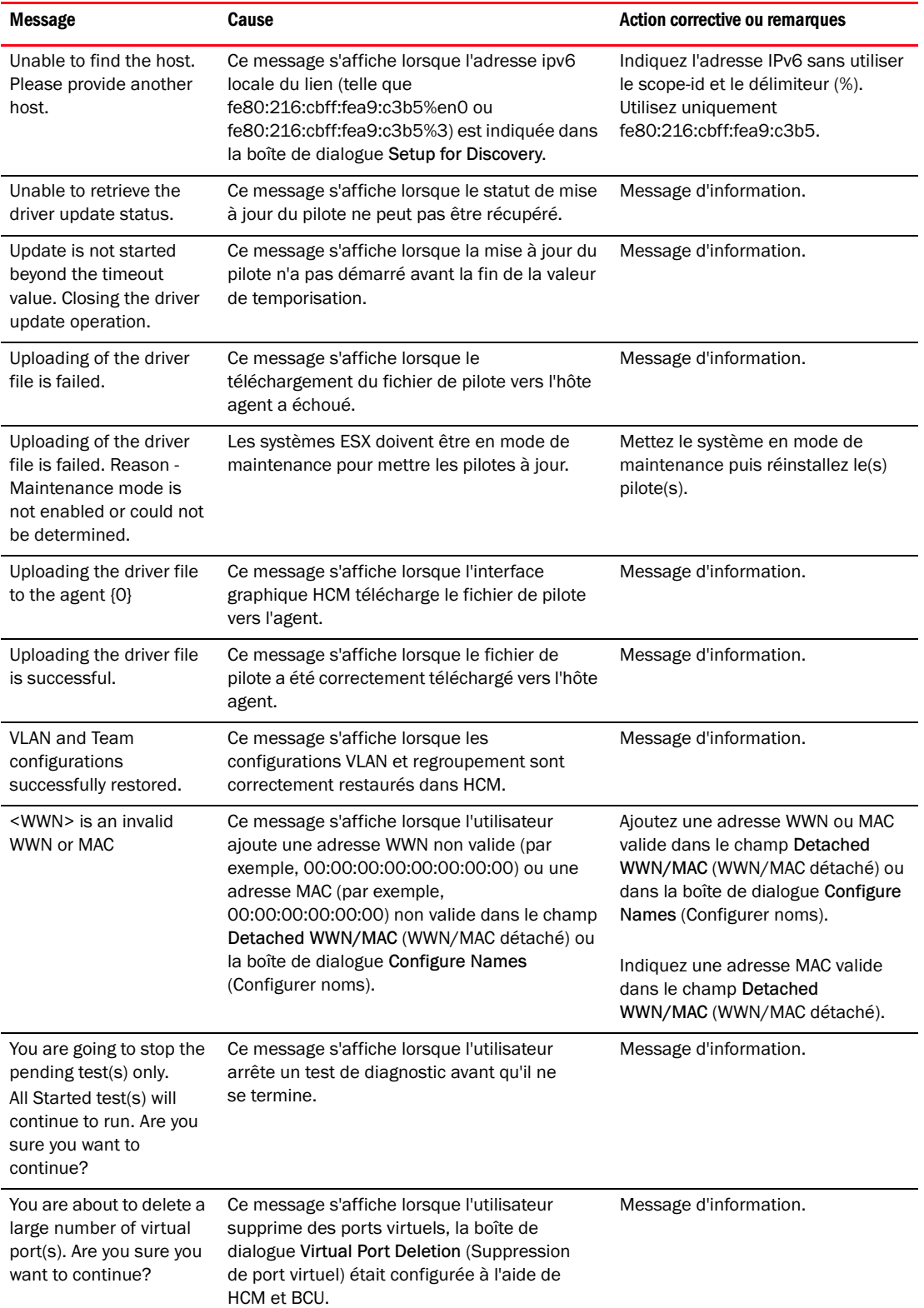

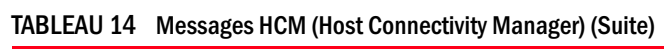

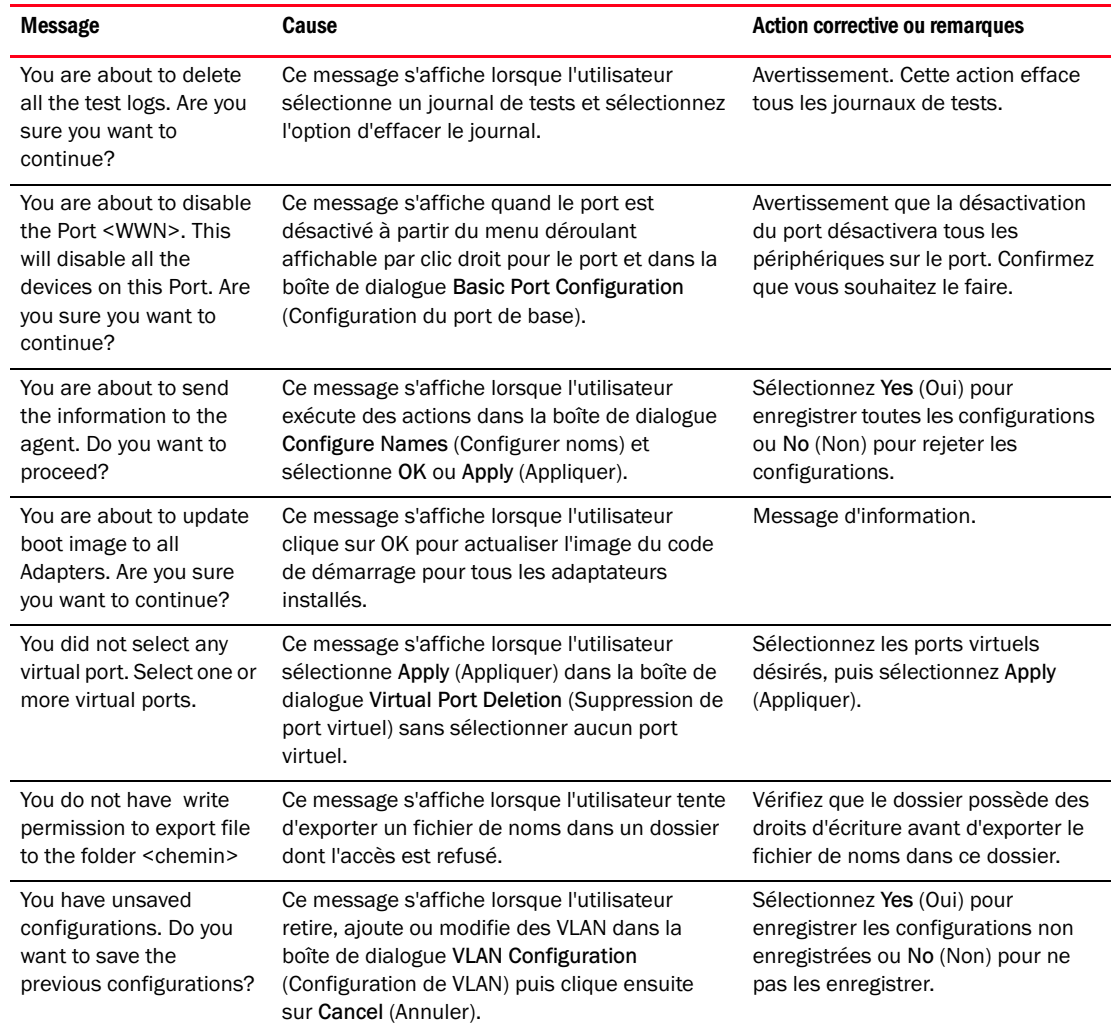

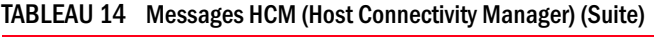

Le [Tableau](#page-182-0) 15 fournit des détails sur les messages qui s'affichent durant le fonctionnement du programme d'installation du logiciel de l'adaptateur Brocade. Les causes pour chaque message et actions que vous devez effectuer sont indiquées.

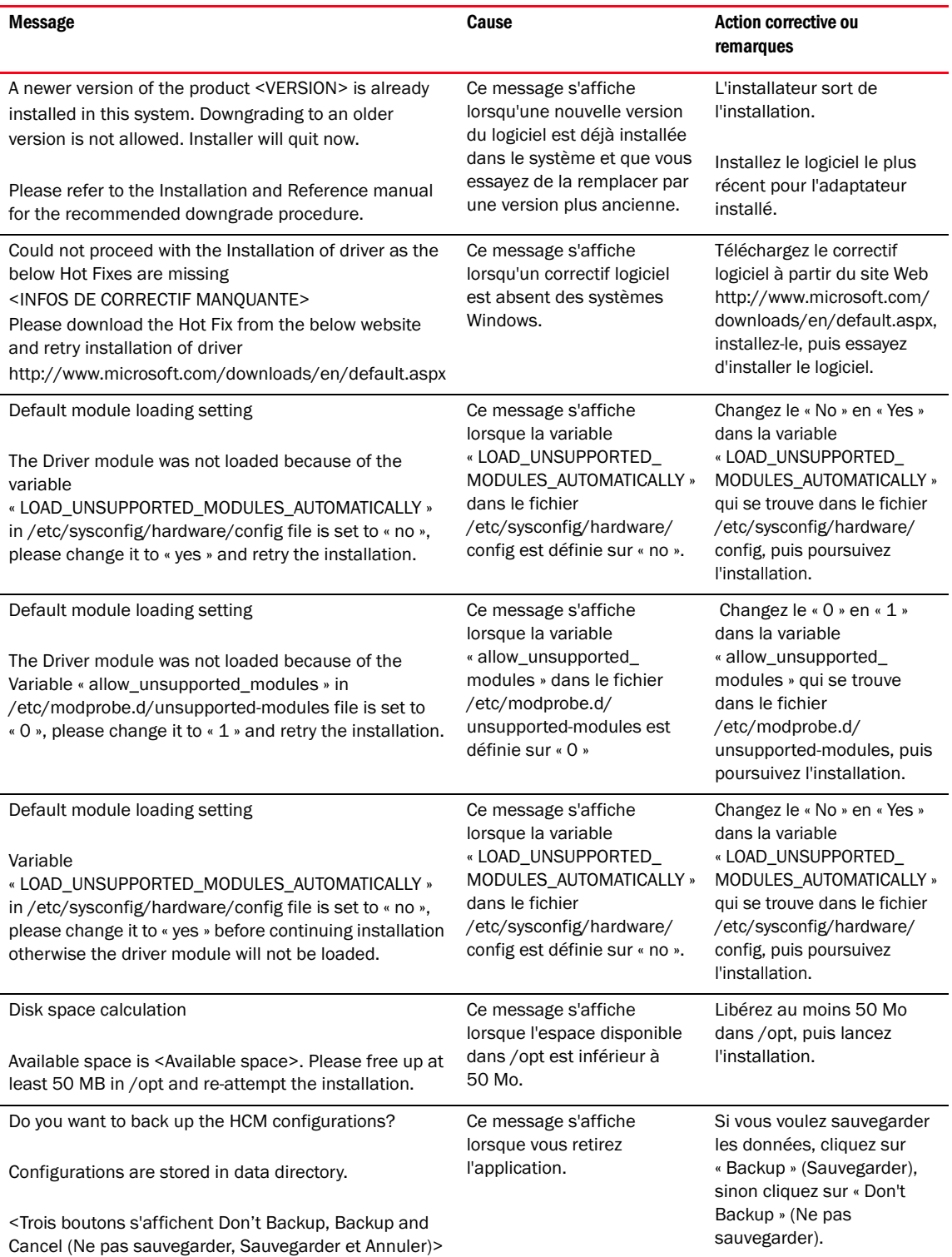

<span id="page-182-0"></span>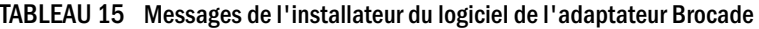

| <b>Message</b>                                                                                                    | Cause                                                                                                    | <b>Action corrective ou</b><br>remarques                                                                                                  |
|----------------------------------------------------------------------------------------------------|----------------------------------------------------------------------------------------------------|----------------------------------------------------------------------------------------------------|
| File backup<br>Successfully backed up<br><brd_initrd_backup_filename> in /boot.</brd_initrd_backup_filename>                                                                                                    | Ce message s'affiche<br>lorsque le fichier Initrd est<br>correctement sauvegardé<br>dans /boot.                                                                              | Aucune action n'est requise.                                                                                                    |
| File backup<br>There is a back up file <brcd_initrd_backup_filename><br/>already available in /boot. Do you want to overwrite?</brcd_initrd_backup_filename>                                                                                               | Ce message s'affiche<br>lorsque un fichier de<br>sauvegarde appelé<br><brcd_initrd_backup_nom_<br>fichier&gt; est déjà disponible<br/>dans/boot</brcd_initrd_backup_nom_<br> | Si l'utilisateur souhaite<br>remplacer le fichier de<br>sauvegarde existant, il<br>clique sur « Yes » (Oui),<br>sinon sur « No » (Non).   |
| Found Backed up data.<br>Backed up configuration directory of HCM<br><backedup_gui_version> dated <backup_date> is<br/>found at <backup_directory>.<br/>Do you want to restore old configurations?</backup_directory></backup_date></backedup_gui_version> | Ce message s'affiche au<br>cours de l'installation<br>lorsque des données<br>sauvegardées sont déjà<br>présentes dans le système.                                            | Si l'utilisateur souhaite<br>restaurer les données<br>sauvegardées, il clique sur<br>« Yes » (Oui), sinon sur « No »<br>(Non).            |
| No matching binary rpm found<br>Do you want to install noarch rpm?<br>Note:<br>- noarch rpm is not recommended for RHEL/SLES.<br>- noarch rpm requires kernel devel/source rpm<br>and GCC.                                                                 | Ce message s'affiche<br>lorsqu'un rpm binaire<br>concordant n'est pas trouvé.                                                                                                | Cliquez sur Yes (Oui) pour<br>poursuivre l'installation en<br>utilisant le noarch rpm, ou<br>sur No (Non) pour arrêter<br>l'installation. |
| Path is not Valid.<br>You have entered an invalid backup output directory.<br>Please make sure the directory path is correct.                                                                                                    | Ce message s'affiche<br>lorsqu'un nom de chemin<br>non valide est indiqué, ou si<br>le champ path (Chemin)<br>n'est pas renseigné.                                           | Entrez un chemin valide<br>pour sauvegarder les<br>fichiers.                                                                              |
| Pre-Installation Message<br>It is strongly recommended that you quit all HCM<br>application running on this machine before continuing<br>with the Upgrade/Reinstall.                                                                                       | Ce message s'affiche après<br>le message de mise à<br>niveau/réinstallation.                                                                                                 | Arrêtez l'exécution de HCM<br>avant de mettre le logiciel à<br>niveau ou de le réinstaller.                                               |
| Pre-requisite check is done                                                                                                    | Ce message s'affiche<br>lorsque le contrôle des<br>prérequis pour le pilote<br>est terminé.                                                                                  | Message d'information.                                                                                                    |
| Pre-Uninstallation Message<br>It is strongly recommended that you quit all HCM<br>application running on this machine before continuing<br>with the Upgrade/Reinstall.                                                                                     | Ce message s'affiche lors du<br>retrait de l'application HCM.                                                                                                    | Fermez HCM ou bien<br>l'installateur le fermera<br>avant de poursuivre le<br>retrait du logiciel.                                         |
| Please free up at least 50MB in the /opt directory and<br>try the installation again.                                                                                                    | Ce message s'affiche<br>lorsque l'espace disponible<br>dans le répertoire /opt est<br>inférieur à 50 Mo.                                                                     | Libérez au moins 50 Mo<br>avant de poursuivre<br>l'installation.                                                                          |

TABLEAU 15 Messages de l'installateur du logiciel de l'adaptateur Brocade (Suite)

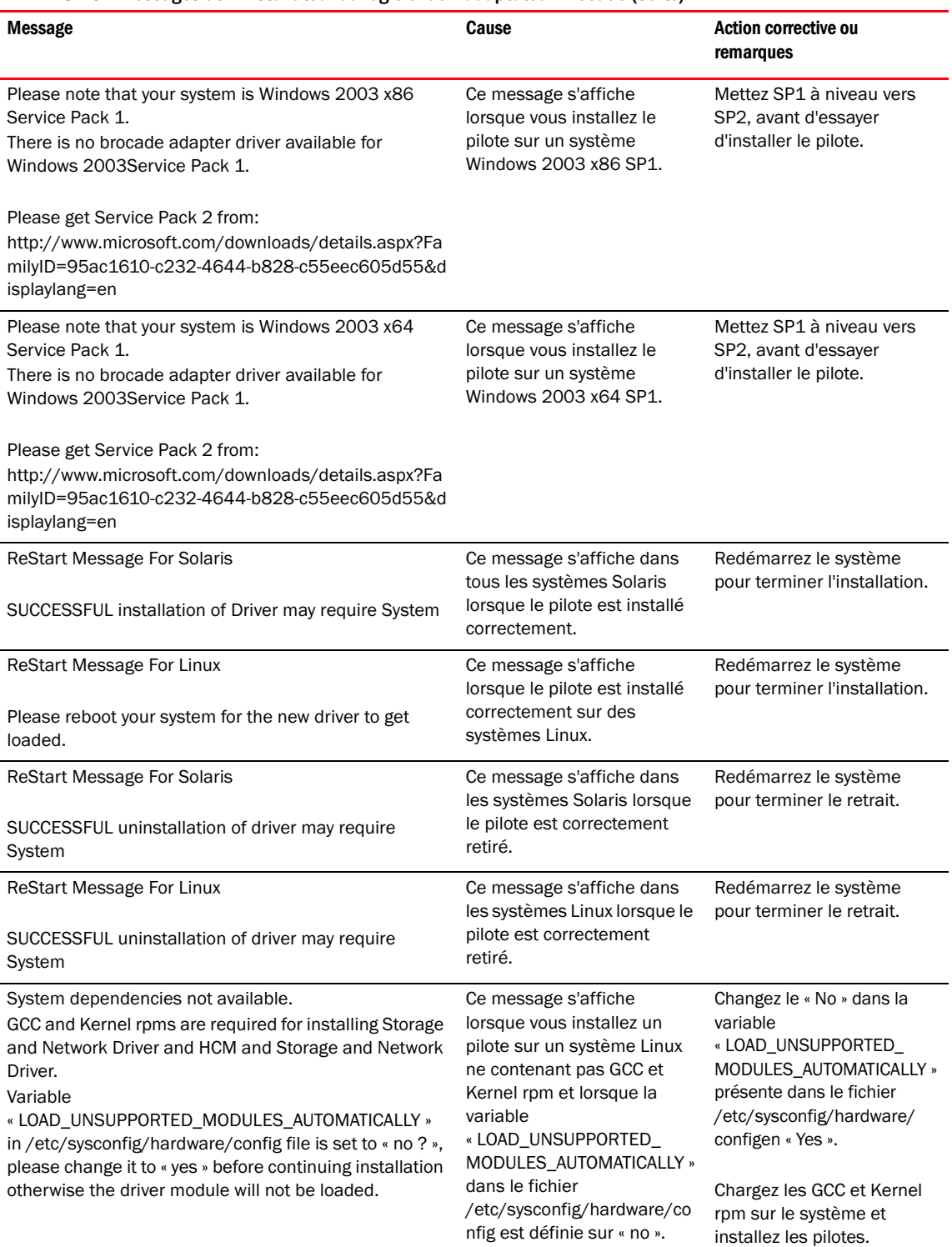

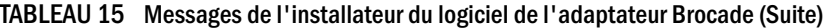

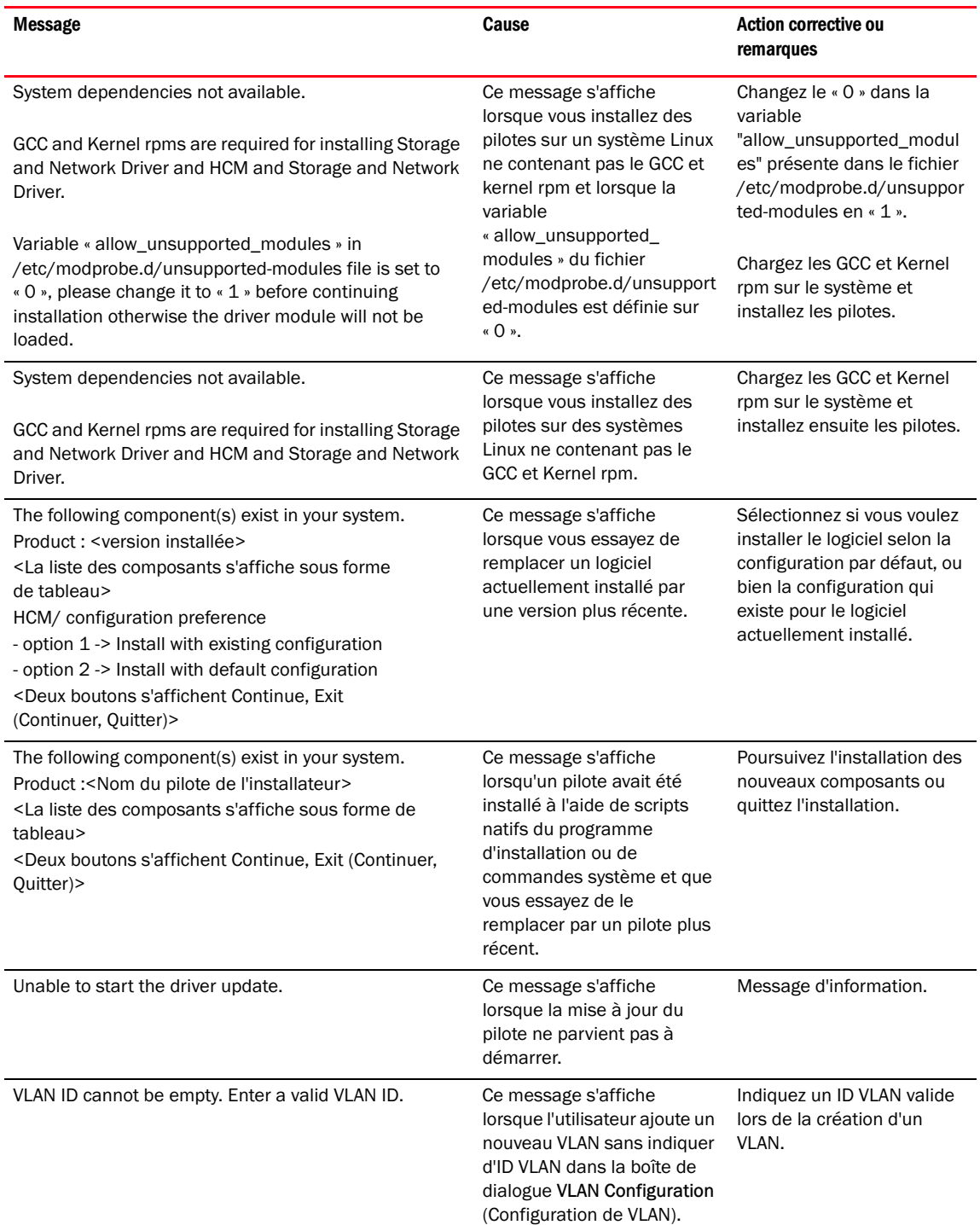

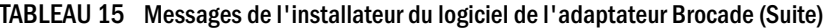

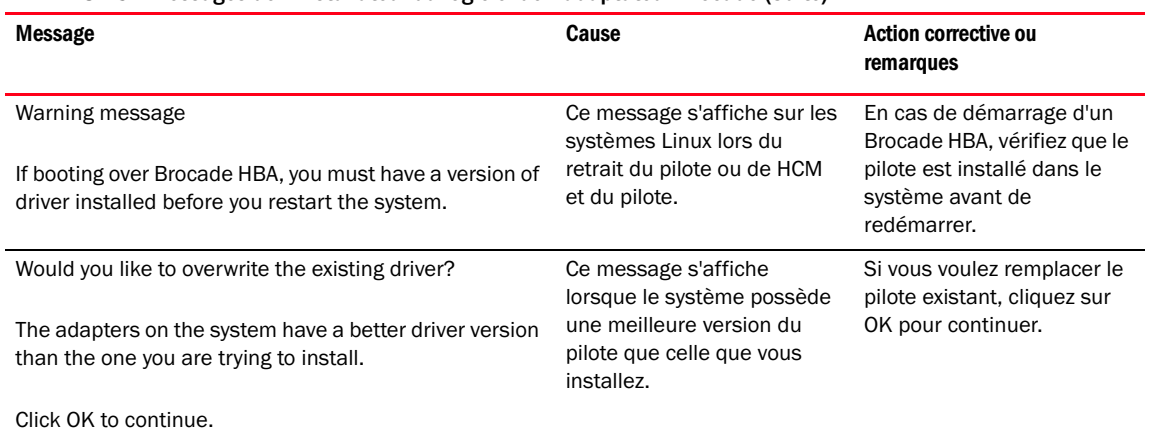

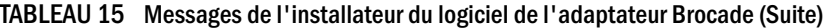

B Référence HCM et des messages du programme d'installation

### Index

#### A

activation de la route de la trace via BCU, [108](#page-135-0) activation de test de rebouclage via BCU, [103](#page-130-0) activation de test de rebouclage via HCM, [103](#page-130-1), [107](#page-134-0) activation des diagnostics SFP via BCU, [111](#page-138-0) activation des diagnostics SFP via HCM, [111](#page-138-1) activation et désactivation des réseaux VLAN dans le Gestionnaire de périphériques, [44](#page-70-0) adaptateur adresse IP perdue, [39](#page-65-0) commande list, [125](#page-152-0) diagnostics, [101](#page-128-0) fichiers de message d'événement, [77](#page-104-0) logiciel pris en charge, [xiv](#page-13-0) matériel pris en charge, [xiv](#page-13-0) requêtes, [125](#page-152-1) statistiques, [83](#page-110-0) adaptateur n'apparaissant pas dans la structure, [48](#page-74-0) adaptateur non signalé dans le sous-système PCI, [10](#page-37-0) adressage MAC, [xxvi](#page-25-0) adressage MAC de CNA, [xxvi](#page-25-0) adressages des ID cibles SCSI, [122](#page-149-0) aide technique pour le produit, [xxv](#page-24-0) amorçage impossible à partir du périphérique, [29](#page-56-0) amorçage impossible sur le SAN, [30](#page-57-0) amorçage UEFI, 23 attributs de mise en faisceau, affichage, [97](#page-124-0) attributs SFP, surveillance, [112](#page-139-0) aucun adaptateur détecté sur l'hôte local, [33](#page-59-0) aucun adaptateur signalé, [11](#page-38-0)

#### B

balisage, [101](#page-128-1) activation via BCU, [101](#page-129-0) activation via HCM, [102](#page-129-1) BIOS non installé s'affiche, [31](#page-58-0) boîte de dialogue de configuration du regroupement, [118](#page-145-0)

### C

champ POM, [112](#page-139-0) cible non visible à partir de l'hôte distant, [27](#page-54-0) CNA modèles pris en charge, [xv](#page-14-0) prise en charge de l'hôte, [xvii](#page-16-0) prise en charge des commutateurs, [xvi](#page-15-0) prise en charge du stockage, [xvi](#page-15-0) prise en charge par Fabric OS, [xvi](#page-15-0) problèmes, [36](#page-62-0) collecte de données à l'aide des commandes Fabric OS, [75](#page-102-0) à l'aide des journaux d'événement, [78](#page-105-0) commande adapter query, [125](#page-152-2) commande bios query, [110](#page-137-0) commande port list, [116](#page-143-0) commande port query, [116](#page-143-1) commande port speed, [117](#page-144-0) commande team -- list, [118](#page-145-1) commande team -- query, [118](#page-145-1) commandes BCU adapter list, [125](#page-152-0) adapter query, [125](#page-152-2) port list, [116](#page-143-0) port query, [116](#page-143-1) port speed, [117](#page-144-0) pour collecter les données, [69](#page-96-0) team -- list, [118](#page-145-1) team -- query, [118](#page-145-1) utilisation pour les systèmes ESX, [75](#page-102-1) commandes BCU pour les systèmes ESX, [75](#page-102-1) commandes BCU, utilisation, [74](#page-101-0) commandes de l'hôte pour la collecte de données, [67](#page-94-0) commandes Fabric OS, [75](#page-102-0)

### D

DCB n'est pas activé, [52](#page-78-0) débit faible et latence élevée sur Linux, [51](#page-78-1) désactivation de la mise à l'échelle côté réception (RSS), [41](#page-67-0) diagnostic route de la trace, [108](#page-135-1) test d'écho activation via BCU, [109](#page-136-0) activation via HCM, [109](#page-136-1) test de mémoire activation via BCU, [105](#page-132-0) activation via HCM, [105](#page-132-1) diagnostics activation de la route de la trace via BCU, [108](#page-135-0) activation de la route de la trace via HCM, [108](#page-135-2) activation du balisage via BCU, [101](#page-129-0) activation du balisage via HCM, [102](#page-129-1) activation SFP via BCU, [111](#page-138-0) adaptateur, [101](#page-128-0) balisage, [101](#page-128-1) point d'extrémité du ping, [106](#page-133-0) points d'extrémité de ping activation via BCU, [106](#page-133-1) activation via HCM, [106](#page-133-2) surveillance optique prédictive, [112](#page-139-1) température HBA, [107](#page-134-1) test de file d'attente, [107](#page-134-2) test de mémoire, [105](#page-132-2) test SCSI, [108](#page-135-3) tests de rebouclage, [102](#page-129-2) activation via BCU, [103](#page-130-0) activation via HCM, [103](#page-130-1), [107](#page-134-0) tests de rebouclage Ethernet activation via HCM, [104](#page-131-0) tests de rebouclage PCI, [104](#page-131-1) activation via BCU, [104](#page-131-2) activation via HCM, [105](#page-132-3) diagnostics de point d'extrémité de ping, [106](#page-133-0) diagnostics de points d'extrémité de ping activation via BCU, [106](#page-133-1) activation via HCM, [106](#page-133-2) diagnostics de température, [107](#page-134-1) données collecte avec BCU et HCM, [69](#page-96-0) collecte avec les commandes de l'hôte, [67](#page-94-0) données à fournir au support, [66](#page-93-0) données BIOS, collecte, [110](#page-137-1) données de performances, [92](#page-119-0) données de port, [112](#page-139-2)

données de support à fournir, [66](#page-93-0) données du BIOS via BCU, [110](#page-137-0) données du module PHY, [92](#page-119-1), [119](#page-146-0) données LLDP, collecte, [111](#page-138-2) données UEFI, collecte, [110](#page-137-1)

#### E

échec d'installation à l'amorçage, [26](#page-52-0) échec de l'installation du pilote et du système d'exploitation, [27](#page-54-1) échec de la connexion à l'agent en cas d'erreur de l'hôte, [53](#page-79-0) échec du ping du serveur, [40](#page-66-0) échecs d'authentification de la structure, [47](#page-73-0) écran des propriétés du port, [112](#page-139-3) emplacement du numéro de série, [xxv](#page-24-1) erreurs d'installation du pilote, [23](#page-49-0) erreurs de regroupement, [42](#page-68-0) erreurs de système d'exploitation, [15](#page-42-0) erreurs lors de l'installation du progiciel de pilotes, [23](#page-49-0) erreurs lors de l'utilisation du programme d'installation du logiciel GUI, [22](#page-49-1) Ethernet, [77](#page-104-1)

#### F

FCoE et Fibre Channel, [47](#page-73-1) Fibre Channel Association, [xxiv](#page-23-0) fichiers de message d'événement, [77](#page-104-0)

#### G

gestion de l'adaptateur, BCU, [74](#page-101-0) gestionnaire de périphériques, [60](#page-87-0) graphiques, [92](#page-119-0) graphiques de performances, [92](#page-119-0)

## H

#### **HBA**

modèles pris en charge, [xv](#page-14-1) nom universel, [xxv](#page-24-2) numéro de série, [xxv](#page-24-1) HCM ne découvre pas les ports pour les vNIC, [32](#page-59-1) HCM ne découvre pas tous les ports Ethernet ou toutes les cartes vNIC., [32](#page-59-2)

### I

impossible de créer des ports NPIV, [35](#page-62-1) impossible de désactiver la mise en faisceau, [35](#page-62-2) impossible de désinstaller HCM, [57](#page-83-0) impossible de gérer les CNA après une tentative de mise à niveau, [36](#page-62-3) impossible de supprimer le pilote Linux, [19](#page-46-0) incohérence de la version de BCU, 16 informations de regroupement, [118](#page-145-2) informations sur le problème, [3](#page-30-0) installation confirmation de l'installation des pilotes, [60](#page-86-0) confirmation du progiciel de pilotes, [60](#page-87-1) confirmation du progiciel de pilotes sous Linux, 61

confirmation du progiciel de pilotes sous Solaris, [62](#page-88-0) confirmation du progiciel de pilotes sous VMware, [63](#page-89-0) confirmation du progiciel de pilotes sous Windows, 6C erreurs du pilote, [23](#page-49-0) recherche des pilotes, [59](#page-86-1)

### J

journal application, [79](#page-106-0) maître, [79](#page-106-0) journal d'application, [79](#page-106-0), [81](#page-108-0) journal du port, [115](#page-142-0) journal maître, [79](#page-106-0) journaux application, [81](#page-108-0) événement, [78](#page-105-0) HCM, [79](#page-106-0) niveaux de gravité du journal maître, [79](#page-106-1) port, [115](#page-142-0) prise en charge syslog, [79](#page-106-2) réglage du niveau de journalisation, [81](#page-108-1) système hôte, [78](#page-105-1)

journaux d'événement, [78](#page-105-0) HCM, [79](#page-106-0) prise en charge syslog, [79](#page-106-2) prise en charge Windows pour les journaux d'événement, [79](#page-106-2) système hôte, [78](#page-105-1) journaux du système hôte, [78](#page-105-1) journaux HCM, [79](#page-106-0)

#### L

l'adaptateur ne s'enregistre pas auprès du serveur de noms, [48](#page-75-0) l'agent HCM ne démarre pas automatiquement, [56](#page-83-1) l'amorçage sur le SAN s'arrête sur les hôtes HP, [31](#page-57-1) l'heure de HCM ne correspond pas à celle du système, [57](#page-84-0) l'heure de HCM ne correspond pas à l'heure du système, [57](#page-84-0) l'hôte ne démarre pas à partir du LUN distant, [24](#page-50-0) l'hôte se bloque ou tombe en panne, [13](#page-40-0) l'installation des pilotes échoue sur les systèmes ESX, [22](#page-49-2) l'installation du DUD Windows provoque la mise hors ligne du disque, [27](#page-53-0) l'installation du pilote échoue, [19](#page-46-1) l'option CTL-B ne s'affiche pas à l'amorçage de l'hôte, [28](#page-55-0) la liaison FCoE est défectueuse, [49](#page-75-1) le débit du réseau RSS diminue, [41](#page-67-1) le navigateur SNMP n'affiche pas toutes les informations, [41](#page-68-1) le port mis en faisceau se désactive sur le commutateur, [35](#page-61-0) le programme d'installation de logiciel ne s'exécute pas automatiquement, [13](#page-40-1) le réseau arrive à saturation et la pile est épuisée, [39](#page-65-1) le système hôte avec l'adaptateur ne se met pas en veille prolongée, [18](#page-44-0) le système hôte se bloque, [13](#page-40-0) le système ne s'amorce pas sur le SAN ou le disque local dans le BIOS hérité, 23 les applications utilisant le pilote TDI ne répondent plus, [41](#page-67-2) les E/S ne basculent pas en cas de défaillance du chemin, [51](#page-77-0) les opérations de regroupement ou de VLAN échouent via HCM, [44](#page-70-1) les pilotes de périphérique ne se chargent pas, [21](#page-48-0) les VLAN et les regroupements persistent après le changement de mode du port, [32](#page-59-3)

liaison de port inactive, [11](#page-38-1) liaisons DCB vérification, [58](#page-84-1) liaisons Fibre Channel vérification, [58](#page-84-1) LUN non visible, [30](#page-56-1)

### M

message aucun périphérique cible n'est détecté ou la liaison est inactive, [29](#page-55-1) message fichiers requis pour bfad.sys, [20](#page-47-0) messages BIOS, [135](#page-162-0) événement du pilote, [137](#page-164-0) messages d'événement du pilote, [15](#page-42-1), [137](#page-164-0) messages du BIOS, [135](#page-162-0) messages du BIOS de l'adaptateur, [135](#page-162-0)

### N

niveaux de gravité du journal maître, [79](#page-106-1) niveaux de journalisation d'événements, [81](#page-108-2) niveaux de journalisation du port, [81](#page-108-3) niveaux de journalisation HCM, [82](#page-109-0) niveaux de journalisation, réglage, [81](#page-108-1) nom universel du HBA, [xxv](#page-24-2) numérotation inattendue des cartes réseau sur VMware, [39](#page-66-1)

### O

optimisation des performances réglage du pilote de stockage Linux, [127](#page-154-0) réglage du pilote de stockage Solaris, [128](#page-155-0) réglage du pilote de stockage Windows, [128](#page-155-1) réglage du pilote réseau Linux, [131](#page-159-0) réglage du pilote réseau Solaris, [133](#page-161-0) réglage du pilote réseau VMware, [132](#page-159-1) réglage du pilote réseau Windows, [130](#page-157-0) réglage VMware, [130](#page-157-1) options HCM pour collecter les données, [69](#page-96-0) outil d'E/S de profilage FCP-IM, [117](#page-144-1)

#### P

paramètres d'authentification, [119](#page-146-1) paramètres de liaison persistante, [122](#page-149-0) paramètres de limitation du débit cible, [121](#page-148-0) paramètres réglables du pilote de stockage sous Windows, [128](#page-155-2), [130](#page-157-2) paramètres réglables du pilote de stockage Windows, [128](#page-155-2) performances, [92](#page-119-0) port, [93](#page-120-0) performances médiocres du réseau, [45](#page-71-0) périphériques virtuels non répertoriés dans le serveur de noms, [48](#page-74-1) perte de l'adresse matérielle de l'adaptateur, [38](#page-65-2) perte de synchronisation et erreurs de signal, [47](#page-73-2) pilote incompatible avec les pilotes du CNA, [18](#page-45-0) ports de liaison Ethernet ou LOM n'apparaissant pas, [38](#page-64-0) préinstallation des pilotes, [26](#page-53-1) prise en charge du système d'exploitation CNA, [xvi](#page-15-1) Ethernet, [xviii](#page-17-0) FCoE, [xviii](#page-17-1) Fibre Channel, [xvii](#page-16-1) Hypervisor, [xix](#page-18-0) prise en charge du système d'exploitation CNA, [xvi](#page-15-1) prise en charge du système d'exploitation de l'hôte HCM, [xix](#page-18-1) pilotes de l'adaptateur, [xvii](#page-16-2) prise en charge syslog, [79](#page-106-2) problème adaptateur Fabric, [32](#page-58-1) adaptateur n'apparaissant pas dans la structure, [48](#page-74-0) adaptateur non signalé dans le sous-système PCI, [10](#page-37-0) amorçage impossible à partir du périphérique, [29](#page-56-0) amorçage impossible sur le SAN, [30](#page-57-0) aucun adaptateur détecté sur l'hôte local, [33](#page-59-0) aucun adaptateur signalé, [11](#page-38-0) aucun périphérique cible n'est détecté ou la liaison est inactive, [29](#page-55-1) BIOS non installé s'affiche, [31](#page-58-0) cible non visible à partir de l'hôte distant, [27](#page-54-0) CNA, [36](#page-62-0) création et utilisation du réseau VLAN, [43](#page-69-0) DCB non activé, [52](#page-78-0) débit faible et latence élevée, [52](#page-78-2) débit faible et latence élevée sur Linux, [51](#page-78-1) débit faible et latence élevée sur VMware, [52](#page-78-2) désactivation de la mise à l'échelle côté réception (RSS), [41](#page-67-0)

disque hors ligne survenant après l'installation du DUD Windows, [27](#page-53-0) échec de l'installation sur le LUN d'amorçage, [26](#page-52-0), [27](#page-54-1) échec de la connexion à l'agent en cas d'erreur de l'hôte, [53](#page-79-0) échec du ping du serveur, [40](#page-66-0) échecs d'authentification de la structure, [47](#page-73-0) erreurs de regroupement, [42](#page-68-0) erreurs du système d'exploitation, [15](#page-42-0) erreurs lors de l'installation du pilote Linux, [23](#page-49-0) erreurs lors de l'utilisation du programme d'installation du logiciel GUI, [22](#page-49-1) FCoE et Fibre Channel, [47](#page-73-1) HCM ne découvre pas les ports pour les vNIC, [32](#page-59-1) HCM ne découvre pas tous les ports Ethernet ou toutes les cartes vNIC., [32](#page-59-2) impossible de créer des ports NPIV, [35](#page-62-1) impossible de désactiver la mise en faisceau, [35](#page-62-2) impossible de désinstaller HCM, [57](#page-83-0) impossible de gérer les CNA après une tentative de mise à niveau, [36](#page-62-3) impossible de supprimer le pilote Linux, [19](#page-46-0) incohérence de la version de BCU, 16 interface réseau (CNA ou carte réseau), [37](#page-63-0) l'adaptateur ne s'enregistre pas auprès du serveur de noms, [48](#page-75-0) l'adaptateur perd l'adresse IP, [39](#page-65-0) l'agent HCM ne démarre pas automatiquement, [56](#page-83-1) l'amorçage sur le SAN s'arrête sur les hôtes HP, [31](#page-57-1) l'heure de HCM ne correspond pas à l'heure du système, [57](#page-84-0) l'hôte ne s'amorce pas à partir du LUN distant, [24](#page-50-0) l'installation des pilotes échoue sur les systèmes ESX, [22](#page-49-2) l'installation du pilote échoue, [19](#page-46-1) l'option CTL-B ne s'affiche pas à l'amorçage de l'hôte, [28](#page-55-0) la liaison FCoE est défectueuse, [49](#page-75-1) la suppression des pilotes réseau provoque une erreur, [20](#page-47-1) le débit du réseau RSS diminue, [41](#page-67-1) le navigateur SNMP n'affiche pas toutes les informations, [41](#page-68-1) le port mis en faisceau se désactive sur le commutateur, [35](#page-61-0) le réseau arrive à saturation et la pile est épuisée, [39](#page-65-1) le système hôte avec l'adaptateur ne se met pas en veille prolongée, [18](#page-44-0) le système hôte se bloque, [13](#page-40-0) le système ne démarre pas sur le SAN ou le disque local dans le BIOS hérité, 23

les applications utilisant le pilote TDI ne répondent plus, [41](#page-67-2) les commandes pcifn et vhba renvoient des erreurs, [16](#page-43-0) les E/S ne basculent pas en cas de défaillance du chemin, [51](#page-77-0) les opérations de regroupement ou de VLAN échouent via HCM, [44](#page-70-1) les pilotes de périphérique ne se chargent pas, [21](#page-48-0) les VLAN et les regroupements persistent après le passage de l'hôte en mode HBA, [32](#page-59-3) liaison de port inactive, [11](#page-38-1) LUN non visible, [30](#page-56-1) message fichiers requis pour bfad.sys, [20](#page-47-0) messages d'événement du pilote dans les journaux de l'hôte, [15](#page-42-1) mise en faisceau, [34](#page-61-1) numérotation inattendue des cartes réseau sur VMware, [39](#page-66-1) performances médiocres du réseau, [45](#page-71-0) périphériques virtuels non répertoriés dans le serveur de noms, [48](#page-74-1) perte de l'adresse matérielle de l'adaptateur, [38](#page-65-2) perte de synchronisation et erreurs de signal, [47](#page-73-2) pilote incompatible avec les pilotes du CNA, [18](#page-45-0) pilotes de périphériques ne se chargent pas sous Windows, [13](#page-40-2) ports de liaison Ethernet ou LOM n'apparaissant pas, [38](#page-64-0) préinstallation des pilotes, [26](#page-53-1) problème d'E/S sur le périphérique FCoE, [51](#page-77-1) problèmes de liaison avec Hyper-V activé, [46](#page-72-0) problèmes de performances QoS, [33](#page-60-0) problèmes de test de rebouclage Ethernet, [37](#page-63-1) programme d'installation de logiciel ne s'exécute pas automatiquement, [13](#page-40-1) quality of service ne fonctionne pas, [34](#page-60-1) raccourci BCU manquant, [19](#page-45-1) raccourci BCU sur le bureau manquant, [19](#page-45-1) réseau DCB, [52](#page-78-3) résolution des problèmes d'amorçage du BIOS, [27](#page-53-2) résolution des problèmes d'amorçage UEFI, 23 trafic de données d'E/S, [17](#page-43-1) un seul port de l'adaptateur participe à la mise en faisceau, [34](#page-61-2) utilisation des commandes BCU, [16](#page-43-2) VMQ non créés, [36](#page-63-2) problème d'E/S sur le périphérique FCoE, [51](#page-77-1) problème de trafic de données d'E/S, [17](#page-43-1) problème Windows le programme d'installation ne s'exécute pas automatiquement, [13](#page-40-1) message fichiers requis pour bfad.sys, [20](#page-47-0)

problèmes d'amorçage UEFI, 23 problèmes d'interface réseau pour les CNA et les cartes réseau, [37](#page-63-0) problèmes de commandes BCU, [16](#page-43-2) problèmes de création et d'utilisation du réseau VLAN, [43](#page-69-0) problèmes de liaison avec Hyper-V activé, [46](#page-72-0) problèmes de mise en faisceau, [34](#page-61-1) problèmes de performances QoS, [33](#page-60-0) problèmes de réseau DCB, [52](#page-78-3) problèmes de test de rebouclage Ethernet, [37](#page-63-1) problèmes Fabric Adapter, [32](#page-58-1) problèmes HBA, [33](#page-59-4) problèmes HBA et CNA, [10](#page-37-1) profilage d'E/S FCP-IM, [117](#page-144-1) profilage des statistiques du mode initiateur FCP BCU, [88](#page-115-0) progiciel de pilotes confirmation de l'installation, [60](#page-87-1) confirmation de l'installation sous Linux, 61 confirmation de l'installation sous Solaris, [62](#page-88-0) confirmation de l'installation sous VMware, [63](#page-89-0) confirmation de l'installation sous Windows, [60](#page-87-2) propriétés adaptateur, [123](#page-150-0) port Ethernet, [113](#page-140-0) port FC, [114](#page-141-0) port FCoE, [113](#page-140-1) vHBA, [114](#page-141-0) propriétés de l'adaptateur, [123](#page-150-0) propriétés de port distant, [115](#page-142-1) logique, [115](#page-142-2) virtuel, [115](#page-142-3) propriétés de port logique, [115](#page-142-2) propriétés de port virtuel, [115](#page-142-3) propriétés des SFP, [111](#page-138-3) propriétés du port base, [112](#page-139-3) propriétés du port distant, [115](#page-142-1) propriétés du port Ethernet, [113](#page-140-0) propriétés du port FC, [114](#page-141-0) propriétés du port FCoE, [113](#page-140-1) propriétés du SFP, [111](#page-138-3) propriétés vHBA, [114](#page-141-0)

# Q

quality of service (QoS), [120](#page-147-0) quality of service ne fonctionne pas, [34](#page-60-1)

# R

recueil d'informations pour le dépannage, [3](#page-30-0) référence du message, [137](#page-164-0), [145](#page-170-0) référence du message d'événement, [145](#page-170-0) références de publications, [64](#page-90-0) références pour identifier les problèmes, [64](#page-90-0) réglage du pilote de stockage, [127](#page-154-1) réglage du pilote de stockage Linux, [127](#page-154-0) réglage du pilote de stockage Solaris, [128](#page-155-0) réglage du pilote de stockage Windows, [128](#page-155-1) réglage du pilote réseau Linux, [131](#page-159-0) réglage du pilote réseau Solaris, [133](#page-161-0) réglage du pilote réseau VMware, [132](#page-159-1) réglage du pilote réseau Windows, [130](#page-157-0) réglage VMware, [130](#page-157-1) résolution des problèmes d'amorçage du BIOS, [27](#page-53-2) ressources d'information sur les produits, [xxiii](#page-22-0) ressources pour des informations sur les produits, [xxiii](#page-22-0) route de la trace, [108](#page-135-1)

### S

statistiques affichage du module FCP IM via HCM, [88](#page-115-1) authentification, [83](#page-110-1) affichage via BCU, [84](#page-111-0) affichage via HCM, [84](#page-111-1) DCB, [84](#page-111-2) affichage via BCU, [85](#page-112-0) affichage via HCM, [85](#page-112-1) FCoE, [85](#page-112-2) micrologiciel, [89](#page-116-0) mode initiateur FCP, [87](#page-114-0) module FCP IM, [87](#page-114-1) module PHY, [92](#page-119-1) performances, [94](#page-121-0) port, [93](#page-120-1) affichage via BCU, [94](#page-121-1) affichage via HCM, [94](#page-121-2) port distant, [95](#page-122-0) affichage via BCU, [96](#page-123-0) affichage via HCM, [96](#page-123-1) port logique, [90](#page-117-0) affichage via BCU, [91](#page-118-0) affichage via HCM, [91](#page-118-1) port virtuel, [99](#page-126-0) affichage via BCU, [100](#page-127-0) affichage via HCM, [99](#page-126-1) QoS affichage via BCU, [97](#page-124-1) affichage via HCM, [96](#page-123-2) structure, [86](#page-113-0) affichage via BCU, [86](#page-113-1), [87](#page-114-2) affichage via HCM, [87](#page-114-3) vHBA, [97](#page-124-2) affichage via BCU, [98](#page-125-0), [99](#page-126-2) affichage via HCM, [98](#page-125-1) VLAN pour les ports, [101](#page-128-2) VLAN pour les regroupements, [100](#page-127-1) affichage via BCU, [100](#page-127-2) affichage via HCM, [100](#page-127-3) vNIC, [98](#page-125-2) affichage via HCM, [99](#page-126-3) statistiques d'authentification, [83](#page-110-1) affichage via BCU, [84](#page-111-0) affichage via HCM, [84](#page-111-1) statistiques DCB, [84](#page-111-2) statistiques de cible, [96](#page-123-1) statistiques de performance d'E/S, [89](#page-116-1) statistiques de performances, [94](#page-121-0)

statistiques de performances du port DCB, [94](#page-121-0) statistiques de performances du port via BCU, [93](#page-120-0) statistiques de port activation via BCU, [94](#page-121-1) activation via HCM, [94](#page-121-2) statistiques de port distant, [95](#page-122-0) affichage via BCU, [96](#page-123-0) affichage via HCM, [96](#page-123-1) statistiques de port logique, [90](#page-117-0) affichage via BCU, [91](#page-118-0) affichage via HCM, [91](#page-118-1) statistiques de port virtuel, [99](#page-126-0) affichage via BCU, [100](#page-127-0) affichage via HCM, [99](#page-126-1) statistiques de structure, [86](#page-113-0) affichage via BCU, [86](#page-113-1), [87](#page-114-2) affichage via HCM, [87](#page-114-3) statistiques du mode initiateur FCP, [87](#page-114-0), [88](#page-115-0) statistiques du module FCP IM, [87](#page-114-1) statistiques FCoE, [85](#page-112-2) statistiques pour les adaptateurs, [83](#page-110-0) statistiques QoS, [96](#page-123-3) affichage via BCU, [97](#page-124-1) affichage via HCM, [96](#page-123-2) statistiques sur les ports, [93](#page-120-1) statistiques vHBA, [97](#page-124-2) affichage via BCU, [98](#page-125-0), [99](#page-126-2) affichage via HCM, [98](#page-125-1) statistiques VLAN pour un regroupement, [100](#page-127-1) statistiques vNIC, [98](#page-125-2) affichage via HCM, [99](#page-126-3) support save différences entre HCM BCU et le navigateur, [74](#page-101-1) utilisation, [69](#page-96-1) utilisation de BCU sur les systèmes ESX, [73](#page-100-0) utilisation de HCM, [71](#page-98-0) utilisation des applications de gestion, [72](#page-99-0) utilisation via BCU, [72](#page-99-1) utilisation via le navigateur, [73](#page-100-1) utilisation via un événement de défaillance de port, [74](#page-101-2)

### T

test d'écho, [109](#page-136-2) activation via BCU, [109](#page-136-0) activation via HCM, [109](#page-136-1) Test de mémoire, [105](#page-132-2) test de mémoire activation via BCU, [105](#page-132-0) activation via HCM, [105](#page-132-1) test de mémoire HBA, [105](#page-132-2) tests de rebouclage, [102](#page-129-2) tests de rebouclage Ethernet activation via HCM, [104](#page-131-0) tests de rebouclage PCI, [104](#page-131-1) activation via BCU, [104](#page-131-2) activation via HCM, [105](#page-132-3)

#### U

un port de l'adaptateur participe à la mise en faisceau, [34](#page-61-2)

#### V

vérification de l'installation des pilotes, [59](#page-86-1) vérification des liaisons Fibre Channel et DCB, [58](#page-84-1) VMQ non créés, [36](#page-63-2)